# Canon

# PowerShot G15

# Användarhandbok för kameran

- • Läs igenom den här handboken, inklusive säkerhetsföreskrifterna, innan du använder kameran.
- • Den här handboken beskriver hur du använder kameran på rätt sätt.
- • Förvara handboken på en säker plats för framtida användning.

# **SVENSKA**

# <span id="page-1-0"></span>Förpackningens innehåll

Kontrollera att följande artiklar finns med i förpackningen. Kontakta återförsäljaren som du köpte kameran av om någonting saknas.

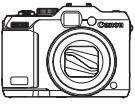

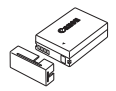

Kamera Batteri NB-10L (med kontaktskydd)

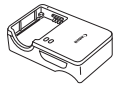

Batteriladdare CB-2LC/CB-2LCE

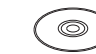

CD:n DIGITAL CAMERA Solution Disk\*

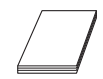

Starthandbok Häfte om Canons garantisystem

Kamerarem NS-DC11

Callon Live

2ref

 $*$  Innehåller programvara ( $\Box$ 30).

**•**  Inget minneskort medföljer.

# Kompatibla minneskort

Följande typer av minneskort (säljs separat) kan användas, oavsett kapacitet.

- **•**  SD-minneskort\*
- **•**  SDHC-minneskort\*
- **SDXC-minneskort**\*
- **•**  Eye-Fi-kort
- \* Följer specifikationerna för SD-standarden. Vi kan dock inte garantera att kameran kan användas med samtliga minneskort på marknaden.

## **Om Eye-Fi-kort**

Det är inte säkert att den här produkten stöder Eye-Fi-kortfunktioner (inklusive trådlös överföring). Om det skulle uppstå något problem med ett Eye-Fi-kort, kontakta korttillverkaren.

I många länder och regioner måste du dessutom ha ett godkännande för att använda Eye-Fi-kort. Utan godkännande är användning av kortet inte tillåten. Om det är oklart om kortet får användas i regionen kontaktar du korttillverkaren.

# <span id="page-2-0"></span>Allmän och juridisk information

- **•**  Börja med att ta några provbilder och granska dem för att kontrollera att bilderna sparas korrekt. Observera också att Canon Inc., dess underleverantörer och dotterbolag samt distributörer inte kan hållas ansvariga för följdskador som kan uppstå på grund av felaktigheter i en kamera eller ett tillbehör, t.ex. minneskort, som resulterar i att en bild inte kan sparas eller inte kan sparas på ett sätt som är maskinläsbart.
- **•**  Bilder som tas med den här kameran är avsedda för privat bruk. Du bör inte ta bilder eller spela in videoscener som kan bryta mot lagar om upphovsrätt. Observera att i vissa fall kan fotografering av innehåll från föreställningar, utställningar eller kommersiell egendom bryta mot lagar om upphovsrätt och liknande, även om bilden har tagits för privat bruk.
- **•**  Information om garantin för din kamera finns i garantiinformationen som medföljer kameran.

Kontaktinformation till Canons kundtjänst finns i garantiinformationen.

- **•**  Kamerans LCD-skärm tillverkas med mycket hög precision och minst 99,99 % av skärmens pixlar uppfyller tillverkningskraven. I sällsynta fall kan dock vissa pixlar vara defekta och synas som röda eller svarta punkter. Detta innebär inte att kameran är skadad och påverkar inte de bilder som tas med kameran.
- **•**  LCD-skärmen kan vara täckt med en tunn plastfilm som skydd mot repor vid transport. Ta i så fall bort denna plastfilm innan du använder kameran.
- **•**  Kameran kan bli varm om du använder den under en längre tid. Detta innebär inte att kameran har skadats.

## Innehållet i Användarhandbok för kameran

Följande handböcker, avsedda för olika ändamål, medföljer.

#### **Grundläggande handbok (**[=](#page-14-0)**15)**

**•**  Innehåller grundläggande anvisningar; från inledande förberedelser till fotografering, visning av bilder och lagring av bilder på en dator.

#### **Handbok för avancerad användning (**[=](#page-40-0)**41)**

**•**  En praktiskt inriktad handbok som introducerar kamerans övriga grundläggande funktioner samt beskriver alternativ för fotografering och visning.

# <span id="page-3-0"></span>Delarnas namn och konventioner i den här handboken

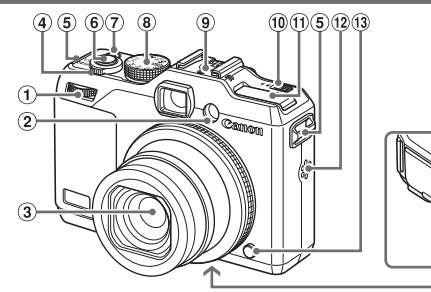

- Främre kontrollratt
- Lampa
- Objektiv
- (4) Zoomreglage

Fotografering: <<a>[4]</a> (teleläge)</a>></a>/ < $\overline{\overline{\mathsf{iii}}}$  (vidvinkelläge)>

Visning:  $\langle Q \rangle$  (förstora)>/ $\langle \blacksquare$  (index)>

- Fäste för rem
- Avtryckare
- ON/OFF-knapp/lampa
- <sup>(8)</sup> Inställningsratt
- **9** Blixtsko
- $(10 \leq \mathbf{E} \cdot \mathbf{L})$  (Uppfälld blixt)> omkopplare

 $\sqrt{14}$ 

45 46

- Blixt
- (12) Högtalare
- Låsknapp för objektivring
- (14) Kabelport för strömadapter
- Lucka till minneskort/batteri
- Stativgänga
- Fotograferingslägen och ikoner och text på kamerans skärm visas inom hakparenteser.
- ①: Viktig information som du bör läsa
- **•**  : Anmärkningar och tips om avancerad kameraanvändning
- **Ellxx:** Sidor med relaterad information (i det här exemplet representerar "xx" ett sidnummer)
- **•**  Instruktionerna i den här handboken avser en kamera med standardinställningar.
- **•**  För enkelhets skull betecknas samtliga typer av minneskort som stöds av kameran som "minneskort".
- Flikarna som visas ovanför rubrikerna anger om den aktuella funktionen kan användas för stillbilder, videoscener eller både och.
	-
	- Stillbilder : Anger att funktionen kan användas vid fotografering eller visning av stillbilder.

- Videoscener : Anger att funktionen kan användas vid inspelning eller visning av videoscener.
- Följande knappar och kontroller på kameran representeras av ikoner.
	-
	- <<> Vänsterknappen ® på baksidan <●> Kontrollratten ® på baksidan <<br>>> Högerknappen ® på baksidan <→●> Främre kontrollratten ① på
	- > Högerknappen @ på baksidan <<>>
	Främre kontroller framsidan framsidan
	- <▲> Uppknappen ⑦ på baksidan <▼> Nedknappen ② på baksidan
		-
		-

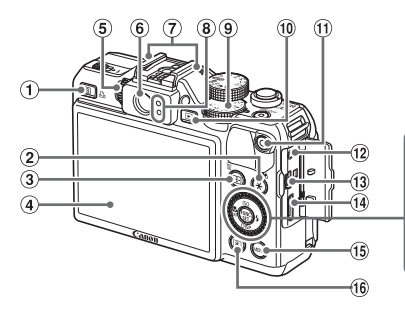

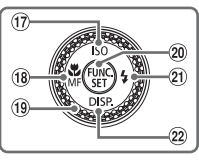

- $\circ$  <  $\sqrt{s}$  (genväg)>/< $\Delta$  (direktutskrift)> -knapp
- $(2)$  < $\star$  (Exponeringslås/FE-lås)>/ < (filtrera bildvisningen)>-knapp
- $(3)$  <  $\Box$  (AF-ramväljare)>/< $\tilde{m}$  (radera bild)>-knapp
- Bildskärm (LCD-skärm)
- Dioptrijusteringsratt
- Sökare
- Mikrofon
- Indikeringslampa
- Ratt för exponeringskompensation
- $(0)$  < $\boxed{\blacktriangleright}$  (visning)>-knapp
- Filmknapp
- 12 Kontakt för fjärrutlösare
- AV OUT- (audio/video-utgång) och DIGITAL-kontakt
- HDMITM-kontakt
- (i) <MENU>-knapp
- $(6)$  <  $\circledcirc$  (Mätning) >-knapp
- $(17)$  <  $|SO(1SO-tal)>$ /Uppknapp
- <e (närbild)>/<f (manuell fokusering)>/vänsterknapp
- (19) Kontrollratt
- FUNC./SET-knapp
- $(2i) <$  (blixt)>/högerknapp
- 22 <DISP (visning)>/nedknapp

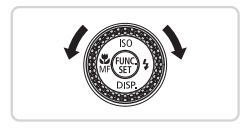

**Du kan använda kontrollratten för att välja** inställningsalternativ, växla mellan bilder eller utföra andra åtgärder. De flesta av dessa funktioner kan även utföras med hjälp av <▲><▼><<→> > > -knapparna.

**•**  Kamerans knappar och rattar visas med hjälp av ikoner i handboken.

# Innehåll

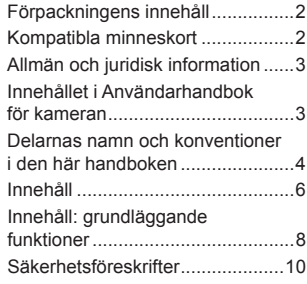

# [Grundläggande](#page-14-1)

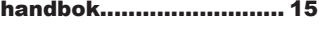

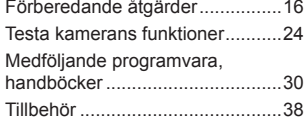

#### [Handbok för avancerad](#page-40-1)  [användning.....................](#page-40-1) 41

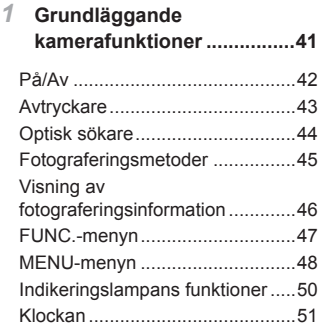

#### *2* **Smart [Auto-läget..................53](#page-52-0)**

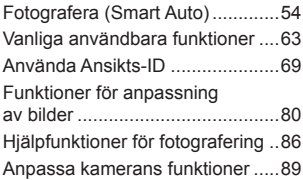

#### *3* **Övriga fotograferingsmetoder........93**

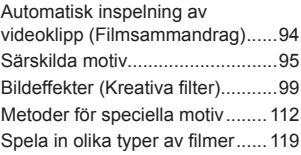

*4* **[P-läge..................................123](#page-122-0)**

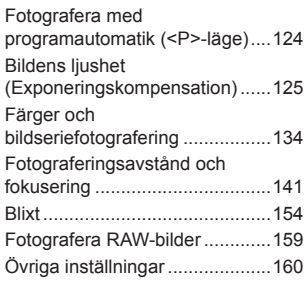

#### *5* **Tv-, [Av-,](#page-160-0) M-, C1- och C2‑metoderna [....................161](#page-160-0)**

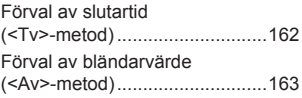

Innehåll

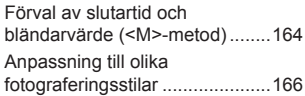

*6* **Visningsläge [......................173](#page-172-0)**

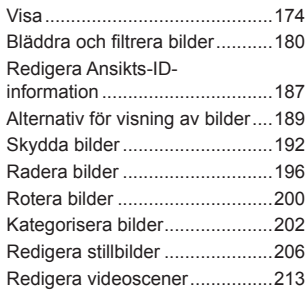

*7* **[Inställningsmenyn.............217](#page-216-0)**

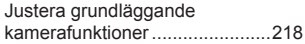

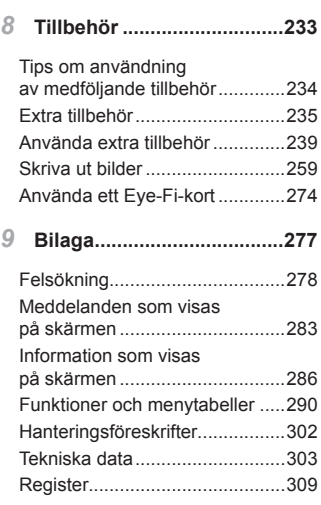

# <span id="page-7-0"></span>Innehåll: grundläggande funktioner

# 4 **Fotografera**

● Fotografera med automatiska inställningar (Auto-läge)......................... [54](#page-53-1)

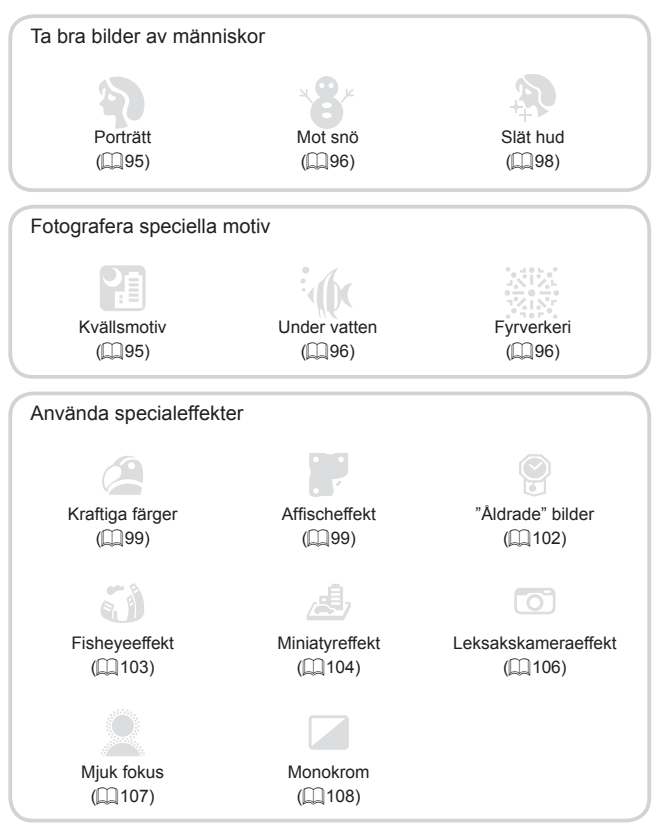

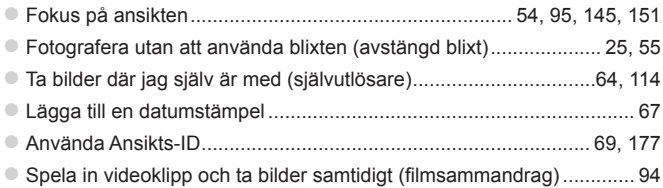

#### 1 **Visa**

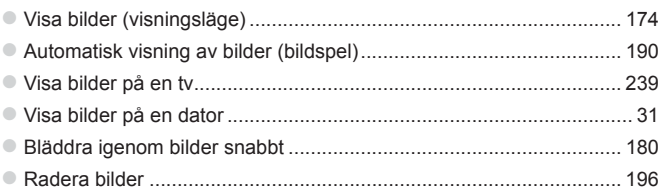

#### E **Spela in/visa filmer**

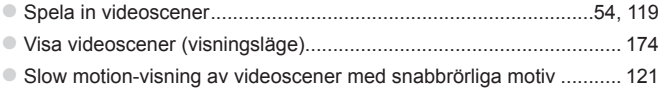

#### c **Utskrift**

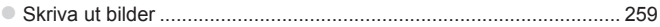

# **Spara**

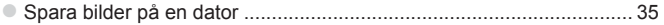

# Säkerhetsföreskrifter

- **•** Innan du använder produkten bör du ha läst igenom de säkerhetsföreskrifter som beskrivs nedan. Använd alltid produkten på rätt sätt.
- **•** Säkerhetsföreskrifterna på följande sidor är avsedda att förhindra att du skadar dig själv, andra personer eller utrustningen.
- **•** Läs även handböckerna som följer med eventuella separat inköpta tillbehör som du använder.

**Varning!** Visas vid risk för allvarlig skada eller död.

#### **• Utlös inte blixten nära ögon.**

Det intensiva blixtljuset kan skada synen. Tänk särskilt på att inte stå närmare än en meter från barn när du använder blixt.

#### **• Placera utrustningen utom räckhåll för barn.**

Rem: Om kameraremmen läggs runt halsen på ett barn kan det orsaka kvävning.

- **• Använd endast rekommenderade strömkällor.**
- **• Försök inte öppna, ändra eller hetta upp produkten.**
- **• Undvik att tappa produkten och utsätt den inte för hårda stötar.**
- **• För att undvika risk för personskador skall du inte vidröra produktens inre delar om du har tappat den eller om den har skadats på annat sätt.**
- **• Sluta omedelbart använda produkten om det kommer rök eller konstig lukt från den, eller om den på annat sätt fungerar onormalt.**
- **• Använd aldrig organiska lösningsmedel som alkohol, bensin eller thinner när du rengör produkten.**
- **• Låt inte produkten komma i kontakt med vatten (t.ex. havsvatten) eller andra vätskor.**
- **• Låt inte vätskor eller främmande objekt komma in i kameran.** Det kan orsaka elektrisk stöt eller eldsvåda.

Om vätskor eller främmande objekt kommer i kontakt med kamerans inre delar ska du omedelbart stänga av kameran och ta ur batteriet.

Om batteriladdaren blir våt drar du ut stickkontakten ur vägguttaget och rådfrågar din kameraleverantör eller kontaktar Canons kundtjänst.

**• Titta inte i sökaren när kameran är riktad mot starka ljuskällor (t.ex. mot solen en molnfri dag).**

Det kan skada synen.

- **• Använd endast det rekommenderade batteriet.**
- **• Placera inte batteriet nära eller i en öppen låga.**
- **• Dra då och då ur nätkabeln och använd en torr trasa för att torka bort eventuellt damm och smuts som har samlats på kontakten, utsidan av eluttaget och det omgivande området.**
- **• Hantera inte nätkabeln med blöta händer.**
- **• Använd inte utrustningen på ett sätt som överskrider den nominella kapaciteten på eluttaget eller de tillhörande kablarna. Använd inte kameran om strömkabeln eller kontakten är skadad, eller inte helt isatt i uttaget.**
- **• Låt inte smuts eller metallföremål (t.ex. nålar och nycklar) komma i kontakt med kontakterna eller stickkontakten.**

Batteriet kan explodera eller börja läcka, vilket kan orsaka elektrisk stöt eller eldsvåda. Det kan leda till personskador eller skador på omgivningen. Om ett batteri läcker och batteriets innehåll kommer i kontakt med ögon, mun, hud eller kläder ska kontaktområdet omedelbart sköljas med vatten.

**• Stäng av kameran när du befinner dig på platser där du inte får fotografera.**

Kameran avger elektromagnetisk strålning som kan störa elektroniska instrument och annan apparatur. Använd kameran med försiktighet på platser där elektronik endast får användas i begränsad omfattning, t.ex. i flygplan och inom sjukvården.

**• Spela inte den medföljande cd-skivan (eller -skivorna) i en cd-spelare som inte stöder cd-skivor av datatyp.**

Att lyssna i hörlurar på det höga ljudet från sådana cd-skivor som spelas upp i en cd-musikspelare kan leda till hörselskador. Vid lyssning på hög volym kan eventuellt även anslutna högtalare skadas.

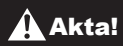

**Akta!** Visas vid risk för personskada.

**• Var försiktig så att kameran inte slår i, utsätts för slag och stötar eller fastnar i andra objekt när du håller den i remmen.**

**• Var försiktig så att du inte stöter till eller trycker hårt på objektivet.** Detta kan leda till personskador eller skador på kameran.

**• Utsätt inte skärmen för stötar.**

Om skärmen går sönder kan skärvorna orsaka personskador.

**• När du använder blixten ska du se till att den inte skyms av dina fingrar eller kläder.**

Det kan leda till brännskador eller skador på blixten.

- **• Undvik att använda, placera eller förvara produkten på följande platser:**
	- **- Platser med starkt solljus**
	- **- Platser med temperaturer över 40 °C**
	- **- Utrymmen som är fuktiga eller dammiga**

Det kan göra att batteriet börjar läcka, överhettas eller exploderar, vilket kan ge upphov till elektriska stötar, brand, brännskador eller andra personskador. Höga temperaturer kan medföra att kamerans eller batteriladdarens ytterhölje deformeras.

**• De övergångseffekter som används vid visning av bildspel på kamerans skärm kan orsaka obehag om du tittar på bildspel under långa stunder.**

**• Se noga till att utbytbara objektiv monteras ordentligt.** Om objektivet sitter löst och faller i marken kan det gå sönder och glasskärvorna kan orsaka skärsår.

Akta! Visas vid risk för skador på utrustningen.

**• Rikta inte kameran mot starka ljuskällor (t.ex. mot solen en molnfri dag).**

Det kan skada bildsensorn.

- **• Var försiktig så att du inte får in damm eller sand i kameran om du använder den på stranden eller på en blåsig plats.**
- **• Tryck inte ned eller dra upp blixten.**

Det kan orsaka funktionsfel.

**• Vid normal användning kan blixten avge små mängder rök.**

Det beror på att blixtens höga intensitet bränner bort damm och annat som kan ha fastnat på enhetens framsida. Ta bort smuts, damm och annat från blixten med en bomullstops för att förhindra värmeutveckling och skador på enheten.

**• Ta ut och förvara batteriet på annan plats när du inte använder kameran.**

Om batteriet lämnas kvar inuti kameran kan skada orsakad av läckage uppstå.

**• Täck över kontakterna med tejp eller annan isolering innan du slänger batteriet.**

Kontakt med andra metallföremål kan leda till brand eller explosioner.

- **• Koppla ur batteriladdaren från eluttaget när batteriet är fulladdat eller när du inte använder den.**
- **• Placera inte någonting, som exempelvis tyg, ovanpå batteriladdaren medan batteriet laddas.**

Om du lämnar enheten i eluttaget en längre tid kan den överhettas och ta skada, vilket kan leda till eldsvåda.

**• Placera inte batteriet inom räckhåll för djur.**

Om ett djur biter i batteriet kan detta kan ge upphov till läckage, överhettning eller explosion, vilket kan orsaka brand eller skador.

- **• Om du lägger kameran i en väska ska du kontrollera att hårda föremål inte kan komma i kontakt med skärmen.**
- **• Fäst inte några hårda föremål i kameran.**

Du kan skada skärmen eller orsaka funktionsfel.

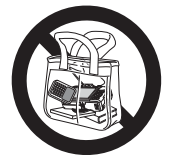

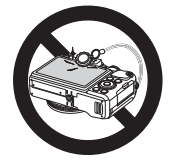

# <span id="page-14-1"></span><span id="page-14-0"></span>Grundläggande handbok

Innehåller grundläggande anvisningar; från inledande förberedelser till fotografering, visning av bilder och lagring av bilder på en dator.

<span id="page-15-0"></span>Förbered kameran för användning.

#### Fastsättning av kameraremmen

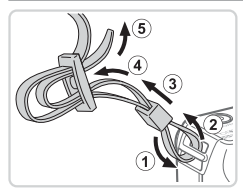

#### **Sätt fast kameraremmen.**

- $\circ$  Fäst den medföljande remmen i kameran enligt bilden.
- **Du kan även fästa remmen på liknande** sätt på kamerans andra sida.

#### Hålla kameran

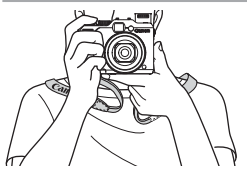

- **Placera remmen runt halsen.**
- $\bullet$  Håll armarna mot kroppen och håll kameran i ett fast grepp när du fotograferar. Kontrollera att inga fingrar blockerar blixten om den är uppfälld.

# Ladda batteriet

Använd den medföljande batteriladdaren för att ladda batteriet innan du använder kameran. Glöm inte att ladda batteriet först eftersom det inte är laddat vid inköpstillfället.

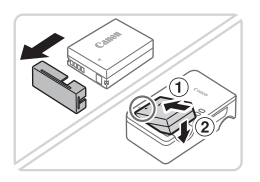

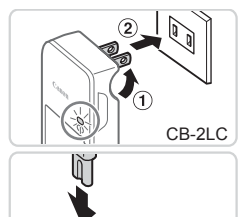

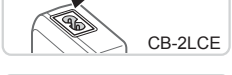

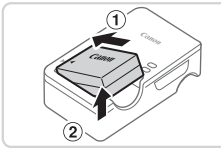

#### *1* **Ta bort batteriets kontaktskydd och sätt i batteriet i batteriladdaren.**

 $\bullet$  Ta bort batteriets kontaktskydd och rikta in ▲-märkena på batteriet och laddaren mot varandra. Sätt sedan i batteriet genom att trycka det inåt (①) och nedåt  $(2)$ .

#### *2* **Ladda batteriet.**

- $\bullet$  CB-2LC: Vrid ut stickproppen ( $\circ$ ) och anslut laddaren till ett eluttag  $(2)$ .
- CB-2LCE: Anslut nätkabeln till laddaren och anslut sedan nätkabelns stickpropp till ett eluttag.
- $\triangleright$  Laddningslampan lyser orange och laddningen startar.
- ▶ Lampan växlar färg till grönt när batteriet är fulladdat.

#### *3* **Ta ur batteriet.**

● Koppla ur batteriladdaren ur eluttaget och ta sedan ur batteriet genom att trycka det inåt  $( *①*)$  och uppåt  $( *②*).$ 

**•** Du kan skydda batteriet och hålla det i bästa möjliga kondition genom att inte ladda det längre än 24 timmar åt gången.

**•** För batteriladdare som använder nätkabel: Anslut inte laddaren eller kabeln till andra föremål. Det kan leda till att produkten inte fungerar som den ska eller skadas.

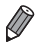

**•**  Mer information om laddningstid samt möjligt antal bilder och möjlig inspelningstid med ett fulladdat batteri finns i "Tekniska data" ([1] [303](#page-302-1)).

#### Sätta i batteriet och minneskortet

Sätt i det medföljande batteriet och ett minneskort (säljs separat). Innan du använder ett nytt minneskort (eller ett minneskort som har formaterats i en annan enhet) måste du formatera kortet i den här kameran  $($  $\Box$  [223](#page-222-0)).

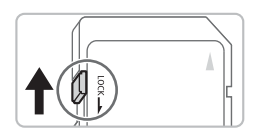

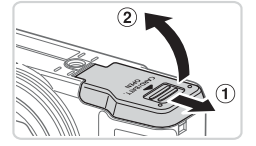

#### Kontakter Batterilås

#### *1* **Kontrollera minneskortets skrivskyddsflik.**

 $\bullet$  Om minneskortet är utrustat med en skrivskyddsflik och fliken är i positionen för låsning av kortet (den nedre positionen) kan du inte ta några bilder. Skjut skrivskyddsfliken uppåt tills den låses fast i positionen för upplåsning.

## *2* **Öppna luckan.**

 $\bullet$  Skjut luckan utåt ( $\circ$ ) och öppna den ( $\circ$ ).

#### *3* **Sätt i batteriet.**

- Skjut batterilåset i pilens riktning och sätt i batteriet enligt bilden. Tryck sedan batteriet inåt tills det låses fast med ett klick.
- Om du försöker sätta i batteriet åt fel håll kan det inte låsas fast i kameran. Kontrollera alltid att batteriet är vänt åt rätt håll när du sätter i det och att det låses fast.

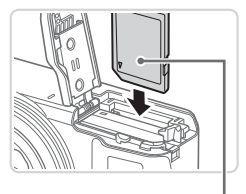

Etikett

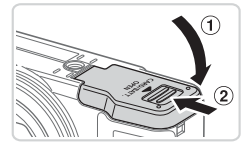

#### *4* **Sätt i minneskortet.**

- Sätt i minneskortet enligt bilden och tryck det inåt tills det låses fast med ett klick.
- zz Kontrollera alltid att minneskortet är åt rätt håll när du sätter i det i kameran. Om du sätter i ett minneskort åt fel håll kan du skada kameran.

#### *5* **Stäng luckan.**

Stäng luckan (1) och tryck den nedåt samtidigt som du skjuter den inåt tills den låses fast med ett klick (2).

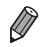

En uppskattning av hur många bilder eller hur många timmar med videoscener som kan lagras på ett minneskort finns i "Tekniska data" (=[303\)](#page-302-1).

# **Ta ur batteriet och minneskortet**

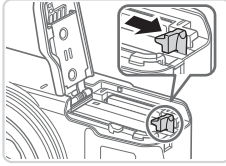

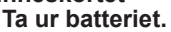

- $\bullet$  Öppna luckan och skiut batterilåset i pilens riktning.
- Batteriet kommer att fjädra upp.

#### **Ta ur minneskortet.**

- $\bullet$  Tryck in minneskortet tills du hör ett klickljud och släpp det försiktigt.
- $\triangleright$  Minneskortet kommer att fjädra upp.

## Ställa in datum och tid

Ställ in aktuellt datum och tid korrekt på följande sätt om skärmen [Datum/ tid] visas när du slår på kameran. Information som du anger på det här sättet registreras i bildegenskaper när du tar en bild och detta används när du hanterar bilder efter fotograferingsdatum eller skriver ut bilder där datumet visas.

Om du vill kan du även lägga till en datumstämpel på bilderna ( $\Box$ 67).

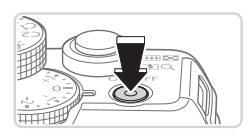

#### *1* **Slå på kameran.**

- **Tryck på ON/OFF-knappen.**
- Skärmen [Datum/tid] visas.

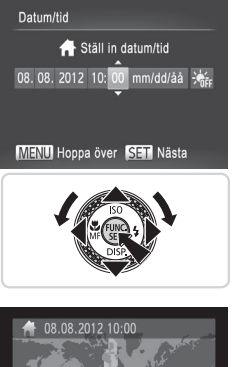

# New York MENU Föregående SET OK

#### *2* **Ställ in datum och tid.**

- Välj ett alternativ med hjälp av <<>>>> knapparna.
- Ställ in datum och tid med hjälp av <**▲><▼>-knapparna eller <●>-ratten.**
- $\bullet$  Tryck på < $\frac{f(x)}{x}$ >-knappen när du är klar.

- *3* **Ställa in hemtidszonen.**
	- Ange en hemtidszon med hiälp av <<**→** >-knapparna eller <●>-ratten.
- *4* **Slutför inställningarna.**
	- $\bullet$  Tryck på < $\mathbb{R}$ : -knappen när du är klar. Ett bekräftelsemeddelande visas innan inställningsskärmen stängs.
	- **Om du trycker på ON/OFF-knappen** stängs kameran av.
- Om du inte har ställt in datum, tid och en hemtidszon kommer Q. skärmen [Datum/tid] att visas varje gång du slår på kameran. Ange den begärda informationen.

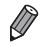

Du kan ställa in klockan till sommartid (1 timme framåt) genom att välja [ $\frac{1}{2}$ <sub>ref</sub>] i steg 2 och sedan välja [ $\frac{1}{2}$ ] med hjälp av < $\triangle$ >< $\blacktriangledown$ -knapparna eller <**@**>-ratten

#### **Ändra datum och tid**

Ställ in datum och tid enligt följande beskrivning.

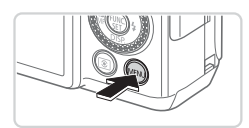

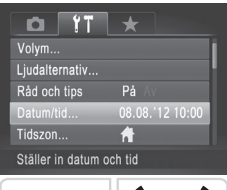

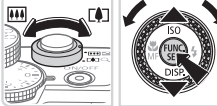

#### *1* **Öppna kamerans meny.**

■ Tryck på <MENU>-knappen.

#### *2* **Välj [Datum/tid].**

- $\circ$  Väli fliken [ $1$ ] med hjälp av zoomreglaget
- Välj [Datum/tid] med hjälp av <▲><▼>knapparna eller <<sup>2</sup>>-ratten, och tryck sedan på  $\leq$ ( $\frac{f(N)}{ST}$ ) >-knappen.
- *3* **Ändra datum och tid.**
	- $\bullet$  Följ steg 2 på  $\Box$  21 för att justera inställningarna.
	- Tryck på <MENU>-knappen för att stänga menyn.

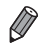

- Kameran har ett inbyggt klockbatteri (reservbatteri) som behåller inställningarna för datum/tid i cirka tre veckor efter att kamerans batteri har tagits ur.
- **•**  När du sätter i ett laddat batteri eller ansluter en nätadaptersats (säljs separat [1] [235\)](#page-234-1) tar det omkring fyra timmar att ladda klockbatteriet, även om kameran är avstängd.
- **•**  Om klockbatteriet är urladdat visas skärmen [Datum/tid] när du slår på kameran. Följ stegen på  $\Box$  20 för att ställa in datum och tid.

# Visningsspråk

Om det behövs kan du ändra visningsspråket.

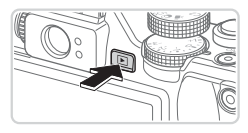

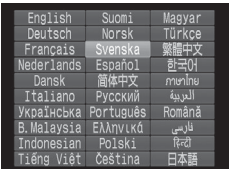

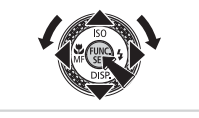

- *1* **Gå till visningsläget.** ■ Tryck på <**ID**>-knappen.
- *2* **Öppna inställningsskärmen.**  $\bullet$  Håll ned < $\langle m \rangle$ >-knappen och tryck sedan omedelbart på <MENU>-knappen.
- *3* **Ställ in visningsspråket.**
	- Ställ in datum och tid med hjälp av <o><p><q><r>-knapparna eller <**#>**>-ratten, och tryck sedan på < $\binom{FMC}{ST}$ >knappen.
	- $\triangleright$  När visningsspråket har ställts in stängs inställningsskärmen.

- **•**  Om du har tryckt på <m>-knappen enligt steg 2 och sedan väntar för länge med att trycka på <MENU>-knappen visas den aktuella tiden. Ta bort tidsvisningen genom att trycka på <(\\\\\)\) - knappen. Upprepa sedan steg 2.
	- Du kan även ändra visningsspråket genom att trycka på <MENU>-knappen och välja menyalternativet [Språk [3] på fliken [11].

# <span id="page-23-0"></span>Testa kamerans funktioner

De här instruktionerna talar om hur du slår på kameran, tar stillbilder, spelar in och sedan visar det på kameraskärmen.

## Fotografera (Smart Auto)

I det här läget identifierar kameran motivet och fotograferingsförhållandena och väljer automatiskt de bästa inställningarna.

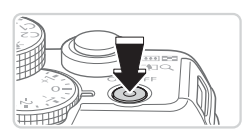

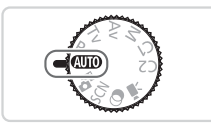

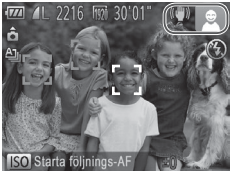

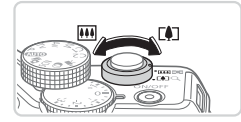

#### *1* **Slå på kameran.**

- **Tryck på ON/OFF-knappen.**
- $\triangleright$  Startbilden visas.

#### *2* **Gå till <**A**>.**

- $\circ$  Ställ inställningsratten på < $\Pi$
- Rikta kameran mot motivet. Kameran avger ett svagt klickande ljud när den identifierar motivet.
- $\blacktriangleright$  En motivikon och en ikon för det bildstabiliseringsläge som används visas i skärmens övre högra hörn.
- $\triangleright$  Ramar visas runt de motiv som har identifierats av kameran och är i fokus.

#### *3* **Komponera bilden.**

**Du zoomar in och förstorar motivet** genom att trycka zoomreglaget mot <i> (teleläge) och zoomar ut och förminskar motivet genom att trycka zoomreglaget mot <[44]> (vidvinkelläge).

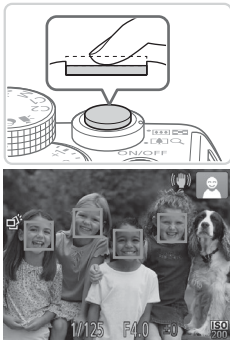

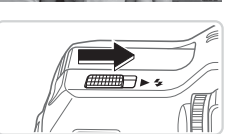

# *4* **Fotografera. Ta stillbilder Fokusera.**

 $\bullet$  Fokusera genom att försiktigt trycka ned avtryckaren halvvägs. Kameran piper två gånger när den har fokuserat och autofokusramar visas för att ange vilka delar av bilden som är i fokus.

• Om [Fäll upp blixten] visas på skärmen fäller du upp blixten manuellt genom att röra omkopplaren <▶  $\frac{1}{2}$  >. Den kommer att gå av när du tar en bild. Om du inte vill använda blixten trycker du ned den igen.

#### **Fotografera.**

- **Tryck ned avtryckaren helt.**
- $\triangleright$  Ett slutarljud spelas upp när kameran tar bilden. Om blixten är uppfälld utlöses den automatiskt vid svagt ljus.
- · Håll kameran stilla så länge slutarliudet hörs.
- $\triangleright$  Bilden visas bara tills du kan fotografera med kameran igen.

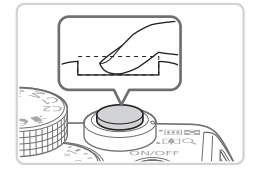

#### Testa kamerans funktioner

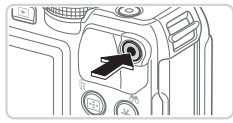

Inspelad tid

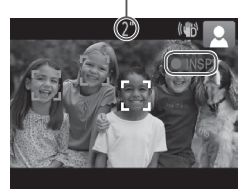

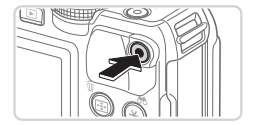

#### **Spela in videoscener Starta inspelningen.**

- **Tryck på filmknappen. Kameran piper en** gång när inspelningen börjar, och [ INSP] samt inspelningstiden visas på skärmen.
- $\triangleright$  Svarta staplar visas längst upp och längst ned på skärmen för att ange vilka delar av motivet som inte kommer med i videoscenen.
- $\triangleright$  Ramar visas runt de ansikten som har identifierats av kameran och är i fokus.
- **Ta bort fingret från filmknappen när** inspelningen börjar.

#### **Avsluta fotograferingen.**

 $\bullet$  Tryck på filmknappen igen för att avsluta inspelningen. Kameran piper två gånger när inspelningen avslutas.

# Visa

När du har tagit bilder eller videoscener kan du visa dem på skärmen.

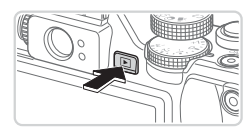

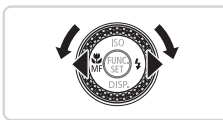

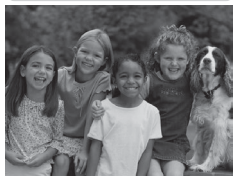

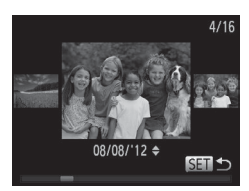

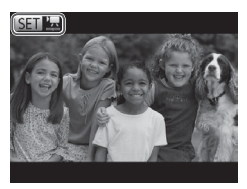

# *1* **Gå till visningsläget.**

- Tryck på <**ID**>-knappen.
- XX Den senaste bilden visas.

#### *2* **Bläddra igenom dina bilder.**

- Tryck på <<>
knappen eller vrid <7>-ratten motsols för att visa föregående bild. Tryck på < $\blacktriangleright$  >-knappen, eller vrid <<sup>2</sup>>-ratten medsols för att visa nästa bild.
- Håll ned någon av <<>>>>-knapparna för att snabbt bläddra igenom bilderna.
- **Du kan även starta bläddringsvyn** genom att vrida snabbt på <<sup>2</sup>>-ratten. Vrid på <<sup>2</sup>/>-ratten för att bläddra mellan bilderna i det läget.
- $\bullet$  Tryck på < $\binom{m}{k}$ >-knappen om du vill återgå till enbildsvisning.
- Videoscener är märkta med ikonen [**6ED**  $\mathbb{Z}$ ]. Gå till steg 3 om du vill spela upp videoscener.

#### Testa kamerans funktioner

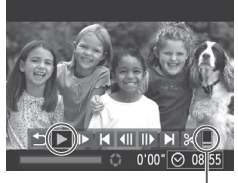

Volym

- *3* **Spela upp videoscener.**
	- $\bullet$  Tryck på < $\langle \frac{f(w)}{xE} \rangle$ >-knappen för att öppna kontrollpanelen för videoscener, välj [ $\blacktriangleright$ ] (med hjälp av < $\blacktriangleleft$  > -knapparna eller <<sup>2</sup>>-ratten) och tryck sedan på <(fuxc)>-knappen igen.
	- $\triangleright$  Uppspelningen startar. När uppspelningen av videoscenen är klar visas  $[$   $\mathbb{S}$   $\mathbb{F}$   $\mathbb{Z}$ ].
	- **Du kan justera ljudvolymen med hjälp** av <▲><▼>-knapparna.

Om du vill växla till fotograferingsläget från visningsläget trycker du ned avtryckaren halvvägs.

## **Radera bilderna**

Du kan välja bilder du inte behöver och radera dessa en i taget. Var försiktig när du raderar bilder, eftersom de inte går att få tillbaka.

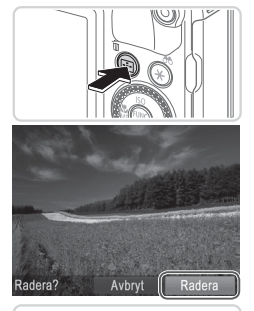

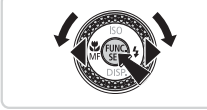

#### *1* **Välj en bild som ska raderas.**

● Välj en bild med hjälp av <<>>>> knapparna eller <<sup>2</sup>>-ratten.

#### *2* **Radera bilden.**

- $\bullet$  Tryck på < $m$ >-knappen.
- · När [Radera?] visas väljer du [Radera] med hjälp av <<<>>>>>>-knapparna eller <<sup>116</sup>/>-ratten och trycker sedan på <</a> knappen.
- $\triangleright$  Den aktuella bilden raderas nu.
- $\bullet$  Du kan avbryta borttagningen genom att välja [Avbryt] med hjälp av <4><>> knapparna eller <<sup>2</sup> -ratten och sedan trycka på  $\leq$ <sup>(fille</sup>) >-knappen.

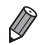

Du kan även radera alla bilder samtidigt ( $\Box$ [197](#page-196-0)).

# <span id="page-29-1"></span><span id="page-29-0"></span>Medföljande programvara, handböcker

Nedan beskrivs den programvara och de handböcker som finns på de medföljande skivorna ([12]), samt hur du installerar programvaran och sparar bilder på din dator.

#### Programvara

Du kan göra följande saker på din dator när du har installerat programvarorna på den medföljande cd-skivan.

#### **CameraWindow**

 $\bullet$  Importera bilder och ändra kamerans inställningar

#### **ImageBrowser EX**

- · Hantera bilder: titta på, söka och organisera
- $\bullet$  Skriva ut och redigera bilder

#### **Digital Photo Professional**

● Bläddra bland, bearbeta och redigera RAW-bilder

#### **Funktionen för automatisk uppdatering**

Du kan använda den medföljande programvaran, uppdatera till den senaste versionen och ladda ned nya funktioner via Internet (viss programvara undantagen). Det är viktigt att du installerar programvaran på datorn via en Internetanslutning så att du kan använda den här funktionen.

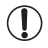

**•** Det krävs tillgång till Internet för att kunna använda den här funktionen. Du står själv för kostnader i samband med uppkopplingen.

# Handböcker

#### **Användarhandbok för kameran**

**• Den här handboken ger dig en mer utförlig beskrivning av och förståelse** för kamerans funktioner.

#### **Programvaruhandbok**

 $\bullet$  Mer information om användningen av den medföljande programvaran finns i den här handboken. Den här handboken kan visas via hjälpsystemet i den medföljande programvaran (viss programvara undantagen).

## **Systemkrav**

Den medföljande programvaran kan användas på nedanstående datorer.

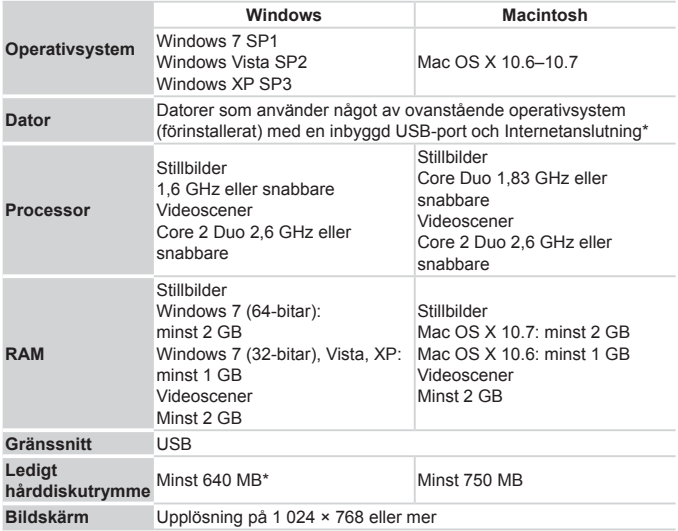

\* Silverlight 4 eller senare (max. 100 MB) måste vara installerat och i Windows XP måste Microsoft .NET Framework 3.0 eller senare (max. 500 MB) vara installerat. Installationen kan ta ett tag beroende på din dators prestanda.

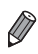

**•**  På Canons webbplats hittar du information om de senaste systemkraven, inklusive vilka operativsystem som stöds.

#### Installera programvaran

Bilder från Windows 7 och Mac OS X 10.6 används för att illustrera följande beskrivningar.

Du kan använda Funktionen för automatisk uppdatering av programvaran, uppdatera till den senaste versionen och ladda ned nya funktioner via Internet (viss programvara undantagen). Därför är det viktigt att du installerar programvaran på datorn via en Internetanslutning.

#### **Du behöver följande:**

- **Dator**
- USB-kabel (kameradel: Mini-B)
- $\bullet$  Medföljande cd-skiva (CD:n DIGITAL CAMERA Solution Disk) ( $\Box$ 2)

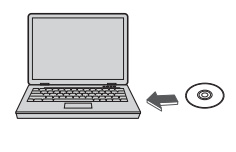

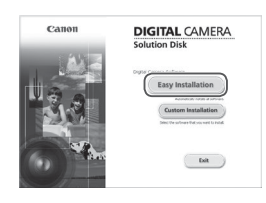

#### *1* **Sätt i cd-skivan i datorns CD/DVD-enhet.**

- Sätt i den medföljande cd-skivan (CD:n DIGITAL CAMERA Solution Disk) (=2) i datorns CD/DVD-enhet.
- $\bullet$  Om du använder en Macintoshdator dubbelklickar du på den skivikon som visas på skrivbordet för att öppna den och dubbelklickar sedan på ikonen [  $\Diamond$  ].
- *2* **Börja installationen.**
	- Klicka på [Easy Installation/Enkel installation] och följ anvisningarna på skärmen för att slutföra installationen.

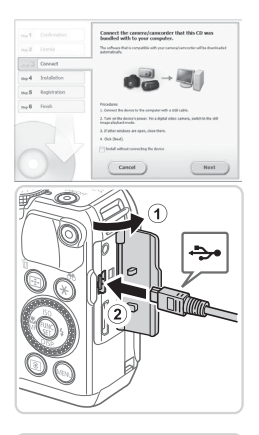

#### <span id="page-32-0"></span>*3* **Anslut kameran till en dator när ett meddelande visas där du ombeds ansluta kameran.**

 $\bullet$  Öppna luckan ( $\circ$ ) när kameran är avstängd. För in den medföljande USB-kabelns mindre stickkontakt i kamerakontakten (2) i den riktning som visas.

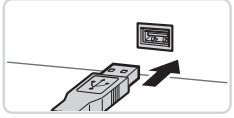

**Anslut USB-kabelns större stickkontakt** till datorns USB-port. Mer information om datorns USB-anslutningar finns i användarhandboken för datorn.

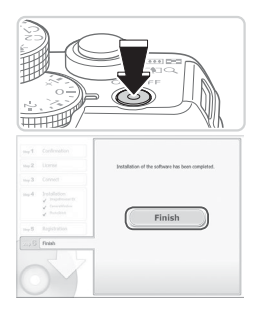

#### *4* **Installera filerna.**

- $\bullet$  Sätt på kameran och föli anvisningarna på skärmen för att slutföra installationen.
- $\triangleright$  Programvaran kommer att ansluta till Internet och uppdatera till den senaste versionen och hämta nya funktioner. Installationen kan ta ett tag beroende på din dators prestanda och Internetanslutningen.
- Klicka på [Finish/Slutför] eller [Restart/ Starta om] i det fönster som visas när installationen är slutförd och ta sedan ur cd-skivan ur cd-romenheten.
- Stäng av kameran och dra ut kabeln.
- Om datorn inte är ansluten till Internet finns följande begränsningar. - Fönstret i steg 3 visas inte.
	- Vissa funktioner kommer inte att installeras.
- **•**  När kameran ansluts till datorn första gången ska först drivrutinerna installeras. Det kan därför ta några minuter innan det går att överföra bilder.
- **•**  Om du har flera kameror där informationen har packats ihop med ImageBrowser EX på de medföljande cd-skivorna ska du vara noga med att använda varje kamera med respektive cd-skiva och följa installationsanvisningarna på skärmen för varje kamera. På så sätt garanteras du att respektive kamera får korrekta uppdateringar och nya funktioner via Funktionen för automatisk uppdatering.

# Spara bilder på en dator

Bilder från Windows 7 och Mac OS X 10.6 används för att illustrera följande beskrivningar.

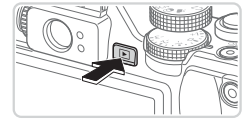

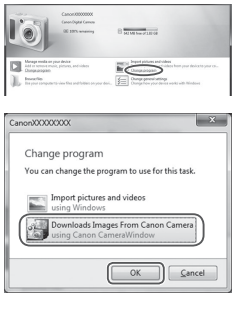

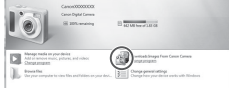

#### *1* **Anslut kameran till datorn.**

 $\bullet$  Följ steg 3 på  $\Box$ 33 för att ansluta kameran till en dator.

#### *2* **Starta kameran för att öppna CameraWindow.**

- Tryck på knappen < $\boxed{>}$ när du vill starta kameran.
- $\bullet$  Om du använder en Macintoshdator visas CameraWindow när kameran har anslutits till datorn.
- Windows: följ stegen nedan.
- $\bullet$  På skärmen som visas klickar du på länken [ ] för att ändra programmet.
- **Välj [Downloads Images From Canon** Camera using Canon CameraWindow/ Laddar ned bilder från en kamera från Canon med hjälp av Canon CameraWindow] och klicka sedan på [OK].
- **Dubbelklicka på [<sup>3</sup> ].**

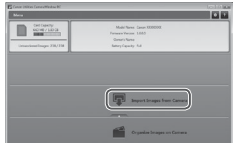

#### CameraWindow *3* **Spara bilderna på datorn.**

- Klicka på [Import Images from Camera/ Importera bilder från kameran] och sedan på [Import Untransferred Images/ Importera bilder som inte överförts].
- $\triangleright$  Bilderna sorteras efter datum och sparas i separata mappar i bildmappen på datorn.
- Stäng CameraWindow när alla bilder har sparats. Tryck på <1>>-knappen för att stänga av kameran och koppla sedan ur kabeln.
- **Mer information om hur du visar bilder** på en dator finns i *Programvaruhandbok*  $($  $\Box$  $30$ ).
- 
- **•**  Om du använder Windows 7 och skärmen i steg 2 inte visas klickar du på ikonen [ i ] i aktivitetsfältet.
- **•**  Om du använder Windows Vista eller XP startar du CameraWindow genom att klicka på [Downloads Images From Canon Camera using Canon CameraWindow/Laddar ned bilder från en kamera från Canon med hjälp av Canon CameraWindow] på den skärm som visas när du startar kameran enligt steg 2. Om CameraWindow inte visas klickar du på [Start] menyn och väljer [Alla program] ▶ [Canon Utilities] ▶ [CameraWindow] ▶ [CameraWindow].
- **•**  Om du använder en Macintoshdator och CameraWindow inte öppnas när du har följt steg 2, så klickar du på ikonen [CameraWindow] i dockan (listen längst ned på skrivbordet).
- **•**  Du kan spara bilder på datorn enkelt genom att bara ansluta kameran till datorn och inte använda den medföljande programvaran, men observera följande.
	- När kameran har anslutits till datorn kan det ta några minuter innan det går att överföra bilder.
	- Bilder som är tagna i vertikal orientering kan eventuellt sparas i horisontell orientering.
	- RAW-bilder (eller JPEG-bilder som har tagits samtidigt som RAW-bilder) kanske inte kan sparas.
	- Bildernas skyddsinställningar kan förloras under överföringen till en dator.
	- Det kan uppstå problem med att spara bilder eller bildinformation beroende på operativsystemets version, filstorlek eller använd programvara.
	- En del funktioner i den medföljande programvaran kan kanske inte användas, till exempel redigering av videoscener eller överföring av bilder till kameran.

## Tillbehör

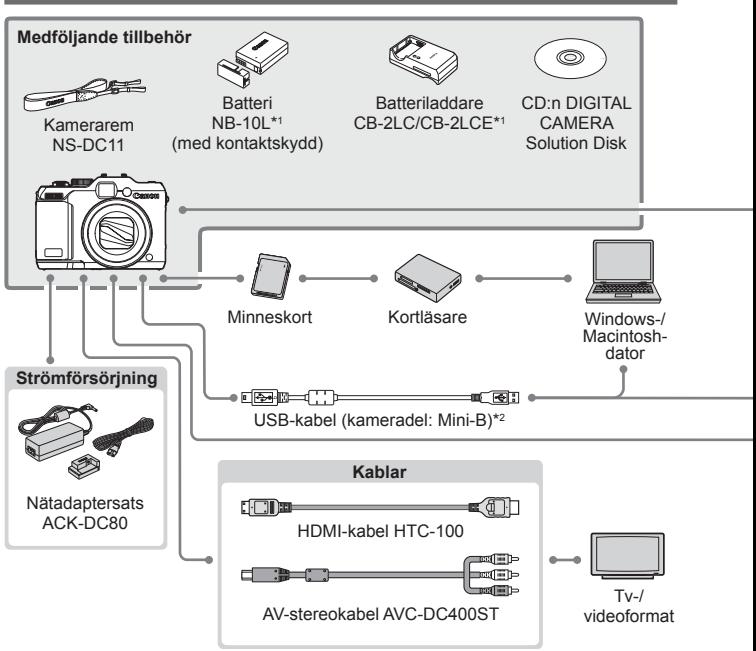

- \*1 Kan även köpas separat.
- \*2 Ett originaltillbehör från Canon finns även tillgängligt (gränssnittskabeln IFC‑400PCU).
- \*3 Blixt med hög effekt HF-DC1 kan även användas.
- \*4 Följande tillbehör stöds också: Speedlite 580EX, 430EX, 270EX och 220EX, Speedlite Transmitter ST-E2, Speedlite-blixtskenan SB-E2 och förlängningskabel  $OC-<sub>F3</sub>$
- \*5 Blixtskena BKT-DC1 och förlängningskabel OC-E3 måste användas.
- \*6 Kräver objektivkonverteradapter LA-DC58L.
- \*7 Filteradapter FA-DC58D måste användas.

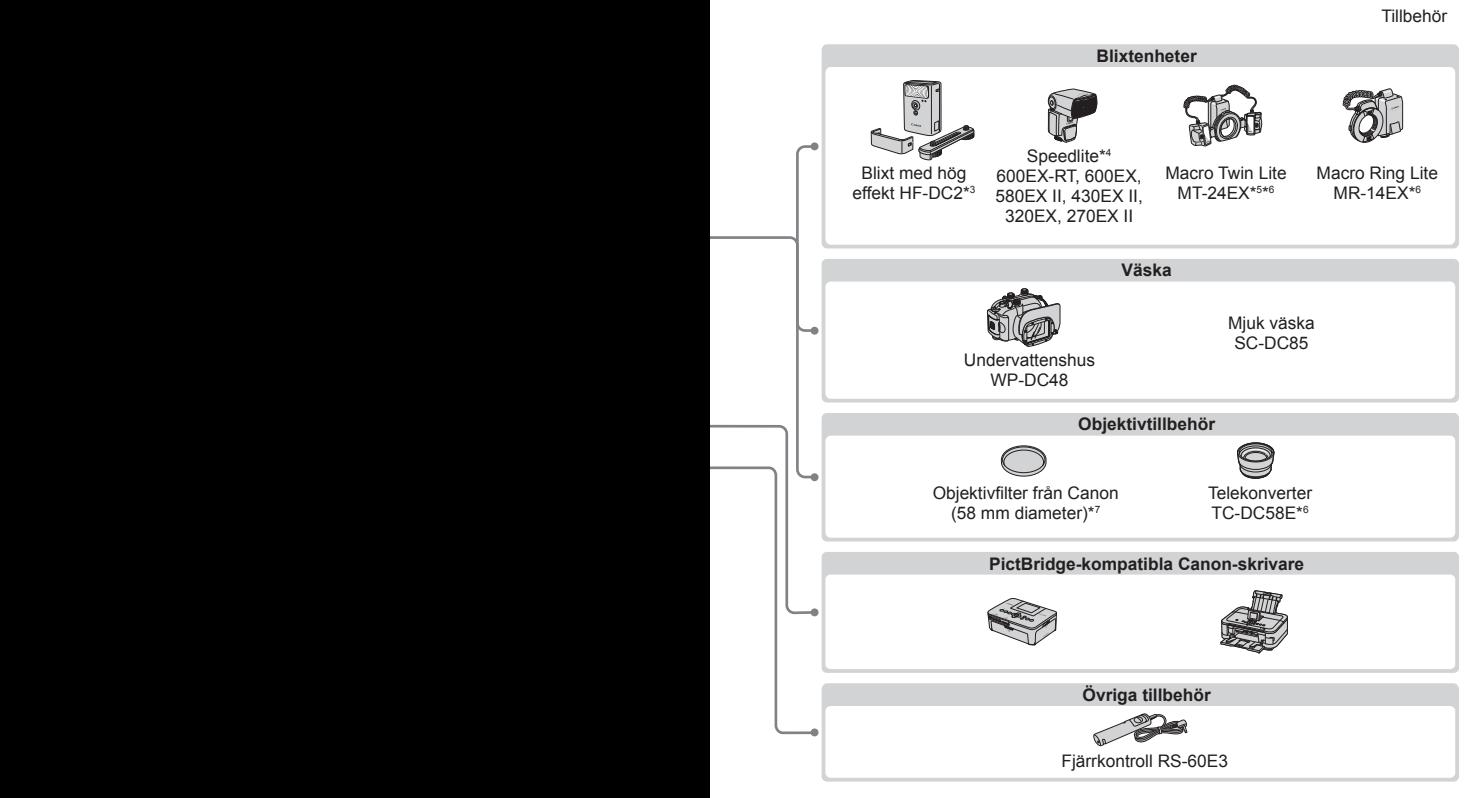

#### **Originaltillbehör från Canon rekommenderas.**

Kameran är utformad för att fungera optimalt med Canons egna tillbehör. Canon kan inte hållas ansvarigt för skador på denna produkt och/eller olyckshändelser som eldsvådor och liknande som har orsakats av fel på tillbehör från andra tillverkare än Canon (till exempel läckande eller exploderande batterier). Observera att denna garanti inte omfattar reparationer till följd av felaktig funktion hos tillbehör från andra tillverkare än Canon, även om sådana reparationer kan utföras mot en avgift.

# *1* Handbok för avancerad användning

# Grundläggande kamerafunktioner

En praktiskt inriktad handbok som introducerar kamerans övriga grundläggande funktioner samt beskriver alternativ för fotografering och visning.

<span id="page-41-0"></span>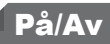

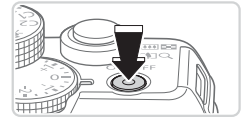

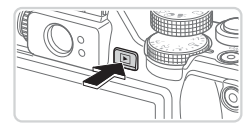

#### **Fotograferingsläge**

- **Tryck på ON/OFF-knappen för att slå** på kameran och förbereda den för användning.
- **Om du trycker på ON/OFF-knappen en** gång till stängs kameran av.

#### **Visningsläge**

- Tryck på < $\blacktriangleright$  -knappen för att slå på kameran och visa de bilder du redan har tagit.
- Om du trycker på <**I→**>-knappen en gång till stängs kameran av.
- **•**  Du kan växla från fotograferingsläget till visningsläget genom att trycka på <1>-knappen.
	- **•**  Du kan växla från visningsläget till fotograferingsläget genom att trycka ned avtryckaren halvvägs  $(1, 43)$ .
	- **•**  Efter ungefär en minut i visningsläget dras objektivet automatiskt in i kamerahuset. Om du trycker på <1>>-knappen när objektivet är indraget stängs kameran av.

## Energisparfunktioner (automatisk avstängning)

Om kameran inte används stängs skärmen automatiskt av efter en stund (Display av) för att spara på batteriet. Efter ytterligare en stunds inaktivitet stängs även kameran av.

#### **Energisparfunktioner i fotograferingsläget**

Skärmen stängs automatiskt av när kameran inte har använts under en minut. Efter ungefär ytterligare två minuter dras objektivet in i kamerahuset och kameran stängs av. Om du trycker ned avtryckaren halvvägs ( $\Box$ 42) när skärmen har stängts av, men objektivet ännu inte har dragits in i kamerahuset, slås skärmen på och du kan fortsätta fotografera.

#### **Energisparfunktioner i visningsläget**

Kameran stängs automatiskt av när den inte har använts under fem minuter.

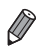

- **•**  Justera vid behov tidsinställningarna för automatisk avstängning av kameran och skärmen ([[226](#page-225-0)).
- **•**  Energisparfunktionerna är inte aktiva när kameran är ansluten till en dator  $($  $\Box$ 33).

## <span id="page-42-0"></span>**Avtryckare**

Få korrekt fokuserade bilder genom att först trycka lätt på avtryckaren (halvvägs). När motivet är i fokus trycker du ned avtryckaren helt för att ta bilden.

I den här handboken beskrivs användningen av avtryckaren på två sätt: du kan antingen trycka ned avtryckaren *halvvägs* eller *trycka ned den helt*.

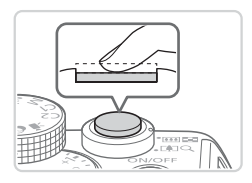

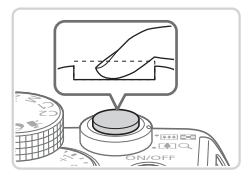

#### *1* **Trycka halvvägs. (Tryck lätt för att fokusera.)**

- **Tryck ned avtryckaren halvvägs.** Kameran piper två gånger och autofokusramar visas runt de delar av bilden som är i fokus.
- *2* **Tryck ned avtryckaren helt. (När du har tryckt ned avtryckaren halvvägs trycker du sedan ned den helt, utan att släppa upp den först, för att ta bilden.)**
	- $\triangleright$  Bilden tas och slutarljudet spelas upp.
	- **Håll kameran stilla så länge slutarljudet** hörs.
- Om du tar bilder utan att först trycka ned avtryckaren halvvägs kan T bilderna bli oskarpa.
	- **•** Slutarljudets längd varierar beroende på fotograferingstiden för det aktuella motivet. Fotograferingstiden blir längre för vissa motiv, och om kameran (eller motivet) rör sig medan slutarljudet spelas upp kan den tagna bilden bli suddig.

# Optisk sökare

Om du vill spara på batteriet kan du använda den optiska sökaren i stället för skärmen när du fotograferar. Du fotograferar på samma sätt som när du använder skärmen.

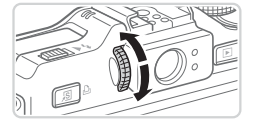

#### *1* **Stäng av skärmen.**

- $\circ$  Stäng av skärmen ( $\Box$ 46) genom att trycka på <**W**>-knappen.
- *2* **Justera dioptrivärdet.**
	- $\bullet$  Titta i sökaren och justera samtidigt skärpan med hjälp av ratten för justering av dioptrivärdet.
- **•** Det område som visas i den optiska sökaren kan skilja sig något Œ från den bild som faktiskt tas.
	- **•** Vid användning av andra sidförhållanden än 4:3 skiljer sig det område som visas i den optiska sökaren från den bild som faktiskt tas. Kontrollera inställningarna innan du börjar ta bilder.

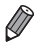

När vissa zoomlägen används kan du se delar av objektivet genom sökaren.

- **•**  Kameran fokuserar automatiskt på motivet, men den varken identifierar eller fokuserar på ansikten.
- Bildserietagning stöds inte i <**(VIIII**) >-läget eftersom kameran inte bestämmer motivet som fotograferas.

## Fotograferingsmetoder

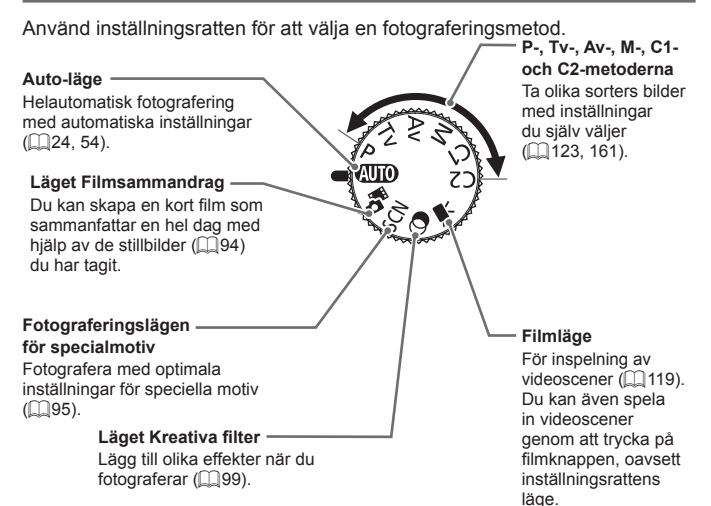

# <span id="page-45-0"></span>Visning av fotograferingsinformation

Tryck på < $\blacktriangledown$ -knappen för att visa eller dölja övrig information på skärmen. Om du vill veta mer om den information som visas, se  $\Box$  [286](#page-285-0).

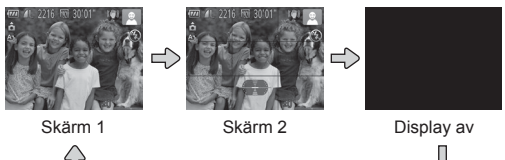

 $\mathbb C$ 

**•** Även om skärmen är avstängd kommer den att slås på när du börjar spela in en videoscen.

- **•**  Nattvisningsfunktionen ökar automatiskt skärmens ljusstyrka när du fotograferar i svagt ljus för att du enklare ska kunna komponera bilderna. Den ljushet som bilden på skärmen har kan dock skilja sig från bildernas verkliga ljushet. Observera att förvrängningar och hackiga rörelser på skärmen inte påverkar bilderna du tar.
	- **•**  Information om alternativ för visning av information i visningsläget finns på  $\Box$ [176](#page-175-0).

# <span id="page-46-0"></span>FUNC.-menyn

Du kan konfigurera vanliga fotograferingsfunktioner via FUNC.-menyn. Observera att menyinnehållet och menyalternativen varierar beroende på fotograferingsläge (E1[292–](#page-291-0)[295](#page-294-0)).

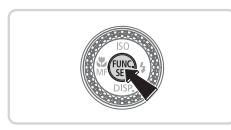

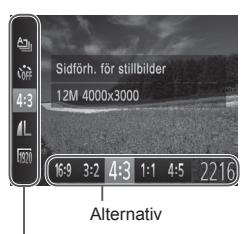

Menyalternativ

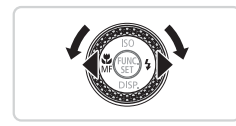

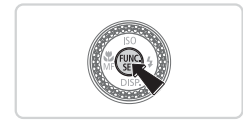

#### *1* **Öppna FUNC.-menyn.**

- $\bullet$  Tryck på < $(m)$ >-knappen.
- *2* **Välj ett menyalternativ.**
	- $\circ$  Välj ett menyalternativ med hjälp  $av \leq \blacktriangle \geq \blacktriangledown$  -knapparna.
	- $\triangleright$  De tillgängliga alternativen visas i skärmens nederkant.

#### *3* **Välj ett alternativ.**

- Välj ett alternativ med hjälp av <<>>>> knapparna eller <@>>-ratten.
- Alternativ som är markerade med ikonen [MENU] kan konfigureras genom att du trycker på <MENU>-knappen.

#### *4* **Slutför inställningarna.**

- $\bullet$  Tryck på < $\frac{f(x)}{x}$ >-knappen.
- Den skärm som visades innan du tryckte på <(emplerent) >-knappen i steg 1 visas igen. Du kan nu se det alternativ du har konfigurerat.

Om du har råkat ändra en inställning av misstag kan du återställa kamerans standardinställningar ([2[231\)](#page-230-0).

## <span id="page-47-0"></span>MENU-menyn

Här kan du konfigurera ett antal olika kamerafunktioner via olika menyer. Menyalternativen är ordnade på flikar efter användningsområden, till exempel fotografering [1] och visning (IDI). Observera att de tillgängliga inställningarna varierar beroende på det valda fotograferings- eller visningsläget (**Q[296–](#page-295-0)[301](#page-300-0)**).

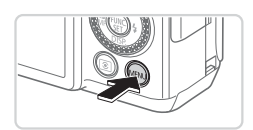

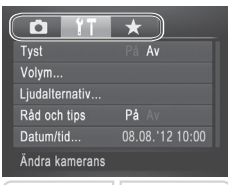

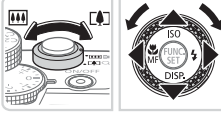

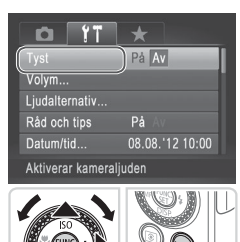

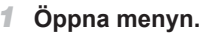

Tryck på <MENU>-knappen.

#### *2* **Välj en flik.**

- $\bullet$  Välj en flik med hjälp av zoomreglaget.
- $\bullet$  När du har valt en flik med hjälp av <▲><▼>-knapparna eller vridit på <7>-ratten kan du sedan växla mellan olika flikar med hjälp av < $\blacklozenge$  >knapparna.

Du kan även välja en flik med hjälp av <\*>-knappen.

#### *3* **Välj en inställning.**

- $\bullet$  Väli en inställning med hjälp av <**▲><** > - knapparna eller <●>-ratten.
- **Om du vill välja inställningar med** alternativ som inte visas trycker du först på <(FIFC)>- eller <>>-knappen för att växla till en annan skärm och väljer sedan inställningen med hjälp av <▲><▼>knapparna eller <<sup>2</sup>>-ratten.
- Tryck på <MENU>-knappen om du vill gå tillbaka till föregående skärm.

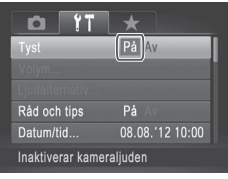

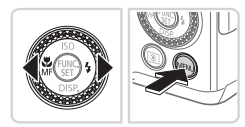

### *4* **Välj ett alternativ.**

■ Välj ett alternativ med hjälp av <<>>>> knapparna.

#### *5* **Slutför inställningarna.**

**Tryck på <MENU>-knappen för att** komma tillbaka till den skärm som visades innan du tryckte på <MENU>knappen i steg 1.

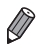

Om du har råkat ändra en inställning av misstag kan du återställa kamerans standardinställningar (Q[231\)](#page-230-0).

Strömindikatorn och indikatorn på kamerans baksida (QQ5) tänds eller blinkar beroende på kamerans status.

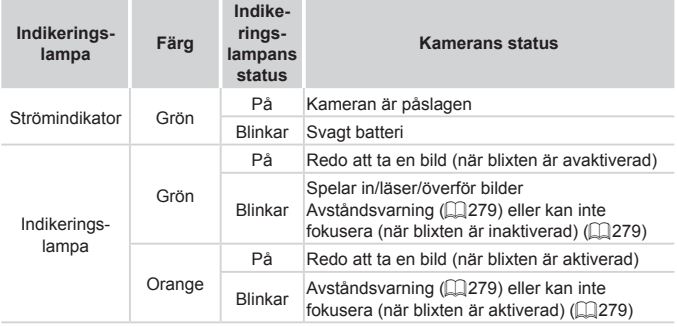

**•** Stäng inte av kameran, öppna inte luckan till minneskortet eller batteriet och skaka inte kameran när indikeringslampan blinkar grönt. Det kan leda till felaktiga bilder eller skador på kameran eller minneskortet.

## Klockan

Du kan kontrollera den aktuella tiden.

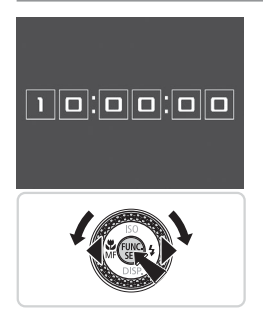

- $\bullet$  Håll ned < $\frac{f(x)}{SET}$  >-knappen.
- $\triangleright$  Den aktuella tiden visas.
- $\bullet$  Om du håller kameran vertikalt medan du använder klockfunktionen växlar den till vertikal visning. Ändra visningsfärgen med hjälp av <<<>>>>>>-knapparna eller <7>-ratten.
- **Tryck på <**( $\frac{f(mC)}{8E}$ )>-knappen igen för att stänga klockvisningen.

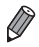

**När kameran är avstängd håller du ned <(\\\\\\\\\\) \\)**>-knappen och trycker sedan på ON/OFF-knappen för att visa klockan.

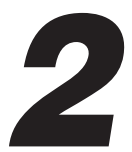

# Smart Auto-läget

Ett bekvämt läge för enkel fotografering som ger dig en större kontroll över dina bilder

## <span id="page-53-0"></span>Fotografera (Smart Auto)

I det här läget identifierar kameran motivet och fotograferingsförhållandena och väljer automatiskt de bästa inställningarna.

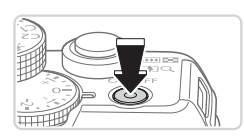

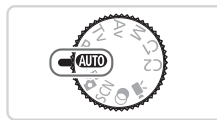

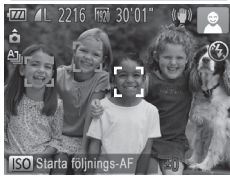

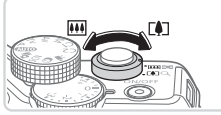

Zoomstapel

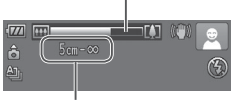

Fokusområde (ungefärligt)

#### *1* **Slå på kameran.**

- Tryck på ON/OFF-knappen.
- $\triangleright$  Startbilden visas.

## *2* **Gå till <**A**>.**

- Ställ inställningsratten på <**AUO**>.
- **Rikta kameran mot motivet. Kameran** avger ett svagt klickande ljud när den identifierar motivet.
- $\blacktriangleright$  En motivikon och en ikon för det bildstabiliseringsläge som används visas i skärmens övre högra hörn  $($  $\Box$ 61).
- $\triangleright$  Ramar visas runt de motiv som har identifierats av kameran och är i fokus.

#### <span id="page-53-1"></span>*3* **Komponera bilden.**

**Du zoomar in och förstorar motivet** genom att trycka zoomreglaget mot <i> (teleläge) och zoomar ut och förminskar motivet genom att trycka zoomreglaget mot <<a>[44]</a>> (vidvinkelläge). (En zoomstapel som anger zoomläget visas på skärmen.)

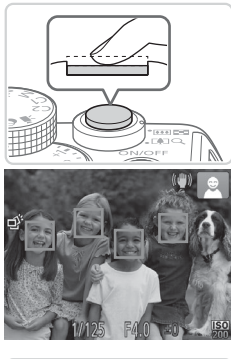

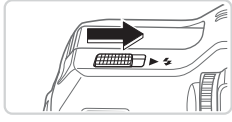

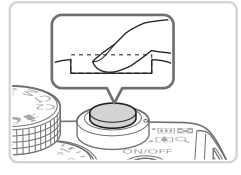

## *4* **Fotografera. Ta stillbilder Fokusera.**

- **Tryck ned avtryckaren halvvägs.** Kameran piper två gånger när den har fokuserat och autofokusramar visas för att ange vilka delar av bilden som är i fokus.
- $\blacktriangleright$  Flera autofokusramar visas om flera delar av bilden är i fokus.
- Om [Fäll upp blixten] visas på skärmen fäller du upp blixten manuellt genom att skjuta omkopplaren <**>>** <**>**>. Den kommer att gå av när du tar en bild. Om du inte vill använda blixten trycker du ned den igen.

#### **Fotografera.**

- $\bullet$  Tryck ned avtryckaren helt.
- $\triangleright$  Ett slutarliud spelas upp när kameran tar bilden. Om blixten är uppfälld utlöses den automatiskt vid svagt ljus.
- **Håll kameran stilla så länge slutarljudet** hörs.
- $\triangleright$  Bilden visas bara tills du kan fotografera med kameran igen.

#### Fotografera (Smart Auto)

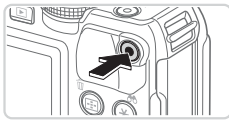

Inspelad tid

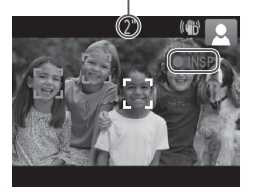

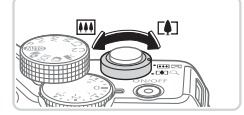

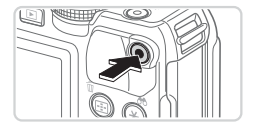

#### **Spela in videoscener Starta inspelningen.**

- **Tryck på filmknappen. Kameran piper** en gång när inspelningen börjar, och [ INSP] samt inspelningstiden visas på skärmen.
- $\triangleright$  Svarta staplar visas längst upp och längst ned på skärmen för att ange vilka delar av motivet som inte kommer med i videoscenen.
- $\triangleright$  Ramar visas runt de ansikten som har identifierats av kameran och är i fokus.
- Ta bort fingret från filmknappen när inspelningen börjar.

#### **Ändra motivets storlek och komponera om motivet vid behov.**

- **Du ändrar motivets storlek enligt** beskrivningen i steg 3 på  $\Box$ 54. Observera att de manöverljud som hörs när du hanterar kameran spelas in.
- $\bullet$  Om du ändrar bildens komposition under en pågående inspelning justeras fokus. ljusstyrkan och färgtonen automatiskt.

#### **Avsluta fotograferingen.**

- $\bullet$  Tryck på filmknappen igen för att avsluta inspelningen. Kameran piper två gånger när inspelningen avslutas.
- **Om minneskortet blir fullt avbryts** inspelningen automatiskt.

#### <span id="page-56-0"></span>**Stillbilder/videoscener**

- Tryck på <**W**>-knappen för att aktivera skärmen om den inte är aktiv när kameran är påslagen.
	- **•** Om du har råkat inaktivera kameraljuden av misstag (genom att trycka på < $\blacktriangleright$ -knappen samtidigt som du startade kameran) kan du aktivera dem igen genom att trycka på <MENU>-knappen, välja [Tyst] på fliken [11] och sedan välja [Av] med hjälp av <<br />>>-knapparna.

#### **Stillbilder**

- **En blinkande [O]-ikon varnar dig för att bilderna troligen blir** suddiga på grund av kameraskakningar. Montera i så fall kameran på ett stativ eller vidta andra åtgärder för att hålla den stilla.
	- **•** Om bilderna blir för mörka trots att blixten utlöses går du närmare motivet. Mer information om blixtintervallet finns i ["Tekniska](#page-302-0) data"  $($  $\Box$ [303\).](#page-302-0)
	- **•** Motivet kan befinna sig för nära kameran om den endast piper en gång när du trycker ned avtryckaren halvvägs. Mer information om fokusområdet (fotograferingsintervallet) finns i ["Tekniska](#page-302-0) data"  $($  $\Box$ [303\).](#page-302-0)
	- **•** Minska förekomsten av röda ögon och hjälp kameran att ställa in fokus genom att tända lampan vid svagt ljus.
	- **En blinkande [** $\sharp$ **]-ikon som visas när du försöker ta en bild anger** att du inte kan ta bilden innan blixten har laddats upp. Du kan fortsätta fotografera så snart blixten är klar genom att trycka ned avtryckaren helt och vänta eller släppa och trycka på avtryckaren igen.
	- **•** Slutarljudet spelas inte upp när ikonerna Sovande och Spädbarn  $(sovande)$  ( $\Box$ 59) visas.

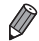

Om blixten utlöses under fotograferingen innebär detta att kameran automatiskt har försökt skapa optimala färger för både huvudmotivet och bakgrunden (Vitbalans över flera partier).

#### **Videoscener**

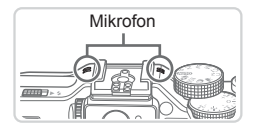

- Mikrofon Se till att dina fingrar inte blockerar mikrofonen när du spelar in videoscener. Om du råkar blockera mikrofonen kan ljudet bli dämpat eller inte spelas in alls.
- **•** Undvik att röra vid någon annan av kamerans kontroller än filmknappen när du spelar in videoscener eftersom kamerans manöverljud spelas in.
- **•** Om du komponerar om motivet vid inspelning av en videoscen med  $\lceil \frac{m}{2} \rceil$  ( $\lceil \frac{m}{2} \rceil$ ) och färgerna inte blir optimala för den nya kompositionen kan du korrigera detta genom stoppa inspelningen med filmknappen och sedan starta inspelningen igen med samma knapp.

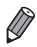

I

**Ljudet spelas in i stereo.** 

Stillbilder **Videoscener** 

#### <span id="page-58-0"></span>Motivikoner

Vid fotografering i <**AUO**>-läget visar kameran en ikon för den identifierade motivtypen och väljer sedan automatiskt optimala inställningar för fokus, ljushet och färg. Beroende på motiv kan det hända att bildserier inte kan fotograferas  $(257)$ .

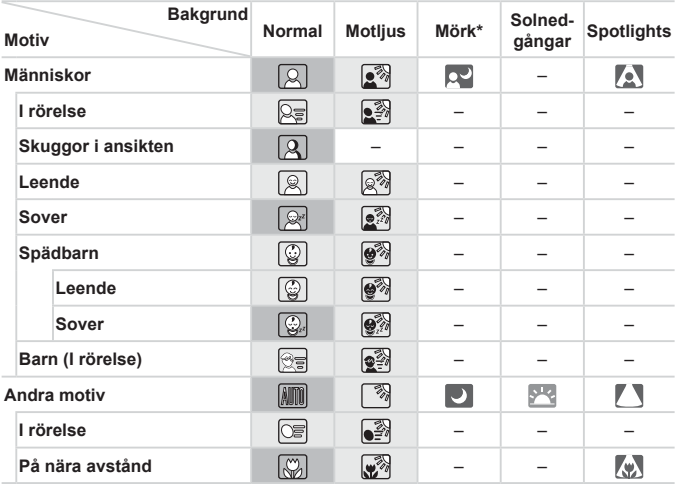

\* Stativ används

 Ikonernas bakgrundsfärg är ljusblå när bakgrunden är en blå himmel, mörkblå när bakgrunden är mörk och grå när bakgrunden har någon annan färg.

 Ikonernas bakgrundsfärg är ljusblå när bakgrunden är en blå himmel och grå när bakgrunden har någon annan färg.

 $\cdot$  Bakgrundsfärgen för  $\lceil \cdot \cdot \rceil$ ,  $\lceil \cdot \cdot \rceil$ ,  $\lceil \cdot \cdot \rceil$ ,  $\lceil \cdot \rceil$  och  $\lceil \cdot \rceil$ , är mörkblå och bakgrundsfärgen för [<sup>544</sup>] är orange.

• När du spelar in filmer visas endast ikonerna för Människor, Andra motiv och På nära avstånd.

• När du fotograferar med självutlösare visas inte ikonerna för Människor (I rörelse), Leende, Sovande, Spädbarn (Leende), Spädbarn (Sovande), Barn, Andra motiv (I rörelse).

- När matningsmetoden är inställd på [ ] (Q[139\)](#page-138-0) och [Korr. av Hg-ljus] är inställd på [På] och motivet korrigeras automatiskt ([1] 59) visas inte ikonerna för Människor (I rörelse), Leende, Sovande, Spädbarn (Leende), Spädbarn (Sovande) och Barn.
- Om blixten är inställd på  $I_{\mathbf{z}}^{\mathbf{A}}$ l visas inte motliusikonerna för Leende och Barn.
- • Ikonerna för Spädbarn, Spädbarn (Leende), Spädbarn (Sovande) och Barn visas när [Ansikts-ID] är inställd på [På] och ett ansikte identifieras som tillhör ett spädbarn (under två år) eller ett barn (mellan två och tolv år) vars ansikte har lagts till i registreringen ( $\Box$ 69). Kontrollera i förväg att datum och tid har ställts in korrekt  $($  $\cap$  $20$ ).
- 

• Försök fotografera med <**P**>-läget (**Q**[123](#page-122-0)) om motivikonen inte matchar de aktuella fotograferingsförhållandena eller om det inte går att ta bilder med den förväntade effekten, färgen eller liusheten.

#### **Motiv vid bildseriefotografering**

Om du tar en stillbild när de följande motivikonerna visas, så kommer kameran att ta en bildserie. Om du trycker ned avtryckaren halvvägs när en av ikonerna i tabellen nedan visas blir du informerad om att kameran kommer fota kontinuerligt genom att en av följande ikoner visas: [ $\tilde{\triangle}$ ],  $\Box$  eller  $\Box$ 

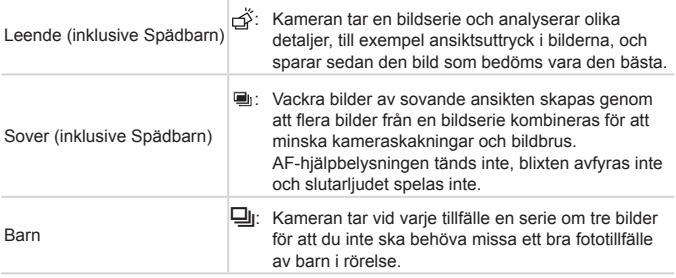

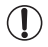

- **•** I vissa motiv kan det hända att det inte är de förväntade bilderna som sparas och bilderna kanske inte ser ut som förväntat.
- **•** Fokus, bildens ljusstyrka och färg fastställs av den första bilden.

**•**  När du bara vill ta en enda bild trycker du på <m>-knappen, väljer [ ] på menyn och väljer slutligen  $[\ ]$ .

Stillbilder **Videoscener** 

## <span id="page-60-0"></span>Ikoner för bildstabilisering

Ställer automatiskt in optimal bildstabilisering för motivet (intelligent bildstabilisering). Dessutom visas följande ikoner i läget < $\overline{A\text{WD}}$ >.

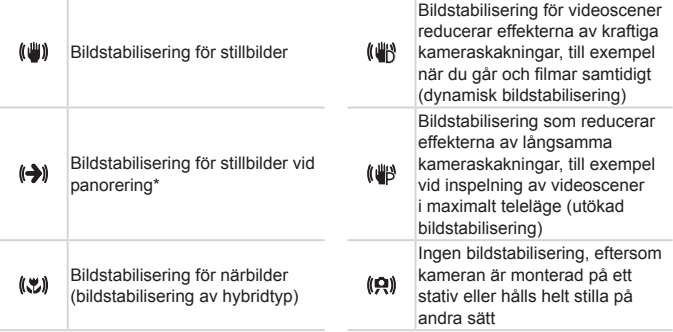

\* Visas när du följer rörliga motiv genom att panorera med kameran. När du följer motiv som rör sig horisontellt motverkas endast vertikala kameraskakningar. Den horisontella bildstabiliseringen inaktiveras. När du följer motiv som rör sig vertikalt motverkas på liknande sätt endast horisontella kameraskakningar.

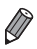

Du inaktiverar bildstabiliseringen genom att ställa in [Bildstab.] på [Av] ( $\Box$ [160\)](#page-159-0). Om du gör detta visas inte längre bildstabiliseringsikonen.

#### Ramar som visas på skärmen

Olika sorters ramar kan visas när kameran identifierar de motiv du riktar kameran mot.

En vit ram visas runt det motiv (eller det ansikte) som kameran identifierar som huvudmotivet, och grå ramar visas runt övriga identifierade ansikten i bilden. Ramarna följer rörliga motiv inom ett visst område för att hålla dem i fokus.

Om huvudmotivet däremot rör sig försvinner de grå ramarna och endast den vita ramen fortsätter visas.

- **•**  Om du trycker ned avtryckaren halvvägs och kameran identifierar att motivet rör sig visas en blå ram. Kameran fortsätter hela tiden att justera fokus och ljusstyrkan i bilden (Servo AF).
- Försök fotografera med <**P**>-läget (**Q**[123](#page-122-0)) om inga ramar visas runt motiven i bilden eller om ramarna visas mot bakgrunden eller andra områden.

## Vanliga användbara funktioner

#### Stillbilder Videoscener

#### Zooma in närmare på motiv (Digital zoom)

Du kan använda digital zoom och förstora motivet upp till ungefär 20× när du vill fånga motiv som är för långt borta för att enbart den optiska zoomen ska kunna användas.

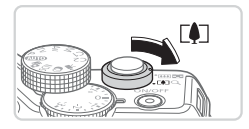

#### *1* **Tryck zoomreglaget mot <**i**>.**

- **Tryck på reglaget tills zoomningen** avbryts.
- $\triangleright$  Zoomningen avbryts vid den största möjliga zoomfaktorn (innan bilden börjar bli tydligt grynig), vilket då visas på skärmen.
- 2216 Moi 30'0"
- Zoomfaktor *2* **Tryck zoomreglaget mot <**i**> igen.**
	- ▶ Kameran zoomar in ännu mer på motivet.

- Om du trycker på zoomreglaget visas zoomstapeln (som anger zoomens läge). Färgen på zoomstapeln ändras beroende på zoomområdet.
	- Vitt område: optiskt zoomområde där bilden inte upplevs som grynig.
	- Gult område: digitalt zoomområde där bilden inte är märkbart grynig (ZoomPlus).
	- Blått område: digitalt zoomområde där bilden upplevs som grynig.

Eftersom det blå området inte är tillgängligt vid vissa upplösningar ([=](#page-80-0)81), så uppnår du den maximala zoomfaktorn genom att följa steg 1.

- När den optiska och digitala zoomen används tillsammans motsvarar detta följande brännvidder (motsvarande 35 mm-formatet): 28–560 mm (28–140 mm med enbart optisk zoom)
	- Du kan stänga av den digitala zoomen genom att trycka på <MENU>knappen, välja fliken [11] och sedan välja alternativet [Av] för [Digital zoom].

<span id="page-63-0"></span>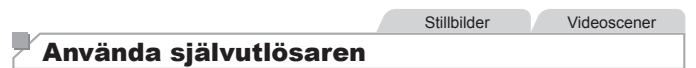

Du kan använda självutlösaren för att ta en gruppbild där du själv är med eller bilder där en fördröjning behövs. Kameran tar bilden cirka 10 sekunder efter att du har tryckt ned avtryckaren.

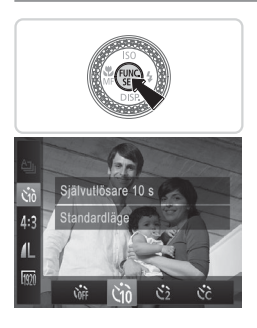

#### <span id="page-63-2"></span>*1* **Konfigurera inställningen.**

- $\bullet$  Tryck på < $\frac{f(n)(x)}{x}$ >-knappen, välj  $[\hat{C}_{0}^{\text{ref}}]$  på menyn och välj sedan alternativet [ $\langle j_0 \rangle$ ]  $(\Box$ 47).
- ▶ När du är klar med inställningen visas  $[\hat{G}$  $\hat{O}]$ .

#### <span id="page-63-1"></span>*2* **Fotografera.**

- För stillbilder: Tryck först ned avtryckaren halvvägs för att ställa in fokus på motivet och tryck sedan ned den helt.
- $\bullet$  För videoscener: Tryck på filmknappen.

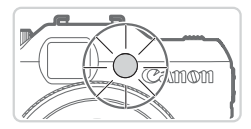

- X När du startar självutlösaren blinkar lampan och självutlösarljudet hörs.
- XX Två sekunder innan bilden tas börjar lampan blinka snabbare och självutlösarljudet hörs med kortare intervall. (Lampan förblir tänd om blixten utlöses.)
- **Om du vill avbryta fotograferingen efter** att du har utlöst självutlösaren trycker du på <MENU>-knappen.
- Välj [cm] i steg 1 för att återställa ursprungsinställningen.

Stillbilder Videoscener

#### **Använda självutlösaren för att förhindra kameraskakningar**

Det här alternativet fördröjer utlösningen av slutaren med cirka två sekunder när du trycker på avtryckaren. Om kameran inte är helt stilla när du trycker ned avtryckaren påverkas alltså inte bilden.

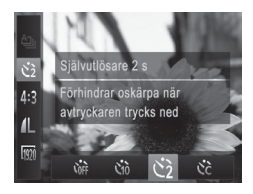

#### **Konfigurera inställningen.**

- $\bullet$  Följ anvisningarna i steg 1 på  $\Box$ 64 och välj [c2].
- $\triangleright$  När du är klar med inställningen visas  $[\hat{C}]$ .
- $\bullet$  Följ anvisningarna i steg 2 på  $\Box$ 64 för att ta bilden.

Stillbilder **Videoscener** 

#### **Anpassa självutlösaren**

Du kan ange en egen fördröjning för självutlösaren (0–30 sekunder) samt hur många bilder som ska tas (1–10 bilder).

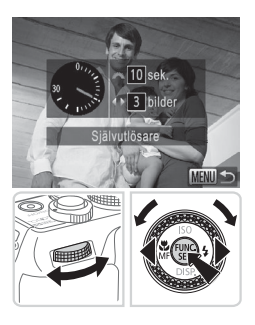

## *1* **Välj [**\$**].**

- $\bullet$  Följ anvisningarna i steg 1 på  $\Box$ 64. välj [ $\geq$ ] och tryck sedan på <MENU>knappen.
- *2* **Konfigurera inställningen.**
	- Vrid på <zez>-ratten för att ställa in fördröjningen. Tryck på <q><r>knapparna eller vrid på <7>-ratten för att ange antalet bilder och tryck slutligen på  $\langle \frac{f(x)}{xE} \rangle$  - knappen.
	- $\triangleright$  När du är klar med inställningen visas  $[6]$ .
	- $\bullet$  Följ anvisningarna i steg 2 på  $\Box$ 64 för att ta bilden.
- **•** Vid inspelning av videoscener med självutlösaren visar  $(\bf\int$ fördröjningen den tid det tar innan inspelningen börjar. Däremot har inställningen av antalet bilder ingen funktion i det här läget.
	- Om du anger att flera bilder ska tas används samma inställningar för den första bildens ljusstyrka och vitbalans på samtliga bilder. Om blixten utlöses eller om du har angett att många bilder ska tas blir intervallet mellan bilderna längre. Om minneskortet blir fullt avbryts fotograferingen automatiskt.
		- När du ställer in en fördröjning som är längre än två sekunder ökar takten för självutlösarens blinkningar och ljud under de två sista sekunderna innan bilden tas. (Lampan förblir tänd om blixten utlöses.)

### Lägga till en datumstämpel

Kameran kan lägga till fotograferingsdatum i bildernas nedre högra hörn. Observera att datumstämplar inte kan redigeras eller tas bort så kontrollera i förväg att datum och tid har ställts in korrekt ( $\cap$  20).

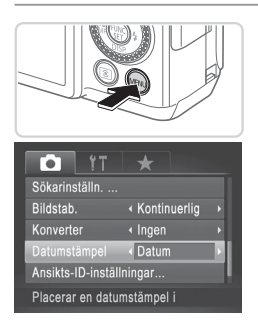

[DATUM].

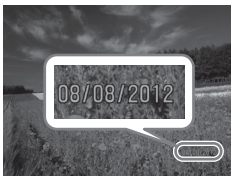

#### *2* **Fotografera.**

**När du tar bilder lägger kameran till** fotograferingsdatum och -tid i bildernas nedre högra hörn.

*1* **Konfigurera inställningen.** ■ Tryck på <MENU>-knappen, välj [Datumstämpel] på fliken [10] och välj

 $\triangleright$  När du är klar med inställningen visas

önskat alternativ ([148).

O Välj [Av] enligt anvisningarna i steg 1 för att återställa ursprungsinställningen.

Datumstämplar kan inte redigeras eller tas bort.

Om du har bilder utan datumstämpel kan du ändå skriva ut denna information på bilderna med hjälp av följande instruktioner. Om du lägger till en datumstämpel i bilder där den här informationen redan finns kan det hända att den skrivs ut två gånger.

- Använd den medföljande programvaran för att skriva ut. Mer information finns i *Programvaruhandbok* ( $\Box$ 30).
- Skriva ut med utskriftsfunktionerna ( $\Box$ [259](#page-258-0))
- Skriv ut med hjälp av kamerans inställningar för DPOF-utskrift  $(1266)$  $(1266)$

**Stillbilder** 

## Välja motiv att fokusera på (Följnings-AF)

Fotografera efter att du har valt ett motiv att fokusera på.

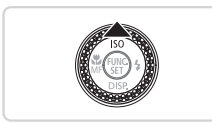

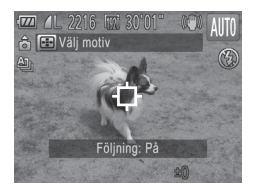

#### *1* **Välj att använda Följnings-AF.**

- Tryck på <▲>-knappen.
- $\blacktriangleright$   $\lceil \dot{\square} \rceil$  visas på mitten av skärmen.
- *2* **Välj ett motiv att fokusera på.**
	- Rikta kameran så att [ ] visas på det önskade motivet och tryck ned avtryckaren halvvägs.
	- ▶ En blå ram visas. Kameran håller nu motivet i fokus och justerar bildens ljusstyrka kontinuerligt (Servo AF).

#### *3* **Fotografera.**

- **Tryck ned avtryckaren helt för att** fotografera.
- $\bullet$  Tryck på < $\blacktriangle$  > igen när du vill avbryta funktionen för följnings-AF.
- **•**  Kameran kan kanske inte följa motivet om det är för litet, rör sig för snabbt eller om motivets färg eller ljusstyrka överensstämmer alltför väl med bakgrunden.

## Använda Ansikts-ID

Om du registrerar en person i förväg identifierar kameran den personens ansikte och prioriterar den personen när det gäller fokus, ljusstyrka och färg under fotograferingen. I <<<a>
<a>
I<br/>arean kameran identifiera barn utifrån registrerade födelsedagar och optimera inställningarna för dem under fotografering.

Den här funktionen kan även användas för att leta efter bilder på en registrerad person bland ett stort antal bilder (QQ[181\)](#page-180-0).

#### **Personlig information**

- **•**  Informationen, exempelvis bilder på ett ansikte (ansiktsinfo) som registrerats med Ansikts-ID och personlig information (namn, födelsedag), sparas på kameran. När kameran identifierar registrerade personer lagras deras namn dessutom i stillbilder. Om du använder Ansikts-ID-funktionen bör du därför vara försiktig när du lånar ut kameran eller delar med dig av dessa bilder till andra samt när du publicerar bilder på Internet, där många kan se dem.
- **•**  Glöm inte att radera all information (registrerade ansikten, namn och födelsedagar) från kameran när du gör dig av med den eller lämnar över den till någon annan om du har använt Ansikts-ID (QQ59).

#### <span id="page-68-0"></span>Registrera Ansikts-ID-information

Du kan registrera information (ansiktsinfo, namn, födelsedag) för upp till tolv personer med Ansikts-ID.

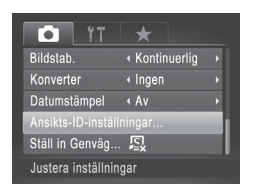

#### *1* **Öppna inställningsskärmen.**

Tryck på <MENU>-knappen för att välja [Ansikts-ID-inställningar] på fliken [4] och tryck sedan på <(FURC)>-knappen  $(\Box$ 48).

#### Använda Ansikts-ID

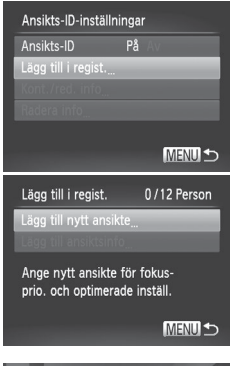

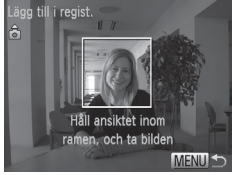

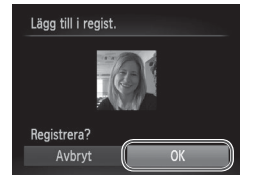

● Väli [Lägg till i regist.] och därefter [Lägg till nytt ansikte] med hjälp av <o><p>-knapparna eller <7>-ratten.

#### *2* **Registrera ansiktsinformation.**

- Rikta kameran så att ansiktet på den person du vill registrera är innanför den grå ramen i mitten av skärmen.
- $\bullet$  En vit ram runt personens ansikte betyder att ansiktet har identifierats. Kontrollera att en vit ram visas runt ansiktet på personen och fotografera.
- zz Om ansiktet inte identifieras kan du inte registrera någon ansiktsinformation.

#### *3* **Spara inställningarna.**

 $\bullet$  När [Registrera?] visas väljer du [OK] med hjälp av <◀><▶>-knapparna eller <</a>>-ratten och trycker sedan på <(FURC)>knappen.

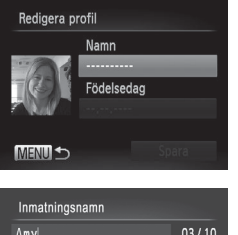

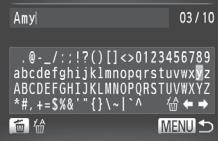

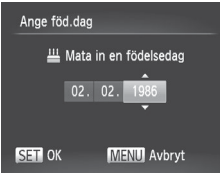

Skärmen [Redigera profil] visas.

- *4* **Skriv in ett namn.**
	- $\bullet$  Tryck på < $\frac{f(x)}{x}$ >-knappen.
	- Väli ett tecken med hjälp av <o><p><q><r>-knapparna eller
		- <#>>-ratten, och tryck sedan på < $\binom{m}{m}$ >knappen för att mata in tecknet.
	- Du kan använda upp till tio tecken.
	- Välj [←] eller [→] och tryck sedan på <(fille) >-knappen eller vrid på <ze>>> knappen för att flytta markören.
	- $\bullet$  Tryck på < $\overline{m}$ >-knappen eller välj [ $\frac{1}{2}$ ] och tryck på <m>-knappen för att radera det föregående tecknet.
	- Tryck på <MENU>-knappen för att återgå till skärmen för redigering av profil.
- *5* **Ange en födelsedag.**
	- $\bullet$  Välj [Födelsedag] med hjälp av <**▲><▼>-knapparna eller <●>-ratten,** och tryck sedan på  $\leq \frac{f(x)}{x}$ >-knappen.
	- Välj en inställning med hjälp av <<>>>> knapparna.
	- $\bullet$  Ställ in datum med hjälp av < $\blacktriangleright$  < $\blacktriangleright$  = knapparna eller <<sup>2</sup>/<sub>3</sub>>-ratten.
	- $\bullet$  Tryck på < $\stackrel{\text{(mg)}}{\sim}$ -knappen när du är klar.

#### Använda Ansikts-ID

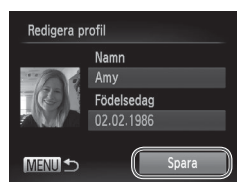

#### *6* **Spara inställningarna.**

- $\bullet$  Väli [Spara] med hjälp av < $\blacktriangle$ >< $\blacktriangledown$ >knapparna eller <<sup>2</sup>>-ratten och tryck sedan på  $\leq$   $\binom{f(\text{NNC})}{f(\text{NTC})}$  - knappen.
- $\bullet$  När ett meddelande visas väljer du [Ja] med hjälp av <◀><▶>-knapparna eller <<**#**>-ratten och trycker sedan på < $\binom{F(W)}{ST}$ >knappen.
- *7* **Fortsätt registrera Ansikts-IDinformation.**
	- $\bullet$  Upprepa steg 2–3 för att registrera upp till ytterligare fyra punkter (ansiktsuttryck eller vinklar).
	- Registrerade ansikten kan lättare identifieras om ansiktsinformationen du lägger till är varierad. Förutom rakt framifrån kan du lägga till bilder tagna lätt från sidan, när personen ler och bilder tagna inomhus och utomhus.

**•** Blixten utlöses inte under steg 2. Œ

Om du inte registrerar en födelsedag under steg 5 visas inte ikonerna Spädbarn eller Barn (<sub>1959</sub>) i <**400**>-läget.

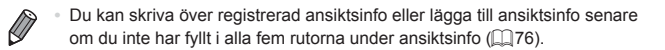
# Fotografering

Om du registrerar en person i förväg anser kameran att den personen är huvudmotiv och prioriterar den personen när det gäller fokus, ljusstyrka och färg under fotograferingen.

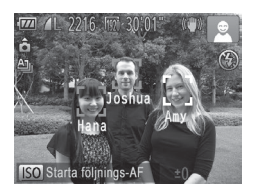

- ▶ När du riktar kameran mot ett motiv visas namnen på upp till tre registrerade personer när de identifieras.
- $\bullet$  Fotografera.
- $\triangleright$  Namn som visas lagras i stillbilder. Personer kan identifieras utan att namnet visas. Kameran lägger till namn på upp till fem personer i bilden.

Även en person som inte är registrerad kan identifieras som någon annan om den personen liknar en registrerad person.

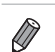

**•**  Registrerade personer kanske inte identifieras korrekt om bilden eller motivet skiljer sig drastiskt från den ansiktsinformation som har registrerats.

- **•**  Om ett registrerat ansikte inte identifieras, eller endast med svårighet kan identifieras, bör du skriva över den registrerade informationen och ange ny ansiktsinfo. Det är lättare för kameran att identifiera ett registrerat ansikte om registreringen har skett strax före fotograferingstillfället.
- **•**  Om en person har misstagits för att vara någon annan och du fortsätter fotografera kan du ändra eller radera det namn som har lagrats i bilden under visningen  $($  $\Box$ [187](#page-186-0)).
- **•**  Eftersom barns ansikten ändras i takt med att de växer bör du ändra deras ansiktsinfo regelbundet  $($  $\Box$ 76).
- Om informationsvisningen är inställd på av (**Q46**) visas inte namnen på skärmen även om de lagras i bilden.
- **•**  Om du inte vill att namnen ska lagras i stillbilder väljer du [Ansikts-ID-inställningar] på fliken [1] och väljer sedan inställningen [Av] för [Ansikts-ID].
- **•**  Du kan kontrollera namn som är sparade på bilder på visningsskärmen (enkel informationsvisning)  $($  [174\)](#page-173-0).

#### Kontrollera och redigera registrerad information

#### **Kontrollera registrerad Ansikts-ID-information**

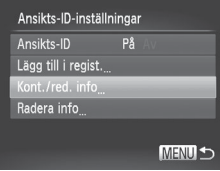

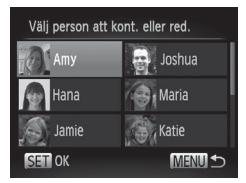

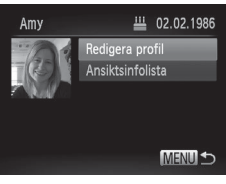

- <span id="page-73-0"></span>*1* **Öppna skärmen [Kont./red. info].**
- Väli alternativet [Kont./red. info] enligt anvisningarna i steg 1 på  $\Box$ 69 och tryck sedan på <(employed)>-knappen.

#### *2* **Välj en person du vill kontrollera.**

 $\circ$  Välj en person med hjälp av <o><p><q><r>-knapparna eller <<**#**>-ratten och tryck sedan på < $\binom{FJ}{ST}$ >knappen.

#### *3* **Kontrollera den registrerade informationen.**

- $\bullet$  Väli ett alternativ med hjälp av < $\blacktriangle$ >< $\blacktriangledown$ >knapparna eller <<sup>2</sup>>-ratten och tryck sedan på <(FUNC)>-knappen.
- Kontrollera den registrerade informationen.

# **Ändra namn eller födelsedag**

#### *1* **Öppna skärmen [Redigera profil].**

 $\bullet$  Följ steg 1–3 på  $\Box$ 74 och välj [Redigera profil]. Tryck sedan på <(FIFC)>knappen.

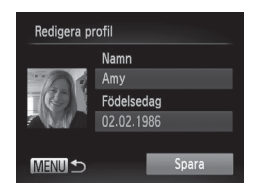

#### *2* **Lägg till ändringar.**

 $\bullet$  Välj ett alternativ med hjälp av < $\blacktriangle$ >< $\blacktriangledown$ > eller <@>>-ratten och följ steg 4–5 på [=](#page-70-0)71 för att lägga till ändringar.

**•** Även om du ändrar namn under [Redigera profil] kommer de namn som tidigare lagrats i bilder inte att ändras.

Du kan använda den medföljande programvaran för att ändra de namn som registrerats. Vissa tecken som har skrivits in med det medföljande programmet kan kanske inte visas på kameran men kommer att lagras korrekt i bilderna.

# <span id="page-75-0"></span>**Skriva över och lägga till Ansikts-ID-information.**

Du kan skriva över befintlig ansiktsinformation med ny ansiktsinfo. Du bör uppdatera ansiktsinformationen regelbundet, särskilt när det gäller barn eftersom deras utseende ändras snabbt när de växer.

Du kan även lägga till ansiktsinfo om du inte har fyllt i alla fem rutorna.

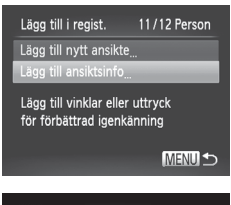

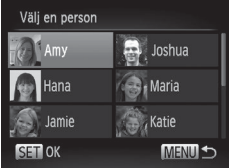

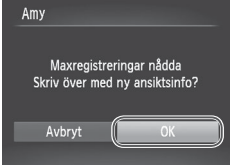

#### *1* **Öppna skärmen [Lägg till ansiktsinfo].**

zz Välj alternativet [Lägg till ansiktsinfo] på skärmen i steg 1 på **[1]69 och tryck** sedan på < $\frac{f_{\text{FJ}}}{f_{\text{ST}}}$ >-knappen.

#### *2* **Välj det namn som ska skrivas över.**

- $\circ$  Välj det namn som ska skrivas över med hjälp av <▲><▼><<→>→<→>-knapparna eller <<sup>2</sup>>-ratten och tryck sedan på <(FUNC)>-knappen.
- $\bullet$  Om det inte finns registrerad information i alla fem rutorna kan du följa steg 5 på **EB**<sub>54</sub> för att lägga till information.

#### *3* **Öppna skärmen för ansiktsinformation.**

- $\bullet$  Läs det meddelande som visas, välj [OK] med hjälp av <◀><▶>-knapparna eller <</a>>-ratten och tryck sedan på </med>>knappen.
- $\triangleright$  Ansiktsinfoskärmen visas.

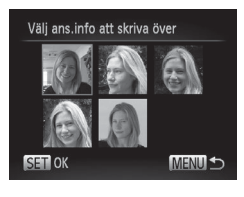

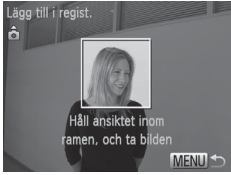

#### *4* **Välj den ansiktsinformation som ska skrivas över.**

 $\bullet$  Väli den ansiktsinfo som ska skrivas över med hjälp av <**▲><** <<<**→>>>>>** knapparna eller <<sup>2</sup>>-ratten och tryck sedan på < $\frac{f_{\text{FIR}}}{f_{\text{S}}f}$ >-knappen.

#### *5* **Registrera ansiktsinformation.**

- $\bullet$  Följ steg 2–3 på  $\Box$ 70 för att fotografera och registrera därefter den nya ansiktsinformationen.
- Registrerade ansikten kan lättare identifieras om ansiktsinformationen du lägger till är varierad. Förutom rakt framifrån kan du lägga till bilder tagna lätt från sidan, när personen ler och bilder tagna inomhus och utomhus.
- Du kan inte lägga till ansiktsinfo om du har fyllt i alla fem rutorna. Följ stegen ovan för att skriva över information.
- **•**  Du kan registrera ny ansiktsinfo genom att följa stegen ovan så länge det finns åtminstone en ledig ruta, men du kan inte skriva över någon information. I stället för att skriva över ansiktsinformation kan du först radera oönskad befintlig information (QQ78) och sedan registrera ny ansiktsinformation  $($  $\Box$ 69) efter behov.

# <span id="page-77-0"></span>**Radera ansiktsinformation**

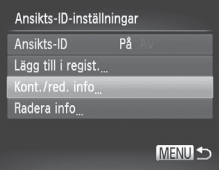

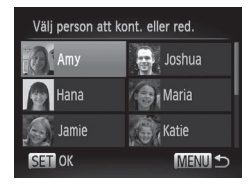

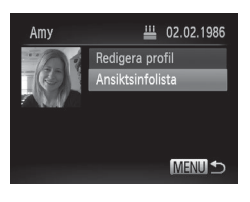

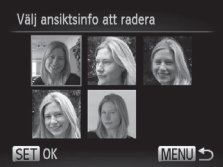

- *1* **Öppna skärmen [Kont./red. info].**
- Väli alternativet [Kont./red. info] enligt anvisningarna i steg 1 på **[1]69** och tryck sedan på  $\leq$ <sup>(me</sup>) >-knappen.
- *2* **Välj namnet på den person vars ansiktsinformation du vill radera.**
	- zz Välj namnet på den person vars ansiktsinformation du vill radera med hiälp av <▲><▼><<→<◆>-knapparna eller <@>>-ratten och tryck sedan på <(FUNC)>-knappen.

#### *3* **Öppna skärmen [Ansiktsinfolista].**

 $\bullet$  Väli [Ansiktsinfolista] med hjälp av <**▲><▼>-knapparna eller <●>-ratten,** och tryck sedan på <(FURC)>-knappen.

#### *4* **Välj den ansiktsinformation som ska raderas.**

- $\bullet$  Välj den ansiktsinfo som du vill radera med hjälp av < $\binom{f(x)}{x}$ >-knappen och <o><p><q><r>-knapparna eller <</a>>-ratten. Tryck sedan på </med>>knappen.
- När [Radera?] visas välier du [OK] med hjälp av <<<>>>>>>-knapparna eller <<sup>2</sup>/<sub>se</sub>>-ratten och trycker sedan på <(FIFC)>knappen.
- $\triangleright$  Vald ansiktsinfo kommer att raderas.

# Radera registrerad information

Du kan radera information (ansiktsinfo, namn, födelsedagar) som registrerats som ansikts-ID. Namn som sparats i tidigare tagna bilder raderas dock inte.

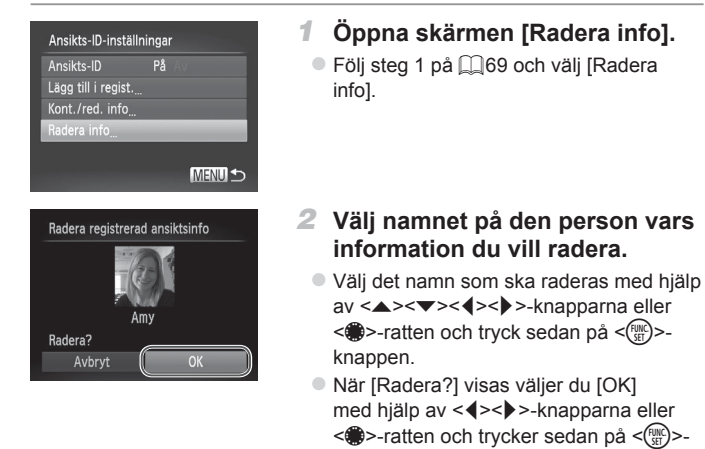

Om du raderar en registrerad persons information kommer du inte kunna visa personens namn ( $\square$ 46), skriva över personens info (=[187](#page-186-1)) eller leta efter bilder där personen finns med (=[181\)](#page-180-0).

knappen.

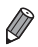

 $\left( \mathbf{l}\right)$ 

Du kan även radera en persons namn enbart från bilder (**[16]** [188\)](#page-187-0).

# Funktioner för anpassning av bilder

**Stillbilder** 

# <span id="page-79-0"></span>Ändra sidförhållandet

Du kan ändra sidförhållandet (förhållandet mellan bredd och höjd).

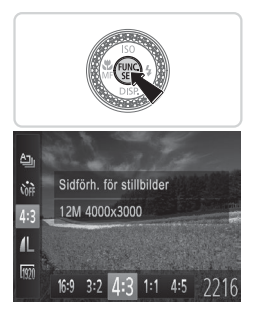

#### **Konfigurera inställningen.**

- $\bullet$  Tryck på < $\binom{m}{\text{tr}}$ >-knappen, välj [4:3] på menyn och välj sedan önskat alternativ  $(\Box$ 47).
- $\triangleright$  När du är klar med inställningen ändras skärmens sidförhållande.
- $\bullet$  Du kan återställa ursprungsinställningen genom att upprepa den här processen men i stället välja [4:3].

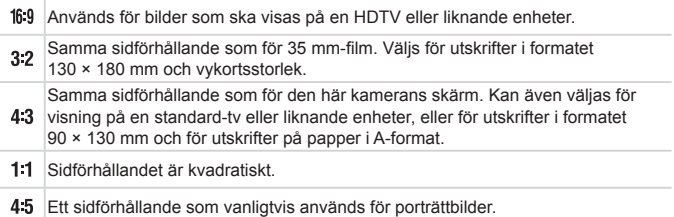

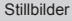

# <span id="page-80-0"></span>Ändra bildens upplösning (storlek)

Du kan välja mellan 4 olika upplösningar. En uppskattning av hur många bilder som kan lagras på ett minneskort vid användning av olika upplösningar finns i ["Tekniska](#page-302-0) data"  $($ 1303).

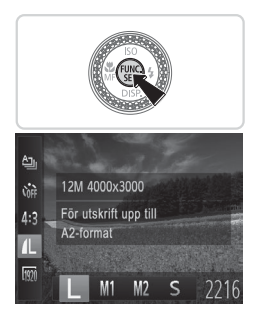

#### **Konfigurera inställningen.**

- $\bullet$  Tryck på < $\frac{f(w)}{g(x)}$ >-knappen, välj  $\lceil \bullet \rfloor$  på menyn och välj sedan önskat alternativ  $($  $\Box$  $47$ ).
- $\triangleright$  Alternativet som du konfigurerade visas.
- $\bullet$  Du kan återställa ursprungsinställningen genom att upprepa den här processen men i stället välja  $[$   $\Box$   $]$ .

**Riktlinjer för val av upplösning efter pappersstorlek (för bilder med sidformatet 4:3)**

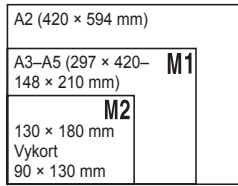

 $\bullet$  [ $S$ ]: För att skicka bilder via e-post.

# Ta bort röda ögon

Du kan välja att automatiskt korrigera röda ögon på bilder som tagits med blixt.

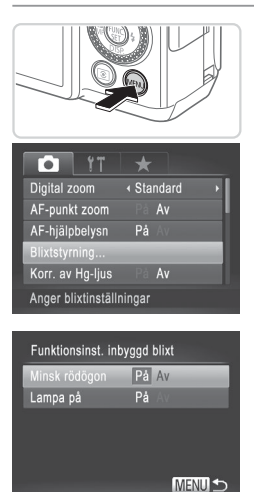

- *1* **Öppna skärmen [Funktionsinst. inbyggd blixt].**
	- Tryck på <MENU>-knappen, välj [Blixtstyrning] på fliken [4] och tryck sedan på < $\binom{final}{\text{SE}}$ >-knappen ( $\text{Q}$ 48).

# *2* **Konfigurera inställningen.**

- $\bullet$  Välj [Minsk rödögon] och sedan [På]  $($  $\Box$  $48$ ).
- $\triangleright$  När du är klar med inställningen visas  $[③]$ .
- **· Du kan återställa ursprungsinställningen** genom att upprepa den här processen men i stället välja [Av].
- $\overline{\mathbb{C}}$ **•** Funktionen för att ta bort röda ögon kan ibland användas på bilddelar som inte är pupiller (kameran kan till exempel uppfatta röd ögonmakeup som röda pupiller).

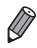

- Du kan även korrigera befintliga bilder (**QQ[211](#page-210-0)**).
- **•**  Du kan även öppna den här skärmen när du utför steg 2 genom att hålla ned <r>-knappen i minst en sekund.
- **•**  Du kan även öppna den här skärmen när du utför steg 2 genom att hålla < $\triangleright$  >-knappen nedtryckt och sedan omedelbart trycka på <MENU>-knappen.

#### Korrigera grönaktiga bildpartier som orsakats av kvicksilverlampor

Kvällsbilder där motiven eller bakgrunderna är upplysta av kvicksilverlampor kan få en grönaktig ton. Den grönaktiga tonen kan korrigeras automatiskt vid fotograferingen med Vitbalans över flera partier.

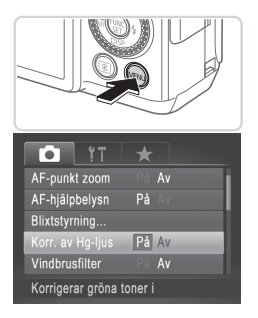

#### **Konfigurera inställningen.**

- **Tryck på <MENU>-knappen, välj [Korr.** av Hg-ljus] på fliken [4] och välj sedan  $[På]$  ( $[$  $[$  $]48$ ).
- **X** När du är klar med inställningen visas [ ,  $\leq$ ,  $\leq$ ,  $\leq$
- $\bullet$  Du kan återställa ursprungsinställningen genom att upprepa den här processen men i stället välja [Av].
- När du har fotograferat klart i ljuset från kvicksilverlampor bör du åter välja alternativet [Av] för [Korr. av Hg-ljus]. Om du inte återställer den här inställningen kan gröna färgtoner som inte har orsakats av kvicksilverlampor korrigeras av misstag.

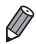

**•**  Ta några provbilder först, så att du är säker på att få de resultat du förväntar dig.

# Ändra bildkvaliteten för videoscener

Du kan välja mellan 3 olika inställningar för bildkvalitet. En uppskattning av den maximala längden för videoscener som kan lagras på ett minneskort vid användning av olika bildkvaliteter finns i ["Tekniska](#page-302-0) data" ( $\cap$ 303).

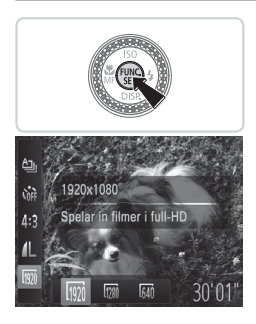

#### **Konfigurera inställningen.**

- $\bullet$  Tryck på < $\langle \frac{F(W)}{S} \rangle$ >-knappen, välj  $\langle \frac{F(W)}{W} \rangle$  på menyn och välj sedan önskat alternativ  $($  $\Box$ 47).
- $\triangleright$  Alternativet som du konfigurerade visas.
- **Du kan återställa ursprungsinställningen** genom att upprepa den här processen men i stället välja [  $\frac{1}{2}$ ].

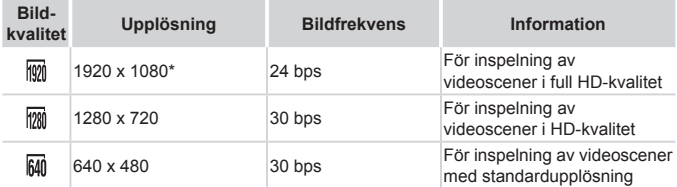

Detaljerad filmbearbetning (Den här funktionen låter dig snabbt gå igenom en stor mängd information, vilket gör att det går att lagra ännu större detaljrikedom i videoscener.)

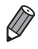

**När** [  $\frac{1}{2}$  och [  $\frac{1}{2}$  används visas svarta staplar längst upp och längst ned på skärmen och anger vilka delar av motivet som inte kommer med i bilden.

Videoscener

# Använda vindbrusfilter

Du kan minska förvrängningar i ljudet som orsakas av vindbrus. Ljudet kan dock bli onaturligt om funktionen används på platser utan vind.

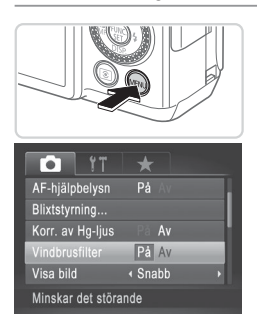

#### **Konfigurera inställningen.**

- Tryck på <MENU>-knappen, välj [Vindbrusfilter] på fliken [10] och välj sedan [På]  $($ 48).
- **Du kan återställa ursprungsinställningen** genom att upprepa den här processen men i stället välja [Av].

# Hjälpfunktioner för fotografering

#### Använda den elektroniska nivån

Kameran kan visa en elektronisk nivå på skärmen som hjälper dig att avgöra om kameran hålls rakt i riktningen fram och bak och från höger till vänster.

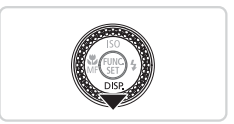

#### *1* **Visa den elektroniska nivån.**

Stillbilder **Videoscener** 

 $\bullet$  Tryck upprepade gånger på < $\bullet$  >knappen för att visa den elektroniska nivån.

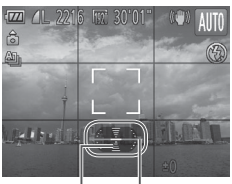

Bakåt eller framåt

Vänster eller höger

#### *2* **Håll kameran rakt.**

● Om kameran lutar ska du justera den så att den röda linjen ändras till en grön linje.

- $\bigotimes$ Om den elektroniska nivån inte visas enligt steg 1 trycker du på <MENU>knappen och väljer sedan [Sökarinställn.] på fliken [1]. Lägg till en [1]. [  $\sqrt{2}$ ] eller  $\sqrt{2}$ ] för att välja den elektroniska nivån.
	- **•**  Den elektroniska nivån visas inte under inspelning av videoscener.
	- **•**  Om du håller kameran lodrätt ändras orienteringen för den elektroniska nivån automatiskt.
	- **•**  Kalibrera kamerans elektroniska nivå om den inte ger dig en korrekt vågrät orientering  $(228)$  $(228)$ .

**Stillbilder** 

# Förstora fokusområdet

Om du trycker ned avtryckaren halvvägs förstoras innehållet i autofokusramen så att du kan kontrollera fokuseringen.

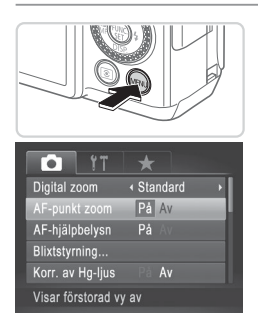

#### *1* **Konfigurera inställningen.**

Tryck på <MENU>-knappen, välj [AFpunkt zoom] på fliken [4] och välj sedan  $[P\aa]$  ( $[1]$ 48).

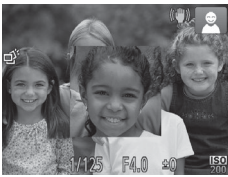

#### *2* **Kontrollera fokus.**

- $\bullet$  Tryck ned avtryckaren halvvägs. Det ansikte som identifierats som huvudmotiv förstoras nu.
- O Välj [Av] enligt anvisningarna i steg 1 för att återställa ursprungsinställningen.
- Om du trycker ned avtryckaren halvvägs förstoras inte fokusområdet om kameran inte kan identifiera ett ansikte, om någon befinner sig för nära kameran så att ansiktet inte får plats eller om kameran identifierar att motivet rör sig.

**Displayen kommer inte att förstoras vid användning av digital zoom (** $\Box$ **63)** eller Fölinings-AF ( $\Box$ [148\)](#page-147-0).

**Stillbilder** 

# Kontrollera om någon blinkar

Om kameran registrerar att en eller flera personer blinkade när bilden togs visas [전].

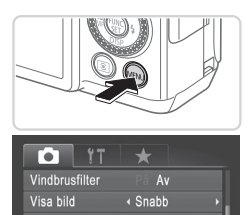

 $P_4$  Av

# *1* **Konfigurera inställningen.**

 $\bullet$  Tryck på <MENU>-knappen. Välj [Blinkregistrering] på fliken [10] och välj sedan [På]  $($ 48).

#### *2* **Fotografera.**

- ▶ [ $\text{N}$ ] visas när kameran registrerar en person med slutna ögon.
- $\circ$  Välj [Av] enligt anvisningarna i steg 1 för att återställa ursprungsinställningen.

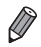

Blinkregistrering Sökarinställn... Identifierar blinkningar

- Om du har angett att flera bilder ska tas i [ $\ddot{\otimes}$ ]-läget är den här funktionen endast tillgänglig för den sista bilden.
- Den här funktionen är inte tillgänglig vid bildseriefotografering i [ $\triangleq$ <sub>i</sub>]-läget (□[139](#page-138-0)).
- **•**  Om du har valt 2–10 sekunder i [Visa bild] eller om du har valt [Hold] (QQ90) visas en ram visas kring personer med slutna ögon.

# Anpassa kamerans funktioner

Du kan anpassa kamerans funktioner på menyfliken [ $\bullet$ ]. Mer information om menyfunktioner finns i "MENU-menyn" ( $\Box$ 48).

**Stillbilder** 

# Inaktivera AF-hjälpbelysningen

Du kan inaktivera den lampa som tänds automatiskt för att underlätta fokusering vid svagt ljus när du trycker ned avtryckaren halvvägs.

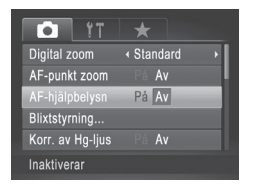

#### **Konfigurera inställningen.**

- $\bullet$  Tryck på <MENU>-knappen. Väli [AF‑hjälpbelysn] på fliken [4] och välj sedan [Av]  $($  $\Box$ 48).
- **Du kan återställa ursprungsinställningen** genom att upprepa den här processen men i stället välja [På].

Stillbilder

# Inaktivera lampan för minskning av röda ögon

Du kan inaktivera lampan för minskning av röda ögon som används vid fotografering med blixt i svagt ljus.

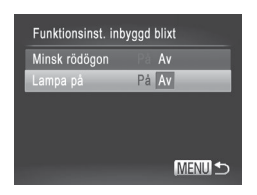

#### *1* **Öppna skärmen [Funktionsinst. inbyggd blixt].**

- Tryck på <MENU>-knappen, välj [Blixtstyrning] på fliken [10] och tryck sedan på < $\binom{final}{\text{SE}}$ >-knappen ( $\Box$ 48).
- *2* **Konfigurera inställningen.**
	- Välj [Lampa på] och välj sedan [Av]  $($  $\Box$  $48$ ).
	- Du kan återställa ursprungsinställningen genom att upprepa den här processen men i stället välja [På].

**Stillbilder** 

# <span id="page-89-0"></span>Ändra tiden för bildvisning efter fotografering

Här kan du ändra hur länge bilder ska visas efter fotograferingen.

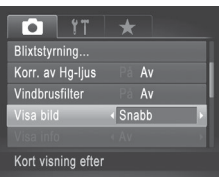

#### **Konfigurera inställningen.**

- **Tryck på <MENU>-knappen, välj [Visa** bild] på fliken [10] och välj önskat alternativ  $($ 48).
- **Du kan återställa ursprungsinställningen** genom att upprepa den här processen men i stället välja [Snabb].

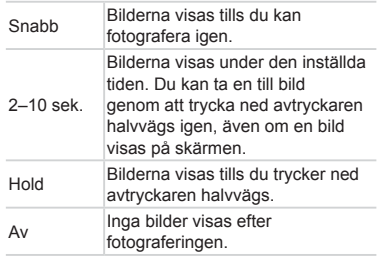

**Stillbilder** 

# Ändra typ av bildvisning efter fotografering

Du kan ändra hur bilderna visas efter fotograferingen.

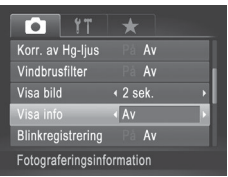

- *1* **Välj antingen 2–10 sekunder i [Visa bild] eller välj [Hold] (**[=](#page-89-0)**90).**
- *2* **Konfigurera inställningen.**
	- **Tryck på <MENU>-knappen, välj [Visa** info] på fliken [1] och välj önskat alternativ  $($ 48).
	- **Du kan återställa ursprungsinställningen** genom att upprepa den här processen men i stället välja [Av].

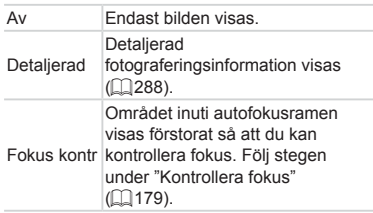

# *3*

# Övriga fotograferingsmetoder

Fotografera olika motiv mer effektivt, och ta bilder som förbättras med unika bildeffekter eller specialfunktioner

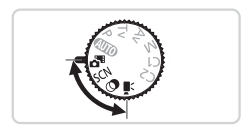

# Automatisk inspelning av videoklipp (Filmsammandrag)

Du kan skapa en kort film som sammanfattar en hel dag med hjälp av de stillbilder du har tagit.

Innan du tar en bild spelar kameran automatiskt in ett videoklipp av motivet. Videoklippen som spelas in under en dag kombineras till en enda fil.

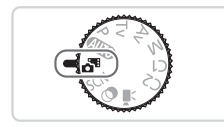

- *1* **Gå till < >.**
	- $\bullet$  Ställ inställningsratten på < $\bullet$ .

#### *2* **Fotografera.**

- $\bullet$  Tryck ned avtryckaren helt för att ta en stillbild.
- $\triangleright$  Innan du tar en bild spelar kameran automatiskt in ett 2–4 sekunder långt videoklipp.
- Om du tar en stillbild direkt efter att du slår på kameran, väljer (Ţ < > eller använder kameran på andra sätt kanske inget videoklipp spelas in.
	- Batteriets livslängd är kortare i det här läget än i <**AUD**>, eftersom videoklipp spelas in för varje bild du tar.
	- **•** Om du använder kamerans kontroller samtidigt som du spelar in ett videoklipp spelas manöverljuden in.

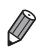

- Filmer som har skapats med <  $\frac{1}{2}$  kan visas efter datum ( $\Box$ [185](#page-184-0)).
- Videoscener som har skapats med < $\sigma$ <sup>3</sup> > lagras som iFrame-film ( $\Box$ [120](#page-119-0)).
- **•**  Även om videoklipp spelas in under en dag kombineras till en enda fil kan enskilda videoklipp redigeras ([1[215\)](#page-214-0).
- **•**  I följande fall sparas videoklipp som separata filmfiler, även om de spelades in på samma dag i < $\overline{a}$  >-läge.
	- Om filmfilen blir större än ca 4 GB eller den totala inspelningstiden överstiger ungefär 29 minuter och 59 sekunder
	- Om filmen är skyddad ([1] [192\)](#page-191-0)
	- Om inställningarna för sommartid ([121) eller tidszon ([1[220\)](#page-219-0) har ändrats
	- Om en ny mapp skapas  $(225)$  $(225)$  $(225)$
- **•**  Vissa kameraljud stängs av. Inga ljud spelas upp när du trycker ned avtryckaren halvvägs, använder kamerakontroller eller använder självutlösaren (<sub>12</sub>[219\)](#page-218-0).

# <span id="page-94-0"></span>Särskilda motiv

Välj en metod som passar motivet som fotograferas, så konfigurerar kameran inställningarna automatiskt för optimala bilder.

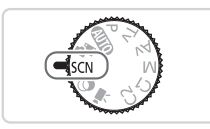

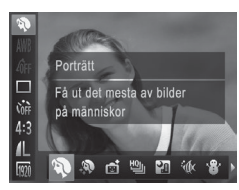

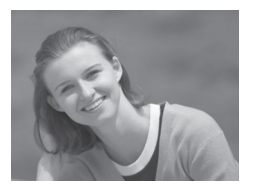

# *1* **Gå till <**K**>.**

 $\circ$  Ställ inställningsratten på < $SCN$  >.

#### *2* **Välj en fotograferingsmetod.**

 $\bullet$  Tryck på < $\binom{mn}{k}$ >-knappen, välj  $\binom{mn}{k}$  i menyn och välj sedan en fotograferingsmetod  $(\Box$ 47).

#### *3* **Fotografera.**

Stillbilder Videoscener

# I **Ta porträtt (Porträtt)**

 $\bullet$  Ta bilder på människor med en mjuk effekt.

**Stillbilder** 

#### **Ta kvällsbilder utan att använda stativ (Kvällsbild utan stativ)**

- $\bullet$  Ta vackra kvällsbilder och porträtt med nattmiljö i bakgrunden utan att behöva hålla kameran mycket stilla, och slippa behöva använda stativ.
- zz Flera bilder i en bildserie kombineras till en enda bild för att minska kameraskakningar och bildbrus.

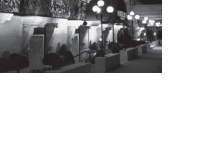

#### Särskilda motiv

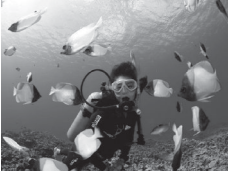

<span id="page-95-0"></span>Stillbilder **Videoscener if** Undervattensfotografering **(Under vatten) Eilder av vattenliv och undervattensland**skap i naturliga färger. Används med undervattenshus (sälis separat)  $($  $\Box$ [237](#page-236-0)). **Den här metoden kan korrigera** vitbalansen och ge samma effekt som att använda ett särskilt objektivfilter för färgkompensation  $($ 1[135](#page-134-0)). Stillbilder Videoscener P **Fotografera mot snötäckta bakgrunder (Snö) E** Ljusa bilder med naturliga färger av människor mot snötäckta bakgrunder. Stillbilder Videoscener t **Fotografera fyrverkerier**

- **(Fyrverkeri)**
- **E** Livfulla bilder på fyrverkerier.
- **Motiven ser större ut i []-läget jämfört med andra lägen.** 
	- **När [** $\blacksquare$ **] och [sola används kan bilderna bli korniga eftersom ISO**talet  $(1)$ [129\)](#page-128-0) ökas för att passa fotograferingssituationen.
	- **•** Håll kameran still medan du fotograferar, eftersom den tar bilder kontinuerligt i läget [<sup>9</sup>.1].
	- När [**]** används kan kraftiga kameraskakningar eller vissa fotograferingsförhållanden orsaka att du kanske inte får de förväntade resultaten.
	- **När [...]** används kan du montera kameran på ett stativ eller vidta andra åtgärder för att hålla den stilla och förhindra kameraskakningar. Du bör även välja inställningen [Av] för [Bildstab.] när du använder ett stativ eller vidtar andra åtgärder för att hålla kameran stilla ( $\Box$ [160](#page-159-0)).

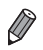

När du tar kvällsbilder och använder ett stativ ger [**All io**] bättre resultat än  $\mathbb{R}$  ( $\cap$ 54).

Stillbilder

#### **Fotografera med ett fokusområde under vatten**

Om det är svårt att fokusera med [Mx] (QQ96) med ett fokusområde på [ $\triangle$ ], kan du använda ett fokusområde som har utformats för fotografering under vatten för att kunna ta optimala undervattensbilder.

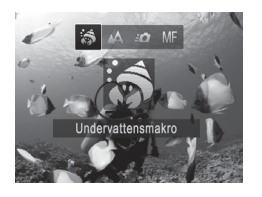

#### *1* **Konfigurera inställningen.**

 $\bullet$  Följ steg 1–2 på  $\Box$ 95 och välj  $\lceil \phi \rceil$ . ■ Tryck på <<>-knappen, välj önskat fokusområde (med hjälp av  $\leq$   $\leq$   $\geq$   $\geq$ knapparna eller <<sup>2</sup>>-ratten) och tryck sedan på  $\leq$ <sup>( $\frac{F(NR)}{S}$ </sup>) - knappen.

#### *2* **Fotografera.**

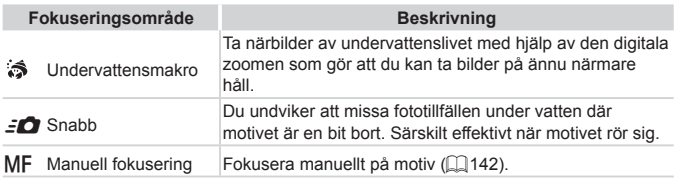

Mer information om intervallet för varje fokusområde finns i ["Tekniska](#page-302-0) data" ([1303).

**I [**  $\hat{\bullet}$ **]-läget är den optiska zoomen inställd i maximalt** vidvinkelläge.

- **•** I [  $\frac{1}{2}$ ]-läget kan det hända att vissa bilder verkar gryniga vid vissa upplösningar ( $\Box$ 81) när den digitala zoomen används.
- **I [=O]**-läget kan det hända att motiv på nära avstånd inte är i fokus. Försök ställa in fokusområdet till [44] i det här fallet.

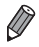

**[**  $\frac{1}{2}$  och [ $\frac{2}{3}$ ] är inte tillgängliga i autofokusramläget [Följnings-AF] (□[148\)](#page-147-0).

# Göra att hud ser slätare ut (Slät hud)

När du fotograferar människor kan du lägga till en effekt som gör att deras hud ser slätare ut. Effektnivån och färgen (ILiusare hudton), IMörkare hudton]) kan väljas så som beskrivs nedan.

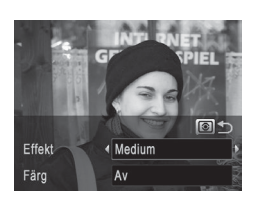

# *1* **Välj [ ].**

- $\bullet$  Följ steg 1–2 på  $\Box$ 95 och välj  $\Box$ .
- *2* **Öppna inställningsskärmen.**
	- Tryck på < $\circled{\text{z}}$  >-knappen.
- *3* **Konfigurera inställningen.**
	- $\circ$  Välj ett alternativ med hjälp av <▲><▼>knapparna. Välj effektnivån (med hjälp av <q><r>-knapparna eller <7>-ratten) och tryck sedan på < [C] >-knappen.
	- $\triangleright$  En förhandsgranskning visas på hur bilden ser ut när effekten tillämpas.

# *4* **Fotografera.**

- **•** Andra områden än människors hud kan ändras. Œ
	- **•** Ta några provbilder först, så att du är säker på att få de resultat du förväntar dig.

 $\oslash$ **Effekten blir störst på det ansikte som har identifierats som huvudmotiv.** 

# <span id="page-98-0"></span>Bildeffekter (Kreativa filter)

#### Lägg till olika effekter när du fotograferar.

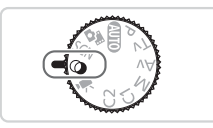

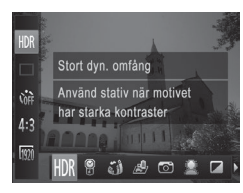

# *1* **Gå till < >.**

 $\circ$  Ställ inställningsratten på < $\circ$ >.

# *2* **Välj en fotograferingsmetod.**

- Tryck på <(FUNC)>-knappen, välj [HDR] på menyn och välj sedan en fotograferingsmetod (QQ47).
- *3* **Fotografera.**

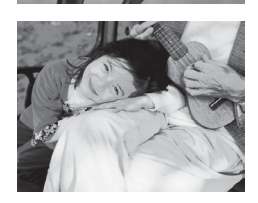

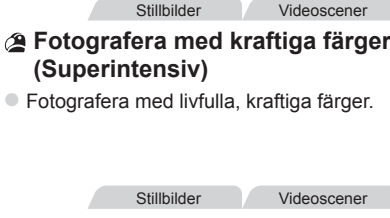

# **Affischbilder (Affischeffekt)**

Bilder som ser ut som en gammal affisch eller illustration.

**•** Ta några provbilder först, för att se till att du får det resultat du Œ förväntar dig när du använder  $[$  [ ] och  $[$  ].

#### Fotografera motiv med starka kontraster (Stort dynamiskt omfång)

Varje gång du fotograferar tar kameran tre bilder i följd med olika nivåer på ljusstyrkan. Sedan kombinerar kameran de bildområden som har optimal ljusstyrka i en enda bild. Med den här metoden kan du minska de urblekta högdagrar och detaljlösa skuggpartier som brukar uppstå vid fotografering av motiv med hög kontrast.

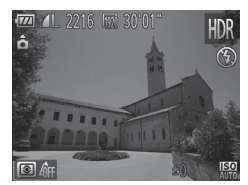

# *1* **Välj [ ].**

 $\bullet$  Följ steg 1–2 på  $\Box$ 99 och välj [ $HDR$ ].

- *2* **Håll kameran stilla.**
	- **Eäst kameran på ett stativ eller vidta** andra åtgärder för att hålla den stilla och förhindra kameraskakningar.

#### *3* **Fotografera.**

- $\bullet$  När du trycker ned avtryckaren helt tar kameran tre bilder och kombinerar dem.
- **Välj [Av] för funktionen [Bildstab.] ([[160\)](#page-159-0) när du använder den** här metoden.
	- Bilden blir suddig om motivet rör sig.
	- Det blir en fördröjning innan du kan fotografera igen, eftersom kameran bearbetar och kombinerar bilderna.

# **Lägga till färgeffekter**

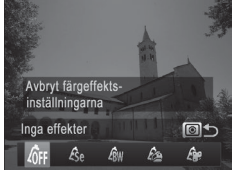

- $\bullet$  Följ steg 1–2 på  $\Box$ 99 och välj [HDR].
- $\bullet$  Tryck på < $\circledast$ >-knappen, välj en färgeffekt (med hjälp av <<<>>>>>> knapparna eller <<sup>1</sup>>-ratten) och tryck sedan på < sel >-knappen igen.

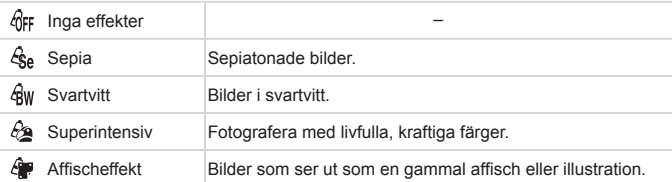

# Fotografera med bleknade färger (Nostalgi)

Den här effekten gör att färgerna ser blekta ut och bilden ser sliten ut, som ett gammalt fotografi. Välj mellan fem effektnivåer.

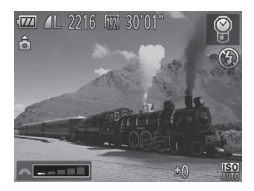

# *1* **Välj [ ].**

 $\bullet$  Följ steg 1–2 på  $\Box$ 99 och välj  $\degree$ 1.

Stillbilder **Videoscener** 

- *2* **Välj en effektnivå.**
	- Välj en effektnivå med hjälp av <z ratten.
	- $\triangleright$  En förhandsgranskning visas på hur bilden ser ut när effekten tillämpas.
- *3* **Fotografera.**

**•** Ta några provbilder först och kontrollera att du får de resultat du  $\left( \mathbf{I}\right)$ förväntar dig.

På fotograferingsskärmen ser färgerna blekta ut, men åldringseffekten visas inte. Visa bilden i visningsläge om du vill se effekten (Q) [174\)](#page-173-0).

**•**  Åldringseffekten visas inte i videoscener.

**Stillbilder** 

# Fotografera med Fisheye-objektiv (Fisheyeeffekt)

Fotografera med samma förvrängningseffekt som genom ett fisheyeobjektiv.

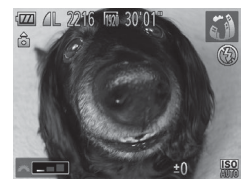

- *1* **Välj [ ].**
	- $\bullet$  Följ steg 1–2 på  $\Box$ 99 och välj [( ).
- *2* **Välj en effektnivå.**
	- Välj en effektnivå med hjälp av <z ratten.
	- $\triangleright$  En förhandsgranskning visas på hur bilden ser ut när effekten tillämpas.

# *3* **Fotografera.**

Stillbilder **Videoscener** 

## Bilder som påminner om miniatyrmodeller (Miniatyreffekt)

Skapar en effekt som påminner om en miniatyrmodell genom att bildområden görs suddiga ovanför och nedanför det markerade området. Du kan också skapa filmer som ser ut som scener i miniatyrmodeller genom att välja uppspelningshastighet innan du spelar in filmen. Personer och objekt i scenen rör sig snabbt vid visningen. Observera att inget ljud spelas in.

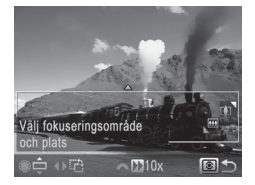

# *1* **Välj [ ].**

- $\bullet$  Följ steg 1–2 på  $\Box$ 99 och välj [ $\clubsuit$ ].
- $\triangleright$  En vit ram visas och anger vilket bildområde som inte blir suddigt.
- *2* **Välj det område som ska vara i fokus.**
	- $\bullet$  Tryck på < $\circledast$  >-knappen.
	- **Tryck på zoomreglaget för att ändra** ramens storlek och vrid på <<sup>1</sup>>-ratten för att flytta den.
- *3* **För filmer väljer du uppspelningshastigheten för filmer.**
	- Välj en hastighet med hjälp av <z ratten.
- *4* **Återgå till fotograferingsskärmen och fotografera.**
	- Tryck på < $\circled{\text{F}}$  >-knappen för att komma tillbaka till fotograferingsskärmen och fotografera sedan.

#### **Uppspelningshastighet och uppskattad uppspelningstid (för videoklipp på en minut)**

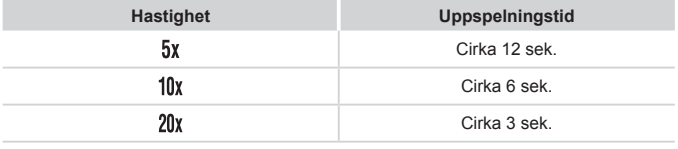

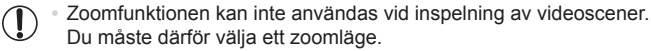

- Om du vill byta till vertikal orientering för ramen trycker du på < $\blacklozenge$  >knapparna i steg 2. Tryck på <q><r>-knapparna igen om du vill flytta ramen. Om du vill att ramen ska återgå till horisontell orientering trycker du på <▲><▼>-knapparna.
- **•**  Om du håller kameran vertikalt ändras ramens orientering.
- **•** Filmens bildkvalitet är [ $\frac{1}{2}$ ] vid ett sidförhållande på [4:3] och [ $\frac{1}{2}$ ] vid ett sidförhållande på [169] ( $\Box$ 80). De här kvalitetsinställningarna kan inte ändras.

#### Fotografera med leksakskameraeffekt (Leksakskameraeffekt)

Den här effekten gör så att bilden ser ut att vara tagen med en leksakskamera genom att vinjettera (skapa mörkare, oskarpare bildhörn) och ändra färgerna.

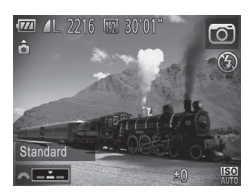

- *1* **Välj [ ].**
	- $\bullet$  Följ steg 1–2 på  $\Box$ 99 och välj  $[$  [  $\odot$  ].
- *2* **Välj en färgton.**
	- Välj en färgton med hjälp av <z ratten.
	- $\triangleright$  En förhandsgranskning visas på hur bilden ser ut när effekten tillämpas.

#### *3* **Fotografera.**

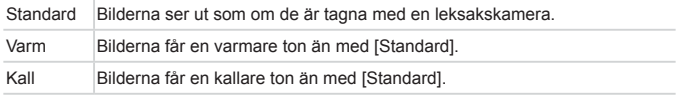

 $(\Gamma$ 

#### **Stillbilder**

# Fotografera med Mjuk fokus-effekt

Med den här funktionen kan du få en effekt på dina bilder som om du hade ett mjuk-fokus-filter på kameran. Du kan själv justera effektnivån.

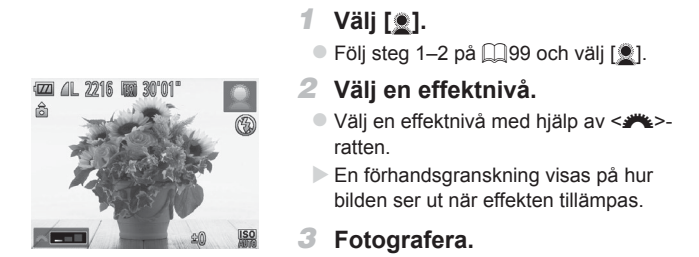

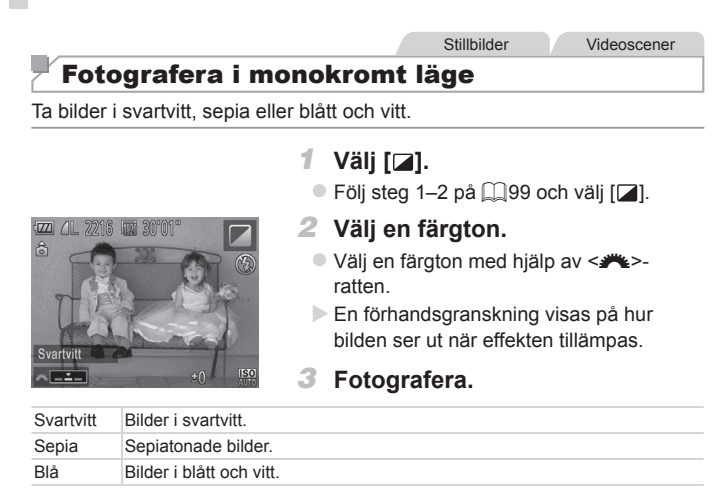
Stillbilder **Videoscener** 

#### Fotografera med Färgaccent

Du kan välja att behålla en enda bildfärg och ändra alla andra färger till svartvitt.

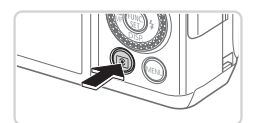

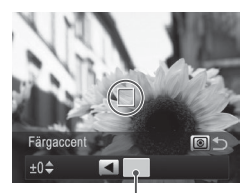

Vald färg

# *1* **Välj [**T**].**

 $\bullet$  Följ steg 1–2 på  $\Box$ 99 och välj [ $\Lambda$ ].

#### *2* **Öppna inställningsskärmen.**

- $\bullet$  Tryck på < $\circledast$  >-knappen.
- $\triangleright$  Både den ursprungliga bilden och bilden som är bearbetad med Färgaccent visas efter varandra.
- Som standard behålls den gröna färgen.

#### *3* **Ange en färg.**

- Rikta in kameran så att den mittersta ramen befinner sig över den färg du vill behålla och tryck sedan på <<>><<</>Anappen.
- **Den färg du har angett sparas.**

#### *4* **Ange ett färgintervall som ska sparas.**

- **Justera intervallet med hjälp av** <**▲><▼>-knapparna eller <@>>-ratten.**
- Om du vill behålla enbart den färg du har angett väljer du ett stort negativt värde. Om du även vill behålla färger som liknar den färg du har angett väljer du ett stort positivt värde.
- $\bullet$  Tryck på < $\circledast$ >-knappen för att gå tillbaka till fotograferingsskärmen.

#### *5* **Fotografera.**

- Om du använder blixt i det här läget blir resultatet eventuellt inte som förväntat.
	- I vissa motiv kan bilderna se korniga ut och färgerna kanske inte ser ut som förväntat.

# Fotografera med Färgbyte

Du kan byta ut en färg i en bild mot en annan innan du fotograferar. Observera att endast en färg kan bytas ut.

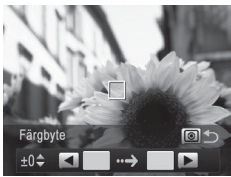

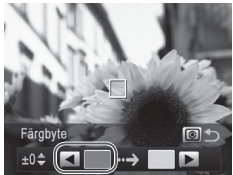

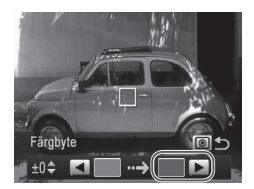

# *1* **Välj [**Y**].**

 $\bullet$  Följ steg 1–2 på  $\Box$ 99 och välj [ $\sqrt{s}$ ].

Stillbilder **Videoscener** 

- *2* **Öppna inställningsskärmen.**
	- Tryck på  $\leq$   $\sqrt{\epsilon}$  >-knappen.
	- ▶ Både den ursprungliga bilden och bilden som är bearbetad med Färgbyte visas efter varandra.
	- $\triangleright$  Som standard byts grönt ut mot grått.

#### *3* **Ange den färg som du vill ersätta.**

- zz Rikta in kameran så att den mittersta ramen befinner sig över den färg du vill byta ut och tryck sedan på <q>-knappen.
- **Den färg du har angett sparas.**

#### *4* **Ange en ny färg.**

- Rikta in kameran så att den mittersta ramen befinner sig över den nya färgen och tryck sedan på < $\blacktriangleright$  >-knappen.
- $\triangleright$  Den färg du har angett sparas.

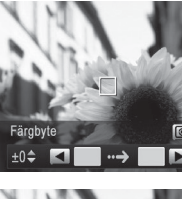

#### *5* **Ange ett färgintervall som ska bytas ut.**

- **Justera intervallet med hjälp av** <**▲><** > - knapparna eller <●>-ratten.
- **Om du vill byta ut enbart den färg du har** angett väljer du ett stort negativt värde. Om du även vill byta ut färger som liknar den färg du har angett väljer du ett stort positivt värde.
- Tryck på < $\circled{s}$  >-knappen för att gå tillbaka till fotograferingsskärmen.

#### *6* **Fotografera.**

- **•** Om du använder blixt i det här läget blir resultatet eventuellt inte  $\left( \mathbb{I}\right)$ som förväntat.
	- **•** I vissa motiv kan bilderna se korniga ut och färgerna kanske inte ser ut som förväntat.

#### Automatisk fotografering efter ansiktsidentifiering (Smart slutare)

#### **Automatisk fotografering efter identifiering av leende**

När kameran identifierar ett leende tas bilder automatiskt, utan att du behöver trycka ned avtryckaren.

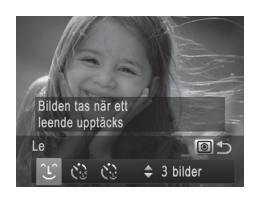

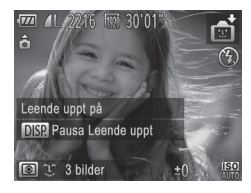

# *1* **Välj [ ].**

- $\bullet$  Följ steg 1–2 på  $\Box$ 95 och välj [ $\div$ ]. Tryck sedan på  $\leq$   $\sqrt{2}$  >-knappen.
- $\bullet$  Välj [ $[$ - $]$ ] med hjälp av < $\bullet$  >knapparna eller <<sup>2</sup>>-ratten och tryck sedan på < o>-knappen.
- XX Kameran övergår till vänteläge för fotografering och meddelandet [Leende uppt på] visas på skärmen.
- *2* **Rikta kameran mot en person.**
	- $\bullet$  Varie gång kameran upptäcker ett leende tar den en bild efter att lampan tänts.
	- Pausa leendefunktionen genom att trycka på <**W**>-knappen. Tryck på <p>-knappen igen för att återuppta leendefunktionen.

 $\overline{1}$ Växla till en annan metod när du har avslutat fotograferingen. annars fortsätter kameran ta bilder varje gång den upptäcker ett leende.

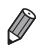

- Du kan även ta en bild som vanligt genom att trycka ned avtryckaren.
- **•**  Kameran kan lättare upptäcka ett leende om ansiktet är riktat mot kameran och munnen är öppen så pass mycket att tänderna syns.
- När du har valt [ îL î i steg 1 kan du använda <▲><**▼**>-knapparna för att ändra antalet bilder som tas. [Blinkregistrering] (**Q**88) är bara tillgängligt för den sista bilden.

#### **Använda Självutlösare blinkning**

Rikta kameran mot en person och tryck ned avtryckaren helt. Kameran tar en bild ungefär två sekunder efter att den har registrerat en blinkning.

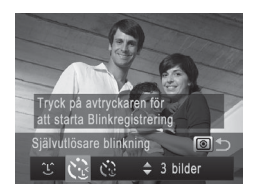

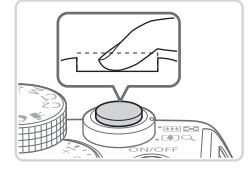

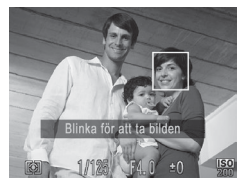

#### *1* **Välj [ ].**

- $\bullet$  Följ steg 1–2 på  $\Box$ 95 och välj [ $\Box$ ]. Tryck sedan på < [8] >-knappen.
- $\bullet$  Välj  $\left[ \mathcal{C} \right]$  med hjälp av < $\bullet$  >knapparna eller <<sup>2</sup>>-ratten och tryck sedan på < **8** >-knappen.

#### *2* **Komponera bilden och tryck ned avtryckaren halvvägs.**

• Kontrollera att en grön ram visas runt ansiktet på personen som ska blinka.

#### *3* **Tryck ned avtryckaren helt.**

- **Xameran övergår till vänteläge för** fotografering och meddelandet [Blinka för att ta bilden] visas på skärmen.
- $\blacktriangleright$  Lampan blinkar och självutlösarljudet spelas upp.

#### *4* **Titta mot kameran och blinka.**

- **Xameran tar en bild ungefär två sekunder** efter att den har registrerat en blinkning från den person vars ansikte visas inuti ramen.
- Om du vill avbryta fotograferingen efter att du har utlöst självutlösaren trycker du på <MENU>-knappen.

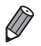

- Om blinkningen inte registreras blinkar du igen, långsamt och tydligt.
- **•**  Blinkningen kanske inte registreras om ögonen skyms av hår, hatt eller glasögon.
- **•**  Om personen sluter och öppnar båda ögonen samtidigt registreras det som en blinkning.
- **•**  Om ingen blinkning registreras tar kameran en bild omkring 15 sekunder senare.
- När du har valt  $[\check{C}_i]$  i steg 1 kan du använda <**A><** > knapparna för att ändra antalet bilder som tas. [Blinkregistrering] ([188) är bara tillgängligt för den sista bilden.
- **•**  Om det inte finns någon i bildområdet när avtryckaren trycks ned helt tar kameran en bild efter att en person kommer in i bildområdet och blinkar.

#### **Använda Självutlösare ansikte**

Kameran tar en bild ungefär två sekunder efter att den har registrerat att en annan persons ansikte (till exempel fotografens) kommer in i bildområdet (=[145](#page-144-0)). Det är praktiskt när du själv vill vara med på gruppfoton eller liknande bilder.

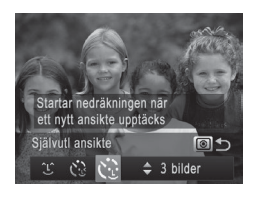

#### *1* **Välj [ ].**

- $\bullet$  Följ steg 1–2 på  $\Box$ 95 och välj [ $\Box$ ]. Tryck sedan på  $\leq$   $\sqrt{2}$  >-knappen.
- $\bullet$  Välj  $\left[ \mathcal{C}^{\bullet} \right]$  med hjälp av < $\blacklozenge$  >knapparna eller <<sup>2</sup>>-ratten och tryck sedan på < o>-knappen.
- *2* **Komponera bilden och tryck ned avtryckaren halvvägs.**
	- $\bullet$  Kontrollera att en grön ram visas runt ansiktet som du fokuserar på och att vita ramar visas runt de övriga ansiktena.

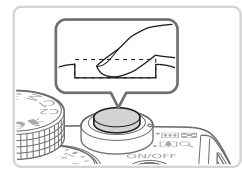

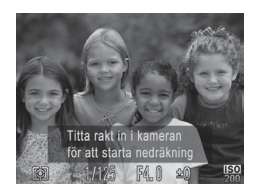

#### *3* **Tryck ned avtryckaren helt.**

- $\triangleright$  Kameran övergår till vänteläge för fotografering och meddelandet [Titta rakt in i kameran för att starta nedräkning] visas.
- $\triangleright$  Lampan blinkar och självutlösarljudet spelas upp.
- *4* **Ställ dig i bildområdet och titta in i kameran.**
	- $\triangleright$  När kameran har upptäckt ett nytt ansikte blinkar lampan och självutlösarljudet avges med kortare intervall. (Lampan förblir tänd när blixten brinner av.) Kameran tar en bild efter ungefär två sekunder.
	- **Om du vill avbryta fotograferingen efter** att du har utlöst självutlösaren trycker du på <MENU>-knappen.
- Även om ditt ansikte inte identifieras efter att du har anslutit dig till de andra i bildområdet tar kameran bilden cirka 15 sekunder senare.
- När du har valt  $\left[\mathbf{v}^*\right]$  i steg 1 kan du använda < $\blacktriangle$ >< $\blacktriangledown$ >-knapparna för att ändra antalet bilder som tas. [Blinkregistrering] ([1] 88) är bara tillgängligt för den sista bilden.

#### Bildseriefotografering med hög hastighet (HQ-höghastighetstagning)

Du kan fotografera en serie med bilder i snabb följd genom att hålla ned avtryckaren helt. Mer information om hastigheten vid fotografering av bildserier finns i ["Tekniska](#page-302-0) data" ([1303).

HQ: Hög kvalitet

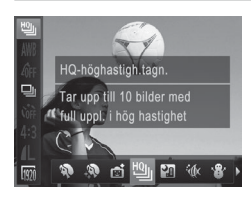

- *1* **Välj [ ].**
	- $\bullet$  Följ steg 1–2 på  $\Box$ 95 och välj  $\Box$ .

#### *2* **Fotografera.**

- $\triangleright$  Tryck ned avtryckaren helt för att fotografera kontinuerligt.
- **Fotograferingen slutar när du släpper** avtryckaren eller uppnår det maximala antalet bilder. Sedan visas [Upptagen] och bilderna visas i den ordning som du tog dem.
- **•**  Fokus, bildens ljusstyrka och färg fastställs av den första bilden.
- **•**  Skärmen är tom medan du fotograferar.
- **•**  Det kan uppstå en fördröjning efter bildserietagningen innan du kan fotografera igen. Observera att dessa fördröjningar kan bli längre vid användning av vissa typer av minneskort. SD-minneskort av typen Speed Class 6 eller högre rekommenderas.
- **•**  Hastigheten kan minska beroende på fotograferingsförhållanden, kamerainställningar och zoomläge.

#### **Visning av bildserier**

Varie uppsättning med bilder i en bildserie hanteras som en enda grupp. och endast den första bilden i varie grupp visas. [  $\mathbb{S}$  visas i skärmens övre vänstra hörn för att ange att bilden tillhör en grupp.

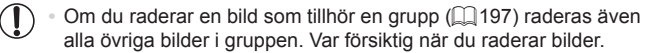

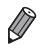

- **Grupperade bilder kan visas en och en (<b>Q**[185](#page-184-0)) och tas bort från gruppen  $($  $($  $186)$ .
- Om du skyddar (**[192**) en grupperad bild skyddas samtliga bilder i gruppen.
- Grupperade bilder kan visas en och en med Bildsökning (**[1481**) eller Smart blandare ( $\Box$ [191\)](#page-190-0). Då tas bilderna tillfälligt bort från gruppen.
- Grupperade bilder kan inte märkas som favoriter (**QQ202**), redigeras (=[200](#page-199-0)[–211\)](#page-210-0), kategoriseras (=[203](#page-202-0)), skrivas ut (=[259\)](#page-258-0), ställas in för utskrift av enskilda bilder ([2[268\)](#page-267-0) eller väljas för en Fotobok ([2[271\)](#page-270-0). Ansikts-ID-info kan inte redigeras för bilderna ([1] [187\)](#page-186-0) och de kan inte registreras som startbild ( $\Box$ [222\)](#page-221-0). Om du vill göra ovanstående visar du de grupperade bilderna en och en ([1] [185](#page-184-0)) eller tar bort grupperingen (=[186\)](#page-185-0) först.

#### Fotografera med Stitch Assist

Fotografera ett stort motiv genom att ta flera bilder från olika positioner. Använd sedan den medföljande programvaran ( $\Box$ 30) för att foga samman bilderna till en panoramabild.

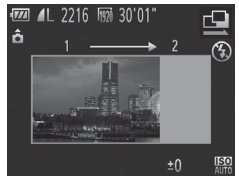

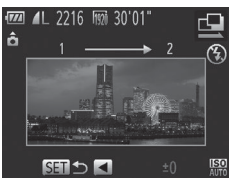

#### *1* **Välj [**x**] eller [**v**].**

- $\bullet$  Följ steg 1–2 på  $\Box$ 95 och välj [ $\Box$ ] eller  $[\underline{P}]$ .
- *2* **Ta den första bilden.**
	- **Den första bilden avgör exponeringen** och vitbalansen.

#### *3* **Ta ytterligare bilder.**

- Komponera den andra bilden så att den delvis överlappar den första bildens bildområde.
- $\bullet$  Mindre feljusteringar av de överlappande delarna korrigeras automatiskt när bilderna fogas samman.
- Du kan ta upp till 26 bilder på samma sätt som du tog den andra bilden.
- *4* **Avsluta fotograferingen.**
	- $\bullet$  Tryck på  $\leq$   $\binom{f(x)}{g(x)}$  >-knappen.
- *5* **Använd programvaran för att foga samman bilderna.**
	- $\bullet$  Anvisningar om hur du fogar ihop bilder finns i *Programvaruhandbok* (**[12]** 30).

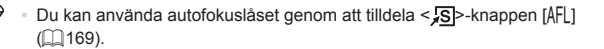

# Spela in olika typer av filmer

Videoscener

#### Spela in filmer med  $\langle E \rangle$

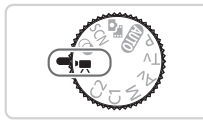

#### *<u>Gå till* <**<sup>/</sup>具>.**</u>

- $\bullet$  Ställ inställningsratten på  $\leq$ ,
- $\triangleright$  Svarta staplar visas längst upp och längst ned på skärmen för att ange vilka delar av motivet som inte kommer med i videoscenen.
- *2* **Konfigurera inställningarna så att de passar filmen (**=**[290–](#page-289-0)[299\)](#page-298-0).**

#### <span id="page-118-0"></span>*3* **Fotografera.**

- $\bullet$  Tryck på filmknappen.
- $\bullet$  Tryck på filmknappen igen för att avsluta inspelningen.

Videoscener

#### **Låsa eller ändra bildens ljushet för fotografering**

Innan du spelar in kan du låsa exponeringen eller ändra den i steg om 1/3 EV i intervallet –3 till +3 EV.

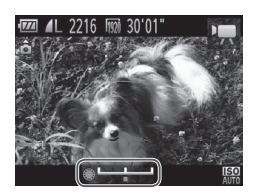

#### *1* **Lås exponeringen.**

- $\bullet$  Tryck på < $\bigstar$ >-knappen för att låsa exponeringen. Exponeringsändringsstapeln visas.
- $\bullet$  Tryck på < $\bigstar$ >-knappen igen för att låsa upp exponeringen.

#### *2* **Justera exponeringen.**

- **Justera exponeringen med hjälp av** <7>-ratten samtidigt som du tittar på skärmen.
- *3* **Fotografera (**=**[119\)](#page-118-0).**

#### Spela in iFrame-filmer

Spela in filmer som kan redigeras med iFrame-kompatibla programvaror eller enheter. Du kan snabbt redigera, spara och hantera iFrame-filmer med den medföljande programvaran ( $\Box$ 30).

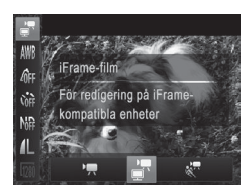

# *1* **Välj [ ].**

- $\circ$  Ställ inställningsratten på < $\bullet$ ,
- $\bullet$  Tryck på < $\binom{m}{\text{eff}}$ >-knappen, välj  $\binom{m}{\text{eff}}$  på menyn och välj sedan  $\left[\mathbb{H}\right]$  ( $\Box$ 47).
- $\triangleright$  Svarta staplar visas längst upp och längst ned på skärmen för att ange vilka delar av motivet som inte kommer med i videoscenen.
- **2** Fotografera ( $\Box$ [119](#page-118-0)).

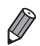

• Upplösningen är [[200] ([1] 84) och kan inte ändras.

**•**  iFrame är ett videoformat som har utvecklats av Apple.

Videoscener

#### Spela in Super slow motion-film

Du kan spela in filmer med snabbrörliga motiv och sedan visa dem i slow motion. Observera att inget liud spelas in.

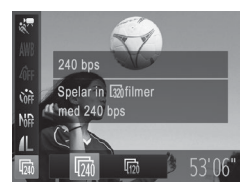

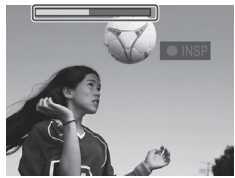

#### *1* **Välj [ ].**

- $\bullet$  Ställ inställningsratten på  $\leq$ ,
- $\bullet$  Tryck på < $\frac{f(w)}{g(x)}$ >-knappen, välj  $\left[\bullet, \bullet\right]$  på menyn och väli sedan  $\frac{1}{2}$ , ( $\Box$ 47).
- *2* **Välj en bildfrekvens.**
	- $\bullet$  Tryck på < $\langle \frac{f(m)}{g} \rangle$ >-knappen, välj  $\lceil \overline{gh} \rceil$  på menyn och välj sedan önskad bildfrekvens ( $\Box$ 47).
	- $\triangleright$  Alternativet som du konfigurerade visas.

#### *3* **Fotografera (**=**[119\)](#page-118-0).**

 $\triangleright$  En stapel som visar inspelningstiden visas. Maximal klipplängd är cirka 30 sekunder.

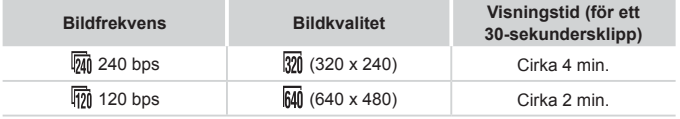

Det går inte att zooma under inspelning, även om du drar zoomreglaget.

**•** Fokus, exponering och färg bestäms när du trycker på filmknappen.

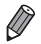

**•** Följ steg 1–3 på  $\Box$ [174](#page-173-0) för att visa filmen i slow motion.

**•**  Du kan använda den medföljande programvaran för att ändra visningshastigheten för filmer som har spelats in med [ $\frac{1}{2}$ . Mer information finns i *Programvaruhandbok* ([1] 30).

# *4*

# P-läge

Mer omdömesgilla bilder, i den stil du föredrar

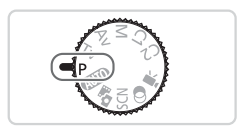

- • Instruktionerna i det här kapitlet avser en kamera med inställningsratten i läget <P>.
- < P>: Programautomatik; AE: Autoexponering
- • Innan du försöker ta en bild med en funktion som förklaras i det här kapitlet med andra metoder än < $\mathbf{P}$ > bör du kontrollera att funktionen är tillgänglig med den metoden (Q290-[299](#page-298-0)).

# Fotografera med programautomatik (<P>-läge)

Du kan anpassa många funktionsinställningar så att de passar din fotograferingsstil.

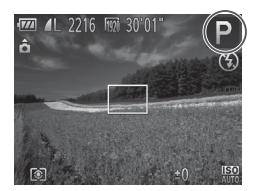

#### *1* **Gå till <**G**>.**

- $\bullet$  Ställ inställningsratten på < $\mathsf{P}$ >.
- *2* **Anpassa inställningarna (**=**[125](#page-124-0)[–160](#page-159-0)) och fotografera.**
- När du trycker ned avtryckaren halvvägs visas värdena för slutartid och bländare i orange om det inte går att exponera bilden korrekt. Du kan försöka få en korrekt exponering genom att använda någon av följande inställningar:
	- $-$  Aktivera blixten ( $\Box$ [154\)](#page-153-0)
	- $-$  Ändra ISO-talet ( $\Box$ [129](#page-128-0))
	- Du kan även spela in filmer med <**P**> genom att trycka på filmknappen. Vissa FUNC. (QQ47) och meny (QQ48)-inställningar kanske inte kan justeras automatiskt för filminspelning.
	- Mer information om fotograferingsintervall i <**P**> finns i ["Tekniska](#page-302-0) data" (=[303\).](#page-302-0)

#### <span id="page-124-1"></span><span id="page-124-0"></span>Justera bildens ljushet (Exponeringskompensation)

Standardinställningen för exponering som görs av kameran kan justeras i steg om 1/3 EV i intervallet –3 till +3 EV.

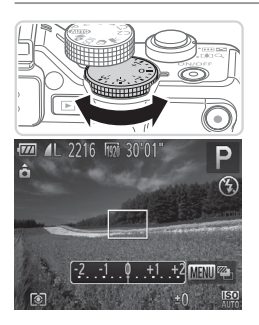

- $\bullet$  Titta på skärmen och justera samtidigt ljusstyrkan med hjälp av ratten för exponeringskompensation.
- ▶ Korrigeringsnivån som du angav visas.

#### Låsa bildens ljushet/exponering (Exponeringslås)

Innan du fotograferar kan du låsa exponeringen, eller ställa in fokus och exponering separat.

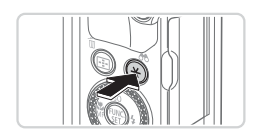

#### *1* **Lås exponeringen.**

- Rikta kameran mot motivet om du vill fotografera med låst exponering, och tryck sedan på  $\leq$   $\neq$  >-knappen.
- $\blacktriangleright$  [ $\cancel{\text{+}}$ ] visas och exponeringen låses.
- *2* **Komponera och ta bilden.**
	- Efter en bild låses exponeringen upp och [ $+$ ] visas inte längre.

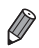

**•**  AE: Autoexponering

**•**  När du har låst exponeringen kan du justera kombinationen av slutartid och bländarvärde genom att vrida <<sup>2</sup>>-ratten (Programskifte).

# Ändra mätningsmetod

Ändra mätningsmetoden (hur ljusstyrka mäts) så att den passar olika fotograferingsförhållanden.

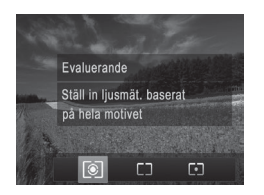

- <span id="page-126-0"></span> $\bullet$  Tryck på < $\circledast$  >-knappen, välj önskat alternativ (med hjälp av < $\blacklozenge$  >knapparna eller <<sup>2</sup>>-ratten), och tryck sedan på < s>-knappen igen.
- $\triangleright$  Alternativet som du konfigurerade visas.

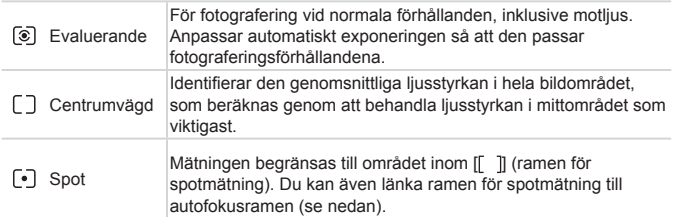

# **Länka ramen för spotmätning till autofokusramen**

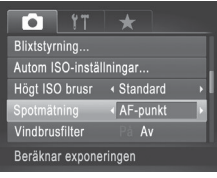

- *1* **Ställ in mätningsmetoden på**  $[$  $\odot$ ].
- $\bullet$  Följ stegen i  $\Box$ [127](#page-126-0) för att välja  $\lbrack\!\lbrack\bullet\rbrack\!\rbrack$ .
- *2* **Konfigurera inställningen.**
	- Tryck på <MENU>-knappen, välj [Spotmätning] på fliken [4] och välj sedan  $[AF$ -punkt $]$  ( $[$  $]$ 48).
	- **X Ram för spotmätning är nu länkad till** autofokusramens rörelse  $($  $\Box$ [147](#page-146-0)).

**•** Inte tillgängligt när [Autofokusram] har inställningen [Ansikte AiAF]  $\textcircled{\small{1}}$  $($  $\Box$ [145\)](#page-144-0) eller [Följnings-AF] $($  $\Box$ [148\)](#page-147-0).

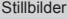

<span id="page-128-0"></span>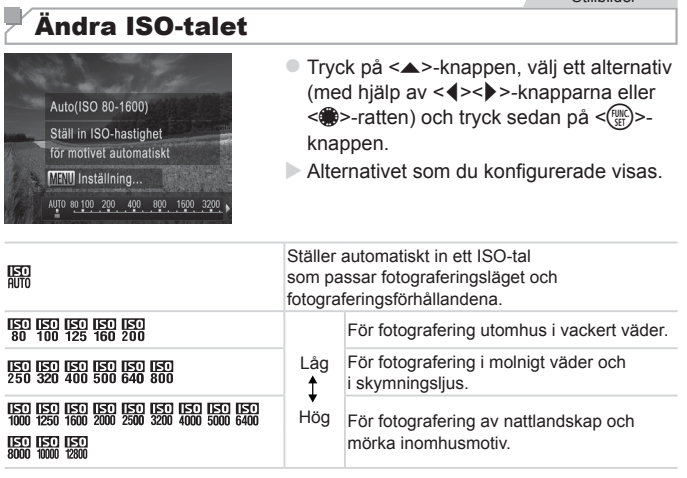

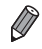

**• Om du vill visa det automatiskt inställda ISO-talet när [** $\frac{[S]}{[100]}$ **] används trycker** du ned avtryckaren halvvägs.

- **•**  Du kan få mindre korniga bilder genom att sänka ISO-talet, men det finns en ökad risk för att få suddiga motiv under vissa fotograferingsförhållanden.
- **•**  Om du väljer ett högre ISO-tal blir slutartiden kortare, vilket kan minska risken för suddiga motiv och öka blixtområdet. Däremot kan bilderna se gryniga ut.
- Om du vill ange [ $\frac{[S]}{[S]}$  trycker du på <  $\circledast$  > på inställningsskärmen.

#### **Justera inställningen**

När kameran är inställd på [ $\frac{[S]}{[S]}$ ] kan det maximala ISO-talet anges i intervallet [ $\frac{150}{100}$ ]–[ $\frac{150}{100}$ ] och känsligheten kan anges till en av tre olika nivåer.

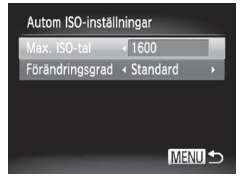

#### *1* **Öppna inställningsskärmen.**

- Tryck på <MENU>-knappen, välj [Autom] ISO-inställningar] på fliken [4] och tryck  $p\aa \leq \frac{f(w)}{sH}$  >-knappen ( $\Box$ 48).
- *2* **Konfigurera inställningen.**
	- zz Välj ett menyalternativ att konfigurera och väli sedan önskat alternativ ( $\Box$ 48).

**•**  Du kan även komma till skärmen [Autom ISO-inställningar] genom att trycka på <MENU>-knappen när skärmen för inställning av ISO-tal ( $\Box$ [129](#page-128-0)) visas.

#### Ändra brusreduceringsnivå (Högt ISObrusnummer)

Du kan välja mellan tre brusreduceringsnivåer: [Standard], [Hög] och [Låg]. Den här funktionen är speciellt användbar vid fotografering med höga ISO‑tal.

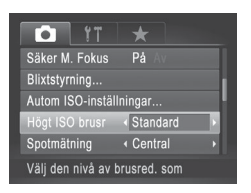

#### **Välj en brusreduceringsnivå.**

■ Tryck på <MENU>-knappen, välj [Högt ISO brusr] på fliken [4] och välj sedan önskat alternativ  $(1148)$ .

Inte tillgängligt med [ **]** eller [  $\frac{100}{100}$  ( ( [159\)](#page-158-0).

#### Automatisk exponeringsgaffling (AEB-läge)

Kameran tar tre bilder i följd med olika exponeringsnivåer (standardexponering, underexponering och överexponering) varje gång du tar en bild. Du kan justera storleken på under- och överexponeringen (i förhållande till standardexponering) från –2 till +2 EV i steg om 1/3 EV.

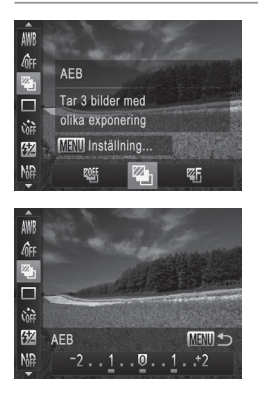

# *1* **Välj [ ].**

- $\bullet$  Tryck på < $\langle \frac{f(w)}{g} \rangle$ >-knappen, välj  $\lceil \frac{g(f)}{g} \rceil$  på menyn och välj  $[2]_1$  ( $[2]47$ ).
- *2* **Konfigurera inställningen.**
	- **Tryck på <MENU>-knappen och justera** inställningen med hjälp av <<<>>>>>> knapparna eller <@>>-ratten.

**• AEB är bara tillgängligt när du använder [10] (QQ25, [55](#page-54-0)).** • Bildseriefotografering (**[1439**) är inte tillgänglig i det här läget.

- Om exponeringskompensation redan används (**QQ**[125\)](#page-124-1) behandlas värdet som har angetts för den funktionen som standardexponeringsnivå för den här funktionen.
	- **•**  Du kan också komma till inställningsskärmen i steg 2 genom att trycka på  $\leq$ MENU>-knappen när skärmen för exponeringskompensation ( $\Box$ [125\)](#page-124-1) visas.
	- **Kameran tar tre bilder, oavsett hur många bilder du har angett i [** $\binom{5}{6}$ **]**  $($  $\Box$ 66).
	- När [Blinkregistrering] (**[1] 88**) används är den här funktionen bara tillgänglig för den sista bilden.

#### Korrigera ljusheten i bilden (i-Contrast)

Innan du fotograferar kan områden i bilden som är för ljusa eller för mörka (till exempel ansikten eller bakgrunder) upptäckas och automatiskt justeras till optimal liusstyrka

Ange Korrigering av dynamiskt omfång för att motverka urblekta högdagrar. Ange Skuggkorrigering för att bevara detaljer i skuggpartier.

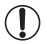

**•** I vissa fotograferingsförhållanden kan det hända att korrigeringen blir felaktig på vissa bilder, eller att vissa bilder verkar korniga.

Du kan även korrigera befintliga bilder (**Q[210](#page-209-0)**). Du kan anpassa kameran så att <**\*\***>- eller <**\***>-ratten används för att justera inställningen för korrigering av dynamiskt omfång eller skuggkorrigering (<sub>14</sub>[168\)](#page-167-0).

Stillbilder

#### **Korrigering av dynamiskt omfång (Korr. dyn. omf.)**

Gör enligt följande för att tona ned ljusa bildområden, som annars kan se urblekta ut.

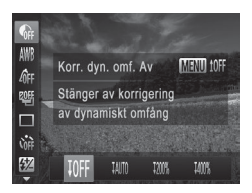

- $\bullet$  Tryck på < $\frac{m}{\text{sn}}$ >-knappen, välj  $\left[\bigotimes_{i=1}^{\infty}$  på menyn och välj sedan önskat alternativ  $(\Box$ 47).
- $\triangleright$  När du är klar med inställningen visas  $[C_i]$ .

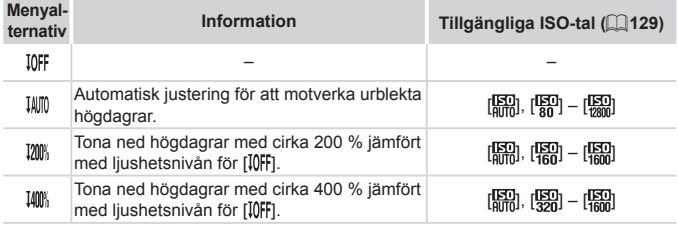

**ISO-talet (** $\Box$ **[129\)](#page-128-0) justeras till ett värde inom det område som** Q. stöds om du har angett ett värde som ligger utanför det angivna område som stöds och visas i tabellen.

Stillbilder

#### **Skuggkorrigering**

Gör på följande sätt för att automatiskt bevara detaljer i bildens skuggpartier.

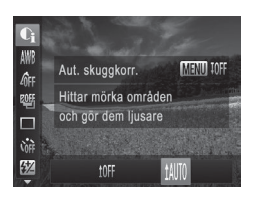

- $\bullet$  Tryck på < $\stackrel{\text{(E)}}{\leq}$ -knappen, välj  $\widehat{\mathsf{R}}$ l på menyn, tryck på <MENU>-knappen och välj [ ] ([=](#page-46-0)47).
- ▶ När du är klar med inställningen visas  $[C_i]$ .

#### Använda ND-filter

Om du vill fotografera med längre slutartider och lägre bländarvärden använder du ND-filtret, som minskar ljusintensiteten till 1/8 av den faktiska nivån (motsvarar tre steg).

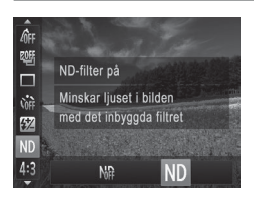

● Tryck på < $\binom{nm}{k}$ >-knappen, välj [ $\binom{n}{k}$ ] på menyn och välj [ND] ([147).

**•** Fäst kameran på ett stativ eller vidta andra åtgärder för att hålla 1 den stilla och förhindra kameraskakningar. Du bör även välja inställningen [Av] för [Bildstab.] när du använder ett stativ eller vidtar andra åtgärder för att hålla kameran stilla (Q[160](#page-159-0)).

# Färger och bildseriefotografering

#### <span id="page-133-0"></span>Justera vitbalansen

Genom att justera vitbalansen kan du få bildfärgerna att se mer naturliga ut för motivet som du fotograferar.

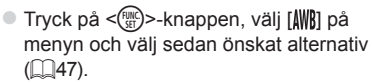

 $\triangleright$  Alternativet som du konfigurerade visas.

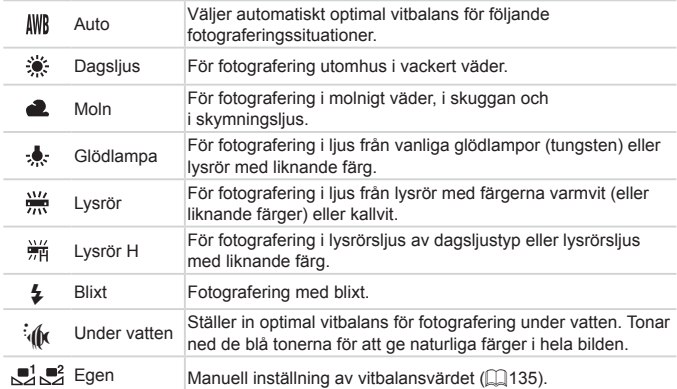

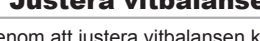

Justerar vitbalansinställn.

▲秦崇崩

för motivet automatiskt

 $\sim 0.0$  MEVU

 $\Lambda^{(1)}$  $\sqrt{6}$ F Auto 205

E

 $\sin$ 

 $\overline{v}$ MF Stillbilder **Videoscener** 

Stillbilder **Videoscener** 

#### <span id="page-134-0"></span>**Egen vitbalans**

Om du vill att bildfärgerna ska se naturliga ut i det ljus som du fotograferar i justerar du vitbalansen så att den passar ljuskällan där du fotograferar. Ställ in vitbalansen under samma ljuskälla som kommer att belysa ditt motiv.

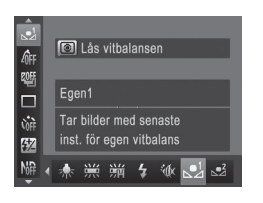

- $\bullet$  Följ stegen i  $\Box$ [134](#page-133-0) och välj  $\Box$  eller  $\mathbb{R}$   $\mathbb{R}$ .
- Rikta kameran mot ett vitt motiv, så att hela skärmen blir vit. Tryck på <MENU>knappen.
- **X Färgtonen på skärmen ändras när** vitbalansen har registrerats.

**•** Om du ändrar kamerainställningarna efter att ha registrerat  $\left( \mathbf{I}\right)$ vitbalansdata kan färgerna se onaturliga ut.

Stillbilder Videoscener

#### **Manuell justering av vitbalans**

Du kan justera vitbalansen manuellt. Den här justeringen kan ge samma effekt som att använda ett särskilt objektivfilter för färgkompensation eller justering av färgtemperatur.

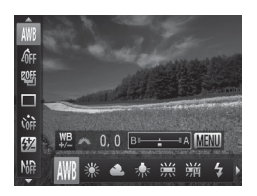

#### *1* **Konfigurera inställningen.**

- **Följ stegen på [[[134](#page-133-0) för att välja** alternativet för vitbalans.
- **Justera korrigeringsnivån för B och A** med hjälp av <\*\*\*\*\*\*>-ratten.

#### Färger och bildseriefotografering

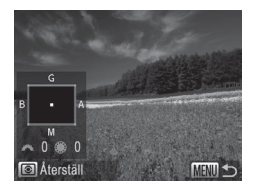

#### *2* **Konfigurera avancerade inställningar.**

- $\bullet$  Om du vill konfigurera mer avancerade inställningar trycker du på <MENU>knappen och justerar korrigeringsnivån med hjälp av vrider på <ze>- eller <<sup>2</sup>>-ratten.
- $\bullet$  Tryck på < $\circledast$  >-knappen om du vill återställa korrigeringsnivån.
- Slutför inställningen genom att trycka på <MENU>-knappen.
- **•** Kameran behåller korrigeringsnivån för vitbalans även om du byter  $\mathbb{C}$ till ett annat vitbalansalternativ i steg 1, men korrigeringsnivåerna återställs om du lagrar egna data för vitbalans.
	- B: blå; A: gult (amber); M: magenta; G: grön
	- **•**  En korrigering av en nivå för blått/gult motsvarar en korrigering på omkring 7 mired på ett objektivfilter för färgkompensation. (Mired: en färgtemperaturenhet som representerar densiteten hos objektivfilter för färgkompensation.)
	- **•**  Du kan anpassa kameran så att du når justeringsskärmarna B och A genom att vrida på <**\*\***>-ratten ([1] [168\)](#page-167-0).

Stillbilder **Videoscener** 

#### <span id="page-136-0"></span>Ändra färgtonerna i en bild (Mina färger)

Ändra färgtonen i bilder, till exempel genom att konvertera bilder till sepia eller svartvitt.

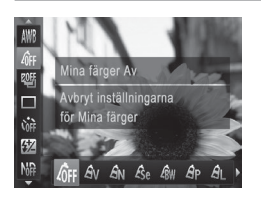

- $\bullet$  Tryck på < $\binom{2000}{55}$ >-knappen, välj  $\left[ \stackrel{1}{\text{QFF}} \right]$  på menyn och välj sedan önskat alternativ  $(\Box$ 47).
- $\triangleright$  Alternativet som du konfigurerade visas.

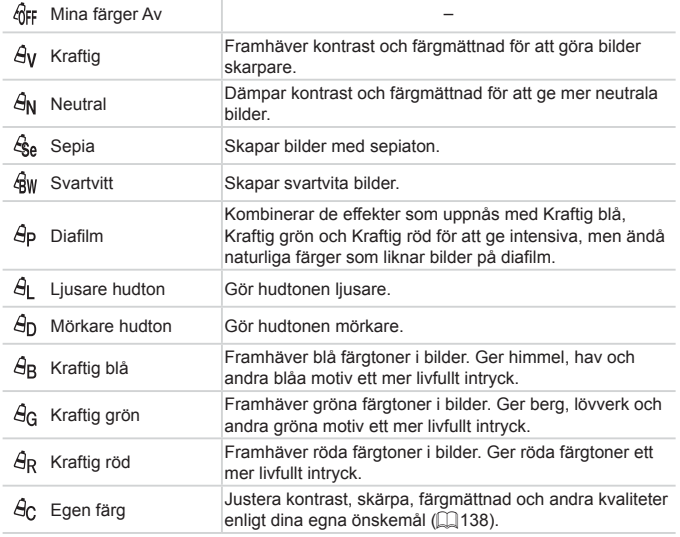

- **Vitbalans (** $\Box$ **[134\)](#page-133-0) kan inte ställas in när du använder [** $\hat{\mathbf{S}}_0$ **] eller**  $[a]$ <sub>M</sub> $b$ .
	- Vid användning av [ $\hat{A}$ ] och [ $\hat{A}$ <sub>D</sub>] kan även andra färger än människors hudtoner ändras. Inställningarna kanske inte ger de förväntade resultaten för vissa hudtoner.

```
Stillbilder Videoscener
```
#### <span id="page-137-0"></span>**Egen färg**

Välj önskad nivå av kontrast, skärpa, färgmättnad, rött, grönt, blått och hudtoner i ett intervall om 1–5.

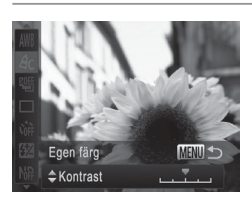

#### *1* **Öppna inställningsskärmen.**

- $\bullet$  Följ stegen i  $\Box$ [137](#page-136-0) för att välja [ $\hat{B}$ och] tryck sedan på <MENU>-knappen.
- *2* **Konfigurera inställningen.**
	- $\bullet$  Väli ett alternativ med hjälp av < $\blacktriangle$ >< $\blacktriangledown$ >knapparna, och ange sedan värdet med hjälp av <◀><▶>-knapparna eller <<sup>2</sup>>-ratten.
	- **Justera värdet åt höger för starkare/mer** intensiva effekter (eller mörkare hudton), och justera värdet åt vänster för svagare/ liusare effekter (eller liusare hudtoner).
	- Slutför inställningen genom att trycka på <MENU>-knappen.

# <span id="page-138-0"></span>**Bildseriefotografering**

Tryck ned avtryckaren helt för att fotografera kontinuerligt.

Mer information om hastigheten vid fotografering av bildserier finns

 $i$  ["Tekniska](#page-302-0) data" ( $\bigcap$ 303).

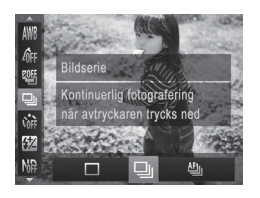

#### *1* **Konfigurera inställningen.**

- $\bullet$  Tryck på < $\binom{m}{\text{ST}}$ >-knappen, välj  $\Box$ ] på menyn och välj sedan önskat alternativ  $($  $\Box$  $47)$ .
- $\triangleright$  Alternativet som du konfigurerade visas.

#### *2* **Fotografera.**

 $\triangleright$  Tryck ned avtryckaren helt för att fotografera kontinuerligt.

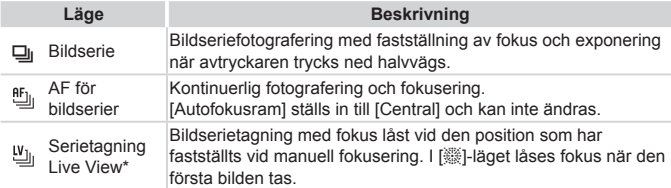

- \* I  $\frac{1881}{126}$  ( $\Box$ 96), autofokuslås ( $\Box$ [125\)](#page-124-1) eller läget för manuell fokusering ( $\Box$ [142\)](#page-141-0), [<sup>86</sup>]] ändras till [凶].
- \* Mer information om hastigheten vid fotografering av bildserier i de olika lägena finns i ["Tekniska](#page-302-0) data" ([1303).

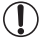

- Kan inte användas med självutlösaren (**QQ64**) eller  $[Blink$ registrering $]$  $($  $\Box$ 88).
	- **•** Beroende på fotograferingssituationen, kamerainställningarna och zoomläget kan kameran sluta ta bilder tillfälligt eller ta bilder långsammare.
	- **•** När fler bilder har tagits kan bilderna tas långsammare.
	- **•** Fotograferingen kan gå långsammare om blixten utlöses.

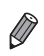

• När funktionen Ansikts-ID används (**Q**o9) i [U] lagras namnet på samma plats som på den första bilden. Även om motivet flyttas kommer namnet lagras på samma ställe på de bilder som följer.

# Fotograferingsavstånd och fokusering

Stillbilder **Videoscener** 

#### Fotografera med förinställda brännvidder (stegzoom)

Du kan fotografera med de förinställda brännvidderna 28, 35, 50, 85, 100 eller 140 mm (motsvarande 35 mm-formatet). Den här funktionen är användbar när du vill fotografera med den bildvinkel en viss brännvidd har.

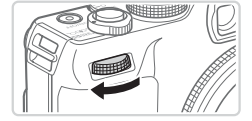

- *1* **Tilldela [ ] till <**z**>-ratten (**=**[168\)](#page-167-0).**
- *2* **Välj en brännvidd.**
	- $\bullet$  Ändra brännvidden från 28 mm till 35 mm genom att vrida <x>>-ratten medsols tills den klickar. Fortsätt vrida på <ze>-ratten om du vill öka brännvidden, som ändras till 50, 85, 100 och 140 mm för varie nytt klick.

Stegzoom kan inte användas vid inspelning av videoscener även om du vrider på <**\*\***>-ratten.

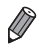

 $(\pmb{\mathrm{I}}% )^{T}$ 

När du använder digital zoom (**QQ63**) ändras inte zoomfaktorn när du vrider <xteen medsols. Om du däremot vrider <xteen motsols ställs brännvidden in på 140 mm.

# Ta närbilder (Närbild)

Om du vill begränsa fokus till motiv på nära avstånd ställer du in kameran på [e]. Mer information om fokuseringsområde finns i ["Tekniska](#page-302-0) data"  $(1303)$ 

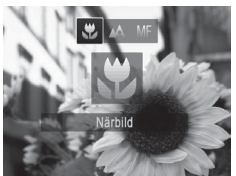

■ Tryck på <<>-knappen, välj [ $\mathbb{Z}$ ] (med hjälp av <<<>>>>>-knapparna eller <#>>-ratten) och tryck sedan på < $\binom{f(III)}{ST}$ >knappen

Stillbilder **Videoscener** 

Stillbilder Videoscener

 $\triangleright$  När du är klar med inställningen visas  $[<sub>1</sub>]$ .

**•** Om blixten utlöses kan vinjettering uppstå. **•** Se upp så att du inte skadar objektivet.

**•**  Prova att placera kameran på ett stativ och fotografera med kameran inställd på [ $\binom{5}{1}$  ( $\Box$ 65) om du vill förhindra kameraskakningar.

# <span id="page-141-0"></span>Fotografera i läget för manuell fokusering

När det inte går att använda autofokus använder du manuell fokusering. Du kan ange en allmän fokuspunkt och sedan trycka ned avtryckaren halvvägs, så identifierar kameran den optimala fokuspunkten i närheten av den punkt som du har angett. Mer information om fokuseringsområde finns i ["Tekniska](#page-302-0) data"  $($  $\Box$ 303).

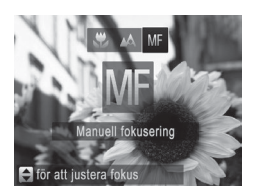

### *1* **Välj [**f**].**

- Tryck på <<>
knappen och välj sedan [MF], med hjälp av <<>>>-knapparna eller <<sup>2</sup>>-ratten. Tryck omedelbart på <(FUNC)>-knappen.
- $\triangleright$  [MF] och MF-indikatorn visas.

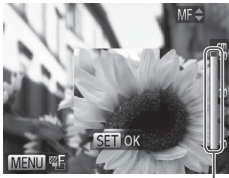

MF-indikator

#### *2* **Ange den allmänna fokuspunkten.**

 $\bullet$  Referera till MF-indikatorns stapel på skärmen (som visar avstånd och fokuspunkt) och det förstorade visningsområdet, ange den allmänna fokuspunkten med hjälp av  $\leq$   $\geq$   $\leq$   $\geq$   $\geq$   $\geq$ knapparna eller <<sup>2</sup>>-ratten och tryck sedan på  $\leq$   $\frac{f(x)}{s(x)}$  >-knappen.

#### *3* **Finjustera fokus.**

- **Tryck ned avtryckaren halvvägs om du vill** att kameran ska finjustera fokuspunkten (Säker M. Fokus).
- **Du kan även finjustera fokus med hjälp**  $av \leq r$  -knappen.
- **•** Du kan inte ändra läget för eller storleken på autofokusramen medan du fokuserar manuellt ([1[145](#page-144-1)). Om du vill ändra läget för eller storleken på autofokusramen avbryter du först läget för manuell fokusering.
	- **Det går att fokusera när du använder digital zoom (** $\Box$ **63) eller** digital telekonverter ([1] [144](#page-143-0)), och när du använder en tv som skärm (Q[243\)](#page-242-0), men den förstorade bilden visas inte.

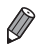

- Prova att fästa kameran på ett stativ för att stabilisera den om du vill fokusera mer exakt.
- Dölj det förstorade visningsområdet genom att trycka på <MENU>-knappen och ange [Av] för [MF-punkt zoom] på fliken [1] ([1] 48).
- **•**  Om du vill avaktivera automatisk finjustering av fokus när avtryckaren är nedtryckt halvvägs trycker du på <MENU>-knappen och anger [Av] för [Säker M. Fokus] på fliken [11] ([148).

### <span id="page-143-0"></span>Digital telekonverter

Objektivets brännvidd kan ökas med cirka 1,5x eller 2,0x. Det kan minska kameraskakningarna eftersom slutartiden är kortare än den skulle vara om du zoomade (inklusive digital zoom) till samma zoomfaktor.

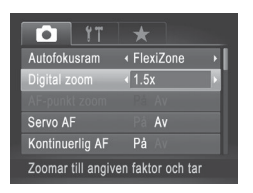

Tryck på <MENU>-knappen, välj [Digital] zoom] på fliken [10] och välj önskat alternativ  $($  $\Box$ 48).

Stillbilder **Videoscener** 

 $\triangleright$  Bilden förstoras och zoomfaktorn visas på skärmen.

Den digitala telekonvertern kan inte användas tillsammans med den digitala zoomen (QQ63) och AF-punktzoomen (QQ87).

- **•**  Motsvarande brännvidder när du använder [1.5x] och [2.0x] är 42,0–210,0 mm och 56,0–280,0 mm (motsvarande 35 mm-film).
	- **•**  Slutartiden kan vara densamma när du trycker zoomreglaget hela vägen mot <i> för maximalt teleläge, och när du zoomar in för att förstora motivet till samma storlek enligt steg 2 på  $\Box$ 63.
<span id="page-144-0"></span>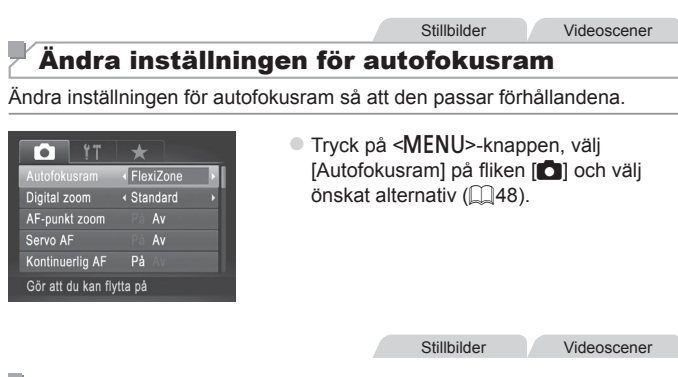

# <span id="page-144-1"></span>**Ansikte AiAF**

- **•**  Identifierar ansikten i motivet och ställer sedan in skärpa, exponering (endast vid evaluerande mätningsmetod) och vitbalans (endast vid [ ]).
- **•**  När du har riktat kameran mot motivet visas en vit ram runt det ansikte som kameran identifierar som huvudmotivet, och upp till två grå ramar visas runt övriga identifierade ansikten i bilden.
- **•**  När kameran identifierar rörelser följer ramarna motiv som rör sig, inom ett visst område.
- **•**  När du trycker ned avtryckaren halvvägs visas upp till nio gröna ramar runt de ansikten som är i fokus.
- Om inga ansikten upptäcks eller om endast grå ramar visas (utan vit ram), visas upp till nio gröna ramar i områdena som är i fokus när avtryckaren trycks ned halvvägs.
	- Om inga ansikten identifieras när Servo AF (**[1[150](#page-149-0)**) har inställningen [På] visas autofokusramen mitt på skärmen när avtryckaren trycks ned halvvägs.
	- **•** Exempel på ansikten som kameran inte kan identifiera:
		- Motiv som är långt bort eller mycket nära
		- Motiv som är mörka eller liusa
		- Ansikten i profil, i vinkel eller delvis dolda
	- **•** Kameran kan ibland felaktigt identifiera icke-mänskliga motiv som ansikten.
	- **•** Inga autofokusramar visas om kameran inte kan fokusera när du trycker ned avtryckaren halvvägs.

Stillbilder

# <span id="page-145-0"></span>**FlexiZone/Central**

En autofokusram visas. Effektivt för pålitlig fokusering. Med [FlexiZone] kan du flytta och ändra storlek på autofokusramen  $($  $\Box$ [147](#page-146-0)).

- En gul autofokusram visas tillsammans med [<sup>0</sup>] om kameran inte kan fokusera när du trycker ned avtryckaren halvvägs. Observera att AF-punktzoom (Q87) inte är möjlig.
- Om du vill komponera bilder med motiv som befinner sig i bildens kanter eller hörn riktar du först om kameran för att fånga motivet i en autofokusram och håller sedan ned avtryckaren halvvägs. Komponera om bilden samtidigt som du fortsätter att hålla ned avtryckaren halvvägs och tryck sedan ned avtryckaren helt (Fokuslås).

**Stillbilder** 

# <span id="page-146-0"></span>**Flytta och ändra storlek på autofokusramar (FlexiZone)**

När du vill ändra läge eller storlek på autofokusramen väljer du [FlexiZone] (=[146](#page-145-0)) för autofokusramen.

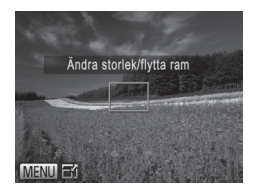

### *1* **Förberedelse för att flytta autofokusramen.**

- **Tryck på < -------**>-knappen. Autofokusramen blir orange.
- *2* **Flytta och ändra storlek på autofokusramen.**
	- Vrid <●>-ratten för att flytta autofokusramen, eller tryck på <o><p><q><r>-knapparna för att flytta den i mindre steg.
	- $\bullet$  Om du vill återställa autofokusramen till den ursprungliga positionen i mitten håller du < >-knappen nedtryckt.
	- Tryck på <MENU>-knappen om du vill minska autofokusramens storlek. Tryck på den igen om du vill återställa ramen till den ursprungliga storleken.

*3* **Slutför inställningarna.**

 $\bullet$  Tryck på < $\Box$ >-knappen.

Autofokusramar visas i normal storlek när du använder den digitala zoomen (QQ63) eller den digitala telekonvertern (Q) [144\)](#page-143-0), samt i läget för manuell fokusering (Q) [142\)](#page-141-0).

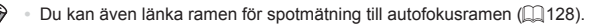

# **Välja motiv att fokusera på (Följnings-AF)**

Fotografera efter att du har valt ett motiv att fokusera på.

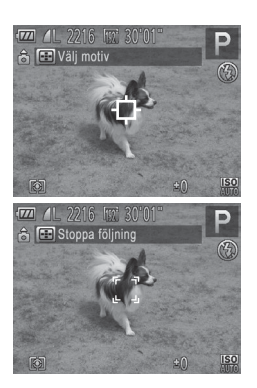

# *1* **Välj [Följnings-AF].**

- zz Välj [Följnings-AF] genom att följa stegen  $i \overline{$ 1145}
- $\blacktriangleright$   $I + I$  visas på mitten av skärmen.
- *2* **Välj ett motiv att fokusera på.**
	- Rikta kameran så att  $\left[\begin{matrix} 1 \\ 1 \end{matrix}\right]$  befinner sig på det önskade motivet och tryck sedan på < D>-knappen.
	- $\triangleright$  När motivet har identifierats avger kameran en liudsignal och [ ] visas. Även om motivet rör sig fortsätter kameran följa det inom ett visst område.
	- $\triangleright$  Om inget motiv kan identifieras visas inte [凸].
	- $\bullet$  Tryck på < $\bullet$  igen för att stänga av funktionen för fölinings-AF.

# *3* **Fotografera.**

- **Tryck ned avtryckaren halvvägs. När du** trycker ned avtryckaren halvvägs ändras [[] ill en blå [ ] som följer motivet samtidigt som kameran fortsätter justera fokus och exponering (Servo AF)  $($  $\Box$ [150](#page-149-0)).
- **Tryck ned avtryckaren helt för att** fotografera.
- $\triangleright$  När du har tagit en bild visas  $\begin{bmatrix} 0 & 1 \end{bmatrix}$ fortfarande och kameran fortsätter följa motivet.
- **1** [Servo AF] (Q[150](#page-149-0)) har inställningen [På] och kan inte ändras.
	- **•** Kameran kan kanske inte följa motivet om det är för litet, rör sig för snabbt eller om motivets färg eller ljusstyrka överensstämmer alltför väl med bakgrunden.
		- **•** [AF-punkt zoom] på fliken [4] är inte tillgänglig.
		- **•** [U] är inte tillgänglig.

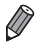

**•**  Kameran kan identifiera motiv även om du trycker ned avtryckaren halvvägs utan att trycka ned <  $\rightarrow$ -knappen. När du har tagit bilden visas [- $\leftarrow$ ] i mitten av skärmen.

# <span id="page-149-0"></span>**Fotografera med Servo AF**

Med den här metoden undviker du att missa bilder av motiv som rör sig, eftersom kameran fortsätter fokusera på motivet och justerar exponeringen så länge du håller ned avtryckaren halvvägs.

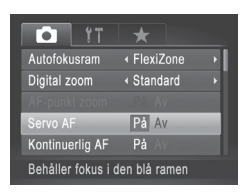

# *1* **Konfigurera inställningen.**

**Tryck på <MENU>-knappen, välj [Servo** AF] på fliken [1] och välj [På] ([148).

*2* **Fokusera.**

- **Fokus och exponering bibehålls där den** blå autofokusramen visas så länge som du trycker ned avtryckaren halvvägs.
- **•** Fokusering kanske inte är möjligt vid vissa fotograferingsförhållanden.
- **•** I svagt ljus kanske Servo AF inte aktiveras (autofokusramarna kanske inte blir blå) när du trycker ned avtryckaren halvvägs. I det här fallet ställs fokus och exponering in enligt den angivna autofokusramen.
- **•** Om det inte går att exponera bilden tillräckligt visas värdena för slutartid och bländare med orange färg. Släpp avtryckaren och tryck sedan ned den halvvägs igen.
- **•** Fotografering med autofokuslås är inte tillgängligt.
- **•** [AF-punkt zoom] på fliken [4] är inte tillgänglig.
- Inte tillgängligt tillsammans med självutlösaren (**Q**64).

# Byta fokusinställning

Du kan ändra kamerans standardfunktion, det vill säga att kameran fokuserar på motiv som den riktas mot även om avtryckaren inte trycks ned. I stället kan du begränsa kamerans fokusering till det ögonblick då du trycker ned avtryckaren halvvägs.

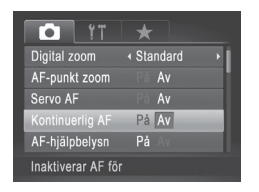

 $\bullet$  Tryck på <MFNU>-knappen, välj [Kontinuerlig AF] på fliken [10] och välj  $[Av]$  ( $[$  $[$  $]$ 48).

På Hjälper dig att inte missa plötsliga fototillfällen, eftersom kameran hela tiden fokuserar på motiv tills du trycker ned avtryckaren halvvägs.

A<sub>V</sub> Sparar på batteriet eftersom kameran inte fokuserar hela tiden.

**Stillbilder** 

# Välja en person att fokusera på (Välj ansikte)

Du kan fotografera när du har valt en viss persons ansikte att fokusera på.

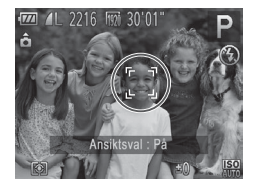

- *1* **Ställ in autofokusramen till [Ansikte AiAF] (**=**[145\)](#page-144-1).**
- *2* **Gå till Välj ansikte.**
	- $\bullet$  Rikta kameran mot personens ansikte och tryck på <**:**>-knappen.
	- X När [Ansiktsval : På] visas, visas en ansiktsram [[11] runt det ansikte som identifierats som huvudmotiv.
	- Om motivet flyttar på sig kommer ansiktsramen [[ ] att följa motivet, dock inom vissa gränser.
	- $\bullet$  Om inget ansikte kan identifieras visas  $\mathsf{inte}[\ ]$

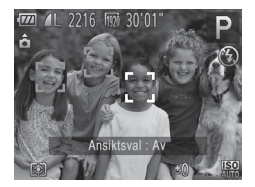

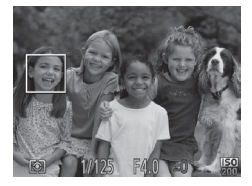

# *3* **Välj ett ansikte att fokusera på.**

- $\bullet$  Om du vill flytta ansiktsramen  $\int_{a}^{b}$  it till ett annat identifierat ansikte trycker du på < >-knappen.
- $\bullet$  När du har flyttat runt ramen bland alla de identifierade ansiktena visas [Ansiktsval : Av] och den angivna skärmen för autofokusram visas igen.

# *4* **Fotografera.**

- **Tryck ned avtryckaren halvvägs. När** kameran har fokuserat ändras [[11]] till [ ].
- **Tryck ned avtryckaren helt för att** fotografera.

# Fotografera med autofokuslåset

Du kan låsa kamerans fokusering. När du har låst fokus ändras inte fokuspunkten även om du tar bort fingret från avtryckaren.

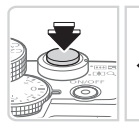

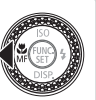

# *1* **Lås fokus.**

**• Håll avtryckaren nedtryckt halvvägs och** tryck sedan på <q>-knappen.

Stillbilder Videoscener

- $\triangleright$  Fokus är nu låst och  $IMF1$  samt MFindikatorn visas på skärmen.
- $\bullet$  Lås upp fokus genom att hålla ned avtryckaren halvvägs igen och trycka på <q>-knappen.
- *2* **Komponera och ta bilden.**

**Stillbilder** 

# Fokusgaffling (läget för varierande fokus)

Varie gång du fotograferar tar kameran tre bilder i följd, den första med den brännvidd som du anger manuellt och de övriga med förinställda brännvidder närmare och längre bort. Avståndet från ditt angivna fokus kan ställas in i tre nivåer.

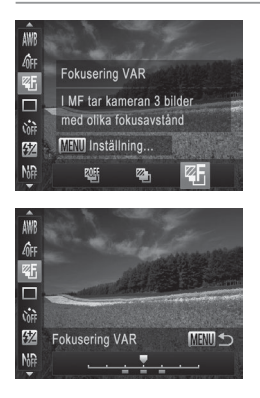

- *1* **Välj [ ].**
	- $\bullet$  Tryck på < $\langle \frac{f(w)}{g} \rangle$ >-knappen, välj  $\lceil \frac{g(f)}{g} \rceil$  på menyn och väli  $[ $\mathbb{Z}$  [1] ( $\Box$ 47).$
- *2* **Konfigurera inställningen.**
	- **Tryck på <MENU>-knappen och justera** inställningen med hjälp av <<<>>>>>>> knapparna eller <@>>-ratten.
- Fokusgaffling är endast tillgänglig när du använder [ $\bigcirc$ ]  $\mathbf T$  $($  $\Box$  $25, 55$  $25, 55$ ).
	- Bildseriefotografering (**[144]** [139](#page-138-0)) är inte tillgänglig i det här läget.

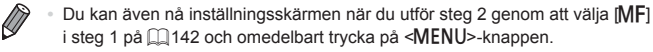

- Kameran tar tre bilder, oavsett hur många bilder du har angett i [\cot]  $($  $\cap$  $66)$ .
- När [Blinkregistrering] (**[1] 88**) används är den här funktionen bara tillgänglig för den sista bilden.

# <span id="page-153-0"></span>Aktivera blixten

Du kan låta kameran utlösa blixten varje gång du tar en bild. Mer information om blixtintervallet finns i ["Tekniska](#page-302-0) data" ( $\cap$ 303).

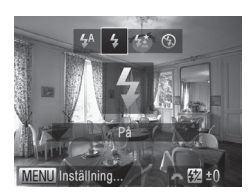

- *1* **Fäll upp blixten.**
	- $\bullet$  Flytta omkopplaren < $\bullet$   $\bullet$  >.
- *2* **Konfigurera inställningen.**
	- $\bullet$  Tryck på < $\bullet$  >-knappen, välj  $\sharp$ ] (med hjälp av <<<>>>>>-knapparna eller <**<sup>11</sup>/**/<sub>se</sub> >-ratten) och tryck sedan på < $\binom{f(1)(r)}{5}$ >knappen.
	- **X** När du är klar med inställningen visas  $[4]$ .
- **•** Du kan inte öppna inställningsskärmen genom att trycka på  $\mathbf{O}$ <r>-knappen när blixten är nedfälld. Fäll upp blixten manuellt genom att trycka på omkopplaren <▶  $\frac{1}{2}$ > och konfigurera sedan inställningen.

# Fotografera med lång synktid

Med det här alternativet utlöses blixten för att öka huvudmotivets ljusstyrka (till exempel människor) medan kameran fotograferar med lång slutartid för att öka ljusstyrkan för den bakgrund som ligger utanför blixtområdet. Mer information om blixtintervallet finns i ["Tekniska](#page-302-0) data" ( $\cap$ 303).

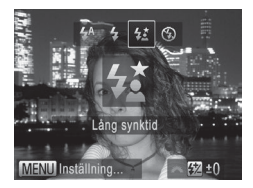

# *1* **Fäll upp blixten.**

- $\bullet$  Flytta omkopplaren < $\bullet$   $\bullet$  >.
- *2* **Konfigurera inställningen.**
	- $\bullet$  Tryck på < $\bullet$  >-knappen, välj  $[22]$  (med hjälp av <<<>>>>>>-knapparna eller <#>>-ratten) och tryck sedan på < $\binom{true}{n}$ >knappen.
	- ▶ När du är klar med inställningen visas  $\left[4\right]$ .

# *3* **Fotografera.**

- $\bullet$  Se till att huvudmotivet inte rör sig innan slutarljudet har tystnat, även om blixten utlöses.
- Fäst kameran på ett stativ eller vidta andra åtgärder för att hålla den stilla och förhindra kameraskakningar. Du bör även välja inställningen [Av] för [Bildstab.] när du använder ett stativ eller vidtar andra åtgärder för att hålla kameran stilla ( $\Box$ [160](#page-159-0)).
	- **•** Du kan inte öppna inställningsskärmen genom att trycka på <r>-knappen när blixten är nedfälld. Fäll upp blixten manuellt genom att trycka på omkopplaren <▶  $\frac{1}{2}$ > och konfigurera sedan inställningen.

# Justera blixtexponeringskompensationen

På samma sätt med vanlig exponeringskompensation ( $\Box$ [125](#page-124-0)) kan du justera blixtexponeringen från –2 till +2 EV i steg om 1/3 EV.

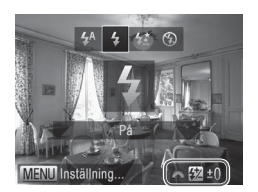

- Fäll upp blixten, tryck på < $\blacktriangleright$ >-knappen och vrid sedan omedelbart på <\*\* ratten för att välja kompensationsnivå. Tryck slutligen på <(FINC) >-knappen.
- ▶ När du är klar med inställningen visas [X].
- När det är risk för överexponering ändrar kameran automatiskt slutartiden och bländarvärdet när bilder tas med blixt för att minska antalet urblekta högdagrar och fotografera med optimal exponering. Du kan dock avaktivera den automatiska justeringen av värdena för slutartid och bländare genom att öppna <MENU> ([148) och ställa in värdet [Av] för [Korr. blixtexp] i [Blixtstyrning] på fliken [10].
	- **•**  Du kan också konfigurera blixtexponeringskompensationen genom att välja  $\sqrt{3}$ i FUNC.-menyn ( $\Box$ 47), eller genom att öppna <MENU> ( $\Box$ 48) och välja [Exp.komp blixt] i [Blixtstyrning] på fliken [1].
	- Du kan även öppna skärmen [Funktionsinst. inbyggd blixt] <MENU> för blixtstyrning enligt följande beskrivning (förutom när en valfri extern blixt har monterats).
		- Håll ned < $\blacktriangleright$  >-knappen i minst en sekund.
		- När blixten är uppfälld trycker du först på < $\blacktriangleright$  >-knappen och trycker sedan omedelbart på <MENU>-knappen.

# Fotografera med FE-lås

På samma sätt som du kan använda exponeringslåset ([1] [126](#page-125-0)) kan du låsa exponeringen för bilder tagna med blixt.

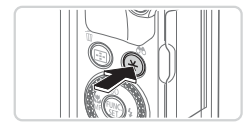

- *1* **Fäll upp blixten och ställ in den på [**h**] (**=**[154](#page-153-0)).**
- *2* **Lås blixtexponeringen.**
	- **Exikta kameran mot motivet om du vill** fotografera med låst exponering, och tryck sedan på  $\leq$   $\neq$  >-knappen.
	- $\triangleright$  Blixten utlöses och när [ $\cancel{\star}$ ] visas har inställningen för blixtstyrka låsts.
- *3* **Komponera och ta bilden.**
	- Efter en bild låses blixtexponeringen upp och  $[\frac{1}{2}]$  visas inte längre.

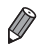

**FE: Blixtexponering** 

# Ändra blixtsynkroniseringen

Ändra inställningen för blixten och slutaren så här.

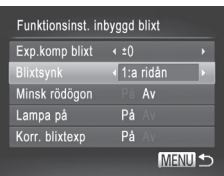

# *1* **Öppna inställningsskärmen.**

■ Tryck på <MENU>-knappen, välj [Blixtstyrning] på fliken [4] och tryck  $\overline{\text{sedan}}$  på < $\overline{\text{cm}}$ )>-knappen ( $\Box$ 48).

# *2* **Konfigurera inställningen.**

 $\circ$  Välj [Blixtsynk] och välj sedan önskat alternativ  $($ 48).

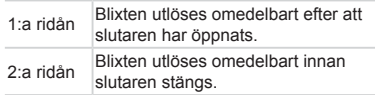

# Fotografera RAW-bilder

RAW-bilder är "råa" data (obearbetade) som har sparats i princip utan förlust av bildkvalitet från kamerans interna bildbearbetning. Använd Digital Photo Professional ( $\Box$ 30) för att fritt justera RAW-bilder med minimala försämringar av bildkvaliteten.

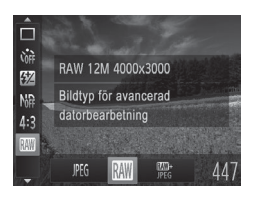

 $\bullet$  Tryck på < $\frac{C_{\text{SET}}}{\text{S}}$ >-knappen, välj [ ]  $\frac{P_{\text{C}}}{P_{\text{C}}}$ ] på menyn och välj sedan önskat alternativ  $($  $\Box$  $47)$ .

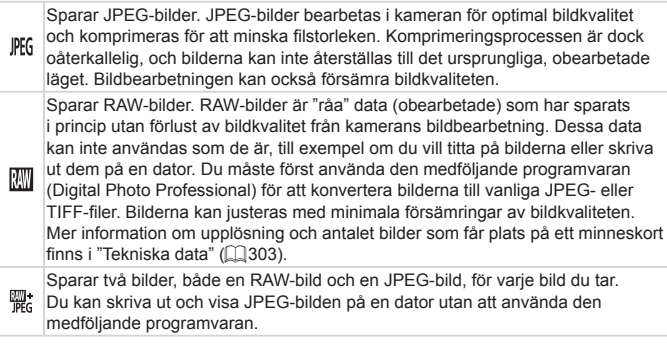

- Använd alltid den medföljande programvaran (**QQ**30) när du överför RAW-bilder (eller RAW- och JPEG-bilder som har sparats tillsammans) till en dator.
	- **Funktionerna för digital zoom (** $\Box$ **63), datumstämplar (** $\Box$ **67)** och ta bort röda ögon (Q82) har inställningen [Av] när du använder [ ]] och [ | ]]. Dessutom kan inte i-Contrast ( [ ] [132\)](#page-131-0), Mina färger ([14[137](#page-136-0)) och brusreduceringsnivå ([14[130\)](#page-129-0) konfigureras.

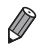

**•**  Filändelsen för JPEG-bilder är .JPG och filändelsen för RAW-bilder är .CR2.

# Ändra inställningen för kompression (bildkvalitet)

Du kan välja mellan följande två nivåer av kompressionsgrad: [4] (Superfin), [ ] (Fin). En uppskattning av hur många bilder som kan lagras på ett minneskort vid användning av olika kompressionsgrader finns på ["Tekniska](#page-302-0) data" (**QQ**303).

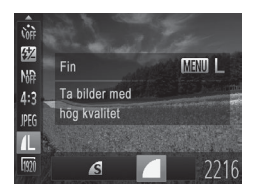

# **Konfigurera inställningen.**

 $\bullet$  Tryck på < $\frac{m}{\sqrt{3}}$ >-knappen, välj  $\Box$ ] på menyn, tryck på <MENU>-knappen och välj sedan önskat alternativ (QQ47).

<span id="page-159-0"></span>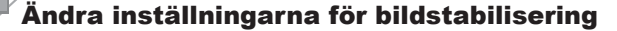

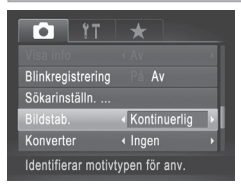

Tryck på <MENU>-knappen, välj [Bildstab.] på fliken [1] och tryck sedan på <<>>>>knapparna och välj önskat alternativ  $($  $\Box$ 48).

Stillbilder **Videoscener** 

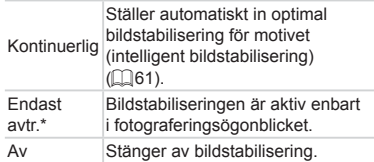

\* Inställningen ändras till [Kontinuerlig] för filminspelning.

**•** Om bildstabilisering inte förhindrar kameraskakningar kan du fästa  $\mathbb C$ kameran på ett stativ eller vidta andra åtgärder för att hålla den stilla. Välj i så fall [Av] för funktionen [Bildstab.].

# *5*

# Tv-, Av-, M-, C1- och C2-metoderna

Ta smartare, mer sofistikerade bilder och anpassa kameran efter din fotograferingsstil

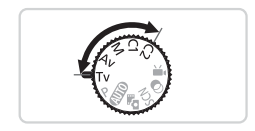

• Instruktionerna i det här kapitlet gäller när kameran är inställd på de olika metoderna.

# <span id="page-161-0"></span>Förval av slutartid (<Tv>-metod)

Ställ in önskad slutartid innan du fotograferar. Kameran justerar automatiskt bländarvärdet så att det passar slutartiden.

Mer information om tillgängliga slutartider finns i ["Tekniska](#page-302-0) data" ( $\Box$ 303).

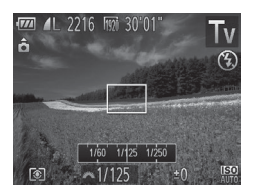

# $\uparrow$  Gå till  $\leq$ **T** $\vee$  $\geq$ .

- $\bullet$  Ställ inställningsratten på < $\mathsf{TV}$ >.
- *2* **Ange slutartiden.**
	- Vrid på <z<sup>22</sup> >-ratten för att ställa in slutartiden.

- Vid slutartider på 1,3 sekunder eller långsammare uppstår en  $\left(\color{blue}\right)$ fördröjning innan du kan fotografera igen, eftersom bilderna bearbetas för borttagning av bildbrus.
	- **•** När du fotograferar med långa slutartider och använder ett stativ bör du välja [Av] för funktionen [Bildstab.] ([[160](#page-159-0)).
	- **•** Den maximala slutartiden med blixt är 1/2 000 sekund. Om du anger en kortare slutartid återställer kameran automatiskt tiden till 1/2 000 innan bilden tas.
	- Vid slutartider som är längre än 1,3 sekunder väljs ISO-talet  $\frac{1500}{80}$ automatiskt, och kan inte ändras.
	- **•** Om bländarvärden visas i orange när du trycker ned avtryckaren halvvägs betyder det att inställningarna avviker från standardexponeringen. Justera slutartiden tills bländarvärdet visas i vitt, eller använd säkerhetsförskjutning ([[[163](#page-162-0)).

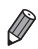

**• <Tv**>: Tidsvärde

**•**  Du kan anpassa kameran så att slutartiden ändras när du vrider på  $\leq$   $\geq$  -ratten ( $\Box$  [168](#page-167-0)).

# <span id="page-162-0"></span>Förval av bländarvärde (<Av>-metod)

Ställ in önskat bländarvärde innan du fotograferar. Kameran justerar automatiskt slutartiden så att den passar bländarvärdet. Mer information om tillgängliga bländarvärden finns i ["Tekniska](#page-302-0) data"  $($  $\Box$ [303\).](#page-302-0)

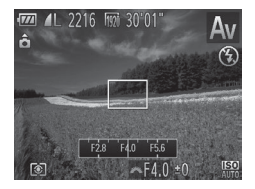

- *1* **Gå till <**B**>.**
	- $\circ$  Ställ inställningsratten på < $A$ v>.
- *2* **Ställ in bländarvärdet.**
	- Ställ in bländarvärdet genom att vrida på <z>-ratten.

Om slutartider visas i orange när du trycker ned avtryckaren  $\left( \, \right)$ halvvägs betyder det att inställningarna avviker från standardexponeringen. Justera bländarvärdet tills slutartiden visas i vitt, eller använd säkerhetsförskjutning (se nedan).

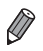

- *•***Av** >: Bländarvärde (storleken på irisens öppning i objektivet)
- För att undvika exponeringsproblem när du använder <Tv> och <Av> kan du välja att låta kameran ändra slutartiden och bländarvärdet automatiskt, även när det inte går att få en standardexponering på något annat sätt. Tryck på <MENU>-knappen och ställ in [Säkerhetförskj] på fliken [1] till [På]  $($  $\Box$  $48$ ).

Säkerhetsförskjutningen inaktiveras när blixten utlöses.

**•**  Du kan anpassa kamerans funktion så att bländarvärdet ändras när du vrider på <**@>**-ratten (<sub>1168</sub>).

# <span id="page-163-0"></span>Förval av slutartid och bländarvärde (<M>-metod)

Följ anvisningarna nedan innan du fotograferar för att ställa in slutartiden och bländarvärdet så att du får den exponering du vill ha.

Mer information om tillgängliga slutartider och bländarvärden finns

 $i$  ["Tekniska](#page-302-0) data" ( $\Box$ 303).

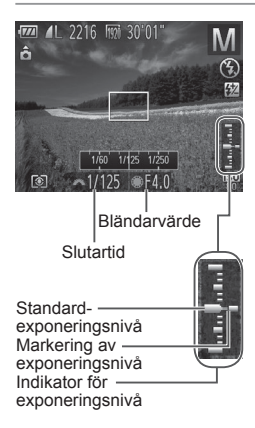

- *1* **Gå till <**D**>.**
	- $\bullet$  Ställ inställningsratten på < $M$ >.
- *2* **Konfigurera inställningen.**
	- Välj en slutartid med hjälp av <z ratten och välj ett bländarvärde med hjälp  $av \leq 2$  -ratten.
	- $\triangleright$  Indikatorn för exponeringsnivån visar en markering för det värde du har angett så att du kan jämföra det med standardexponeringsnivån.
	- $\triangleright$  Markeringen för exponeringsnivån visas i orange när avvikelsen från standardexponeringen överstiger 2 steg. När du trycker ned avtryckaren halvvägs visas "–2" eller "+2" med orange färg längst ned till höger.

 $\left(\color{red}\right[\right]$ 

**•** När du har ställt in slutartiden eller bländarvärdet kan exponeringsnivån ändras om du justerar zoomen eller komponerar om bilden.

- **•** Skärmens ljusstyrka kan ändras beroende på vilken slutartid eller vilket bländarvärde du anger. Skärmens ljusstyrka förblir däremot densamma när blixten är uppfälld och du använder  $\lceil\bm{\sharp}\rceil$ .
- **•** Om du vill att både slutartiden och bländarvärdet automatiskt ska justeras för att uppnå standardexponering trycker du ned avtryckaren halvvägs och trycker på  $\leq$   $\neq$  >-knappen. Observera att det inte går att få standardexponering med vissa inställningar.
- Vid slutartider som är längre än 1,3 sekunder väljs ISO-talet [ $\frac{1}{20}$ ] automatiskt, och kan inte ändras.

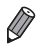

**<M>:** Manuell

- **•**  Beräkningen av standardexponeringen baseras på den angivna mätningsmetoden ([[] [127](#page-126-0)).
- **•**  Du kan anpassa kameran så att slutartiden justeras när du vrider på < ib-ratten och bländarvärdet justeras när du vrider på < ib-ratten ( $\Box$ [168\)](#page-167-0).

**Stillhilder** 

# Justera blixtstyrkan

Välj mellan tre blixtnivåer när du använder < $M$  >.

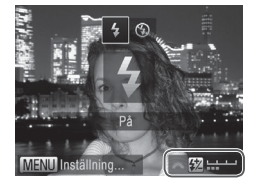

# *1* **Gå till <**D**>.**

- $\bullet$  Ställ inställningsratten på < $M$ >.
- *2* **Konfigurera inställningen.**
	- $\bullet$  Fäll upp blixten, tryck på < $\bullet$  >-knappen och vrid sedan omedelbart på < ratten för att välja blixtnivå. Tryck slutligen på <(FUNC)>-knappen.
	- $\triangleright$  När du är klar med inställningen visas [X].
- Du kan även ställa in blixtnivån genom att välja [**X**] på FUNC.-menyn ( $\Box$ 47) eller genom att öppna <MENU> ( $\Box$ 48) och välja [Blixtstyrka] i [Blixtstyrning] på fliken [1].
	- Du kan ställa in blixtnivån när du använder <**Tv**> eller < $\Delta$ v> genom att öppna <MENU> ([148), välja [Blixtstyrning] på fliken [10] och ställa in [Blixtmetod] på [Manuell].
	- Du kan även öppna <MENU>-skärmen [Funktionsinst, inbyggd blixt] enligt följande (förutom när en extern blixt (säljs separat) har monterats på kameran).
		- Håll ned < $\blacktriangleright$  >-knappen i minst en sekund.
		- När blixten är uppfälld trycker du först på < $\blacktriangleright$  >-knappen och trycker sedan omedelbart på <MENU>-knappen.

# Anpassning till olika fotograferingsstilar

Stillbilder **Videoscener** 

# <span id="page-165-0"></span>Anpassa informationsvisning

Ställa in antalet sökarinställningar (Q146) och vilken information som visas i varie visning när < $\blacktriangledown$ -knappen trycks in i fotograferingsvisning.

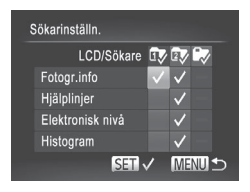

- *1* **Öppna inställningsskärmen.**
	- Tryck på <MENU>-knappen, välj [Sökarinställn.] på fliken [4] och tryck sedan på < $\binom{f(x)}{g(x)}$ >-knappen ( $\Box$ 48).
- *2* **Välj [LCD/Sökare].**
	- $\bullet$  Konfigurera sökarinställningarna med hjälp av < $\rightarrow$  >< $\rightarrow$  >< $\rightarrow$  >-knapparna eller <<sup>2</sup>>-ratten och tryck sedan på <(f) >-knappen [  $\mathbb{R}$ ], [  $\mathbb{R}$ ] eller [ $\mathbb{R}$ ] som visas när < $\blacktriangledown$ -knappen trycks ned.
	- **Du kan stänga av en sökarinställning** genom att trycka på <(FURC)>-knappen och  $\lvert$ lägga till  $\lvert \bigcirc$  till  $\lvert \overline{\mathbb{G}}$ .  $\lvert \overline{\mathbb{G}}$  eller  $\lvert \overline{\mathbb{G}}$ .
	- $\circ$  Observera att  $[$   $\Diamond$ ] inte kan tillämpas på sökarinställningen [LCD/Sökare] som för närvarande används.

# *3* **Konfigurera inställningen.**

- Välj ett alternativ med hjälp av
	- <o><p><q><r>-knapparna eller <#>>-ratten och tryck sedan på < $\binom{m}{\text{ST}}$ >knappen. De objekt du väljer för visning markeras med  $\mathcal{U}$ 1.
- $\triangleright$  Markerade objekt (märkta med  $\left\{\bigvee\right\}$ ) tas med i visningen.

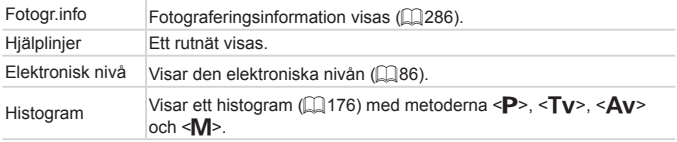

### **•** Inställningarna sparas inte om du trycker ned avtryckaren  $\mathbb{O}$ halvvägs och återgår till fotograferingsskärmen från sökarinställningsskärmen.

**•** Nedtonade objekt kan också anges men de kanske inte visas beroende på fotograferingsmetod.

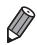

**•**  Hjälplinjerna läggs inte till i dina bilder.

Stillbilder **Videoscener** 

# <span id="page-167-0"></span>Tilldela den främre ratten och kontrollratten funktioner

Tilldela den främre ratten och kontrollratten vanliga funktioner för varje fotograferingsmetod.

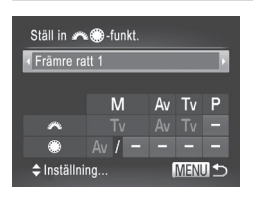

# *1* **Öppna inställningsskärmen.**

- **Tryck på <MENU>-knappen, välj [Ställ**] in **24** funkt.] på fliken [1] och tryck sedan på < $\binom{m}{m}$ >-knappen ( $\Box$ 48).
- *2* **Konfigurera inställningen.**
	- Välj ett alternativ med hjälp av <<> knapparna.
	- $\bullet$  Om du vill konfigurera inställningarna trycker du på <▲><▼>-knapparna, väljer ett objekt (med hjälp av <<**★**><**▼><< >>< >>-knapparna eller** <#>>-ratten) och vrider sedan på < ratten för att ändra funktionen.

# **Tilldelningsbara funktioner**

Funktioner som du kan tilldela den främre ratten och kontrollratten varierar beroende på fotograferingsmetod. På inställningsskärmen kan växling av sidförhållande ( $\Box$ 80), i-Contrast ( $\Box$ [132\)](#page-131-0), vitbalanskorrigering ( $\Box$ [135\)](#page-134-0) eller stegzoom ( $\Box$ [141](#page-140-0)) tilldelas de metoder som är markerade med  $\bigstar$ i följande tabell.

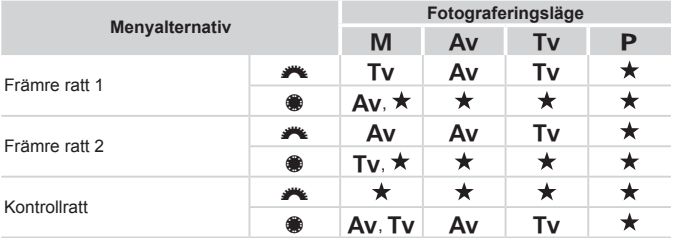

 $\cdot$  <Av>: bländarvärde ( $\Box$ [163](#page-162-0)); <Tv>: slutartid ( $\Box$ [162](#page-161-0))

• Om flera funktioner har tilldelats <\>>-ratten kan du växla mellan dem genom att trycka på < $\circledast$  >-knappen.

Stillbilder **Videoscener** 

# Tilldela < >-knappen funktioner

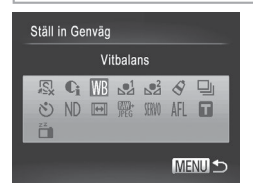

### *1* **Öppna inställningsskärmen.**

- $\bullet$  Tryck på <MENU>-knappen, välj [Ställ in Genväg] på fliken [10] och tryck slutligen  $p\aa \lt^{\text{(FMR)}}$ >-knappen ( $\Box$ 48).
- *2* **Konfigurera inställningen.**
	- $\circ$  Väli en funktion att tilldela med hjälp av < $\rightarrow$  >< $\rightarrow$  >< $\rightarrow$  >-knapparna eller <#>>-ratten, och tryck sedan på < $\binom{f(w)}{3}$ >knappen.
- *3* **Använda en tilldelad funktion vid behov.**
	- $\bullet$  Tryck på < $\sqrt{s}$  >-knappen för att aktivera den tilldelade funktionen.
- **•**  Välj [ ] om du vill återställa standardinställningarna.
	- **Ikoner som är märkta med [ Q ] anger att funktionen inte är tillgänglig** med den aktuella fotograferingsmetoden eller under de aktuella funktionsförhållandena.
	- **När [** $\epsilon$ **]** eller  $\epsilon$  |  $\epsilon$ ]-funktionen används registreras vitbalansdata ( $\epsilon$ ) [135](#page-134-1)) vid varje tryck på < S>-knappen och vitbalansinställningarna ändras till  $\left[\begin{matrix} 0 \\ 0 \end{matrix}\right]$  eller  $\left[\begin{matrix} 0 \\ 0 \end{matrix}\right]$ .
	- **•**  När [%]-funktionen används justeras och låses fokus vid varje tryck på < S>-knappen, och [AFL] visas på skärmen.
	- Om du trycker på < S>-knappen när [ <sup>zz</sup> ]-funktionen används avaktiveras skärmvisningen. Gör något av följande för att återställa visningen.
		- Tryck på en valfri knapp (inte ON/OFF-knappen)
		- Håll kameran i en annan riktning
		- Fäll upp och ned blixten

**Stillbilder** 

# Spara fotograferingsinställningar

Spara fotograferingsmetoder som du använder ofta och de funktionsinställningar som du har konfigurerat. Du kan nå sparade inställningar senare genom att vrida inställningsratten till < $C1$ > eller < >. Även inställningar som vanligtvis rensas bort när du byter fotograferingsmetod eller stänger av kameran (till exempel inställningar för självutlösaren) kan behållas på det här sättet.

# **Inställningar som kan sparas**

- Fotograferingsmetoder (<P>, <Tv>, <Av> och <M>)
- Alternativ inställda för <P>, <Tv>, <Av> eller <M>>
([[125–](#page-124-0)[164\)](#page-163-0)
- **•**  Spara menyinställningar
- **•**  Zoomlägen
- **Manuella fokuseringslägen (** $\Box$ **[142\)](#page-141-0)**
- **Min meny-inställningar (** $\Box$ **[171\)](#page-170-0)**

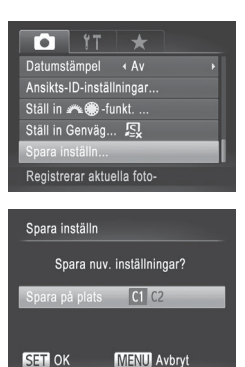

- *1* **Gå till en fotograferingsmetod med inställningar som du vill spara och ändra inställningarna.**
- *2* **Konfigurera inställningen.**
	- Tryck på <MENU>-knappen och välj [Spara inställn] på fliken [4]. Tryck slutligen på <(FINC)>-knappen.

# *3* **Spara inställningarna.**

■ Välj ett mål med hjälp av <<>>>> knapparna eller <<sup>2</sup>>-ratten och tryck sedan på  $\leq$   $\binom{f(\text{NNC})}{f(\text{NNC})}$ -knappen.

**•** Om du vill redigera sparade inställningar (förutom deras fotograferingsmetod) väljer du < $C1$ > eller < $C2$ >, ändrar inställningarna och upprepar steg 2–3. De här inställningarna används inte i andra fotograferingsmetoder.

Om du vill rensa information som du har sparat i < $C1$ > eller < $C2$ > och återställa standardvärdena vrider du inställningsratten till < $C1$ > eller < $C2$ > och välier [Återställ allt] ([2[231](#page-230-0)).

Stillbilder Videoscener

# <span id="page-170-0"></span>Spara fotograferingsmenyer som används ofta (Min meny)

Spara upp till fem fotograferingsmenyer som används ofta som menyer på fliken [ $\bigstar$ ], så når du dem snabbt från en enda skärm.

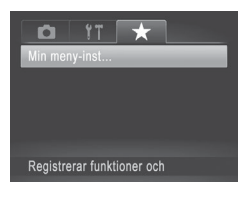

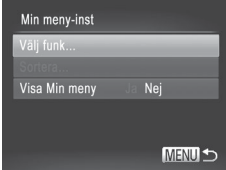

- *1* **Öppna inställningsskärmen.**
- Tryck på <MENU>-knappen och välj [Min meny-inst] på fliken [★]. Tryck sedan på < $\binom{FUNC}{SET}$ >-knappen ( $\binom{1}{1}$ 48).
- *2* **Konfigurera inställningen.**
	- $\bullet$  Väli [Välj funk] med hjälp av < $\blacktriangleright$  < $\blacktriangleright$  >knapparna eller <<sup>2</sup>>-ratten, och tryck sedan på  $\leq$  = knappen.
	- Använd < $\blacktriangle$ >< $\blacktriangledown$ >-knapparna eller <7>-ratten för att välja vilka menyer som ska sparas (högst fem) och tryck sedan på <(FUNC)>-knappen.
	- $\blacktriangleright$  [ $\blacktriangleright$  ] visas.
	- $\bullet$  Om du vill avbryta sparandet trycker du på <m>-knappen. [ ] visas inte längre.
	- Tryck på <MENU>-knappen.

Anpassning till olika fotograferingsstilar

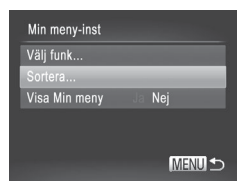

# *3* **Ordna om menylistan vid behov.**

- Väli [Sortera] med hiälp av <▲><▼>knapparna eller <<sup>2</sup>>-ratten och tryck sedan på  $\leq$   $\binom{f(\text{NNC})}{f(\text{NTC})}$  - knappen.
- $\bullet$  Välj en meny att flytta med hjälp av <**▲><** > - knapparna eller <●>-ratten, och tryck sedan på <(FURC)>-knappen.
- $\bullet$  Ändra ordningen med hjälp av < $\blacktriangle$ >< $\blacktriangledown$ >knapparna eller <<sup>2</sup>>-ratten och tryck sedan på <(FUNC)>-knappen.
- Tryck på <MENU>-knappen.
- Nedtonade objekt i steg 2 kan också anges men de kanske inte är  $\mathbb{C}$ tillgängliga i vissa fotograferingsmetoder.
	- Om du vill göra Min meny omedelbart tillgänglig via <MENU>-knappen i fotograferingsläget väljer du [Visa Min meny] och väljer [Ja] med hjälp av <q><r>-knapparna.

# *6*

# Visningsläge

Ha roligt när du tittar på dina bilder, bläddrar i dem och redigerar dem på många olika sätt

- Börja med att växla till visningsläget genom att trycka på  $\leq$  >-knappen.
	- **•** Det är inte säkert att det går att visa eller redigera bilder som har fått sina filnamn ändrade, som redan redigerats på en dator eller som har tagits med en annan kamera.

Visa

När du har tagit bilder eller videoscener kan du visa dem på skärmen.

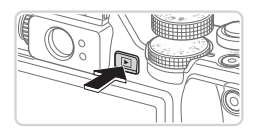

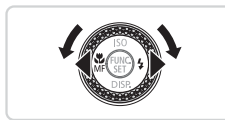

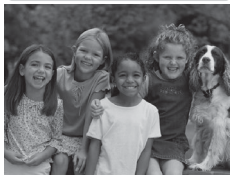

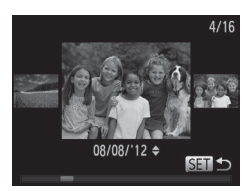

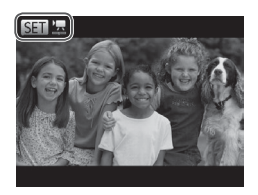

- *1* **Gå till visningsläget.**
	- Tryck på <**ID**>-knappen.
	- $\blacktriangleright$  Den senaste bilden visas.
- *2* **Bläddra igenom dina bilder.**
	- Tryck på <<>-knappen eller vrid <7>-ratten motsols för att visa föregående bild. Tryck på < $\blacktriangleright$  >-knappen, eller vrid <<sup>2</sup>>-ratten medsols för att visa nästa bild.
	- Håll ned någon av <<→<→>-knapparna för att snabbt bläddra igenom bilderna.
	- **Du kan även starta bläddringsvyn genom** att vrida snabbt på <<sup>2</sup>>-ratten. Vrid på <<sup>2</sup>>-ratten för att bläddra mellan bilderna i det läget.
	- Tryck på <(a)>-knappen om du vill återgå till enbildsvisning.
	- $\bullet$  Du kan bläddra bland bilderna sorterade efter fotograferingsdatum genom att trycka på <▲><▼>-knapparna i bläddringsvyn.
	- zz Videoscener är märkta med ikonen [SET] [. Gå till steg 3 om du vill spela upp videoscener.

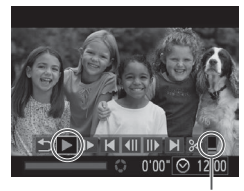

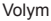

# *3* **Spela upp videoscener.**

 $\circ$  Starta uppspelningen genom att trycka på <(empt)>-knappen för att komma till kontrollpanelen för videoscener, välja [ $\blacktriangleright$ ] (med hjälp av <<<>>>>>-knapparna eller <<sup>2</sup>>-ratten) och sedan trycka på <(FUNC)>-knappen igen.

- *4* **Justera volymen.**
	- **Du kan justera ljudvolymen med hjälp av** <**A**><**V**>-knapparna.

### *5* **Pausa uppspelningen.**

- $\bullet$  Tryck på < $\langle \frac{f(w)}{g} \rangle$ >-knappen om du vill pausa eller återuppta uppspelningen.
- **X** När uppspelningen av videoscenen är klar visas  $\lim_{n \to \infty}$ .
- Om du vill växla till fotograferingsläget från visningsläget trycker du ned avtryckaren halvvägs.
- Om du vill avaktivera funktionen Bläddringsvy trycker du på <MENU>knappen, väljer [Bläddringsvy] på fliken [D] och sedan [Av].
- **•**  Om du vill att den senast tagna bilden ska visas när du startar visningsläget trycker du på <MENU>-knappen, väljer [Återgå] och väljer sedan [Sist tagen] på fliken [F]].
- **•**  Om du vill ändra den övergångseffekt som visas mellan bilderna trycker du på <MENU>-knappen, väljer [Övergång] på fliken [D] och trycker sedan på <q><r>-knapparna för att välja effekt.

176

Visa

# <span id="page-175-1"></span>Byta visningsläge

Tryck på <▼>-knappen för att visa eller dölja övrig information på skärmen. Om du vill veta mer om den information som visas, se  $\bigcap_{ }^{ }^{ }$ [288](#page-287-0).

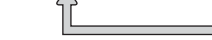

\*Visas inte för videoscener.

**Du kan också byta visningsläge genom att trycka på <▼>-knappen** direkt efter att du tagit ett fotografi, medan bilden visas. Den enkla informationsvisningen är dock inte tillgänglig. Om du vill ändra vilket visningsläge som används från början kan du trycka på <MENU>-knappen och välja [Visa info] på fliken [11] ([191).

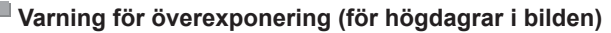

Vid detaljerad informationsvisning blinkar urblekta högdagrar på skärmen.

### <span id="page-175-0"></span>**Histogram**

Mörk Ljus

- Diagrammet som visas i den detaljerad informationsvisningen (se ovan) är ett histogram som visar hur liusheten fördelas i bilden. Den horisontella axeln visar mängden ljusstyrka, och den vertikala axeln visar hur mycket av bilden som finns på varje nivå av ljusstyrka. Att titta på histogrammet är ett sätt att kontrollera exponeringen.
	- **Histogrammet kan också visas när du** fotograferar  $($ 1[166](#page-165-0), [286\)](#page-285-1).

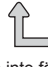

Ingen informationsvisning

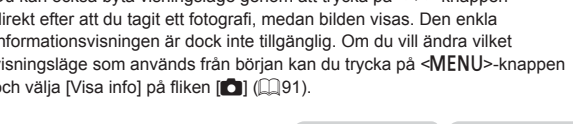

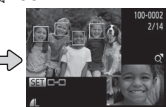

Gör att du kan kontrollera fokus  $($ [179](#page-178-0))\*

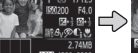

Detalierad

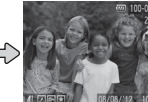

Hög

Låg

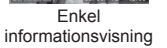

informationsvisning

Stillbilder **Videoscener** 

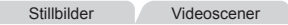

Stillbilder Videoscener

Stillbilder **Videoscener** 

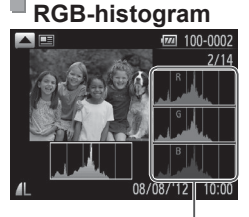

RGB-histogram

- Tryck på <▲>-knappen i den detaljerade informationsvisningen om du vill visa ett RGB-histogram. RGB-histogrammet visar fördelningen av färgerna rött, grönt och blått i en bild. Den horisontella axeln visar mängden ljusstyrka för rött, grönt eller blått, och den vertikala axeln visar hur mycket av bilden som har den nivå av ljusstyrka. Genom att titta på det här histogrammet kan du kontrollera bildens färgegenskaper.
- Tryck på <▲>-knappen igen för att återgå till den detalierade informationsvisningen.

**Stillbilder** 

# Kontrollera personer som identifierats i Ansikts-ID

Om du ställer om kameran till läget enkel informationsvisning ( $\Box$ [176\)](#page-175-1), så visas namnen på upp till fem identifierade personer som är registrerade  $i$  Ansikts-ID ( $\Box$ 69).

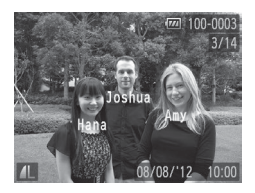

### **Växla till enkel informationsvisning, läge och kontroll.**

- $\bullet$  Aktivera enkel informationsvisning genom att trycka upprepade gånger på <p>-knappen och välj sedan en bild med hjälp av <<<>>>>>>-knapparna.
- **Namnen på identifierade personer visas.**

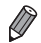

Om du inte vill att namnen ska visas i bilder tagna med Ansikts-ID ska du trycka på <MENU>-knappen, välja [Ansikts-ID-info] på fliken [D] och därefter ställa in [Namnvisning] till [Av].

# Visa videoklipp som har skapats med Filmsammandrag

Så här visar du videoklipp som har spelats in automatiskt i [ $\overline{d}$ ]-läge ([=](#page-93-0)94) på en dag med stillbildsfotografering.

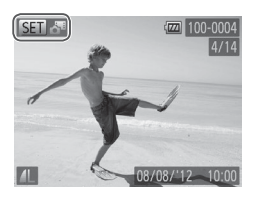

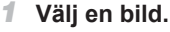

- Stillbilder som har tagits i [a]-läge är märkta med en [SED o<sup>11</sup>-ikon.
- $\bullet$  Välj en stillbild som är märkt med  $[$   $\bullet$   $\bullet$   $\bullet$   $\bullet$   $\bullet$ och tryck på  $\leq$ ( $\frac{f(N)}{S(T)}$ >-knappen.

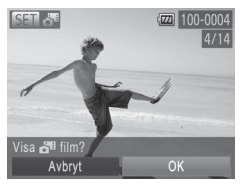

# *2* **Spela upp videoklippet.**

- När [Visa < film?] visas väljer du [OK] med hjälp av <<<>>>>>>-knapparna eller <<sup>10</sup>/<sub>sil</sub>>>-ratten och trycker sedan på <(110)</a>>knappen.
- $\triangleright$  Videoklippet som har spelats in automatiskt på dagen med stillbildsfotografering visas från början.

- $\oslash$
- **•** Filmer som har skapats med [ $\mathbf{d}^{\mathbf{H}}$ ] kan även visas efter datum ( $\Box$ [185\)](#page-184-0).
- **•** Efter ett tag visas inte [ **[ ] b**] längre när du använder kameran med informationsvisning avaktiverat  $(1)$  [176](#page-175-1)).

# <span id="page-178-0"></span>Kontrollera fokus

Om du vill kontrollera fokus kan du förstora den del av bilden som befann sig inom autofokusramen när bilden togs.

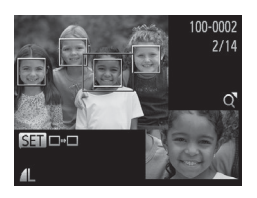

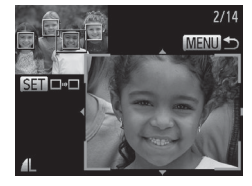

# *1* **Starta Fokuskontroll.**

- $\bullet$  Tryck på < $\bullet$  -knappen ( $\Box$ [176](#page-175-1)).
- $\blacktriangleright$  En vit ram visas där autofokusramen var när fokus ställdes in.
- $\triangleright$  Grå ramar visas över ansikten som identifieras senare i visningsläget.
- **Den del av bilden som är i den orange** ramen förstoras.
- *2* **Växla ramar.**
	- $\bullet$  Tryck zoomreglaget en gång mot < $Q$ >.
	- ▶ Skärmen till vänster visas.
	- $\bullet$  Tryck på < $\binom{m}{\text{eff}}$ >-knappen om du vill växla till en annan ram när flera ramar visas.

# *3* **Zooma in och ut eller visa andra områden på bilden.**

- När du granskar fokus kan du använda zoomreglaget till att zooma in eller ut. Justera visningsläget med hjälp av <o><p><q><r>-knapparna.
- Tryck på <MENU>-knappen om du vill återgå till den ursprungliga visningen i steg 1.

# Bläddra och filtrera bilder

Stillbilder Videoscener

# Leta igenom bilderna i ett index

Du kan lätt hitta de bilder du letar efter genom att visa flera bilder i taget i ett index.

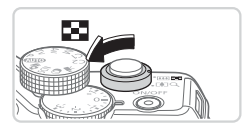

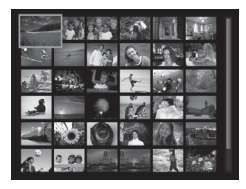

### *1* **Visa bilderna som ett index.**

- Tryck zoomreglaget mot <**D=D**> om du vill visa bilderna i ett index. Om du rör zoomreglaget igen kommer antalet bilder som visas att öka.
- $\bullet$  Tryck zoomreglaget mot < $Q$  > om du vill visa färre bilder. Antalet bilder minskas varje gång du trycker på reglaget.
- *2* **Välj en bild.**
	- Använd <●>-ratten för att bläddra bland bilderna.
	- Välj en bild med hjälp av <o><p><q><r>-knapparna.
	- $\triangleright$  En orange ram visas runt den markerade bilden.
	- $\bullet$  Tryck på < $\frac{C_{\text{SET}}}{\text{SET}}$ >-knappen om du vill visa den markerade bilden med enbildsvisning.
Stillbilder **Videoscener** 

### <span id="page-180-1"></span>Söka efter bilder som matchar särskilda villkor

Du kan snabbt hitta bilder på ett minneskort med många bilder genom att filtrera bildvisningen för att endast visa bilder som matchar dina angivna villkor. Du kan även skydda ([1][192](#page-191-0)) eller ta bort ([1][196\)](#page-195-0) uppsättningar av filtrerade bilder på en och samma gång.

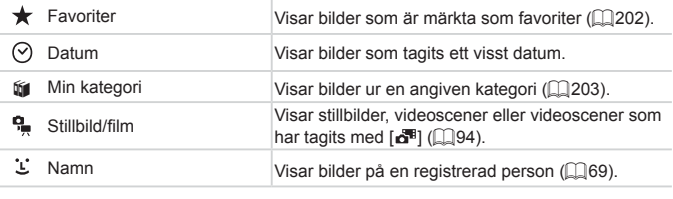

Stillbilder Videoscener

# **Filtrera bildvisningen efter [ ], [ ], [**;**] eller [ ]**

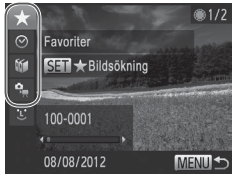

## <span id="page-180-0"></span>*1* **Ange det första villkoret för bildvisning eller navigering.**

- $\circ$  Ställ in kameran på enbildsvisning och tryck på < 66>-knappen. Välj sedan ett filter för visning med hjälp av  $\langle 2 \rangle$ knapparna.
- $\bullet$  När [ $\bigstar$ ] väljs kan du endast visa bilder som matchar detta villkor genom att trycka på <<>>>>>-knapparna. Tryck på <m>-knappen och gå till steg 3 om du vill utföra en åtgärd för alla dessa bilder samtidigt.

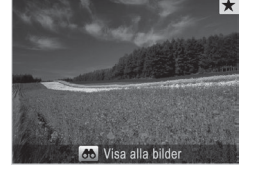

### <span id="page-181-0"></span>*2* **Välj det andra villkoret och granska de bilder som visas.**

- Väli ett annat villkor med hjälp av <<br />>>-knapparna. När du nu vrider på <<sup>2</sup>>-ratten visas de bilder som har filtrerats med hjälp av de valda villkoren.
- **Tryck på <MENU> när du vill inaktivera** det här läget.
- $\bullet$  Tryck på < $\langle \frac{f(w)}{w} \rangle$ >-knappen och gå till steg 3 om du vill växla till filtrerad bildvisning.
- <span id="page-181-1"></span>*3* **Visa de filtrerade bilderna.**
	- $\bullet$  De bilder som matchar dina sökvillkor visas i en gul ram. Använd  $\langle$   $\langle$   $\rangle$   $\rangle$   $\rangle$   $\rangle$  knapparna eller <<sup>2</sup> >-ratten om du endast vill visa dessa bilder.
	- $\bullet$  Tryck på < $\bullet$  $\bullet$ >-knappen för att avsluta den filtrerade bildvisningen och tryck på <(e)>-knappen när [Bildsökning] avbruten] visas.
- Om kameran inte hittar några bilder som motsvarar vissa villkor  $\mathbf T$ kommer dessa villkor inte att vara tillgängliga.
	- **Bland alternativen för att visa filtrerade bilder (steg 3) finns "Leta [igenom](#page-179-0)** [bilderna](#page-179-0) i ett index" ([1] 180), "Visa [bildspel"](#page-189-0) ([1] 190) och ["Förstora](#page-188-0) bilder" (=[189\).](#page-188-0) Du kan skydda, ta bort eller skriva ut alla bilder som du hittar eller lägga till dem i en fotobok genom att välja alternativet [Välj alla bilder i sökningen] i ["Skydda](#page-191-0) bilder" ([192), ["Radera](#page-196-0) alla bilder" ([197), "Lägga till bilder i [utskriftslistan](#page-265-0) (DPOF)" ([1266) eller ["Lägga](#page-270-0) till bilder i en [fotobok"](#page-270-0)  $($  $\Box$ 271).
		- Om du kategoriserar om bilder (**QQ**[203\)](#page-202-0) eller redigerar dem och sparar dem som nya bilder ([1[206–](#page-205-0)[214](#page-213-0)) visas ett meddelande och den filtrerade visningen avbryts.

**Stillbilder** 

### **Filtrera bildvisningen efter [ ]** *1* **Välj [ ].**

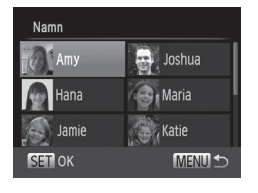

### <(FUNC)>-knappen. *2* **Välj en person.**

O Välj [  $\ddot{\mathbf{L}}$  ] enligt steg 1–2 på □[181](#page-180-0)[–182.](#page-181-0) Tryck sedan på

 $\circ$  Välj en person med hjälp av <o><p><q><r>-knapparna och tryck sedan på  $\leq$ <sup>(mc</sup>) >-knappen.

## *3* **Visa de filtrerade bilderna.**

 $\bullet$  Följ steg 3 på  $\Box$ [182](#page-181-1) för att visa bilderna.

[ $\mathcal{L}$ ] är inte tillgänglig om inga personer är registrerade ( $\Box$ 69).

Stillbilder Videoscener

## Använda den främre ratten för att hoppa

Använd den främre ratten för att snabbt kunna söka efter och hoppa mellan bilder genom att filtrera bildvisningen för att endast visa bilder som matchar dina angivna villkor.

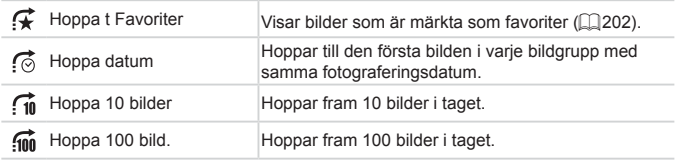

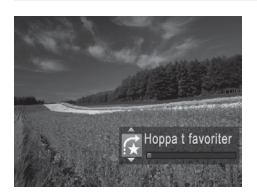

### *1* **Välja ett villkor.**

- $\circ$  Ställ in kameran på enbildsvisning och välj ett villkor (eller en hoppmetod) genom att vrida på <z> -ratten och sedan trycka på < $\blacktriangleright$  < $\blacktriangleright$  -knapparna.
- *2* **Visa bilder som matchar ditt angivna villkor eller som visas med hjälp av hopp i ett valfritt antal.**
	- Använd <xe>-ratten för att endast visa bilder som matchar villkoret eller hoppa ett angivet antal bilder framåt eller bakåt.
	- **Tryck på <MENU> när du vill inaktivera** det här läget.

Genom att vrida på <**x >**-ratten när du bläddrar i bilder med indexvisning kan du hoppa till föregående eller nästa bild enligt den hoppmetod som du valde i enbildsvisningen. Om du har valt [n] eller [m] används i stället hoppmetoden [(a).

#### Videoscener

### Visa videoscener som har skapats med Filmsammandrag

Filmer som har skapats med  $[a^{\text{H}}]$  ( $[$  94) kan visas efter datum.

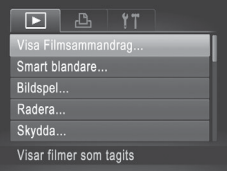

### *1* **Välj en videoscen.**

- **Tryck på <MENU>-knappen, välj [Visa** Filmsammandrag] på fliken [D] och välj sedan datumet.
- *2* **Spela upp videoscenen.**
	- $\bullet$  Tryck på < $\langle \mathbb{R} \rangle$ >-knappen om du vill starta uppspelningen.

**Stillbilder** 

## <span id="page-184-0"></span>Visa varje enskild bild i en grupp

Grupperade bilder som har tagits med [  $\frac{10}{2}$ ] ([ [116](#page-115-0)) visas vanligtvis tillsammans, men de kan även visas individuellt.

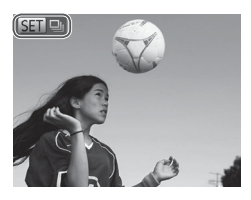

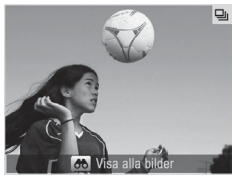

### *1* **Välj en bildgrupp.**

- Använd <<>>>>-knapparna eller vrid på <@>>-ratten för att välja en bild med etiketten [  $\blacksquare$   $\blacksquare$  och tryck sedan på <(FUNC)>-knappen.
- *2* **Visa enskilda bilder i gruppen.**
	- Om du trycker på <<→<→>-knapparna eller vrider på <<sup>1</sup>>>-ratten visas endast bilderna i gruppen.
	- $\circ$  Om du trycker på < $\circ$ 0 >-knappen visas [Visa alla bilder]. Tryck på <(FUNC) >-knappen om du vill avbryta gruppvisningen.
- **•**  Vid gruppvisning (steg 2) kan du bläddra igenom bilderna snabbt ["Leta](#page-179-0) igenom [bilderna](#page-179-0) i ett index" ([1480) och förstora dem ["Förstora](#page-188-0) bilder" (=[189\).](#page-188-0) Du kan skydda, ta bort eller skriva ut alla bilder i en grupp på en gång eller lägga till dem i en fotobok genom att välja alternativet [Alla bilder i gruppen] i ["Skydda](#page-191-0) bilder" ([1] 192), ["Radera](#page-196-0) alla bilder" ([1] 197), ["Lägga](#page-265-0) till bilder i [utskriftslistan](#page-265-0) (DPOF)" (Q266) eller "Lägga till bilder i en [fotobok"](#page-270-0)  $($  $\Box$ [271\).](#page-270-0)
	- **•**  Om du vill ta bort grupperingar av bilder så att du kan visa dem en och en trycker du på <MENU>-knappen och väljer [Gruppera bilder] på fliken [F1]. Välj sedan [Av] ( $\Box$ 48). Det går däremot inte att ta bort grupperade bilder ur gruppen när de visas en och en.

# Redigera Ansikts-ID-information

Om du ser att ett namn är felaktigt under visningen kan du ändra eller radera det.

Det går dock inte att lägga till namn på personer som inte är identifierade med Ansikts-ID (namnen visas inte) eller personer vars namn har raderats.

## **Ändra namn**

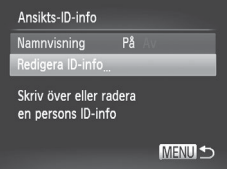

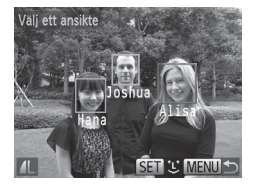

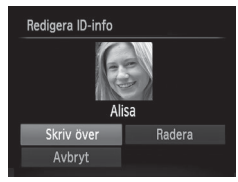

## *1* **Öppna inställningsskärmen.**

- $\bullet$  Tryck på <MFNU>-knappen för att välja [Ansikts-ID-info] på fliken ([148) [D].
- Välj [Redigera ID-info] med hjälp av <**▲><▼>-knapparna eller <●>-ratten,** och tryck sedan på  $\leq$   $\frac{f(w)}{g(x)}$  >-knappen.

## *2* **Välj en bild.**

- $\circ$  Välj en bild enligt anvisningarna på  $\Box$ [177](#page-176-0) och tryck sedan på < $\Box$ 177 och tryck sedan på < $\Box$ knappen.
- $\bullet$  En orange ram visas runt det markerade ansiktet. När flera namn visas på en bild använder du <<<>>>>>>-knapparna eller <7>-ratten för att välja det namn som du vill ändra och trycker sedan på  $\leq$ knappen.

### <span id="page-186-0"></span>*3* **Välj vilket objekt som ska redigeras.**

 $\circ$  Välj [Skriv över] med hjälp av <o><p><q><r>-knapparna eller <</a>>-ratten och tryck sedan på <(Filmexknappen.

### *4* **Välj det namn som ska skrivas över.**

 $\bullet$  Följ steg 2 på  $\Box$ 76 och välj namnet på den person som du vill skriva över.

## **Radera namn**

- $\bullet$  Välj [Radera] enligt steg 3 på  $\Box$ [187](#page-186-0) och tryck sedan på <()>-knappen.
- $\bullet$  När [Radera?] visas väljer du [OK] med hjälp av <<<>>>>>>-knapparna eller <#>>-ratten och trycker sedan på <<//><//><//>>>>>knappen.

# Alternativ för visning av bilder

**Stillbilder** 

## <span id="page-188-0"></span>Förstora bilder

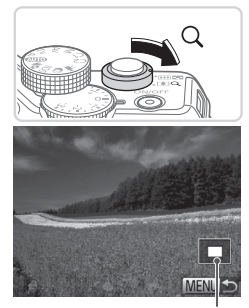

Ungefärlig placering av det visade området

### *1* **Förstora en bild.**

- $\bullet$  Om du trycker zoomreglaget mot < $Q$ > zoomar du in och förstorar bilden. Du kan förstora bilder med upp till omkring 10 gånger genom att fortsätta hålla inne zoomreglaget.
- $\bullet$  Tryck zoomreglaget mot  $\leq$   $\bullet$   $\bullet$  om du vill zooma ut. Du kan återgå till enbildsvisningen genom att fortsätta hålla ned zoomreglaget.

### *2* **Flytta visningsläget och växla mellan bilder efter behov.**

- **Justera visningsläget med hjälp av** <o><p><q><r>-knapparna.
- Om du vill växla till andra bilder när du har zoomat in vrider du på <<sup>2</sup>>-ratten.

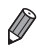

När bilden är förstorad kan du återgå till enbildsvisningen genom att trycka på <MENU>-knappen.

<span id="page-189-0"></span>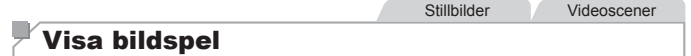

Så här spelar du automatiskt upp bilder från ett minneskort.

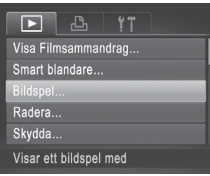

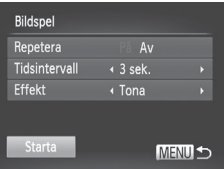

- *1* **Öppna inställningsskärmen.**
- $\bullet$  Tryck på <MENU>-knappen och välj  $[Blidspel]$  på fliken  $[Fe]$  ( $[148)$ .
- *2* **Konfigurera inställningen.**
	- Välj ett menyalternativ att konfigurera och välj sedan önskat alternativ (QQ48).
- *3* **Starta automatisk visning.**
	- Välj [Starta] med hjälp av <▲><▼>knapparna eller <<sup>2</sup> -ratten och tryck sedan på <(FUNC)>-knappen.
	- Bildspelet startar några sekunder efter att meddelandet [Laddar bild…] visas.
	- $\bullet$  Tryck på <MENU>-knappen om du vill avsluta bildspelet.
- Kamerans energisparfunktioner (**QQ42**) är avaktiverade under bildspel.

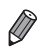

- **•**  Tryck på <m>-knappen om du vill pausa eller återuppta bildspel.
- Du kan använda <**4><** $\blacktriangleright$ **-knapparna eller <●>-ratten för att växla till andra** bilder under visningen. Du kan hålla <<>>> <<<<<<<<<<r/>>
>>>
>
knapparna nedtryckta för att snabbspola framåt eller bakåt.
- **•**  [Tidsintervall] går inte att ändra om [Bubbla] har valts som [Effekt].
- Du kan även starta bildspel under enbildsvisning genom att hålla <(\\\\\\\\\\ 3)knappen nedtryckt och sedan omedelbart trycka på < $\sqrt{s}$  >-knappen.

#### **Stillbilder**

### <span id="page-190-0"></span>Automatisk visning av liknande bilder (Smart blandare)

Utifrån den aktuella bilden föreslår kameran fyra liknande bilder som du kanske vill se på. Om du väljer att visa någon av dessa bilder föreslår kameran ytterligare fyra bilder. Detta är ett roligt sätt att visa bilder i en oväntad ordning. Prova den här funktionen när du har tagit många bilder i många olika typer av miljöer.

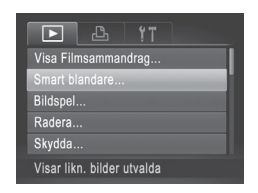

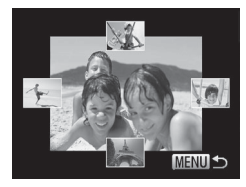

### *1* **Välj Smart blandare.**

- · Tryck på <MENU>-knappen, välj [Smart blandare] på fliken [D] och tryck sedan  $p\aa \leq \frac{f(x)}{x}$  >-knappen ( $\Box$ 48).
- $\triangleright$  Fyra bilder visas som förslag.

### *2* **Välj en bild.**

- Använd <**▲><**▼><<**→>< >>>>-knapparna** för att välja vilken av de fyra bilderna som ska visas som nästa bild.
- ▶ Den bild du har valt visas nu i mitten och påföljande fyra alternativ visas runt omkring.
- $\bullet$  Tryck på < $(m)$ >-knappen om du vill visa bilden i mitten på hela skärmen. Tryck på  $\langle \frac{f_{\text{FIR}}}{f_{\text{ST}}} \rangle$  - knappen igen för att återgå till den ursprungliga visningen.
- **Tryck på <MENU>-knappen om du vill** återgå till enbildsvisning.

#### **Smart blandare kan bara visa bilder som har tagits med den här** kameran.

- **•** [Smart blandare] är inte tillgänglig i följande fall:
	- Det finns färre än 50 bilder som har tagits med den här kameran
	- En bild som det saknas stöd för visas för närvarande
	- Bilderna visas med filtrerad visning  $($ [181](#page-180-1))
	- Vid gruppvisning  $($ 13[185\)](#page-184-0)

# <span id="page-191-0"></span>Skydda bilder

Skydda viktiga bilder så att det inte går att radera dem av misstag via kameran ( $\Box$ [196](#page-195-0), [197](#page-196-0)).

<span id="page-191-1"></span>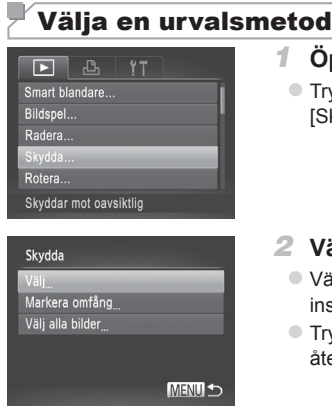

## *1* **Öppna inställningsskärmen.**

- Tryck på <MENU>-knappen och välj Skydda] på fliken [**1]** ([148).
- *2* **Välj en urvalsmetod.**
	- Välj ett menyalternativ och den önskade nställningen (<sub>148</sub>).
	- Tryck på <MENU>-knappen om du vill återgå till menyskärmen.

Om du formaterar ett minneskort (**QQ** [223](#page-222-0), [224\)](#page-223-0) raderas även de skyddade bilderna på kortet.

T

Skyddade bilder kan inte raderas med hjälp av kamerans raderingsfunktion. Om du vill radera dem måste du först ta bort skyddet.

## <span id="page-192-0"></span>Välja ut enskilda bilder

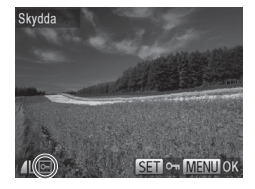

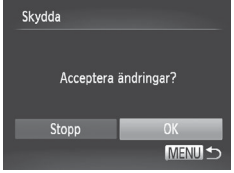

### *1* **Välj alternativet [Välj].**

zz Välj [Välj] enligt steg 2 ovan och tryck på <(FUNC)>-knappen.

### *2* **Välj en bild.**

- Välj en bild med hjälp av <<>>>> knapparna eller <<sup>2</sup>>-ratten och tryck sedan på  $\leq \frac{f(m)}{sE}$ >-knappen.  $\boxed{\circ}$  visas.
- $\bullet$  Tryck på < $\binom{f(w)}{g(x)}$ >-knappen igen om du vill ta bort markeringen. [[ ] visas inte längre.
- **Upprepa den här proceduren om du vill** välja andra bilder.

### *3* **Skydda bilden.**

- Tryck på <MENU>-knappen. Ett bekräftelsemeddelande visas.
- $\bullet$  Väli [OK] med hjälp av < $\bullet$  >knapparna eller <<sup>2</sup>>-ratten och tryck sedan på  $\leq$   $\binom{f(N)}{S(f)}$  >-knappen.

C Bilderna kommer inte att skyddas om du växlar till fotograferingsläge eller stänger av kameran innan du har slutfört inställningarna i steg 3.

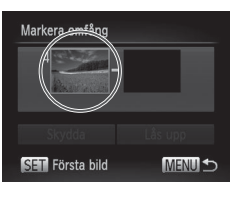

Välja ett omfång

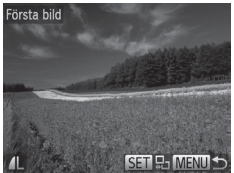

### Markera omfång  $1<sub>b</sub>$ Skydda Lås upp **SET** Sista bild MENU<sup>-</sup>

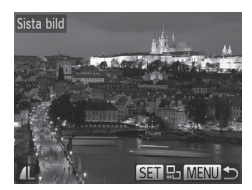

## *1* **Välj [Markera omfång].**

- $\bullet$  Välj alternativet [Markera omfång] enligt anvisningarna i steg 2 på [1] [192](#page-191-1) och tryck sedan på < $\overline{m}$ >-knappen.
- <span id="page-193-0"></span>*2* **Välj en startbild.**
	- $\bullet$  Tryck på  $\leq$ <sup>(mc</sup>)>-knappen.

- $\bullet$  Välj en bild med hjälp av < $\bullet$  >knapparna eller <<sup>2</sup>>-ratten och tryck sedan på  $\leq$ <sup>(finc</sup>) >-knappen.
- *3* **Välj en avslutningsbild.**
	- Tryck på < $\triangleright$  > för att välja [Sista bild] och tryck sedan på <(FIRC) >-knappen.
	- Välj en bild med hjälp av <<> knapparna eller <<sup>2</sup>>-ratten och tryck sedan på  $\leq$   $\frac{f(x)}{s(x)}$  >-knappen.
	- **Bilder före den första bilden kan inte** väljas som sista bild.

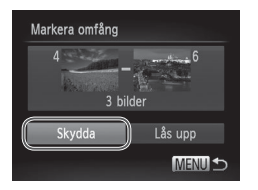

### *4* **Skydda bilderna.**

■ Tryck på <<sup>1</sup>>-knappen för att välja  $[Skydda]$  och tryck sedan på < $\binom{FWH}{ST}$ >knappen.

Du kan också välja den första och sista bilden genom att vrida på <7>-ratten när den övre skärmbilden i steg 2 och 3 visas.

## Välja alla bilder på en gång

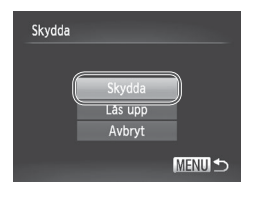

*1* **Välj alternativet [Välj alla bilder].**

 $\circ$  Välj alternativet [Välj alla bilder] enligt anvisningarna i steg 2 på [1][192](#page-191-1) och tryck sedan på  $\langle \frac{f(t)R}{S(t)} \rangle$ -knappen.

*2* **Skydda bilderna.**

■ Välj [Skydda] med hjälp av <▲><▼>knapparna eller <<sup>2</sup>>-ratten, och tryck sedan på  $\leq$   $\binom{f(N)}{S(f)}$  >-knappen.

Om du vill ta bort skyddet på grupper av bilder väljer du [Lås upp] i steg 4 under "Välja ett omfång" eller i steg 2 under "Välja alla bilder på en gång".

# <span id="page-195-0"></span>Radera bilder

Du kan välja bilder du inte behöver och radera dessa en i taget. Var försiktig när du raderar bilder, eftersom de inte går att få tillbaka. Skyddade bilder (=[192](#page-191-0)) kan däremot inte raderas.

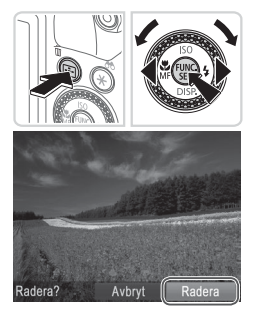

### *1* **Välj en bild som ska raderas.**

- $\bullet$  Väli en bild med hjälp av < $\bullet$  >knapparna eller <<sup>2</sup>>-ratten.
- *2* **Radera bilden.**
	- $\bullet$  Tryck på < $m$ >-knappen.
	- $\bullet$  När [Radera?] visas väljer du [Radera] med hjälp av <<<>>>>>>-knapparna eller <#>>-ratten och trycker sedan på < $\binom{f(1)(r)}{5(1)}$ >knappen.
	- $\triangleright$  Den aktuella bilden raderas nu.
	- $\bullet$  Du kan avbryta borttagningen genom att välja [Avbryt] med hjälp av <<>>>> knapparna eller <<sup>2</sup>>-ratten och sedan trycka på <(FINC)>-knappen.

Om du trycker på < $m$ >-knappen vid visning av [ $\frac{m}{m}$ <sub>6</sub>]-bilder kan du välja mellan alternativen [Radera Mil], [Radera JPEG] eller [Radera Mil]+JPEG] för radering.

## <span id="page-196-0"></span>Radera alla bilder

Du kan radera alla bilder samtidigt. Var försiktig när du raderar bilder, eftersom de inte går att få tillbaka. Skyddade bilder (Q[192](#page-191-0)) kan däremot inte raderas.

## <span id="page-196-1"></span>**Välja en urvalsmetod**

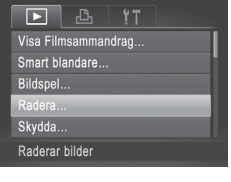

## *1* **Öppna inställningsskärmen.**

 $\bullet$  Tryck på <MENU>-knappen och välj sedan [Radera] på fliken [F1] ( $\Box$ 48).

# Radera Markera omfång Välj alla bilder **MENU S**

### *2* **Välj en urvalsmetod.**

- $\circ$  Välj ett menyalternativ och den önskade inställningen (QQ48).
- **Tryck på <MENU>-knappen om du vill** återgå till menyskärmen.

## **Välja ut enskilda bilder**

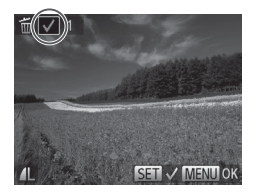

## *1* **Välj alternativet [Välj].**

● Välj [Välj] enligt steg 2 ovan och tryck på  $\leq$   $\leq$ 

### *2* **Välj en bild.**

- $\bullet$  När du valt en bild enligt anvisningarna i steg 2 på  $\Box$  [193](#page-192-0) visas  $\Box$ .
- $\bullet$  Tryck på < $\stackrel{\text{(E)}_1}{\text{(E)}}$ >-knappen igen om du vill ta bort markeringen.  $\sqrt{\ }$  visas inte längre.
- **Upprepa den här proceduren om du vill** välja andra bilder.

#### Radera bilder

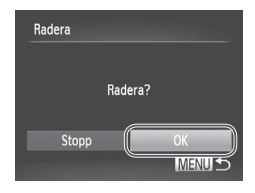

## **Välja ett omfång**

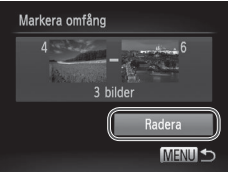

### *3* **Radera bilden.**

- Tryck på <MENU>-knappen. Ett bekräftelsemeddelande visas.
- $\bullet$  Väli [OK] med hjälp av < $\bullet$  >knapparna eller <<sup>2</sup>>-ratten och tryck sedan på <(FUNC)>-knappen.

## *1* **Välj [Markera omfång].**

 $\circ$  Välj alternativet [Markera omfång] enligt anvisningarna i steg 2 på ["Välja](#page-196-1) en [urvalsmetod"](#page-196-1) ([1] 197) och tryck sedan på <(FUNC)>-knappen.

### *2* **Välj bilder.**

○ Välj bilder genom att följa steg 2–3 på  $\Box$ [194.](#page-193-0)

### *3* **Radera bilderna.**

■ Tryck på <<sub>v</sub>>-knappen för att välja [Radera] och tryck sedan på < $\binom{f(w)}{sp}$ >knappen.

# **Välja alla bilder på en gång**

## *1* **Välj alternativet [Välj alla bilder].**

- · Välj alternativet [Välj alla bilder] enligt anvisningarna i steg 2 på ["Välja](#page-196-1) en [urvalsmetod"](#page-196-1) ( $\Box$ 197) och tryck sedan på < $\binom{FUNC}{SET}$ >-knappen.
- *2* **Radera bilderna.**
	- Välj [OK] med hjälp av <<>>>> knapparna eller <<sup>2</sup>>-ratten och tryck sedan på  $\leq$ <sup>(mc</sup>) >-knappen.

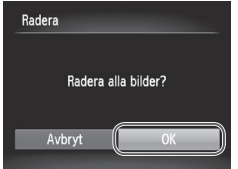

## <span id="page-199-0"></span>Rotera bilder

Du kan ändra orienteringen för en bild och spara den.

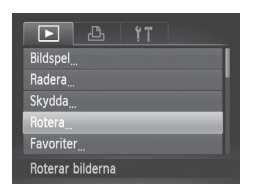

- *1* **Välj [Rotera].**
	- $\bullet$  Tryck på <MENU>-knappen och välj [Rotera] på fliken [D] ([148).

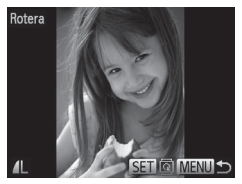

### *2* **Rotera bilden.**

- Välj en bild med hjälp av <<> knapparna eller <<sup>2</sup>>-ratten.
- $\bullet$  Varje gång du trycker på < $\frac{C_{\text{SET}}}{\text{SET}}$ >-knappen roteras bilden 90 grader.
- **Tryck på <MENU>-knappen om du vill** återgå till menyskärmen.
- $\left( \mathbf{l}\right)$ • Videoscener med bildkvaliteten [ **| m**] eller [ **m**] kan inte roteras. **•** Bilderna kan inte roteras när [Autom rotering] är inställd på [Av]  $($  $\Box$ [201\)](#page-200-0).

## <span id="page-200-0"></span>Avaktivera automatisk rotering

Följ de här stegen om du vill avaktivera den funktion i kameran som gör att de bilder som är tagna med vertikal orientering automatiskt roteras och visas vertikalt.

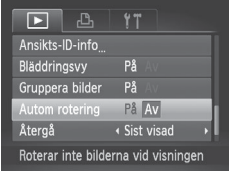

**Tryck på <MENU>-knappen, välj [Autom** rotering] på fliken [D] och välj sedan [Av]  $($  $\Box$ 48).

- **Bilderna kan inte roteras ([1[200](#page-199-0)) när du har ställt in [Autom** rotering] på [Av]. Dessutom kommer redan roterade bilder att visas i den orientering som de ursprungligen togs i.
	- Vid användning av Smart blandare (**QQ[191](#page-190-0)**) kommer de bilder som är tagna med vertikal orientering att visas vertikalt och roterade bilder kommer att visas med sin roterade orientering, även om [Autom rotering] är inställd på [Av].

# Kategorisera bilder

Du kan märka bilder som favoriter eller tilldela dem Min kategori-grupper (=[203](#page-202-0)). Genom att välja en kategori i filtrerad visning kan du se till att följande åtgärder endast utförs för bilderna i den kategorin.

Visa (**Q**[174\),](#page-173-0) Visa [bildspel](#page-189-0) (**Q**190), [Skydda](#page-191-0) bilder (**Q**192), [Radera](#page-195-0) [bilder](#page-195-0) ( $\Box$ 196), Lägga till bilder i [utskriftslistan](#page-265-0) (DPOF) ( $\Box$ 266), [Lägga](#page-270-0) till bilder i en [fotobok](#page-270-0)  $(2271)$ 

<span id="page-201-0"></span>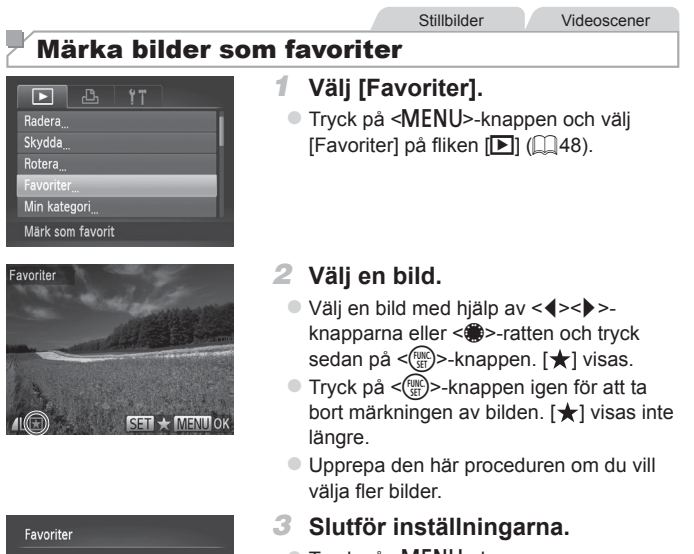

- $\bullet$  Tryck på <MENU>-knappen. Ett bekräftelsemeddelande visas.
- $\bullet$  Väli [OK] med hjälp av < $\bullet$  >knapparna eller <<sup>2</sup>>-ratten och tryck sedan på  $\leq$   $\binom{f(\text{NNC})}{f(\text{NTC})}$ -knappen.

Bilderna kommer inte att märkas som favoriter om du växlar till  $\mathbb C$ fotograferingsläge eller stänger av kameran innan du har slutfört inställningen enligt steg 3.

Acceptera ändringar?

**OK** MENU<sup>+</sup>

Stopp

**Favoritbilder kommer att få en klassificering med tre stjärnor (** $\star \star \star$ när de överförs till datorer med Windows 7 eller Windows Vista. (Gäller inte videoscener eller RAW-bilder.)

<span id="page-202-0"></span>Stillbilder Videoscener Ordna bilder efter kategori (Min kategori)

Du kan organisera bilder i olika kategorier. Observera att bilder kategoriseras automatiskt vid fotograferingen efter de förhållanden som rådde då.

- **Ro**: Bilder med identifierade ansikten eller bilder som tagits med [P] eller  $[$
- $\vec{A}$ : Bilder som har identifierats som  $\vec{Q}$ ,  $\vec{P}$  eller  $\vec{Q}$  i <  $\vec{Q}$  eller bilder som har tagits med  $[$
- ◎<sup>◎</sup>: Bilder som har tagits med [Mi. [Y<sup>2</sup>] eller [缀].

## **Välja en urvalsmetod**

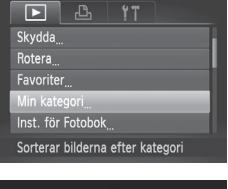

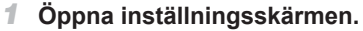

■ Tryck på <MENU>-knappen och välj sedan [Min kategori] på fliken [D]  $($  $\Box$  $48$ ).

# Min kategori Markera omfång MENUS<sub>5</sub>

### <span id="page-202-1"></span>*2* **Välj en urvalsmetod.**

- $\circ$  Välj ett menyalternativ och den önskade inställningen (QQ48).
- Tryck på <MENU>-knappen om du vill återgå till menyskärmen.

## **Välja ut enskilda bilder**

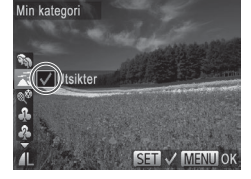

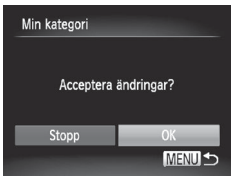

## *1* **Välj alternativet [Välj].**

 $\bullet$  Väli [Välj] enligt steg 2 på  $\Box$  [203](#page-202-1) och tryck sedan på  $\leq$   $\frac{f(w)}{g(x)}$  >-knappen.

### *2* **Välj en bild.**

■ Välj en bild med hjälp av <<>>> knapparna eller <<sup>2</sup>>-ratten.

### *3* **Välj en kategori.**

- Välj en kategori med hjälp av <▲><▼>knapparna och tryck sedan på  $\leq$ knappen.  $\left[\sqrt{}\right]$  visas.
- $\bullet$  Tryck på < $\frac{f(x)}{x}$ >-knappen igen om du vill ta bort markeringen.  $\sqrt{\ }$  visas inte längre.
- **Upprepa den här proceduren om du vill** välja fler bilder.

### *4* **Slutför inställningarna.**

● Tryck på <MENU>-knappen. Ett bekräftelsemeddelande visas. Välj [OK] med hjälp av <<<>>>>>>-knapparna eller <@>>-ratten och tryck sedan på <(fuxc)>-knappen.

Bilderna kommer inte att föras till en kategori om du växlar till fotograferingsläge eller stänger av kameran innan du har slutfört inställningen enligt steg 4.

Œ

## **Välja ett omfång**

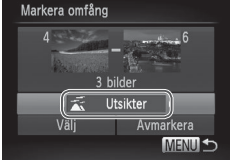

### *1* **Välj [Markera omfång].**

• Välj alternativet [Markera omfång] enligt anvisningarna i steg 2 på [1[203](#page-202-1) och tryck sedan på  $\langle \frac{f(t)R}{S(t)} \rangle$ -knappen.

### *2* **Välj bilder.**

● Välj bilder genom att följa steg 2–3 på  $\Box$ [194](#page-193-0).

### *3* **Välj en kategori.**

■ Tryck på <<sup>-</sup>>-knappen för att välja typ av bild och välj sedan en kategori med hjälp av <<<>>>>>>-knapparna eller <<sup>2</sup>>-ratten.

### *4* **Slutför inställningarna.**

 $\bullet$  Välj alternativet [Välj] med hjälp av <**▼>**-knappen och tryck sedan på < $\frac{m}{s}$ >knappen.

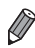

Du kan avmarkera alla bilder i kategorin [Markera omfång] genom att välja [Avmarkera] i steg 4.

# <span id="page-205-1"></span>Redigera stillbilder

O

Bildredigering (**QQ** [206–](#page-205-1)[211\)](#page-210-0) är bara tillgängligt när det finns tillräckligt med ledigt utrymme på minneskortet.

## <span id="page-205-2"></span>Ändra storlek på bilder

Spara en kopia av bilderna i en lägre upplösning.

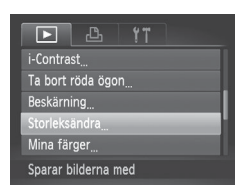

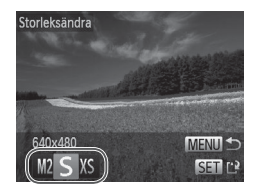

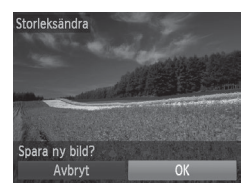

### *1* **Välj [Storleksändra].**

• Tryck på <MENU>-knappen och välj [Storleksändra] på fliken [1] ([148).

### *2* **Välj en bild.**

■ Välj en bild med hjälp av <<> knapparna eller <<sup>2</sup>>-ratten och tryck sedan på <(FUNC)>-knappen.

### *3* **Välj en bildstorlek.**

- Välj en storlek med hjälp av <<> knapparna eller <<sup>2</sup>>-ratten och tryck sedan på  $\leq$ <sup>(finc</sup>) >-knappen.
- $\triangleright$  [Spara ny bild?] visas.

#### <span id="page-205-0"></span>*4* **Spara den nya bilden.**

- $\bullet$  Väli [OK] med hjälp av < $\bullet$  >knapparna eller <<sup>2</sup>>-ratten och tryck sedan på  $\leq$ <sup>(finc</sup>) >-knappen.
- $\triangleright$  Bilden sparas nu som en ny fil.

**Stillbilder** 

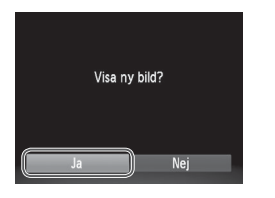

### <span id="page-206-0"></span>*5* **Visa den nya bilden.**

- Tryck på <MENU>-knappen. [Visa ny bild?] visas.
- $\bullet$  Välj [Ja] med hjälp av < $\bullet$  >knapparna eller <<sup>2</sup>>-ratten och tryck sedan på  $\langle \frac{f_{\text{EMC}}}{f_{\text{ST}}} \rangle$  - knappen.
- $\triangleright$  Den sparade bilden visas nu.

• Det går inte att redigera bilder som har sparats som [XS] i steg 3. **•** RAW-bilder kan inte redigeras.

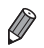

Det går inte att ändra storleken på en bild till en högre upplösning.

**Stillhilder** 

## Beskärning

Du kan markera en del av en bild och spara denna som en separat bildfil.

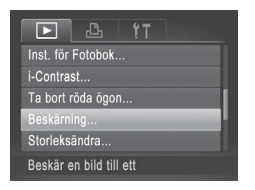

## *1* **Välj [Beskärning].**

● Tryck på <MENU>-knappen och välj sedan [Beskärning] på fliken [F]]  $($  $\Box$  $48$ ).

- *2* **Välj en bild.**
	- Välj en bild med hjälp av <<>>>> knapparna eller <<sup>2</sup>>-ratten och tryck sedan på <(FUNC)>-knappen.

#### Beskärningsområde

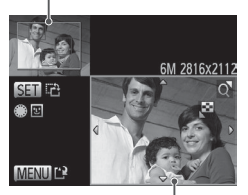

Förhandsgranska bild efter beskärning

#### Upplösning efter beskärning

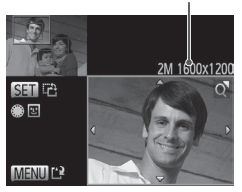

### *3* **Justera beskärningsområdet.**

- $\triangleright$  En ram visas runt den del av bilden som kommer att beskäras.
- XX Originalbilden visas i övre vänstra hörnet och en förhandsgranskning av bilden efter beskärningen visas i nedre högra hörnet.
- **Använd zoomreglaget om du vill ändra** storleken på ramen.
- Flytta ramen med hjälp av
	- ▲><**▼><<>>>><>>>>**-knapparna.
- $\bullet$  Tryck på < $\binom{m}{\text{gr}}$ >-knappen om du vill ändra ramens orientering.
- **Ansikten som identifierats i bilden visas** inringade av en grå ram i den övre vänstra bilden. Vrid på <<sup>2</sup>>-ratten för att växla till den andra ramen om du vill beskära bilden baserat på den här ramen.
- Tryck på <MENU>-knappen.
- *4* **Spara bilden som en ny bild och granska den.**

 $\bullet$  Följ steg 4–5 på  $\Box$  [206](#page-205-0)–[207](#page-206-0).

- Det går inte att redigera bilder som har fotograferats med (**[**) upplösningen  $\lbrack \mathbf{S} \rbrack$  ( $\lbrack \mathbf{Q} \rbrack$ 81) eller där storleken har ändrats till  $[XS]$  ( $[$  [206\)](#page-205-2).
	- **•** RAW-bilder kan inte redigeras.

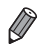

- Bilder med stöd för beskärning kommer att ha samma sidförhållande efter beskärningen.
- **•**  Beskurna bilder kommer att ha en lägre upplösning än obeskurna bilder.

#### **Stillbilder**

## Ändra färgtonerna i en bild (Mina färger)

Du kan justera färgerna i en bild och sedan spara den redigerade bilden som en ny fil. Mer information om varie alternativ finns i  $\Box$ [137](#page-136-0).

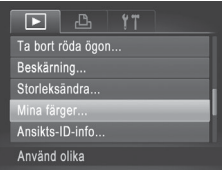

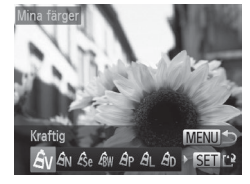

## *1* **Välj [Mina färger].**

- $\bullet$  Tryck på <MENU>-knappen och välj sedan [Mina färger] på fliken [D]  $($  $\Box$  $48$ ).
- *2* **Välj en bild.**
	- Välj en bild med hjälp av <<>>>> knapparna eller <<sup>2</sup>>-ratten och tryck sedan på  $\leq$   $\binom{f(N)}{S(f)}$  >-knappen.

### *3* **Välj ett alternativ.**

- Välj ett alternativ med hjälp av <<>>> knapparna eller <<sup>2</sup> -ratten, och tryck sedan på  $\leq$  = knappen.
- *4* **Spara bilden som en ny bild och granska den.**
	- $\bullet$  Följ steg 4–5 på  $\Box$ [206–](#page-205-0)[207](#page-206-0).
- Bildkvaliteten på en bild som redigeras på detta sätt upprepade 1 gånger kommer gradvis att bli sämre, och du kanske inte kan uppnå den förväntade färgen.
	- Färgerna i RAW-bilder kan inte redigeras.

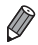

**•**  Färgerna i de bilder som redigeras med den här funktionen kan avvika från dem som tagits med funktionen Mina färger (QQ [137\)](#page-136-0).

## Korrigera ljusheten i bilden (i-Contrast)

Områden i bilden som är för mörka (till exempel ansikten eller bakgrunder) kan upptäckas och automatiskt justeras till optimal ljusstyrka. Om det är för lite kontrast i bilden korrigeras även detta så att motivet framträder bättre. Du kan välja mellan fyra olika nivåer av korrigering och sedan spara bilden som en separat fil.

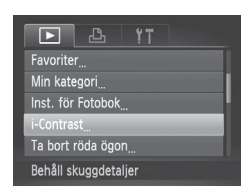

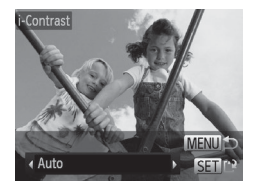

- *1* **Välj [i-Contrast].**
	- $\bullet$  Tryck på <MENU>-knappen, och välj sedan [i-Contrast] på fliken [D]  $($  $\Box$  $48$ ).
- *2* **Välj en bild.**
	- Välj en bild med hjälp av <<>>>> knapparna eller <<sup>2</sup>>-ratten och tryck sedan på  $\leq$ <sup>(FUNC</sup>) >-knappen.
- *3* **Välj ett alternativ.**
	- Välj ett alternativ med hjälp av <<>>>> knapparna eller <<sup>2</sup> -ratten, och tryck sedan på <(FUNC)>-knappen.
- *4* **Spara bilden som en ny bild och granska den.**
	- $\bullet$  Följ steg 4–5 på  $\Box$  [206](#page-205-0)–[207](#page-206-0).
- **•** Det kan hända att korrigeringen blir felaktig på vissa bilder, eller att  $\left(\color{blue}\right)$ vissa bilder verkar gryniga.
	- **•** Bilderna kan se gryniga ut vid upprepad redigering med den här funktionen.
	- **•** RAW-bilder kan inte redigeras på det här sättet.

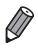

Om [Auto] inte ger önskat resultat kan du prova att korrigera bilderna med [Låg], [Medium] eller [Hög].

## <span id="page-210-0"></span>Ta bort röda ögon

Korrigerar automatiskt bilder där ögon blivit röda. Du kan spara den korrigerade bilden som en separat fil.

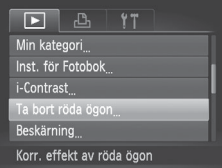

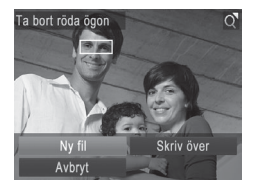

### *1* **Välj [Ta bort röda ögon].**

- **Tryck på <MENU>-knappen och välj** sedan [Ta bort röda ögon] på fliken [F]]  $($  $\Box$  $48$ ).
- *2* **Välj en bild.**
	- Välj en bild med hjälp av <<>>>> knapparna eller <<sup>2</sup>>-ratten.

### *3* **Korrigera bilden.**

- $\bullet$  Tryck på < $\frac{f(x)}{x}$ >-knappen.
- $\triangleright$  Röda ögon som identifieras av kameran korrigeras nu, och ramar visas runt de korrigerade delarna av bilden.
- $\bullet$  Förstora eller förminska bilderna efter behov. Följ stegen under [[189](#page-188-0).
- *4* **Spara bilden som en ny bild och granska den.**
	- $\bullet$  Välj [Ny fil] med hjälp av
		- <o><p><q><r>-knapparna eller <#>>-ratten, och tryck sedan på < $\binom{f(w)}{3}$ >knappen.
	- $\triangleright$  Bilden sparas nu som en ny fil.
	- $\bullet$  Följ steg 5 på  $\Box$  [207](#page-206-0).
- **•** Vissa bilder korrigeras kanske inte korrekt.  $\textcircled{\small{1}}$ 
	- **•** Om du vill skriva över originalbilden med den korrigerade bilden väljer du [Skriv över] i steg 4. Då tas originalbilden bort.
	- **•** Det går inte att skriva över skyddade bilder.
	- **•** RAW-bilder kan inte redigeras på det här sättet.
	- **•** Funktionen Ta bort röda ögon kan användas för JPEG-bilder som har tagits med [ ], men den ursprungliga filen kan inte skrivas över.

## Redigera videoscener

Du kan klippa i videoscener och ta bort onödiga delar i början eller slutet.

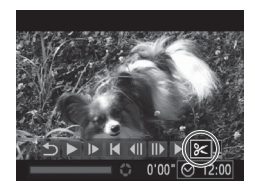

Redigeringspanelen för videoscener

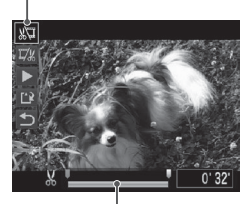

Redigeringslisten för videoscener

## *1* **Välj [**\***].**

- $\bullet$  Välj  $\left[\mathcal{K}\right]$  enligt steg 1–5 på  $\left[\right]$ [174–](#page-173-0)[175](#page-174-0). Tryck sedan på  $\leq$ ( $\frac{f(n)(x)}{x}$ ) - knappen.
- $\triangleright$  Redigeringspanelen och redigeringslisten för videoscener visas nu.

### *2* **Ange vilka delar som ska klippas bort.**

- Tryck på <▲><▼>-knapparna för att välja [  $\sqrt{2}$ ] eller [  $\sqrt{2}$ /.
- Använd <<>>> > -knapparna eller <<sup>2</sup>>-ratten för att flytta [<sup>1</sup>] om du vill se vilka delar du kan klippa bort (de är märkta med [X]). Klipp bort början av videoscenen (från [X]) genom att välja [  $\sqrt{2}$ ] och klipp bort slutet av videoscenen genom att välja  $\left[\frac{m}{2}\right]$ .
- $\bullet$  Även om du flyttar [ ] till en annan position än ett [X]-märke och väljer [ $\sqrt{\pi}$ ] kommer bara delen till vänster om närmaste [X] att klippas bort.Om du väljer [  $\frac{1}{2}$  kommer bara delen till höger om närmaste [X] att klippas bort.

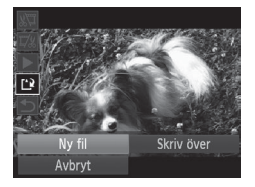

### *3* **Granska den redigerade videoscenen.**

- $\bullet$  Välj  $\Box$  I med hiälp av < $\blacktriangle$ >< $\blacktriangledown$  >knapparna och tryck sedan på  $\leq$ knappen. Den redigerade videoscenen spelas nu upp.
- $\bullet$  Om du vill redigera videoscenen igen upprepar du steg 2.
- $\bullet$  Välj  $\uparrow$  1 med hjälp av < $\blacktriangle$ >< $\blacktriangledown$ >knapparna om du vill avbryta redigeringen. Tryck på <(FINC)>-knappen, välj [OK] (med hjälp av < $\blacklozenge$ >>knapparna eller <<sup>1</sup>>-ratten) och tryck sedan på <(FIIIC)>-knappen igen.

### <span id="page-213-0"></span>*4* **Spara den redigerade videoscenen.**

- $\bullet$  Välj [[')] med hjälp av <▲><▼>knapparna och tryck sedan på  $\leq$ knappen.
- Välj [Ny fil] med hjälp av <o><p><q><r>-knapparna eller <#>>-ratten, och tryck sedan på < $\binom{final}{s}$ >knappen.
- $\triangleright$  Videoscenen sparas nu som en ny fil.

Om du vill skriva över originalvideoscenen med den Œ redigerade videoscenen väljer du [Skriv över] i steg 4. Då tas originalvideoscenen bort.

- **•** [Skriv över] är bara tillgängligt när det inte finns tillräckligt med ledigt utrymme på minneskortet.
- **•** Om batteriet laddas ur helt medan videoscenen sparas kan det hända att videoscenen inte blir sparad.
- **•** När du redigerar videoscener bör du alltid använda ett fulladdat batteri eller en nätadaptersats (säljs separat, [1] [235](#page-234-0)).

### Redigera videoklipp som har skapats med Filmsammandrag

Du kan radera enskilda kapitel ( $\Box$ 94) som har spelats in med [ $\Box$ ]. Var försiktig när du raderar kapitel, eftersom de inte går att få tillbaka.

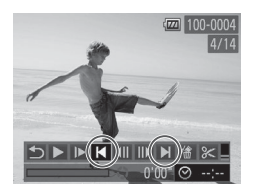

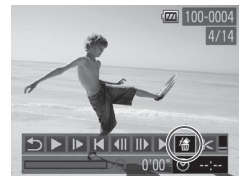

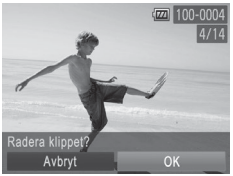

### *1* **Välj det kapitel du vill radera.**

- $\bullet$  Välj en film som har spelats in med [ $\bullet$ ] enligt steg 1–5 på  $[$ [174–](#page-173-1)[175](#page-174-0). Tryck sedan på <(R)>-knappen upprepade gånger för att komma åt skärmen till vänster.
- Välj det kapitel du vill radera med hjälp av <<>>> > - knapparna eller <<a>> <a>> -ratten och välj sedan [ $\blacksquare$ ] eller [ $\blacksquare$ ].
- *2* **Välj [ ].**
	- $\bullet$  Välj [ a] enligt steg 1–3 på  $\Box$  [174–](#page-173-1)[175](#page-174-1).  $T$ ryck sedan på  $\leq$ <sup>(mc</sup>) >-knappen.
	- $\triangleright$  Det valda kapitlet visas upprepade gånger.

### *3* **Bekräfta raderingen.**

- $\bullet$  Väli [OK] med hjälp av < $\bullet$  >knapparna eller <<sup>2</sup>>-ratten och tryck sedan på  $\langle \frac{f_{\text{EMC}}}{f_{\text{ST}}} \rangle$  - knappen.
- $\triangleright$  Kapitlet raderas och klippet skrivs över.

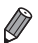

[**衛**] visas inte när du väljer ett kapitel när kameran är ansluten till en skrivare.
# *7*

# Inställningsmenyn

Anpassa eller ställ in grundläggande funktioner så att kameran blir lättare att använda

### Justera grundläggande kamerafunktioner

Funktioner kan konfigureras på fliken [11]. Om du vill kan du anpassa vanliga funktioner så att kameran blir lättare att använda ( $\Box$ 48).

#### Stänga av kameraljudet

Så här stänger du av ljuden från kameran och videoscenerna.

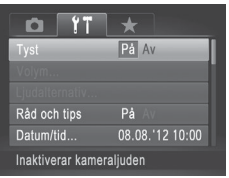

 $\circ$  Välj [Tyst] och sedan [På].

- Kameraljuden kan även stängas av genom att du trycker ned <**V**>-knappen när du startar kameran.
	- **•**  Om du stänger av kameraljudet spelas inte heller ljud upp vid visning av videoscener (□[174](#page-173-0)). Tryck på <▲>-knappen om du vill sätta på ljudet joen under videoscener. Justera vid behov ljudvolymen med hjälp av < $\blacktriangle$ >< $\blacktriangledown$ >knapparna.

#### Justera volymen

Så här justerar du volymen för enskilda kameraljud.

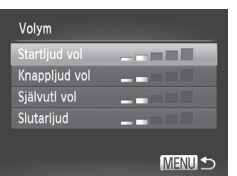

- $\bullet$  Välj [Volym] och tryck sedan på < $\langle \frac{f(W)}{gH} \rangle$ >knappen.
- Välj ett alternativ och justera sedan volymen med hjälp av <<<>>>>>>> knapparna.

#### Anpassa ljud

Så här anpassar du ljuden från kameran.

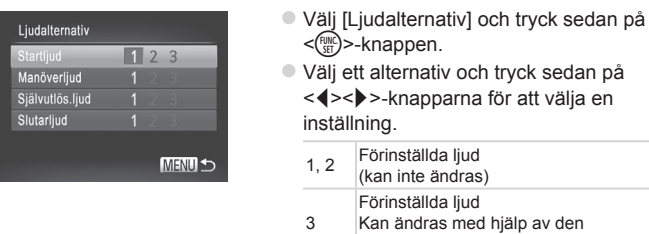

medföljande programvaran.

**•**  Standardslutarljudet används i läget [ ] (=[116\)](#page-115-0) oavsett om det görs några ändringar i [Slutarljud].

#### Dölja Råd och tips

Råd och tips visas vanligtvis när du väljer alternativ i FUNC.-menyn ( $\Box$ 47) eller menyn ( $\Box$ 48). Om du föredrar det kan du stänga av denna information.

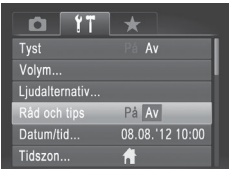

 $\circ$  Välj [Råd och tips] och välj sedan [Av].

#### Datum och tid

Ställ in datum och tid enligt följande beskrivning.

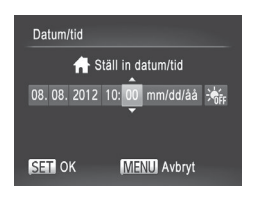

#### *1* **Gå till skärmen [Datum/tid].**

- zz Välj [Datum/tid] och tryck sedan på <(FUNC)>-knappen.
- *2* **Konfigurera inställningen.**
	- $\bullet$  Välj ett alternativ med hjälp av <<br />>>-knapparna, och justera sedan inställningen med hjälp av <▲><▼>knapparna eller <<sup>2</sup>>-ratten.

<span id="page-219-0"></span>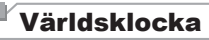

Om du vill vara säker på att dina bilder får korrekt lokalt datum och tid när du reser utomlands är det bara att registrera resmålet och växla till den tidszonen i förväg. Med denna praktiska funktion behöver du inte ändra inställningen Datum/tid manuellt.

Kontrollera att du har ställt in datum och tid samt din hemtidszon ("Ställa in datum och tid" ([20]) innan du börjar använda världsklockan.

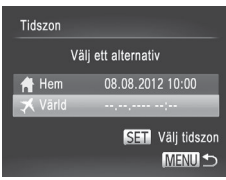

#### *1* **Ange ditt resmål.**

- $\bullet$  Välj [Tidszon] och tryck sedan på < $\langle \frac{F_{\text{VBC}}}{SF} \rangle$ knappen.
- © Välj [ X Värld] med hjälp av <▲><▼>knapparna eller <<sup>2</sup>>-ratten och tryck sedan på <(FUNC)>-knappen.
- Välj resmålet med hjälp av <<> knapparna eller <<sup>2</sup>>-ratten.
- Om du vill ställa in sommartid (1 timme läggs till) väljer du [361] med hjälp av <**▲><**<del>▼</del>>-knapparna.
- $\bullet$  Tryck på < $\stackrel{\text{(E)}}{\sim}$ -knappen.

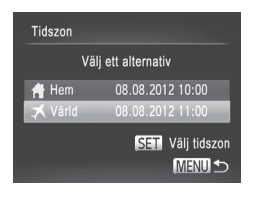

#### *2* **Växla till destinationens tidszon.**

- Välj [ X Värld] med hjälp av <▲><▼>knapparna eller <<sup>2</sup>>-ratten och tryck sedan på <MENU>-knappen.
- ▶ [X] visas nu på fotograferingsskärmen [\("Information](#page-285-0) som visas på skärmen"  $($  $($  $($  $($  $286$ ) $).$

Om du ändrar datum eller tid i läget [ $\blacktriangleright$ ] ([122) ändras datum och tid för **[** Home] automatiskt.

#### Skärmens ljusstyrka

Så här justerar du skärmens ljusstyrka.

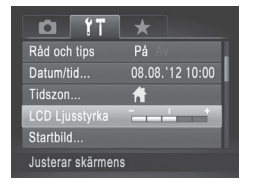

**Välj [LCD Ljusstyrka] och justera** ljusstyrkan med hjälp av <<<>>>>>> knapparna.

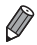

Om du vill välja maximal ljusstyrka håller du ned <▼>-knappen i minst en sekund när fotograferingsskärmen visas eller när kameran är i läget för enbildsvisning. (Detta val ges en högre prioritet än inställningen [LCD Ljusstyrka] på fliken [ $f$ †].) Håll ned <▼>-knappen i minst en sekund igen eller starta om kameran om du vill att skärmen ska återgå till den ljusstyrka som användes tidigare.

#### <span id="page-221-0"></span>Startbild

Så här ändrar du den startbild som visas när du startar kameran.

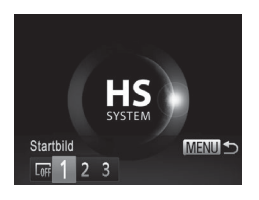

- $\circ$  Välj [Startbild] och tryck sedan på < $\langle \frac{f(W)}{35} \rangle$ knappen.
- Välj ett alternativ med hjälp av <<>>>> knapparna eller <<sup>2</sup>>-ratten.

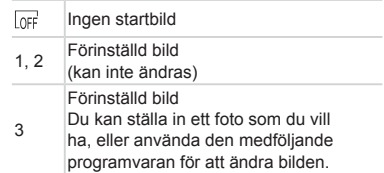

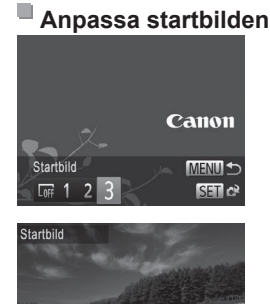

#### *1* **Gå till skärmen [Startbild] i visningsläget.**

- $\bullet$  Tryck på < $\blacktriangleright$ -knappen.
- $\circ$  Välj [3] som i den föregående proceduren och tryck på <(FINC) >-knappen.

#### *2* **Välj en av dina bilder.**

 $\bullet$  Välj en bild och tryck sedan på < $\langle m \rangle$ >knappen. När [Registrera?] visas väljer du [OK] (med hjälp av <<<>>>>> knapparna eller <<sup>2</sup>>-ratten) och trycker sedan på  $\leq$ <sup>(finc</sup>) >-knappen.

Den tidigare startinställningen skrivs över när en ny startbild registreras.

Registrera? Avbry

Ţ

Du kan ställa in andra kameraljud och startbilder för kameran med hjälp av den medföljande programvaran. Mer information finns i *Programvaruhandbok* ( $\Box$ 30).

#### <span id="page-222-0"></span>Formatera minneskort

Innan du använder ett nytt minneskort eller ett minneskort som har formaterats i en annan enhet måste du formatera kortet i den här kameran. Formateringen raderar alla data på minneskortet. Kopiera bilderna på minneskortet till en dator eller säkerhetskopiera dem på annat sätt innan du formaterar kortet.

Ett Eye-Fi-kort ( $\Box$ [274](#page-273-0)) innehåller programvara på själva kortet. Innan du formaterar ett Eye-Fi-kort ska du installera programvaran på en dator.

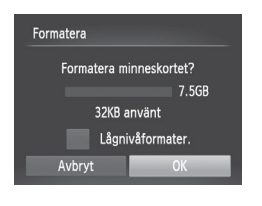

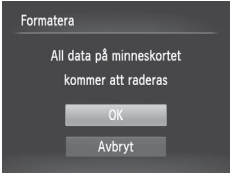

#### *1* **Gå till skärmen [Formatera].**

- zz Välj [Formatera] och tryck sedan på <(FUNC)>-knappen.
- *2* **Välj [OK].**
	- Välj [Avbryt] med hjälp av <▲><▼>knapparna. Välj sedan [OK] (med hjälp av <<>>> > -knapparna eller <<sup>2</sup>>-ratten) och tryck slutligen på <(FIRC)>-knappen.

#### *3* **Formatera minneskortet.**

- **Du startar formateringen genom att välja** [OK] med hjälp av <▲><▼>-knapparna eller <<sup>1</sup>/<sub>99</sub>>-ratten. Tryck sedan på < $\binom{f(w)}{M}$ >knappen.
- $\bullet$  När formateringen har slutförts visas [Formateringen av minneskortet klar]. Tryck på  $\leq$ <sup>(FUNC</sup>) >-knappen.

U

Om du formaterar eller raderar data på minneskortet ändras kortets filhanteringsinformation. Data på kortet tas inte bort fullständigt. När du överför eller kasserar ett minneskort bör du se till att den personliga information på kortet är skyddad, till exempel genom att fysiskt förstöra kortet.

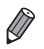

Den uppgift om minneskortets totala kapacitet som visas på formateringsskärmen kan vara mindre än den angivna kapaciteten.

#### **Lågnivåformatering**

Utför lågnivåformatering i följande fall: [Fel på minneskortet] visas, kameran fungerar inte korrekt, läsa/skriva bilder till/från kortet går långsamt, bildserier tas långsammare, inspelning av videoscener avbryts plötsligt. Lågnivåformateringen raderar alla data på minneskortet. Kopiera bilderna på minneskortet till en dator eller säkerhetskopiera dem på annat sätt innan du lågnivåformaterar kortet.

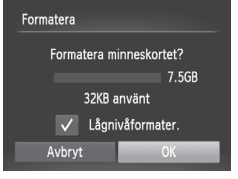

#### **Utför lågnivåformateringen.**

- zz Välj [Lågnivåformater.] på skärmen i steg 2 på  $\Box$  [223](#page-222-0) med hjälp av <**▲><▼>-knapparna eller <●>-ratten.** Välj sedan alternativet (markera alternativet med en [/]) med hjälp av <<br />>>-knapparna.
- $\bullet$  Följ steg 2–3 på  $\Box$  [223](#page-222-0) och fortsätt med formateringen.

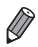

- En lågnivåformatering tar längre tid än "Formatera [minneskort"](#page-222-0) (**[1223**), eftersom data raderas från alla lagringsområden på minneskortet.
- **•**  Du kan avbryta en lågnivåformatering som pågår genom att välja [Stopp]. Då kommer alla data att vara raderade, men det går att använda kortet som vanligt.

#### **Filnumrering**

De bilder du tar numreras automatiskt i den ordning de tas (0001 till 9999) och sparas i mappar med upp till 2 000 bilder i varje. Du kan ändra hur kameran tilldelar filnummer.

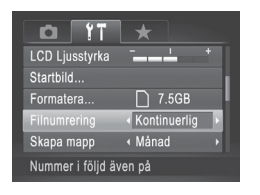

 $\circ$  Välj [Filnumrering] och välj sedan ett alternativ.

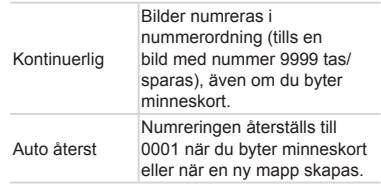

- Oavsett vilket alternativ som valts här kan bilder numreras i nummerordning från det sista numret på de befintliga bilder som finns på ett nyinsatt minneskort. Använd ett tomt (eller formaterat ([1[223\)](#page-222-0)) minneskort om du vill börja spara bilder från 0001.
	- **•**  Mer information om minneskortets mappstruktur och bildformat finns i *Programvaruhandbok* ( $\Box$ 30).

#### Datumbaserad bildlagring

I stället för att spara bilder i mappar som skapas varje månad kan du låta kameran skapa mappar för varje dag som du fotograferar.

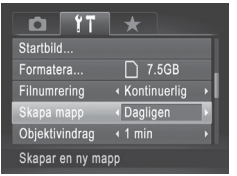

- $\circ$  Välj [Skapa mapp] och sedan [Dagligen].
- $\triangleright$  Bilderna sparas nu i mappar som skapas vid fotograferingsdatumet.

### Tid för objektivindrag

Av säkerhetsskäl dras objektivet vanligtvis in ca 1 minut efter att du har tryckt på < $\blacktriangleright$ -knappen när kameran är i fotograferingsläget ( $\text{Q}$ 42). Om du vill att objektivet ska dras in omedelbart när du trycker på <1>-knappen ändrar du inställningen för objektivindrag till [0 sek.].

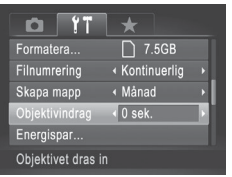

 $\circ$  Välj [Objektivindrag] och välj sedan [0 sek.].

#### Energisparfunktion

Justera tidsinställningarna för automatisk avstängning av kamera och skärm (Autom. avstängn och Display av) om det behövs (QQ42).

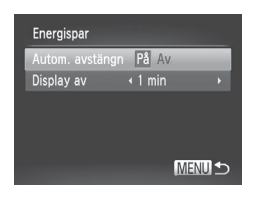

- *1* **Gå till skärmen [Energispar].**
	- Välj [Energispar] och tryck sedan på < $\binom{f(x)}{f(x)}$ >-knappen.
- *2* **Konfigurera inställningarna.**
	- $\circ$  Välj ett alternativ och justera det sedan med hjälp av <<<>>>>>>-knapparna.
- För att spara på batteriet ska du normalt välja [På] för [Autom. Ţ avstängn] och [1 min.] eller mindre för [Display av].

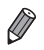

**•**  Inställningen för [Display av] gäller även om du ställer in [Autom. avstängn] på [Av].

#### Metrisk eller icke-metrisk visning

Om du vill kan du ändra den måttenhet som visas på MF-indikatorn (Q) [143](#page-142-0)) och zoomstapeln (Q) 54) från m/cm till ft/in.

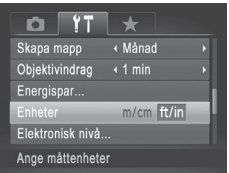

 $\circ$  Välj [Enheter] och välj sedan [ft/in].

#### <span id="page-227-0"></span>Kalibrera den elektroniska nivån

Kalibrera kamerans elektroniska nivå om den inte ger dig en korrekt vågrät orientering.

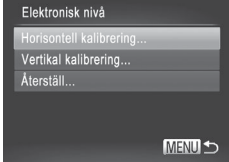

#### *1* **Se till att kameran är vågrätt placerad.**

- Placera kameran på ett jämnt underlag. till exempel ett bord.
- *2* **Gå till skärmen [Elektronisk nivå].**
	- zz Välj [Elektronisk nivå] och tryck sedan på < $\binom{f(x)}{g(x)}$ >-knappen.
- *3* **Kalibrera den elektroniska nivån.**
	- $\circ$  Väli [Horisontell kalibrering] för att justera kamerans lutning åt höger eller vänster och välj [Vertikal kalibrering] för att justera kamerans lutning framåt eller bakåt och tryck sedan på <(pm)>-knappen. Ett bekräftelsemeddelande visas.
	- $\bullet$  Välj [OK] och tryck sedan på < $\mathbb{R}$ >knappen.

#### **Återställa den elektroniska nivån**

Så här återställer du den elektroniska nivån till den ursprungliga inställningen. Detta kan inte göras om du inte har kalibrerat kamerans elektroniska nivå.

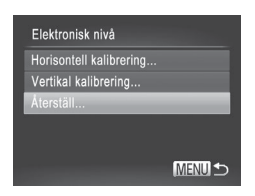

- zz Välj [Elektronisk nivå] och tryck sedan på <(FUNC)>-knappen.
- $\circ$  Välj [Återställ] och tryck sedan på < $\langle \frac{f(w)}{w} \rangle$ >knappen.
- $\triangleright$  När den elektroniska nivån har återställts visas menyskärmen igen.

#### <span id="page-228-1"></span>Ställa in info om copyright som ska registreras i bilder

Om du vill registrera upphovsmannens namn och copyrightinformation i bilderna kan du ställa in den här informationen i förväg enligt följande.

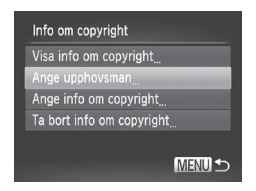

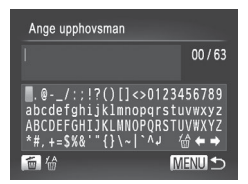

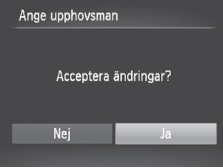

#### <span id="page-228-0"></span>*1* **Öppna inställningsskärmen.**

- $\bullet$  Välj [Info om copyright] och tryck sedan på <(FUNC)>-knappen.
- Välj [Ange upphovsman] eller [Ange info om copyright] med hjälp av  $\leq$   $\geq$   $\leq$   $\leq$   $\geq$  knapparna eller <<sup>2</sup>>-ratten och tryck sedan på  $\langle \frac{f_{\text{EMC}}}{f_{\text{ST}}} \rangle$  - knappen.

#### *2* **Skriv in ett namn.**

- Väli ett tecken med hjälp av <o><p><q><r>-knapparna eller <#>>-ratten, och tryck sedan på < $\binom{full}{\text{ST}}$ >knappen för att mata in tecknet.
- Upp till 63 tecken får användas.
- $\bullet$  Tryck på < $\overline{m}$ >-knappen om du vill ta bort ett tecken i taget.
- Vrid på <ze>-ratten eller välj [←] eller [→] och tryck sedan på <(FRE)>-knappen för att flytta markören.

#### *3* **Spara inställningarna.**

- Tryck på <MENU>-knappen. [Acceptera ändringar?] visas.
- Välj [Ja] med hjälp av <<>>> knapparna eller <<sup>2</sup>>-ratten och tryck sedan på <(FUNC)>-knappen.
- **Den information som ställts in här** kommer nu att registreras i bilderna.

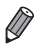

- Om du vill kontrollera den information som angetts väljer du [Visa info om copyright] på skärmen i steg 1. Tryck sedan på <m>-knappen.
- Du kan även använda den medföljande programvaran (**CD30**) till att ange, ändra och ta bort information om copyright. Vissa tecken som har skrivits in med det medföljande programmet kan kanske inte visas på kameran men kommer att lagras korrekt i bilderna.
- **•**  Du kan använda den medföljande programvaran för att visa, ändra och ta bort den information om copyright som registrerats i bilderna och spara bilderna på en dator.

#### **Ta bort all information om copyright**

Du kan ta bort både upphovsmannens namn och copyrightinformation på samma gång enligt följande.

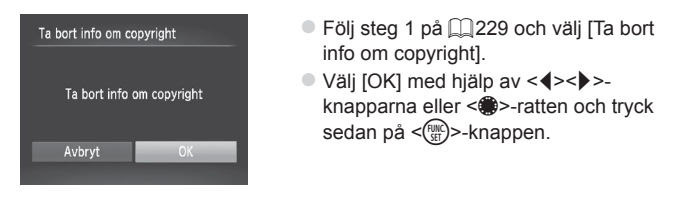

Den information om copyright som redan registrerats i bilderna kommer inte att tas bort.

#### Kontrollera certifieringslogotyper

Vissa logotyper för certifieringskrav som uppfylls av kameran kan visas på skärmen. Övriga certifieringslogotyper finns tryckta i den här handboken, på kamerans förpackning eller på kamerahuset.

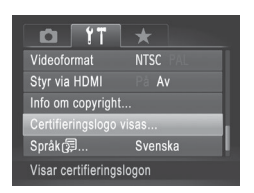

 $\circ$  Välj [Certifieringslogo visas] och tryck sedan på <(FUNC)>-knappen.

## Visningsspråk

Om det behövs kan du ändra visningsspråket.

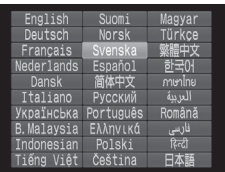

- *1* **Gå till skärmen [Språk].**  $\bullet$  Väli [Språk  $\mathbb{Z}$ ] och tryck sedan på < $\mathbb{Z}$ }>knappen. *2* **Konfigurera inställningen.**
	- Ställ in datum och tid med hjälp av <o><p><q><r>-knapparna eller <#>>-ratten, och tryck sedan på < $\binom{m}{m}$ >knappen.

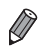

Du kan även komma till skärmen [Språk] i visningsläget genom att hålla ned <m>-knappen och sedan omedelbart trycka på <n>-knappen.

#### Justera andra inställningar

Följande inställningar kan också justeras på fliken [ $1$ ].

- **[Videoformat]** (**QQ** [243](#page-242-0))
- **[Styr via HDMI] ([241](#page-240-0))**
- **[Eye-Fi-inställningar]** (**QQ**[274](#page-273-0))

#### Återställa standardinställningarna

Om du har ändrat en inställning av misstag kan du återställa kamerans standardinställningar.

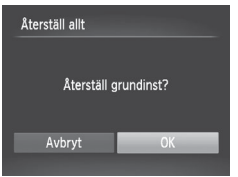

- *1* **Gå till skärmen [Återställ allt].**
	- zz Välj [Återställ allt] och tryck sedan på <(FUNC)>-knappen.
- *2* **Återställ standardinställningarna.**
	- $\bullet$  Väli [OK] med hjälp av < $\bullet$  >knapparna eller <<sup>2</sup> -ratten och tryck sedan på <(FUNC)>-knappen.
	- $\triangleright$  Standardinställningarna är nu återställda.

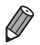

**•**  Följande funktioner återställs inte till standardinställningen.

- Inställningarna på fliken  $[1]$ : [Datum/tid] ( $\Box$ 20), [Språk  $\Box$ ] ( $\Box$ 23), [Tidszon] ([[220\)](#page-219-0), [Videoformat] ([2[243](#page-242-0)) och den bild som ställts in  $i$  [Startbild] ( $\Box$ [222](#page-221-0))
- $-$  Information som har registrerats med hjälp av ansikts-ID ( $\Box$ 69)
- Egna sparade vitbalansdata  $($ 1)[135](#page-134-0))
- De färger som har valts med funktionerna Färgaccent ([1] [109](#page-108-0)) eller Färgbyte (<sub>1110</sub>)
- Det fotograferingsläge som har valts i < $SCN$  ( $\Box$ 95) eller < $\odot$ >  $($  $\Box$ 99)
- Inställningen för exponeringskompensation ([1] [125](#page-124-0))
- $-$  Filmläget ( $\Box$ [119](#page-118-0))
- Kalibrerat värde för den elektroniska nivån  $($ [228](#page-227-0))
- $-$  Information om copyright ( $\Box$ [229\)](#page-228-1)

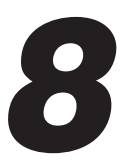

## Tillbehör

Använd de medföljande tillbehören på ett effektiv sätt, och njut av din kamera på fler sätt med tillbehör som säljs separat av Canon och andra tillverkare

#### Tips om användning av medföljande tillbehör

#### Använda batteriet och laddaren effektivt

**• Ladda batteriet samma dag (eller dagen innan) det ska användas**

Laddade batterier laddar ur sig själva efter en tid även om de inte används.

Du kan enkelt ha kontroll på batteriets laddningsstatus genom att sätta på kontaktskyddet så att  $\blacktriangle$  är synligt på ett laddat batteri och så att  $\blacktriangle$  inte är synligt på ett oladdat batteri.

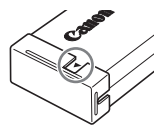

#### **• Långtidsförvaring av batterier**

Ta ut batteriet ur kameran efter att batteriet laddats ur. Förvara batteriet med skyddet på. Ett batteri som förvaras under lång tid (cirka ett år) utan att det har laddats ur kan få kortare livslängd och försämrade prestanda.

#### **• Använda batteriladdaren utomlands**

Laddaren kan användas i områden med 100–240 V växelspänning (50/60 Hz). Om kontakten inte passar i uttaget använder du en adapter (finns i fackhandeln). Använd aldrig transformatorer för resebruk eftersom de kan skada batteriet.

Nedanstående kameratillbehör kan köpas separat. Observera att vissa tillbehör inte säljs överallt eller kan ha utgått ur sortimentet.

#### **Strömförsörjning**

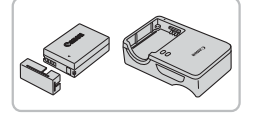

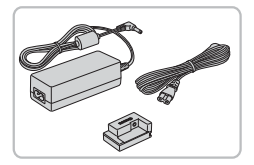

#### **Batteri NB-10L**

● Uppladdningsbart litiumionbatteri

#### **Batteriladdare CB-2LC/CB-2LCE**

**Laddare för batteri NB-10L** 

#### **Nätadaptersats ACK-DC80**

- **För strömförsörining via ett vanligt** eluttag. Rekommenderas om kameran ska användas kontinuerligt en längre tid eller när den ansluts till en dator eller skrivare. Kan inte användas för att ladda kamerabatteriet.
- **•** Batteriladdaren och nätadaptersatsen kan användas i områden  $\left( \mathbf{r} \right)$ med 100–240 V växelspänning (50/60 Hz).
	- **•** Om kontakten inte passar i uttaget använder du en adapter (finns i fackhandeln). Använd aldrig transformatorer för resebruk eftersom de kan skada batteriet.

#### Blixtenheter

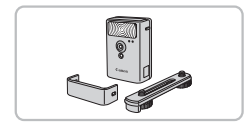

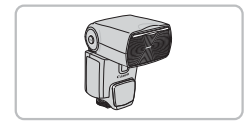

#### **Blixt med hög effekt HF-DC2**

**Extern blixt för att belysa motiv som är** utom räckhåll för den inbyggda blixten. Blixt med hög effekt HF-DC1 kan också användas.

#### **Speedlite 600EX‑RT, 600EX, 580EX II, 430EX II, 320EX, 270EX II**

 $\bullet$  En blixt som monteras i blixtskon och som möjliggör många olika typer av blixtfotografering. Speedlite 580EX, 430EX, 270EX och 220EX stöds också.

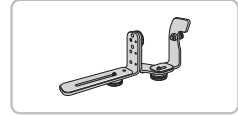

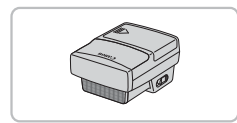

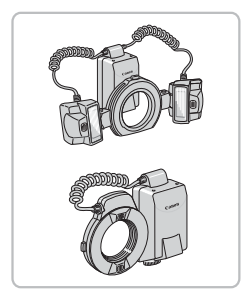

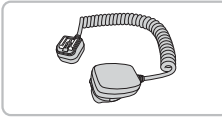

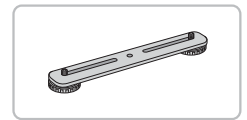

#### **Speedlite-blixtskena SB-E2**

 $\bullet$  Förhindrar onaturliga skuggor vid sidan av motivet vid fotografering med vertikal orientering. Innehåller förlängningskabel  $OC-ES$ 

#### **Speedlite Transmitter ST-E2**

 $\bullet$  Möjliggör trådlös kontroll av sekundära Speedlite-blixtar (förutom Speedlite 270EX/220EX).

#### **Macro Twin Lite MT-24EX Macro Ring Lite MR-14EX**

● För montering av de här blixtarna krävs objektivkonverteradapter LA-DC58L, förlängningskabel OC-E3 och blixtskena BKT-DC1 (samtliga säljs separat). För montering på kameran krävs objektivkonverteradaptern LA-DC58L (säljs separat).

#### **Förlängningskabel OC-E3**

**Används för att fästa en Macro Twin Lite**blixt på kameran.

#### **Blixtskena BKT-DC1**

**Används för att fästa en Macro Twin Lite**blixt på kameran.

#### Övriga tillbehör

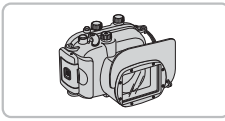

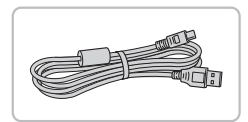

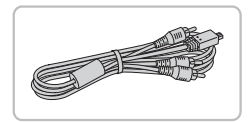

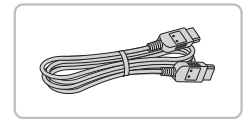

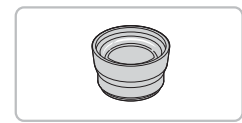

#### **Mjukt fodral SC-DC85**

● Skyddar kameran från damm och repor. Använd väskan med försiktighet eftersom lädret kan missfärgas.

#### **Undervattenshus WP-DC48**

**• För undervattensfotografering ned till** 40 meters djup. Även användbar för fotografering i regn, på stranden eller i skidbacken.

#### **Gränssnittskabel IFC-400PCU**

zz För att ansluta kameran till en dator eller skrivare.

#### **AV-stereokabel AVC-DC400ST**

 $\bullet$  Anslut kameran till en tv och njut av att visa bilder och videoscener på en större skärm.

#### **HDMI-kabel HTC-100**

 $\bullet$  Används för att ansluta kameran till HDMI-ingången på en HDTV.

#### **Telekonverter TC-DC58E**

• Tillbehörsobjektiv som ökar brännvidden med cirka 1,4x när den monteras på kameran. (Inkluderar motljusskydd.)

#### Extra tillbehör

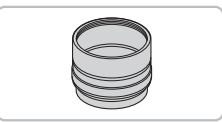

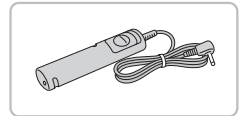

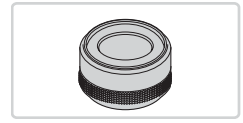

#### **Objektivkonverteradapter LA‑DC58L**

• Adapter som behövs för att fästa en telekonverter, Macro Ring Lite- eller Macro Twin Lite-blixt på kameran.

#### **Fjärrkontroll RS‑60E3**

Möjliggör fjärrstyrning av avtryckaren (trycka ned avtryckaren halvvägs eller trycka ned den helt).

#### **Filteradapter FA-DC58D**

Adapter som behövs för att montera ett 58 mm filter på objektivet.

#### **Canon-objektivfilter (58 mm diameter)**

● Skyddar objektivet och gör det möjligt att fotografera med olika optiska effekter.

#### Skrivare

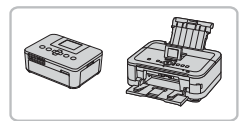

#### **PictBridge-kompatibla Canonskrivare**

**Du kan skriva ut bilder utan att behöva** använda en dator genom att ansluta din kamera till en PictBridge-kompatibel Canon-skrivare.

Du kan få mer information av närmaste Canon-återförsäljare.

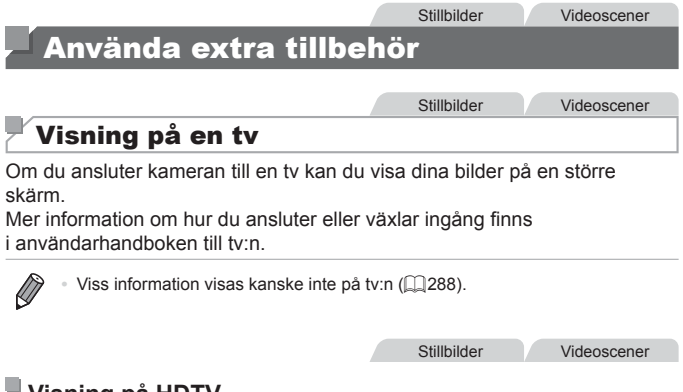

#### <span id="page-238-0"></span>**Visning på HDTV**

Om du ansluter kameran till en HDTV med HDMI-kabeln HTC-100 (säljs separat) kan du visa dina bilder på tv:ns större skärm. Filmer som har spelats in med upplösningen [  $\frac{1}{2}$  eller [  $\frac{1}{2}$  kan visas i HD-kvalitet.

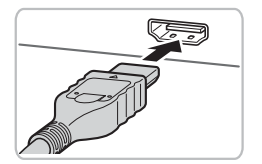

#### *1* **Se till att kameran och tv:n är avstängda.**

*2* **Anslut kameran till tv:n.**

 $\bullet$  För in kabelkontakten helt i tv:ns HDMIkontakt, som bilden visar.

 $\circ$  Öppna kamerans kontaktskydd och för in kabelns kontakt helt i kamerans uttag.

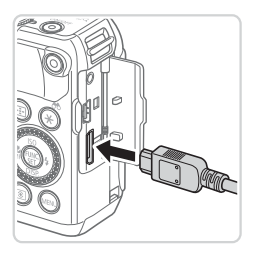

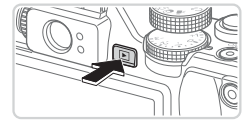

#### <span id="page-239-0"></span>*3* **Slå på tv:n och växla till videoingången.**

zz Växla tv-ingången till videoingången som du anslöt kabeln till i steg 2.

#### *4* **Slå på kameran.**

- $\bullet$  Tryck på knappen < $\blacktriangleright$  när du vill starta kameran.
- Bilder från kameran visas nu på tv:n. (Ingenting visas på kamerans skärm.)
- $\circ$  När du är klar, stäng av kameran och tv:n innan du drar ut kabeln.
- $\overline{\mathbb{C}}$ Det går inte att ansluta den USB-kabeln eller en AV-stereokabel på samma gång som en HTC-100 HDMI-kabel. Kameran eller kablarna kan ta skada om kablarna tvingas in i kameran på samma gång.

**•**  Kamerans egna ljud spelas inte upp när kameran är ansluten till en HDTV.

Stillbilder **Videoscener** 

#### <span id="page-240-0"></span>**Styra kameran med tv:ns fjärrkontroll**

Om du ansluter kameran till en HDMI CEC-kompatibel tv kan du använda tv:ns fjärrkontroll för att visa bilder (och bildspel).

Då behöver du justera några inställningar på tv:n. Mer information finns i användarhandboken till tv:n.

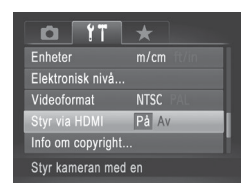

#### *1* **Konfigurera inställningen.**

■ Tryck på <MENU>-knappen, välj [Styr via HDMII på fliken [ $1$ ] och väli sedan [På]  $(\square$ 48).

#### *2* **Anslut kameran till tv:n.**

 $\bullet$  Följ steg 1–2 på  $\Box$  [239](#page-238-0) för att ansluta kameran till tv:n.

#### *3* **Visa bilder.**

- Sätt på tv:n. Tryck på <**ID**>-knappen på kameran.
- Bilder från kameran visas nu på tv:n. (Ingenting visas på kamerans skärm.)

#### *4* **Styr kameran med tv:ns fjärrkontroll.**

- Använd <<>>> <<<<<<<< fjärrkontrollen för att bläddra bland bilderna.
- **Tryck på OK/Select-knappen för att** visa kamerans kontrollpanel. Välj ett alternativ på kontrollpanelen med hjälp av <q><r>-knapparna och tryck sedan på OK/Select-knappen igen.

#### O **Alternativ på kamerans kontrollpanel som visas på tv:n**

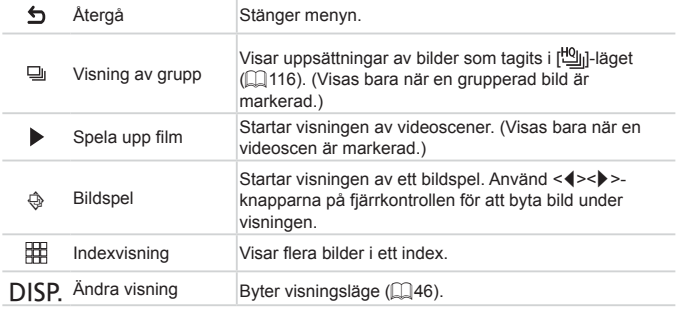

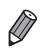

• Om du trycker på <MENU>-knappen på kameran flyttas styrningen över till kameran. Du kommer sedan inte att kunna använda fjärrkontrollen förrän du återgår till enbildsvisningen.

**•**  Det kan hända att kameran inte alltid svarar på rätt sätt även om fjärrkontrollen är till en HDMI CEC-kompatibel tv.

Stillbilder **Videoscener** 

#### **Visning på en tv med standardupplösning**

Om du ansluter kameran till en tv med AV-stereokabeln AVC-DC400ST (säljs separat) kan du visa dina bilder på en större skärm och styra visningen med kameran.

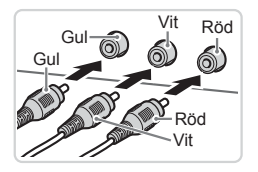

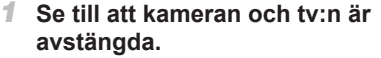

- *2* **Anslut kameran till tv:n.**
	- För in kabelkontakterna helt i videokontakterna på tv:n, som bilden visar.
	- $\bullet$  Öppna kamerans kontaktskydd och för in kabelns kontakt helt i kamerans uttag.
- *3* **Visa bilder.**
	- Följ steg 3–4 på □[240](#page-239-0) om du vill visa bilder.

<span id="page-242-0"></span>Om kamerans videoformat (NTSC eller PAL) inte är kompatibelt med tv:ns format kan inte bilderna visas korrekt. Tryck på <MENU>-knappen och välj [Videoformat] på fliken [11] om du vill byta videoformat.

När kameran är ansluten till tv:n kan du även ta bilder medan du granskar dem på tv:ns större skärm. Fotograferingen går till på samma sätt som när du använder kamerans skärm. AF-punkt zoom ([1]87), Stitch Assist (=[118](#page-117-0)) och MF-punkt zoom (=[143](#page-142-0)) är inte tillgängliga.

Stillbilder **Videoscener** 

#### Strömförsörjning via ett vanligt eluttag

Om du förser kameran med ström med nätadaptersatsen ACK-DC80 (säljs separat) behöver du inte hålla reda på hur mycket batteritid som återstår.

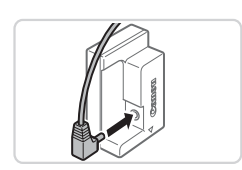

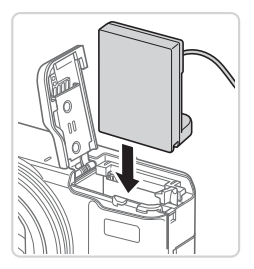

#### *1* **Se till att kameran är avstängd.**

- *2* **Anslut nätadaptern till strömadaptern.**
	- $\bullet$  För in adapterkontakten helt i strömadaptern.

#### *3* **Sätt i adaptern.**

 $\bullet$  Följ steg 2 på  $\Box$ 18 för att öppna luckan och anslut sedan strömadaptern som bilden visar tills den låses på plats med ett klick.

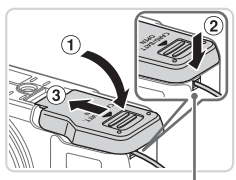

Kabelgenomföring för strömadapter

- $\circ$  Stäng luckan ( $\circ$ ) och se till att kabeln till strömadaptern sitter i kabelgenomföringen till strömadaptern  $(Q)$ .
- Skjut luckan inåt (3) tills den låses på plats med ett klick.

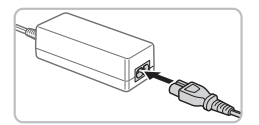

#### *4* **Anslut nätkabeln.**

- **Anslut ena änden av nätkabeln** till nätaggregatet och sätt sedan i stickkontakten i ett eluttag.
- Slå på kameran och använd den.
- Stäng av kameran och dra ut stickkontakten ur eluttaget när du är klar.

Stillbilder Videoscener

- **•** Dra inte ur adaptern eller nätkabeln när kameran är påslagen. Det kan leda till att bilder raderas eller att kameran skadas.
	- **•** Anslut inte nätadaptern eller dess sladd till några andra enheter. Det kan leda till att produkten inte fungerar som den ska eller skadas.

### Använda en telekonverter (säljs separat)

Om du monterar telekonverter TC‑DC58E och objektivkonverteradapter LA‑DC58L (båda säljs separat) kan du använda en brännvidd på 1,4×.

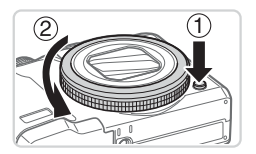

#### <span id="page-244-0"></span>*1* **Ta bort ringen.**

- Se till att kameran är avstängd.
- $\bullet$  Håll ned låsknappen ( $\circ$ ) och vrid samtidigt ringen i pilens riktning  $(2)$ .

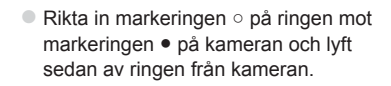

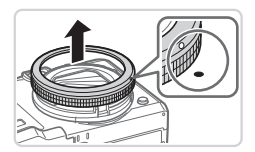

#### Använda extra tillbehör

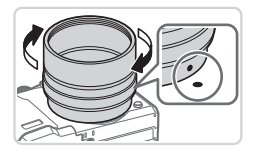

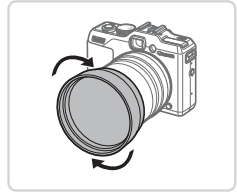

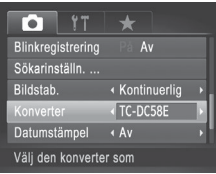

#### *2* **Montera objektivkonverteradaptern.**

- Rikta in markeringen på objektivkonverteradaptern mot markeringen ● på kameran och vrid sedan adaptern i pilens riktning tills den låses fast på kameran.
- **Du tar bort adaptern från kameran genom** att hålla ned låsknappen för ringen och vrida adaptern åt motsatt håll.

#### *3* **Montera telekonvertern.**

• Vrid objektivet i pilens riktning för att fästa det ordentligt på kameran.

#### *4* **Ange konvertern i kamerainställningarna.**

- Slå på kameran.
- **Tryck på <MENU>-knappen och** välj [Konverter] på fliken [1]. Välj  $[TC-DC58E]$  med hjälp av < $\blacklozenge$  >knapparna.
- Konverterinställning behöver inte justeras när [Bildstab.] är inställt på [Av].
- När du tar bort konvertern ska du alltid ändra tillbaka inställningen för konvertern till [Ingen].

#### Om du använder den inbyggda blixten kan delar av bilden bli mörkare på grund av vinjettering (framförallt i det nedre högra hörnet).

- **•** Ställ in kameran på maximalt teleläge när du använder telekonvertern. Vid andra zoomlägen kan vinjettering uppstå.
- **•** Använd LCD-skärmen för att komponera bilden. Det du ser genom sökaren kan delvis störas av vinjetteringen.
- **•** Ta bort allt damm och smuts från objektivkonvertern med en blåsborste före användning.
- Om du fotograferar i lägena [**G**] eller [D] ([[118](#page-117-0)) med objektivtillbehör monterade på kameran kan inte den medföljande programvaran användas för att lägga samman de olika delbilderna till en större bild.

#### Använda ett motljusskydd

Om du monterar det motljusskydd som medföljer telekonverter TC‑DC58E (säljs separat) kan effekten av ströljus reduceras när du fotograferar i motljus eller när kameran är riktad mot en stark ljuskälla.

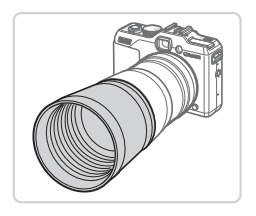

#### **Fäst motljusskyddet.**

- Montera motliusskyddet över telekonverter på det sätt som visas och fäst det ordentligt.
- När motljusskyddet inte ska användas sätter du på det omvänt.

Stillbilder Videoscener

Om du använder den inbyggda blixten när motljusskyddet är monterat kan delar av bilden bli mörkare på grund av vinjettering.

Stillbilder **Videoscener** 

#### Använda objektivfilter (säljs separat)

Om du sätter på ett objektivfilter på kameran skyddar det objektivet och gör det möjligt att fotografera med olika optiska effekter. För att kunna fästa ett objektivfilter behövs filteradaptern FA-DC58D (säljs separat).

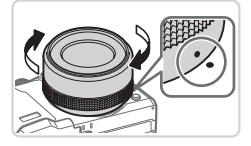

#### *1* **Ta bort ringen.**

- $\bullet$  Följ steg 1 på  $\Box$  [245](#page-244-0) för att ta bort ringen.
- *2* **Montera filteradaptern.**
	- Rikta in markeringen på filteradaptern mot markeringen ● på kameran och vrid sedan adaptern i pilens riktning tills den låses fast.
	- $\bullet$  Du tar bort adaptern från kameran genom att stänga av kameran, hålla ned låsknappen för ringen och vrida adaptern åt motsatt håll.

#### *3* **Montera ett filter.**

• Fäst filtret på kameran i pilens riktning.

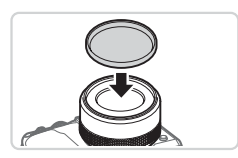

- **•** Vi rekommenderar att originalfilter (58 mm diameter) från Canon används.
	- **•** När du inte använder autofokus vid fotografering ska du ställa in alternativet för manuell fokusering, [Säker M. Fokus], till [På].
	- **•** Om du använder den inbyggda blixten när filteradaptern är monterad kan delar av bilden bli mörkare.
	- **•** Se till att du bara använder ett filter åt gången tillsammans med filteradaptern. Om du monterar flera filter eller fäster tillbehör som tunga objektiv kan de tillbehör som monterats falla av och skadas.
	- **•** Greppa inte för hårt om filteradaptern.
	- **•** Ta bort filteradaptern när du inte använder ett filter.

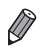

Filteradaptern kan inte sitta på kameran på samma gång som ett motliusskydd.

**Stillbilder** 

#### Använda en fjärrutlösare (säljs separat)

Genom att använda tillbehöret fjärrutlösaren RS‑60E3 kan du ta bilder utan att behöva oroa dig för de kameraskakningar som annars kan uppstå när du trycker direkt på avtryckaren. Detta tillbehör är praktiskt att ha när du fotograferar med långa slutartider.

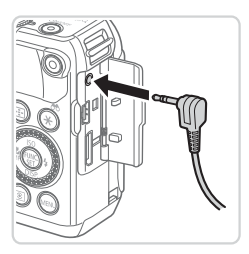

#### *1* **Anslut fjärrutlösaren.**

● Se till att kameran är avstängd.

 $\bullet$  Öppna kontaktskyddet och anslut fjärrutlösarens kontakt.

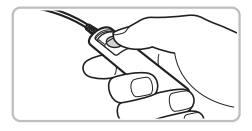

#### *2* **Fotografera.**

**Tryck på avtryckaren på fjärrutlösaren** för att ta en bild.

**•** Slutartidsinställningen bulb (lång exponeringstid) kan inte användas.

Stillbilder **Videoscener** 

#### Använda en extern blixt (säljs separat)

Mer sofistikerat blixtfotografi blir möjligt med tillbehörsblixtarna i Speedlite EX-serien. För inspelning av videoscener med LED-belysning finns tillbehörsblixten Speedlite 320EX.

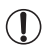

**•** Den här kameran har inte stöd för vissa funktioner hos blixtarna i Speedlite EX-serien.

- **•** Trådlös användning av Speedlite 600EX‑RT stöds inte.
- **•** Det kan hända att blixten inte utlöses korrekt, eller inte utlöses alls, om du använder andra Canon-blixtar än dem i EX-serien.
- **•** Användningen av blixtar (särskilt blixtar med hög spänning) eller blixttillbehör av andra märken än Canon kan förhindra normal användning eller rent av skada kameran.

Mer information finns i instruktionsboken till Speedlite EX-serien.

#### **Speedlite EX-serien**

Dessa tillbehörsblixtar kan ge en stark belysning och fungerar till många olika sorters blixtfotografering.

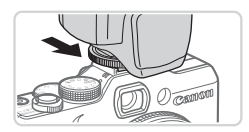

*1* **Montera blixten på kamerans blixtsko.**

Stillbilder Videoscener

- *2* **Slå på den externa blixten först och sedan kameran.**
	- En röd [\$]-ikon visas nu.
	- ▶ När blixten har laddats tänds dess kontrollampa.

#### *3* **Välj fotograferingsläge <**G**>, <**M**>, <**B**> eller <**D**>.**

- **Inställningarna för blixten kan endast** ändras när något av dessa lägen används. I alla andra lägen görs samtliga inställningar för blixten automatiskt och blixten utlöses automatiskt när det behövs.
- *4* **Ställ in vitbalansen på [**h**] (**=**[134\)](#page-133-0).**
- *5* **Konfigurera den externa blixten.**
	- $\bullet$  Tryck på <MENU>-knappen, välj [Blixtstyrning] på fliken [10] och tryck sedan på <(FUNC)>-knappen.
	- $\triangleright$  De alternativ som redan ställts in på själva blixten visas.
	- $\bullet$  Välj ett alternativ med hjälp av < $\blacktriangle$ >< $\blacktriangledown$ >knapparna eller <<sup>2</sup>>-ratten och justera sedan inställningen med hjälp av <<br />>>-knapparna.
	- Vilka inställningar som är tillgängliga varierar beroende på fotograferingsläget och vilken blixt som används ( $\Box$ [257](#page-256-0)).
- **•**  Inställningarna för den inbyggda blixten går inte att konfigurera när en blixt ur Speedlite EX-serien används, eftersom det inte går att komma åt den inställningsskärmen.
- Du kan även komma till inställningsskärmen genom att trycka på < $\blacktriangleright$ >knappen i minst en sekund.
- Blixtinställningarna i fotograferingsläget [ **]** kan konfigureras till de inställningar som används för läget  $\langle P \rangle$ .
- **•**  Endast 600EX‑RT/580EX II: Om den externa blixten är inställd på stroboskopljus är [Blixtstyrning] inte tillgängligt.
- **•**  Endast 320EX: Automatisk LED-belysning är bara tillgänglig vid inspelning av videoscener i svagt ljus eller i filmläget. I så fall visas ikonen [

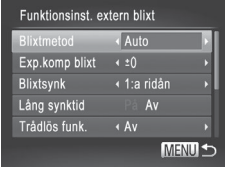

Stillbilder **Videoscener** 

#### **Använda Speedlite-blixtskenan SB-E2 (säljs separat)**

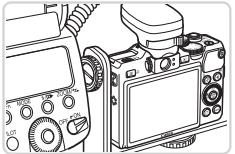

 $\bullet$  Om du använder tillbehöret Speedliteblixtskena SB-E2 kan det förhindra onaturliga skuggor vid sidan av motivet vid fotografering med vertikal orientering.

Stillbilder

#### **Macro Ring Lite MR-14EX**

Med de här tillbehörsblixtarna blir många olika typer av närbildsblixtfotografering möjligt. För montering på kameran krävs objektivkonverteradaptern LA-DC58L (säljs separat).

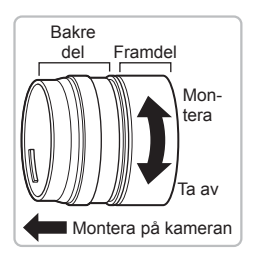

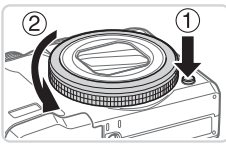

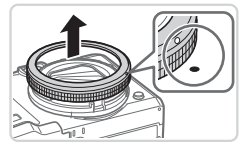

#### *1* **Förbereda objektivkonverteradaptern.**

- Vrid objektivkonverteradaptern i pilens riktning för att skilja på dess främre och bakre delar.
- **Endast den bakre delen behövs för** montering av Macro Ring Lite MR-14EX eller Macro Twin Lite MT-24EX.

#### *2* **Ta bort ringen.**

- Se till att kameran är avstängd.
- $\bullet$  Håll ned låsknappen  $( \widehat{1} )$  och vrid samtidigt ringen i pilens riktning (2).
- **Rikta in markeringen o på ringen mot** markeringen ● på kameran och lyft sedan av ringen från kameran.
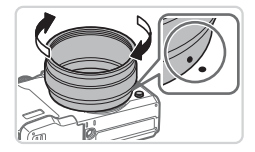

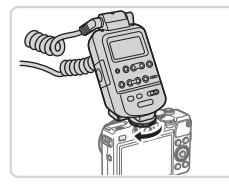

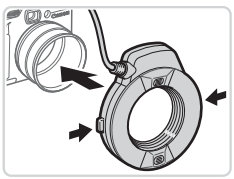

# <span id="page-252-0"></span>*3* **Montera objektivkonverteradapterns bakre del på kameran.**

- Rikta in markeringen på den bakre delen mot markeringen ● på kameran och vrid sedan adaptern i pilens riktning tills den låses fast.
- **Du tar bort adaptern från kameran genom** att hålla ned låsknappen för ringen och vrida adaptern åt motsatt håll.

# *4* **Montera styrenheten på kameran.**

● Montera styrenheten till Macro Ring Lite på blixtskon på kamerans ovansida.

# *5* **Montera blixten på objektivkonverteradaptern.**

**Tryck in låsknapparna på båda sidorna av** Macro Ring Lite och fäst Macro Ring Lite på objektivkonverteradaptern.

# <span id="page-252-1"></span>*6* **Välj fotograferingsläge <**G**>, <**M**>, <**B**> eller <**D**>.**

- **Inställningarna för blixten kan endast** ändras när något av dessa lägen används. I alla andra lägen görs samtliga inställningar för blixten automatiskt och blixten utlöses automatiskt när det behövs.
- *7* **Ställ in vitbalansen på [**h**] (**=**[134\)](#page-133-0).**

Använda extra tillbehör

- *8* **Gå till läget <**e**> (**=**[142](#page-141-0)).**
- *9* **Ställ in [ND-filter] på [På] (**=**[133](#page-132-0)).**
- <span id="page-253-0"></span>*<sup>10</sup>* **Konfigurera den externa blixten.**
	- $\bullet$  Justera inställningarna på  $\Box$ [251](#page-250-0) enligt steg 5.
- **(1)** Håll Macro Ring Lite-kabeln borta från blixthuvudena.
	- **•** När du använder ett stativ ska du justera stativbenen så att de inte kommer i kontakt med blixthuvudena eller blixtskenan.
	- **•** Använd skärmen för att komponera bilderna, eftersom sökaren inte kan användas när de här tillbehören är monterade.

# **Macro Twin Lite MT-24EX**

Med de här tillbehörsblixtarna blir många olika typer av närbildsblixtfotografering möjligt. För montering av de här blixtarna på kameran krävs objektivkonverteradaptern LA-DC58L, förlängningskabeln OC-E3 och blixtskenan BKT-DC1 (samtliga säljs separat).

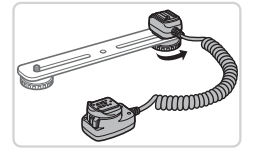

## *1* **Ta bort ringen och montera objektivkonverteradapterns bakre del på kameran.**

- $\bullet$  Ta bort ringen enligt steg 1–3 på  $\Box$ [252](#page-251-0)–[253](#page-252-0) och montera objektivkonverteradapterns bakre del på kameran.
- *2* **Montera förlängningskabeln på blixtskenan.**
	- $\bullet$  Skiut blixtskenans skruv mot skenans ytterkant. Rikta in blixtskenans skruv mot stativgängan på förlängningskabeln och skruva sedan fast skruven.

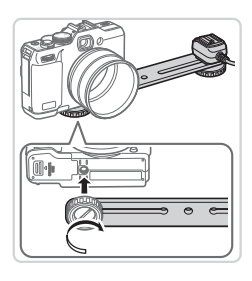

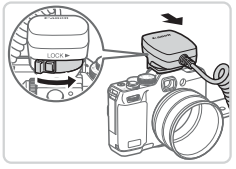

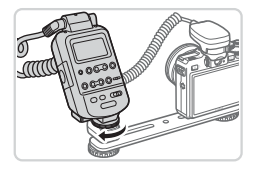

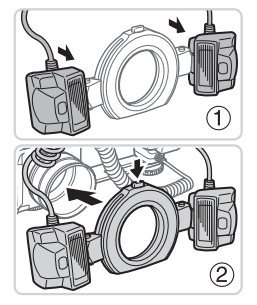

# *3* **Montera blixtskenan på kameran.**

- $\bullet$  Skiut den andra skruven till blixtskenan mot skenans ytterkant. Rikta in blixtskenans skruv mot stativgängan på kamerans undersida och skruva sedan fast skruven.
- *4* **Montera förlängningskabeln på kameran.**
	- **Anslut förlängningskabelns blixtkontakt** till blixtskon på kamerans ovansida.

# *5* **Montera styrenheten på förlängningskabeln.**

• Montera styrenheten för Macro Twin Lite på förlängningskabelns blixtsko.

# *6* **Montera blixten på objektivkonverteradaptern.**

**• Montera blixthuvudena på respektive** fäste (1). Tryck in låsknappen i överkanten av ringen och fäst ringen på objektivkonverteradaptern (2).

## *7* **Konfigurera den externa blixten och inställningarna på kameran.**

- $\bullet$  Följ steg 6–10 på  $\Box$  [253–](#page-252-1)[254](#page-253-0) för att konfigurera inställningen.
- **•** Håll kablarna (från Macro Twin Lite och förlängningskabeln) borta  $\left( \mathbf{r}\right)$ från blixthuvudena.
	- **•** När du använder ett stativ ska du justera stativbenen så att de inte kommer i kontakt med blixthuvudena eller blixtskenan.
	- **•** Använd skärmen för att komponera bilderna, eftersom sökaren inte kan användas när de här tillbehören är monterade.

**Stillbilder** 

## **Kamerainställningar som är tillgängliga med extern blixt (säljs separat)**

Följande inställningar är tillgängliga i lägena < $P$ >, < $TV$ >, < $Av$ > och < $M$ > I andra fotograferingslägen kan endast [Minsk rödögon] och [Lampa på] konfigureras. (Med automatisk blixtstyrning är blixten alltid på.) Externa blixtar utlöses dock inte i lägen då den inbyggda blixten inte utlöses  $($  $\Box$  [290](#page-289-0)).

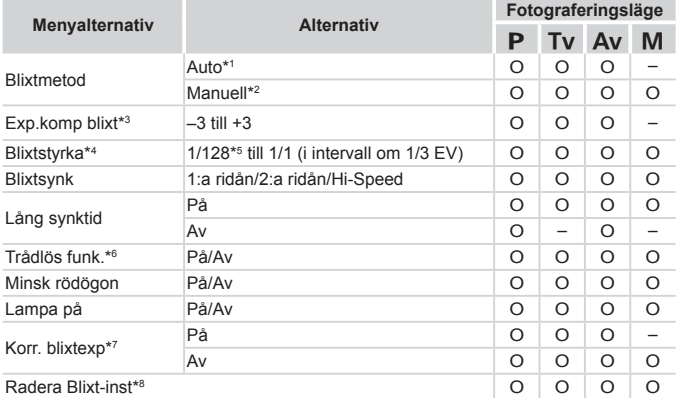

\*1 E–TTL-läge används för blixten.

\*2 M-läge används för blixten.

I fotograferingsläget [M] är även E-TTL-läget tillgängligt för blixten. När blixten utlöses tillämpas i detta fall den blixtexponeringskompensation som ställts in på blixten på den blixtstyrka som ställts in i kameran.

- \*3 Går endast att konfigurera när [Blixtmetod] är inställd på [Auto] och den blixtexponeringskompensation som ställts in på blixten är [+0]. När du justerar blixtexponeringskompensationen på Speedlite 600EX‑RT, 600EX, 580EX II eller 430EX II uppdateras visningen på kameran.
- \*4 Går att konfigurera när [Blixtmetod] är inställd på [Manuell]. Kopplad till inställningar på blixten.

\*5 1/64 för Speedlite 430EX II/430EX/320EX/270EX II/270EX, Macro Ring Lite MR‑14EX och Macro Twin Lite MT-24EX.

- \*6 För andra alternativ än På/Av ska inställningarna konfigureras på själva blixten. Inte tillgängligt med Speedlite 430EX II/320EX/270EX II/270EX, Macro Ring Lite MR‑14EX och Macro Twin Lite MT-24EX. När den här inställningen är [På] kan [Blixtsynk] inte ställas in till [2:a ridån]. (Om [Blixtsynk] är inställt till [2:a ridån] kommer det att ändras tillbaka till [1:a ridån].)
- \*7 Går bara att konfigurera när [Blixtmetod] är inställd på [Auto].
- \*8 Återställer alla standardinställningarna. Du kan även återställa standardinställningarna för [Lång synktid], [Korr. blixtexp], [Minsk rödögon] och [Lampa på] genom att använda [Återställ allt] i kamerans [ $\hat{Y}$ ]-menyn ( $\Box$ [231](#page-230-0)).

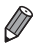

- **Blixtinställningarna i fotograferingsläget [** $\delta$ **<sup>1</sup>] kan konfigureras till de** inställningar som används för läget  $\langle P \rangle$ .
- I fotograferingsläget <<a> **I fotograferingsläget <<a>
<a>
<a>
visas inte ikoner som representerar motiven** Leende, Sovande, Spädbarn (Leende), Spädbarn (Sovande) och Barn som bestäms av kameran och det går inte att ta bildserier med kameran  $($  $\Box$ 59).

# <span id="page-258-1"></span>Skriva ut bilder

Du kan enkelt skriva ut dina bilder genom att ansluta kameran till en skrivare. På kameran kan du välja bilder till grupputskrifter, göra i ordning beställningar till fotolabb och förbereda eller skriva ut order eller bilder för fotoböcker.

En Canon SELPHY CP Series Compact Photo Printer används här som exempel. Skärmbilderna och de tillgängliga funktionerna kan variera mellan olika skrivare. Se även instruktionsboken till skrivaren för mer information.

**Stillbilder** 

# Enkel utskrift

Du kan enkelt skriva ut de bilder du har tagit genom att ansluta kameran till en PictBridge-kompatibel skrivare (säljs separat) med hjälp av USB-kabeln.

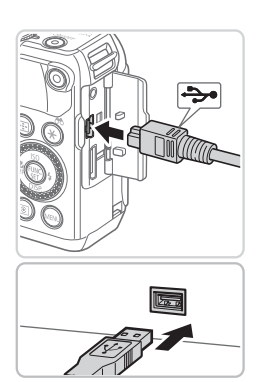

# <span id="page-258-0"></span>*1* **Se till att kameran och skrivaren är avstängda.**

- *2* **Anslut kameran till skrivaren.**
	- $\bullet$  Öppna luckan. Håll i den mindre kontakten på kabeln åt det håll som visas och för in den helt i kontakten på kameran.
	- **Anslut den större av kabelns kontakter** till skrivaren. Mer information om anslutningar finns i användarhandboken till skrivaren.

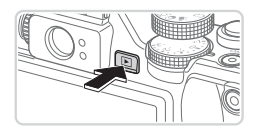

- *3* **Slå på skrivaren.**
- *4* **Slå på kameran.**
	- $\bullet$  Tryck på knappen < $\blacktriangleright$  ar du vill starta kameran.

#### Skriva ut bilder

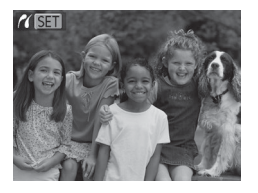

 $\triangleright$  [ $\sqrt{8}$  ] visas.

## <span id="page-259-0"></span>*5* **Välj en bild.**

■ Välj en bild med hjälp av <<> knapparna eller <<sup>2</sup>>-ratten.

## *6* **Skriv ut bilden.**

- $\bullet$  Tryck på < $\Delta$ >-knappen.
- $\triangleright$  Nu påbörjas utskriften.
- Om du vill skriva ut fler bilder upprepar du steg 5–6 när utskriften är klar.
- $\bullet$  När du är klar stänger du av kameran och skrivaren och kopplar ur gränssnittskabeln.
- **•**  Mer information om Canons PictBridge-kompatibla skrivare (säljs separat) finns på  $[$ [238.](#page-237-0)
	- **•**  RAW-bilder kan inte skrivas ut.

#### **Stillbilder**

# Konfigurera utskriftsinställningar

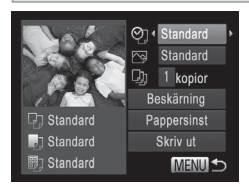

## <span id="page-260-0"></span>*1* **Gå till utskriftsskärmen.**

- Efter att du följt steg 1–5 på =[259](#page-258-0)[–260](#page-259-0) och valt en bild trycker du på <(FUNC)>-knappen för att komma till skärmen som visas till vänster.
- *2* **Konfigurera inställningarna.**
	- $\bullet$  Välj ett menyalternativ med hjälp av <**▲><▼>-knapparna eller <●>-ratten,** och välj sedan ett alternativ med hjälp av <<br />>>-knapparna.

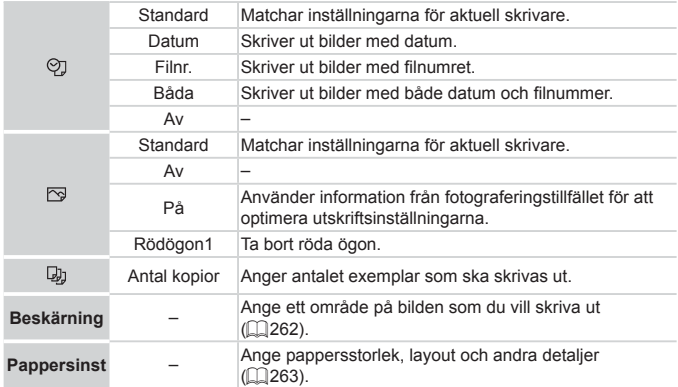

# <span id="page-261-0"></span>**Beskära bilder före utskrift (Beskärning)**

Genom att beskära bilderna innan utskriften kan du skriva ut den del av bilden som du vill ha i stället för att skriva ut hela bilden.

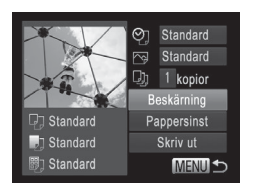

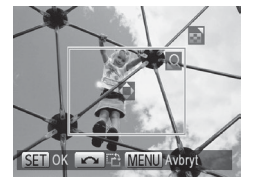

# *1* **Välj [Beskärning].**

- $\bullet$  Efter att du följt steg 1 på  $\Box$ [261](#page-260-0) och gått till utskriftsskärmen väljer du [Beskärning] och trycker på < $\binom{m}{m}$ >knappen.
- $\triangleright$  En beskärningsram visas och anger att det här bildområdet kommer att skrivas ut.
- <span id="page-261-1"></span>*2* **Justera beskärningsområdet vid behov.**
	- Använd zoomreglaget om du vill ändra storleken på ramen.
	- Flytta ramen med hjälp av
		- <o><p><q><r>-knapparna.
	- Vrid på <●>-ratten om du vill rotera ramen.
	- $\bullet$  Tryck på < $\binom{f(1)(k)}{k}$ -knappen när du är klar.
- *3* **Skriv ut bilden.**
	- På skärmen i steg 1 väljer du [Skriv ut] med hjälp av <▲><▼>-knapparna eller <#>>-ratten. Tryck sedan på < $\binom{m}{\text{ST}}$ >knappen.
- Det kan hända att beskärning inte är möjlig med små bilder eller  $\mathbb{C}$ med vissa sidförhållanden.
	- **•** Det kan hända att datumet inte skrivs ut korrekt om du beskär bilder för vilka [Datumstämpel] markerats.

#### **Stillbilder**

# <span id="page-262-0"></span>**Välja pappersstorlek och layout före utskrift**

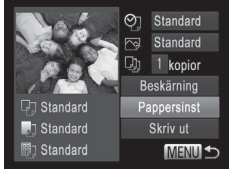

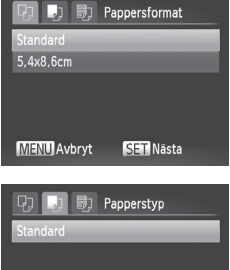

### **MENU** Föregående SET Nästa

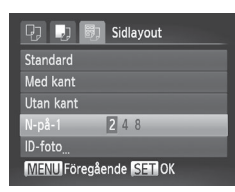

# <span id="page-262-1"></span>*1* **Välj [Pappersinst].**

 $\bullet$  Efter att du följt steg 1 på  $\Box$ [261](#page-260-0) och gått till utskriftsskärmen väljer du [Pappersinst] och trycker på  $\leq$ ( $\frac{f(m)}{m}$ )>knappen.

## *2* **Välj en pappersstorlek.**

 $\bullet$  Välj ett alternativ med hjälp av < $\blacktriangle$ >< $\blacktriangledown$ >knapparna eller <<sup>2</sup>>-ratten, och tryck sedan på  $\leq$ <sup>( $\frac{F(NR)}{S}$ </sup>) - knappen.

## *3* **Välj en papperstyp.**

 $\bullet$  Välj ett alternativ med hjälp av < $\blacktriangleright$  < $\blacktriangleright$  = knapparna eller <<sup>2</sup>>-ratten, och tryck sedan på  $\langle \frac{f_{\text{EMC}}}{f_{\text{ST}}} \rangle$  - knappen.

## *4* **Välj en layout.**

- Välj ett alternativ med hjälp av <▲><▼>knapparna eller <<sup>2</sup>>-ratten.
- $\bullet$  När du väljer [N-på-1] anger du antalet bilder per ark med hjälp av  $\leq$   $\leq$   $\geq$   $\geq$ knapparna.
- $\bullet$  Tryck på < $\frac{f(x)}{x}$ >-knappen.
- *5* **Skriv ut bilden.**

# **Tillgängliga layoutalternativ**

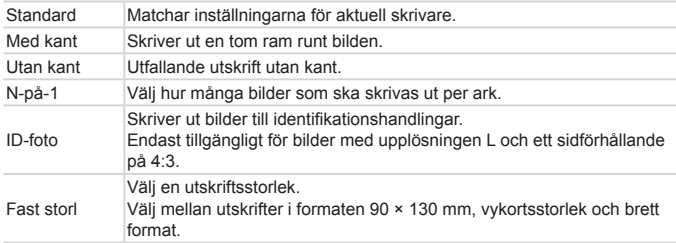

**Skriva ut ID-foton**

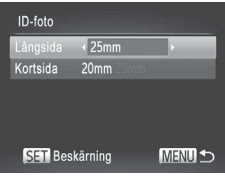

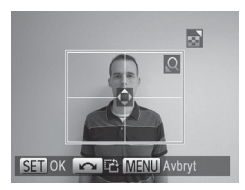

# *1* **Välj [ID-foto].**

 $\bullet$  Följ steg 1–4 på  $\Box$  [263](#page-262-1) och välj [ID-foto]. Tryck sedan på <(FIFC) >-knappen.

Stillbilder

## *2* **Välj en storlek för långsidan och för kortsidan.**

- Välj ett alternativ med hjälp av <▲><▼>knapparna eller <<sup>2</sup> -ratten. Välj längden med hjälp av <∢>>>-knapparna och tryck sedan på  $\leq$ ( $\frac{m}{kT}$ ) >-knappen.
- *3* **Välj utskriftsområde.**
	- $\bullet$  Följ steg 2 på  $\Box$  [262](#page-261-1) för att välja utskriftsområde.
- *4* **Skriv ut bilden.**

# Skriva ut videoscener

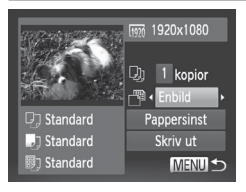

## *1* **Gå till utskriftsskärmen.**

- $\bullet$  Följ steg 1–5 på  $\Box$ [259–](#page-258-0)[260](#page-259-0) för att välja en videoscen. Tryck sedan på <(func)>-knappen.
- $\bullet$  Välj [ $\Box$ ] med hjälp av < $\bullet$  >knapparna eller <<sup>2</sup>>-ratten och tryck sedan på <(<sub>str</sub>)>-knappen. Skärmen till vänster visas.

# *2* **Välj en utskriftsmetod.**

 $\bullet$  Välj [ $\overline{ }$ ] med hjälp av < $\blacktriangleright$  < $\blacktriangleright$  knapparna eller <<sup>2</sup>>-ratten. Välj sedan en utskriftsmetod med hjälp av < $\blacklozenge$  >knapparna.

# *3* **Skriv ut bilden.**

# **Utskriftsalternativ för videoscener**

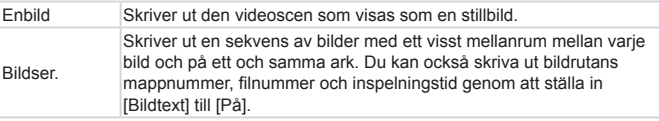

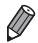

**•**  Tryck på <m>-knappen om du vill avbryta en pågående utskrift.

**•**  [ID-foto] och [Bildser.] är inte tillgängliga vid användning av Canons PictBridge-kompatibla skrivarmodeller som är äldre än CP720 och CP730.

# <span id="page-265-0"></span>Lägga till bilder i utskriftslistan (DPOF)

Det går att ställa in kameran för grupputskrifter (**Q270**) och för att beställa utskrifter från fotolabb. Så här väljer du upp till 998 bilder på ett minneskort och ställer in de relevanta inställningarna, till exempel antalet exemplar. Den utskriftsinformation som du förbereder på det här sättet uppfyller DPOF-standarderna (Digital Print Order Format).

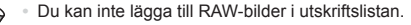

**Stillhilder** 

# **Lägga till bilder i utskriftslistan via <**c**>-knappen**

Du kan enkelt lägga till bilder i utskriftslistan (DPOF) vid visning av bilden genom att trycka på <**D**>-knappen.

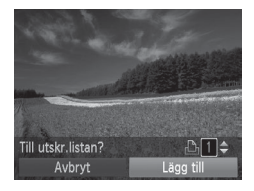

# *1* **Välj en bild.**

- Välj en bild med hjälp av <<>>> knapparna eller <<sup>2</sup>>-ratten.
- *2* **Lägg till bilden i utskriftslistan.**
	- $\bullet$  Tryck på < $\Box$  -knappen.
	- $\bullet$  Ange antalet exemplar med hjälp av <▲><▼>-knapparna. Välj [Lägg till] med hjälp av <<<>>>>>>-knapparna eller <#>>-ratten och tryck sedan på </# knappen.
	- $\bullet$  Om du vill ta bort bilden från utskriftslistan upprepar du steg 1–2 men väljer [Ta bort] med hiälp av <<<>>>>>>> buttons or turning the  $\langle\text{max}\rangle$  dial, and then press the  $\langle\text{max}\rangle$  knapparna.

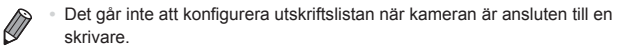

## **Konfigurera utskriftsinställningar**

Så här anger du utskriftsformatet, oavsett om det rör datum, filnummer eller andra inställningar. Inställningarna gäller alla bilder i utskriftslistan.

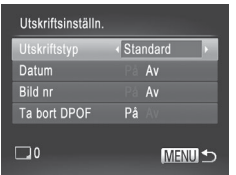

**Tryck på <MENU>-knappen och välj** sedan [Utskriftsinställn.] på fliken [Lh]. Välj och konfigurera inställningarna efter behov  $($ 48).

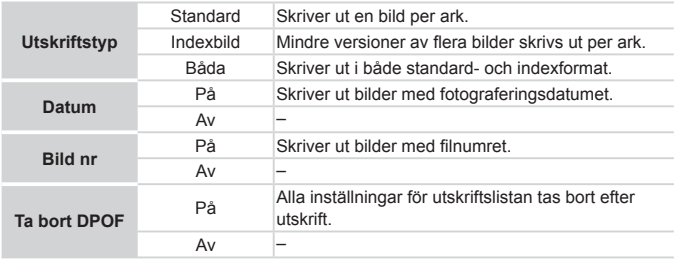

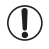

Det är inte säkert att alla dina DPOF-inställningar kan användas av skrivaren eller fotolabbet.

- **[** $\bigcirc$ **] kan visas på kameran som varning för att minneskortet har** utskriftsinställningar som ställts in på en annan kamera. Om du ändrar utskriftsinställningarna med hjälp av den här kameran kan det hända att alla tidigare inställningar skrivs över.
- **•** Om [Datum] ställs in på [På] kan vissa skrivare skriva ut datumet två gånger.

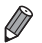

- Om du anger [Indexbild] hindrar det dig från att välja [På] för både [Datum] och [Bild nr] på samma gång.
- **•**  Indexutskrifter kan inte göras på vissa PictBridge-kompatibla skrivare från Canon (säljs separat).
- **•**  Datumet skrivs ut i ett format som motsvarar inställningarna för [Datum/tid] på fliken [ $1$ ] ([[20).

**Stillhilder** 

## **Ställa in utskrift av enskilda bilder**

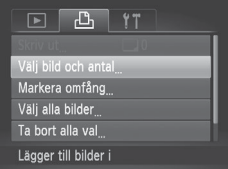

- <span id="page-267-0"></span>*1* **Välj alternativet [Välj bild och antal].**
	- $\bullet$  Tryck på <MENU>-knappen, välj [Välj bild och antal] på fliken [ph] och tryck sedan på <(FIIIC)-knappen.

# *2* **Välj en bild.**

- Välj en bild med hjälp av <<> knapparna eller <<sup>2</sup>>-ratten och tryck sedan på <(FUNC)>-knappen.
- $\triangleright$  Du kan nu ange antalet exemplar.
- $\bullet$  Om du anger indexutskrift för bilden märks den med en [√]-ikon. Om du vill avbryta indexutskriften för bilden trycker du på < $\binom{full}{m}$ >-knappen igen.  $\lfloor \sqrt{\ } \rfloor$  visas inte längre.

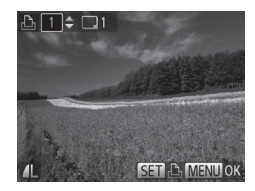

## *3* **Ange antal exemplar.**

- $\bullet$  Ange antalet exemplar (upp till 99 exemplar) med hjälp av < $\blacktriangle$ >< $\blacktriangledown$ >knapparna eller <<sup>2</sup>>-ratten.
- Upprepa steg 2–3 om du vill ställa in utskrift för andra bilder och ange antalet exemplar.
- **Antalet utskrifter kan inte ställas in för** indexutskrifter. Du kan bara välja vilka bilder som ska skrivas ut, genom att följa steg 2.
- Tryck på <MENU>-knappen om du vill återgå till menyskärmen när du är klar.

**Stillhilder** 

## <span id="page-268-0"></span>**Ställa in utskrift av ett omfång av bilder**

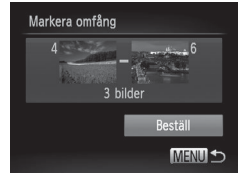

# *1* **Välj [Markera omfång].**

- $\circ$  Välj alternativet [Markera omfång] enligt anvisningarna i steg 1 på [[[268](#page-267-0) och tryck sedan på  $\langle \frac{f(t)R}{S(t)} \rangle$ -knappen.
- *2* **Välj bilder.**
	- zz Välj bilder genom att följa steg 2–3 på  $□194.$  $□194.$  $□194.$

## *3* **Konfigurera utskriftsinställningarna.**

■ Väli [Beställ] med hjälp av <▲><▼>knapparna och tryck sedan på  $\leq$ knappen.

**Stillbilder** 

# <span id="page-269-1"></span>**Ställa in utskrift av alla bilder**

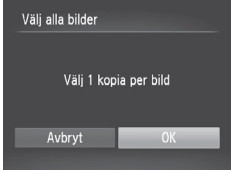

# *1* **Välj alternativet [Välj alla bilder].**

● Välj alternativet [Välj alla bilder] enligt anvisningarna i steg 1 på [1] [268](#page-267-0) och tryck sedan på  $\leq$   $\binom{f(0)}{5}$  >-knappen.

# *2* **Konfigurera utskriftsinställningarna.**

 $\bullet$  Väli [OK] med hjälp av < $\bullet$  >knapparna eller <<sup>2</sup>>-ratten och tryck sedan på  $\leq$ <sup>(func</sup>) >-knappen.

**Stillbilder** 

## **Ta bort alla bilder från utskriftslistan**

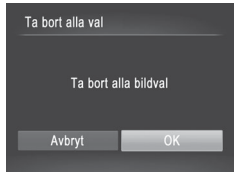

# *1* **Välj [Ta bort alla val].**

- Välj alternativet [Ta bort alla val] enligt steg 1 på [1[268](#page-267-0) och tryck sedan på  $\leq$   $\leq$   $\leq$
- *2* **Bekräfta att du vill ta bort utskriftslistan.**
	- $\bullet$  Välj [OK] med hjälp av < $\bullet$  >knapparna eller <<sup>2</sup>>-ratten och tryck sedan på <(FIFC)>-knappen.

**Stillbilder** 

# <span id="page-269-0"></span>**Skriva ut bilder som lagts till i utskriftslistan (DPOF)**

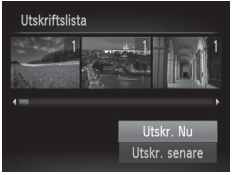

- Om du har lagt till bilder i utskriftslistan (=[266](#page-265-0)–[270](#page-269-1)) visas skärmen till vänster när du ansluter kameran till en PictBridgekompatibel skrivare. Välj [Utskr. Nu] med hjälp av <▲><▼>-knapparna och tryck sedan på <(e)>-knappen om du vill skriva ut bilderna i utskriftslistan.
- Alla DPOF-utskriftsjobb som du tillfälligt stoppar kommer att återupptas från nästa bild.

# <span id="page-270-0"></span>Lägga till bilder i en fotobok

Fotoböcker kan skapas i kameran genom att du väljer upp till 998 bilder på ett minneskort och importerar dem till den medföljande programvaran på datorn, där de lagras i en egen mapp. Den här funktionen är användbar för att beställa tryckta fotoböcker online och för att skriva ut fotoböcker på din egen skrivare.

# **Välja en urvalsmetod**

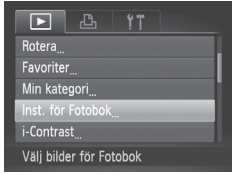

■ Tryck på <MENU>-knappen, välj [Inst. för Fotobok] på fliken [1] och välj sedan hur du vill välja bilderna.

**[** $\bigcirc$ **]** kan visas på kameran som varning för att minneskortet har utskriftsinställningar som ställts in på en annan kamera. Om du ändrar utskriftsinställningarna med hjälp av den här kameran kan det hända att alla tidigare inställningar skrivs över.

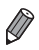

Om du behöver mer information efter att du har importerat bilderna till datorn finns det i Programvaruhandbok (**QQ**30) och användarhandboken till skrivaren.

**Stillbilder** 

# **Lägga till bilder en och en**

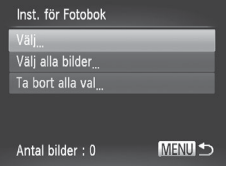

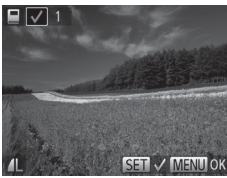

# <span id="page-271-0"></span>*1* **Välj alternativet [Välj].**

● Välj [Välj] som i den föregående proceduren och tryck sedan på  $\leq$ ( $\frac{f(m)}{m}$ )>knappen.

# *2* **Välj en bild.**

- Välj en bild med hjälp av <<>>> knapparna eller <<sup>2</sup>>-ratten och tryck sedan på  $\leq$   $\binom{f(N)}{ST}$  >-knappen.
- $\blacktriangleright$   $\lceil \sqrt{ } \rceil$  visas.
- $\bullet$  Om du vill ta bort bilden ur fotoboken trycker du på < $\frac{m}{m}$ >-knappen igen.  $\lceil \sqrt{n} \rceil$ visas inte längre.
- **Upprepa den här proceduren om du vill** välja andra bilder.
- Tryck på <MENU>-knappen om du vill återgå till menyskärmen när du är klar.

**Stillhilder** 

# **Lägga till alla bilder i en fotobok**

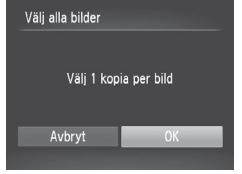

- *1* **Välj alternativet [Välj alla bilder].**
- $\circ$  Välj alternativet [Välj alla bilder] enligt anvisningarna på **[1[272](#page-271-0)** och tryck] sedan på  $\leq$   $\binom{f(x)}{f(x)}$  >-knappen.
- *2* **Konfigurera utskriftsinställningarna.**
	- $\bullet$  Välj [OK] med hjälp av < $\bullet$  >knapparna eller <<sup>2</sup>>-ratten och tryck sedan på <(FUNC)>-knappen.

# **Ta bort alla bilderna ur en fotobok**

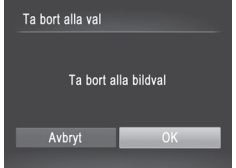

# *1* **Välj [Ta bort alla val].**

 $\circ$  Välj alternativet [Ta bort alla val] enligt anvisningarna på Lୁ][272](#page-271-0) och tryck sedan på <(ﷺ)>-knappen.

- *2* **Bekräfta att du vill ta bort alla bilderna ur fotoboken.**
	- $\bullet$  Välj [OK] med hjälp av < $\bullet$  >knapparna eller <<sup>2</sup>>-ratten och tryck sedan på <(FUNC)>-knappen.

# <span id="page-273-0"></span>Använda ett Eye-Fi-kort

Innan du använder ett Eye-Fi-kort ska du kontrollera att det är tillåtet att använda det där du befinner dig (QQ2).

När ett konfigurerat Eye-Fi-kort sätts in i kameran kan du automatiskt överföra bilder trådlöst till en dator eller till en webbplats för delning av foton.

Bilderna överförs av Eye-Fi-kortet. Mer information om hur du konfigurerar och använder kortet samt information om hur du löser eventuella problem med överföringen hittar du i användarhandboken till kortet eller hos tillverkaren.

Tänk på följande vid användning av ett Eye-Fi-kort.  $\mathbb{C}$ 

- Eye-Fi-kortet kan avge radiovågor även om du väljer alternativet [Av] för inställningen [Eye-Fi-överf] ([[276\)](#page-275-0). Ta ut Eye-Fikortet innan du går in på sjukhus, flygplan eller andra ställen där sändare är förbjudna.
- När du felsöker problem med överföring av bilder ska du kontrollera inställningarna för kortet och för datorn. Mer information finns i användarhandboken till kortet.
- - Dåliga Eye-Fi-anslutningar kan göra att överföringen av bilder tar lång tid och i vissa fall kan överföringen avbrytas.
- Eye-Fi-kortet kan bli varmt till följd av överföringen.
- Batterierna kommer att laddas ur snabbare än normalt.
- Kameran kan bli långsammare att använda. Detta kan lösas genom att du väljer alternativet [Av] för inställningen [Eye-Fiöverf].

Anslutningsstatus för Eye-Fi-korten i kameran kan kontrolleras på fotograferingsskärmen (vid vanlig informationsvisning) eller på visningsskärmen (vid enkel informationsvisning).

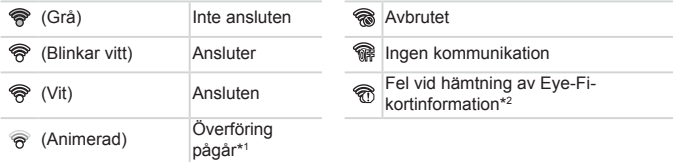

\* 1 Energisparfunktionerna ([=](#page-41-0)42) i kameran avaktiveras tillfälligt under bildöverföringen.

\* 2 Starta om kameran. Om denna ikon visas ofta kan det betyda att det är fel på kortet. Bilder som är märkta med en [<sup>[</sup>]-ikon har överförts.

Om du väljer läget [a<sup>11</sup>] avbryts Eye-Fi-anslutningen. Även om Eye-Fianslutningen återupprättas efter att du valt ett annat fotograferingsläge eller väljer visningsläget kan kameran överföra alla videoscener som gjorts med  $[a^{\overline{a}}]$  igen.

# Kontrollera anslutningsinformationen

Om det behövs, kontrollera SSID för den kopplingspunkt som Eye-Fi-kortet ansluter till samt anslutningsstatusen.

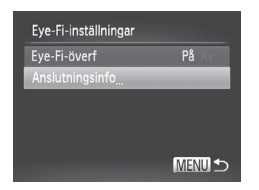

- $\bullet$  Tryck på <MENU>-knappen, välj [Eye-Fi-inställningar] på fliken [11] och tryck sedan på  $\leq$ <sup>(FUNC</sup>) >-knappen.
- zz Välj [Anslutningsinfo] och tryck sedan på <(FUNC)>-knappen.
- Skärmen Anslutningsinfo visas.

# <span id="page-275-0"></span>Inaktivera Eye-Fi-överföring

Konfigurera inställningen enligt följande för att avaktivera Eye-Fi-överföring med kortet om det behövs.

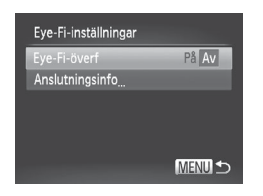

# **Välj [Av] för [Eye-Fi-överf].**

- $\bullet$  Tryck på <MENU>-knappen, välj [Eye-Fi-inställningar] på fliken [11] och trvck sedan på <(FUNC)>-knappen.
- Väli [Eye-Fi-överf] och sedan [Av].

 $\overline{\mathbb{C}}$ [Eye-Fi-inställningar] kan inte visas såvida inte Eye-Fi-kortets skrivskyddsflik är i olåst läge. Om fliken är i låst läge kan du inte ändra inställningarna för ett Eye-Fi-kort som är isatt i kameran.

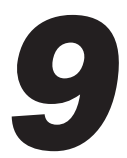

# Bilaga

Nyttig information vid användning av kameran

# $\mathsf{}^{'}$  Felsökning

Om du tror att ett fel har uppstått i kameran kontrollerar du först följande saker. Om nedanstående steg inte löser problemet kontaktar du Canons kundtiänst.

# **Strömförsörining**

## **Ingenting händer när du trycker på ON/OFF-knappen.**

- Kontrollera att batteriet är laddat ( $\Box$ 17).
- Kontrollera att batteriet är isatt åt rätt håll (**[16]** 18).
- Kontrollera att luckan till minneskortet/batteriet är ordentligt stängd ( $\Box$ 19).
- **•**  Smutsiga batterikontakter försämrar batteriets prestanda. Prova att rengöra kontakterna med en bomullstops och sedan ta ur och sätta i batteriet flera gånger.

## **Batteriet förbrukas snabbt.**

- **•**  Batteriets prestanda försämras vid låga temperaturer. Prova att värma batteriet litegrann, exempelvis genom att placera det i fickan med kontaktskyddet på.
- **•**  Om detta inte hjälper och batteriet snabbt laddas ur efter laddning har det nått slutet av sin livslängd. Köp ett nytt batteri.

## **Objektivet dras inte in.**

**•**  Öppna inte luckan till minneskortet/batteriet när kameran är påslagen. Stäng luckan, slå på kameran och stäng sedan av den igen ([1] 19).

## **Batteriet har svällt upp.**

**•**  Det är normalt att batterier sväller upp, och det är ingen fara för säkerheten. Om batteriet däremot sväller upp så mycket att det inte längre går att föra in i kameran bör du kontakta Canons kundtjänst.

# Visning på en TV

**Bilderna på kameran ser förvrängda ut på tv:n eller så syns de inte alls (**=**[243](#page-242-0)).**

# **Fotografering**

## **Det går inte att fotografera.**

• I visningsläget (**QQ23**) trycker du ned avtryckaren halvvägs (QQ43).

**Ingenting visas (** $\Box$ **46, [57](#page-56-0)).** 

## **Skärmen ser märklig ut vid svagt ljus (**[=](#page-45-1)**46).**

## **Skärmen ser märklig ut vid fotografering.**

Observera att följande visningsproblem inte lagras i stillbilder men spelas in i videoscener.

**•**  Skärmen kan flimra och vågräta staplar synas när du fotograferar i lysrörsbelysning eller LED-belysning.

#### **Ingen datumstämpel läggs till bilderna.**

- Konfigurera inställningen [Datumstämpel] (**QQ67). Observera att datumstämplar** inte läggs till bilder automatiskt bara för att du har konfigurerat inställningen  $[Datum/tid]$   $[20)$ .
- Datumstämplar läggs inte till i fotograferingslägena (**QQ**[298–](#page-297-0)[299\)](#page-298-0) i vilka den här inställningen inte kan konfigureras ( $\Box$ 67).

#### **[**h**] blinkar på skärmen när avtryckaren trycks ned, och det går inte att** fotografera ( $\Box$ 57).

### **[ ] visas när avtryckaren trycks ned halvvägs (**[=](#page-56-2)**57).**

- Ställ in [Bildstab.] på [Kontinuerlig] (<sup>1[160](#page-159-0)</sup>).
- **•** Fäll upp blixten och ställ in blixtmetoden på [ $\sharp$ ] ( $\Box$ [154](#page-153-0)).
- Öka ISO-talet (**QQ129**).
- **•**  Fäst kameran på ett stativ eller utför andra åtgärder för att hålla kameran helt stilla. I det här fallet bör du välja [Av] för funktionen [Bildstab.] ([160].

#### **Bilderna är oskarpa.**

- **•**  Tryck först ned avtryckaren halvvägs för att ställa in fokus på motivet innan du sedan trycker ned den helt för att ta bilden  $($  $\Box$ 43).
- Se till att motiven är inom fokusområdet (**QQ**[306\)](#page-305-0).
- Ställ in [AF-hjälpbelysn] på [På] ([1] 89).
- **•**  Kontrollera att onödiga funktioner, till exempel närbild, är avaktiverade.
- **Prova att fotografera med fokuslåset eller autofokuslåset (<b>[[146](#page-145-0)**, [152\)](#page-151-0).

#### **Det visas inga autofokusramar och kameran fokuserar inte när du trycker ned avtryckaren halvvägs.**

**•**  För att autofokusramarna ska visas och kameran fokusera korrekt, försök se till att en del av motivet med högre kontraster är centrerad innan du trycker ned avtryckaren halvvägs. Prova annars att trycka ned avtryckaren halvvägs flera gånger i rad.

### **Motiven i bilden ser för mörka ut.**

- **•** Fäll upp blixten och ställ in blixtmetoden på [\$] ( $\Box$ [154](#page-153-0)).
- Justera ljusheten genom att använda exponeringskompensationen (**Q**[125](#page-124-0)).
- Justera kontrasten med hjälp av i-Contrast (**[14[132,](#page-131-0) [210](#page-209-0)**).
- **Använd exponeringslåset eller spotmätningen (QQ [126](#page-125-0), [127\)](#page-126-0).**

#### **Motiven ser för ljusa ut, högdagrarna är urblekta.**

- **•** Fäll ned blixten och ställ in blixtmetoden på [(5)] ([125, [55\)](#page-54-0).
- Justera ljusheten genom att använda exponeringskompensationen (Q[125](#page-124-0)).
- **Använd exponeringslåset eller spotmätningen (QQ [126](#page-125-0), [127\)](#page-126-0).**
- **•**  Minska ljuset som belyser motivet.

#### **Bilderna blir för mörka trots att blixten utlöses (**[=](#page-56-3)**57).**

- Fotografera inom blixtintervallet ( $\Box$ [306\)](#page-305-1).
- **•**  Justera ljusheten genom att använda blixtexponeringskompensationen eller ändra blixtstyrkan  $($  $\Box$ [156,](#page-155-0) [165](#page-164-0)).
- Öka ISO-talet *(* $\Box$ [129\)](#page-128-0).

#### **Motiven i bilder tagna med blixt ser för ljusa ut eller så är högdagrarna urblekta.**

- Fotografera inom blixtintervallet ([1] [306\)](#page-305-1).
- **•** Fäll ned blixten och ställ in blixtmetoden på [(5)] ([125, [55](#page-54-0)).
- **•**  Justera ljusheten genom att använda blixtexponeringskompensationen eller ändra blixtstyrkan  $($  $\Box$ [156,](#page-155-0) [165](#page-164-0)).

#### **Vita punkter eller liknande effekter syns i bilden vid fotografering med blixt.**

**•**  Detta orsakas av att ljuset från blixten reflekteras i damm eller luftburna partiklar.

#### **Bilderna ser gryniga ut.**

- Sänk ISO-talet (**[14]** [129](#page-128-0)).
- **•**  Ibland kan höga ISO-tal i kombination med vissa fotograferingslägen orsaka gryniga bilder  $($  $\Box$ 96).

## **Motiven har fått röda ögon (**[=](#page-81-0)**82).**

- Ställ in [Lampa på] på [På] (**[**1] 89) för att aktivera lampan för minskning av röda ögon ( $\Box$ 4) i fotografier tagna med blixt. Bäst resultat uppnås om de som fotograferas tittar in i lampan. Prova också att öka belysningen vid fotografering inomhus och att ta bilderna från ett kortare avstånd.
- Redigera bilder med funktionen för att ta bort röda ögon (**ED**[211\)](#page-210-0).

#### **Det tar för lång tid att lagra bilder på minneskortet/bildserietagningen går långsammare.**

• Utför en lågnivåformatering av minneskortet (**Q[224](#page-223-0)**) med hjälp av kameran.

#### **Inställningarna för fotograferingsfunktionerna eller FUNC.-menyn är inte tillgängliga.**

**•**  Vilka funktioner som är tillgängliga skiljer sig åt mellan de olika fotograferingsmetoderna. Mer information finns under "Tillgängliga funktioner i olika fotograferingsmetoder", "FUNC.-menyn" och "Fotograferingsmenyn" (=[290](#page-289-0)[–299\)](#page-298-0).

#### **Ikonerna Spädbarn och Barn visas inte.**

**•**  Ikonerna Spädbarn och Barn visas inte om ingen information om födelsedag har angetts för ansiktsinformationen (QQ69). Om ikonerna inte visas trots att du har angett födelsedagsinformation, bör du ange ansiktsinformationen  $($  $\Box$ 76) igen eller kontrollera att inställningarna för datum/tid är korrekta ( $\Box$ 20).

# Spela in videoscener

#### **Inspelningstiden visas inte på ett korrekt sätt, eller så avbryts inspelningen.**

**•**  Formatera minneskortet med hjälp av kameran, eller byt till ett minneskort som har stöd för höghastighetsinspelning. Observera att även om inspelningstiden inte visas på ett korrekt sätt är videoscenerna på minneskortet lika långa som den faktiska inspelningstiden (<sub>[1</sub>] [223](#page-222-0), [305\)](#page-304-0).

### **[ ] visas och inspelningen upphör automatiskt.**

Kamerans interna minnesbuffert har blivit full eftersom kameran inte kunde skriva till minneskortet snabbt nog. Försök med något av följande:

- Utför en lågnivåformatering av minneskortet (**Q224**) med hjälp av kameran.
- Sänk bildkvaliteten ( $\Box$ 84).
- Byt till ett minneskort som har stöd för höghastighetsinspelning (**Q**[305\)](#page-304-1).

#### **Det går inte att zooma.**

**•** Det går inte att zooma när du spelar in videoscener i lägena [4] ([[104\)](#page-103-0) och  $\sqrt{2}$  ( $\Box$ [121](#page-120-0)).

#### **Motiven ser förvrängda ut.**

**•**  Motiv som passerar framför kameran med hög hastighet kan se förvrängda ut. Detta innebär inte att det har uppstått ett fel.

# Visning

#### **Det går inte att visa bilder eller videoscener.**

**•**  Det kanske inte går att visa bilder eller videoscener om en dator har använts för att byta namn på filer eller ändra mappstrukturen. Mer information om mappstruktur och filnamn finns i *Programvaruhandbok* ( $\Box$ 30).

#### **Visningen stannar, eller ljudet hoppar.**

- Byt till ett minneskort som har lågnivåformaterats i den här kameran ( $\Box$ [224](#page-223-0)).
- **•**  Det kan uppstå korta avbrott när du spelar upp videoscener som kopierats till minneskort med låga läshastigheter.
- **•**  När videoscener spelas upp på en dator kan bildrutor falla bort och ljudet hoppa om datorn inte har tillräckliga prestanda.

#### **Ljud spelas inte upp vid visning av videoscener.**

- Justera volymen (**QQ28, [218\)](#page-217-0)** om du har aktiverat [Tyst] (**QQ[218](#page-217-1)**) eller om ljudet i filmen är svagt.
- Inget ljud spelas upp för filmer som har filmats i läget [49] (□[104\)](#page-103-0) eller [※1 (=[121\)](#page-120-0) eftersom inget ljud spelas in i dessa lägen.

## **Dator**

## **Det går inte att överföra bilder till en dator.**

När du försöker överföra bilder till datorn med en kabel kan du prova att minska överföringshastigheten på följande sätt.

• Gå till visningsläget genom att trycka på <**I>**>-knappen. Håll ned <MENU>-knappen och tryck samtidigt på både <o>-knappen och <m>-knappen. Välj [B] på nästa skärm genom att trycka på <<>>>-knapparna och tryck sedan på < $\langle \hat{m} \rangle$ >-knappen.

# Eye-Fi-kort

**Det går inte att överföra bilder (**=**[274](#page-273-0)).**

#### Om det visas ett felmeddelande ska du göra följande.

#### **Inget minneskort**

**• Minneskortet kan vara isatt åt fel håll. Sätt i minneskortet åt rätt håll (** $\Box$ **19).** 

#### **Minneskortet är låst**

**•**  Skrivskyddsfliken på minneskortet är i låst läge. Skjut skrivskyddsfliken till olåst läge  $($  $\Box$ 18).

#### **Kan inte registrera!**

**•**  Du försökte fotografera utan att det fanns ett minneskort i kameran. Du måste sätta i ett minneskort åt rätt håll för att kunna fotografera  $($  $\Box$ 19).

#### **Fel på minneskortet (**=**[224](#page-223-0))**

**•**  Om samma felmeddelande visas även när du har satt i ett formaterat minneskort åt rätt håll bör du kontakta Canons kundtiänst ( $\Box$ 19).

#### **För lite minneskortutr**

• Det finns inte tillräckligt med utrymme på minneskortet för att fotografera (**QQ**53, [93](#page-92-0), [123,](#page-122-0) [161](#page-160-0)) eller redigera bilder (**Q[206–](#page-205-0)211**). Du kan antingen radera bilder du inte behöver (Q[196,](#page-195-0) [197](#page-196-0)) eller sätta i ett minneskort med tillräckligt ledigt utrymme  $(113)$ .

## **Ladda batteriet** ( $\Box$ 17)

#### **Ingen bild.**

**•**  Minneskortet innehåller inga bilder som kan visas.

## **Skyddad! (**=**[192](#page-191-0))**

#### **Okänd bildfil/Ej kompatibel JPEG/Bilden är för stor./Kan inte spela upp AVI/RAW**

- **•**  Bilder som inte stöds eller skadade bilder kan inte visas.
- **•**  Det är inte säkert att det går att visa bilder som har redigerats eller fått sina filnamn ändrade på en dator eller som har tagits med en annan kamera.

#### **Kan inte förstora!/Det här innehållet kan inte visas i Smart blandare/ Kan inte rotera/Kan inte ändra bild/Kan inte registrera bilden!/Kan inte ändra/Kan inte föra till kategori/Bilden kan inte väljas./Ingen IDinformation**

**•**  Följande funktioner kan vara otillgängliga för bilder som har fått sina filnamn ändrade eller redan redigerats på en dator eller som har tagits med en annan kamera. Observera att funktioner som markerats med asterisk (\*) inte är tillgängliga för videoscener.

Förstora\* ([1] [189](#page-188-0)), Smart blandare\* ([1] [191\)](#page-190-0), Kategorisera (11] [203\)](#page-202-0), Rotera (composited), Redigera\* (compose-[211](#page-210-0)), Ställ in som startbild\* (comp[222\)](#page-221-0), Utskriftslista\* (=[266](#page-265-0)), Skapa fotobok\* (=[271\)](#page-270-0) och Redigera ID-info\* (=[187](#page-186-0)[–188](#page-187-0)).

• Grupperade bilder kan inte bearbetas ( $\Box$ [117\)](#page-116-0).

### **Ogiltigt intervall för urval**

**•**  När du angav ett omfång när du valde bilder (=[194](#page-193-1), [198](#page-197-0), [205,](#page-204-0) [269](#page-268-0)) försökte du välja en startbild som befann sig efter slutbilden, eller tvärtom.

#### **Urvalsgränsen överskriden**

- Fler än 998 bilder har valts för Utskriftslista ( $\Box$ [266](#page-265-0)) eller Inst. för Fotobok ( $\Box$ [271\)](#page-270-0). Välj 998 bilder eller färre.
- Utskriftslista (**QQ[266](#page-265-0)**) eller Inst. för Fotobok (**QQ271**) kunde inte sparas på korrekt sätt. Minska antalet valda bilder och försök igen.
- Du försökte välja fler än 500 bilder i Skydda ( $\Box$ [192\)](#page-191-0), Radera ( $\Box$ [196](#page-195-0)), Favoriter (=[202](#page-201-0)), Min kategori (=[203](#page-202-0)), Utskriftslista (=[266](#page-265-0)) eller Skapa fotobok  $($  $\Box$  $271$ ).

#### **Kommunikationsfel**

**•**  Bilderna kunde inte skrivas ut eller överföras till datorn på grund av att ett för stort antal bilder (cirka 1 000) finns lagrat på minneskortet. Om du vill överföra bilderna kan du använda en USB-kortläsare (finns i fackhandeln). Om du vill skriva ut bilderna kan du sätta i minneskortet direkt på skrivarens kortplats.

#### **Namnfel!**

**•**  Det gick inte att skapa mappen eller spara bilder eftersom det högsta möjliga mappnumret (999) för lagring av bilder på kortet har nåtts och det högsta möjliga filnumret (9999) för lagring av bilder i mappar har nåtts. Gå till menyn [ $\hat{r}$ ] och ändra [Filnumrering] till [Auto återst] (=[225\)](#page-224-0) eller formatera minneskortet (=[223](#page-222-0)).

### **Objektivfel**

- Det här felet kan uppstå om du håller i objektivet medan det rör sig, eller om du använder kameran på en plats där det finns mycket damm eller sand i luften.
- **•**  Om detta felmeddelande visas ofta kan det tyda på att kameran är skadad. Kontakta i så fall Canons kundtjänst.

#### **Ett kamerafel har upptäckts (***felnummer***)**

- **•**  Om det här felmeddelandet visas direkt efter att du har tagit en bild kan det hända att bilden inte har sparats. Gå till visningsläget och kontrollera att bilden finns där.
- **•**  Om detta felmeddelande visas ofta kan det tyda på att kameran är skadad. Skriv i så fall ned felnumret (*Exx*) och kontakta Canons kundtjänst.

#### **Filfel**

**• Korrekta utskrifter (<b>QQ**[259](#page-258-1)) kan eventuellt inte göras för bilder som har tagits med andra kameror eller bilder som har redigerats med hjälp av programvara i en dator, även om kameran är ansluten till skrivaren.

### **Utskriftsfel**

**•**  Kontrollera inställningen för pappersstorlek (=[263](#page-262-0)). Om det här felmeddelandet visas trots att inställningen är korrekt startar du om skrivaren och gör sedan om inställningen på kameran igen.

#### **Bläckuppsamlaren är full**

**•**  Kontakta Canons kundtjänst och be om hjälp med att skaffa en ny bläckuppsamlare.

# Information som visas på skärmen

# Fotografering (informationsvisning)

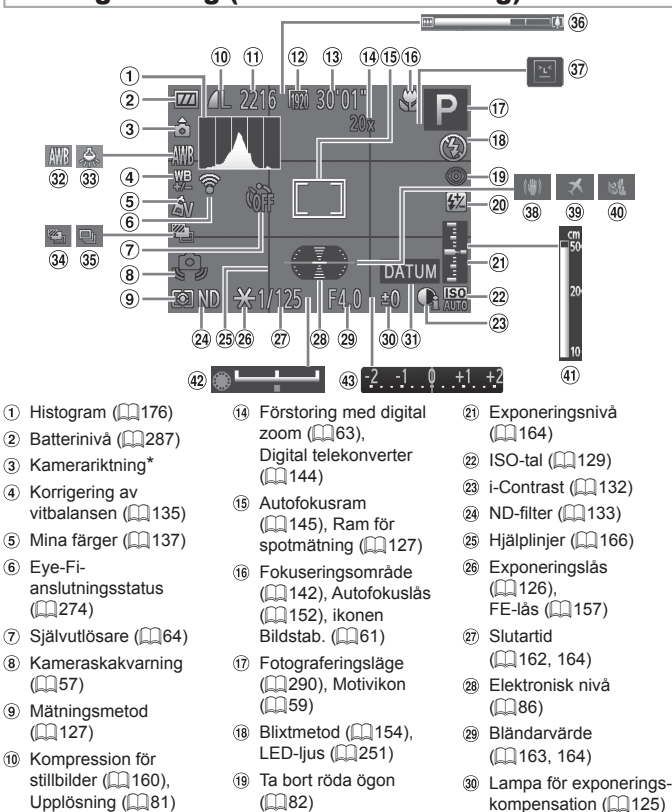

 Blixtexponeringskompensation/ Blixtstyrka  $($  $\Box$  [156](#page-155-0), [165](#page-164-0))

- **31** Datumstämpel  $(\Box$  67)
- $\Omega$  Vitbalans ( $\Omega$ [134](#page-133-0))

286

 Antal bilder som kan tas  $\binom{1}{2}$ [305\)](#page-304-2)  $(2)$  Filmkvalitet ( $\Box$ 84) Återstående tid  $\binom{1}{2}$ [305\)](#page-304-0)

- Korrigering för kvicksilverlampa  $($  $\Box$ 83) 34 AEB-fotografering
- $\sqrt{36}$  Zoomstapel ( $\Box$ 54)
- 37 Blinkregistrering  $(\bigcap 88)$
- **38** Bildstabilisering  $($  $\Box$  [160](#page-159-0))
- $\overline{39}$  Tidszon ( $\bigcap$ [220](#page-219-0))
- $\overline{40}$  Vindbrusfilter ( $\Box$ 85)
- $\textcircled{\tiny 143}$  $\textcircled{\tiny 143}$  $\textcircled{\tiny 143}$  MF-indikator ( $\textcircled{\tiny 143}$ )
- <sup>(42</sup>) Exponeringsändringsstapel  $(2)119$
- Stapel för exponeringskompensation  $(11125)$  $(11125)$  $(11125)$

<sup>35</sup> Matningsmetod  $($  $\Box$ [139\)](#page-138-0)

 $($  $\Box$ [153\)](#page-152-0)

(=[131\)](#page-130-0)/Fokusgaffling

 $*$   $\hat{\mathbf{a}}$ : Normal riktning,  $\hat{\mathbf{b}}$   $\hat{\mathbf{d}}$ : Kameran hålls vertikalt

Kameran känner av på vilket håll kameran hålls vid fotografering och anpassar inställningarna för optimala bilder. Riktningen känns även av under visning. Du kan hålla kameran i vilken riktning som helst och bilderna roteras automatiskt så att de visas upp åt rätt håll.

Det är emellertid inte säkert att den här funktionen fungerar korrekt när kameran riktas rakt uppåt eller nedåt.

# <span id="page-286-0"></span>**Batterinivå**

En ikon eller ett meddelande på skärmen anger batteriets laddningsstatus.

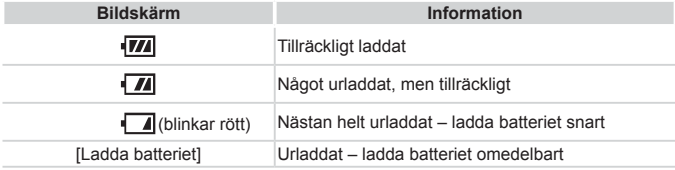

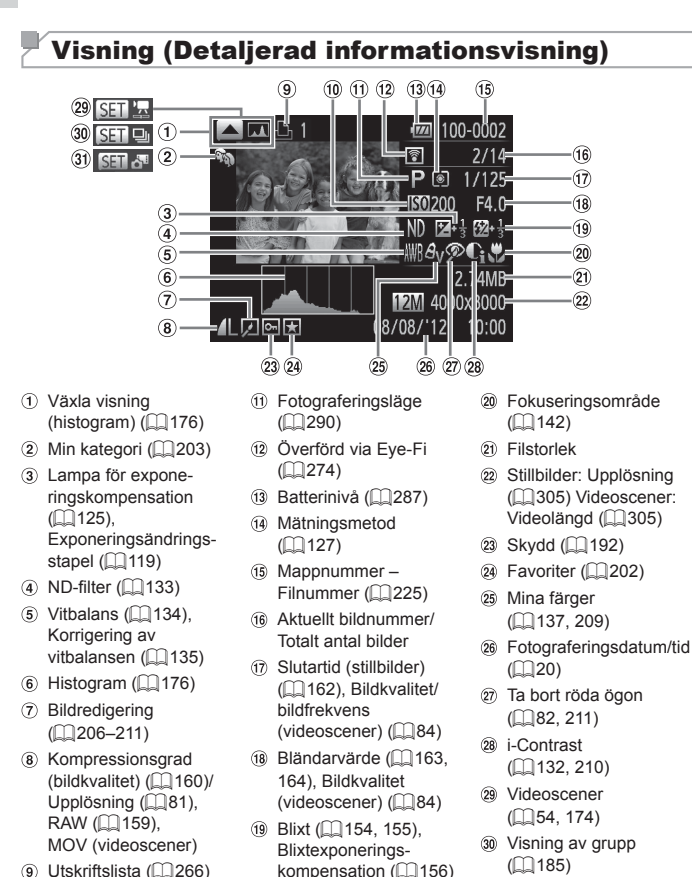

 Visa Filmsammandrag  $($ <del> $\Box$ </del> [185\)](#page-184-1)

10 ISO-tal (<sub>11</sub>[129\)](#page-128-0), Uppspelningshastighet  $($  $\Box$ [105,](#page-104-0) [121](#page-120-0))
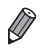

Viss information visas kanske inte när bilderna visas på en tv (QQ[239\)](#page-238-0).

#### **Sammanfattning av kontrollpanelen för videoscener i "Visning" (**=**[174\)](#page-173-0)**

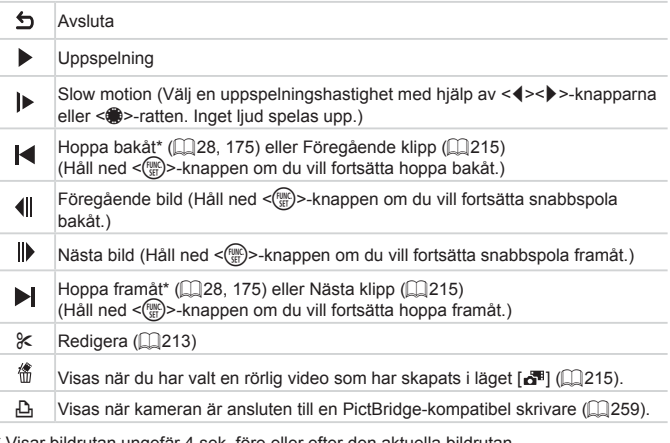

sek. före eller efter den aktuella bildrutan.

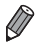

**•**  Du kan hoppa framåt eller bakåt under visningen av en videoscen med hjälp av <q><r>-knapparna.

### <span id="page-289-0"></span> $^\prime$ Tillgängliga funktioner i olika fotograferingslägen

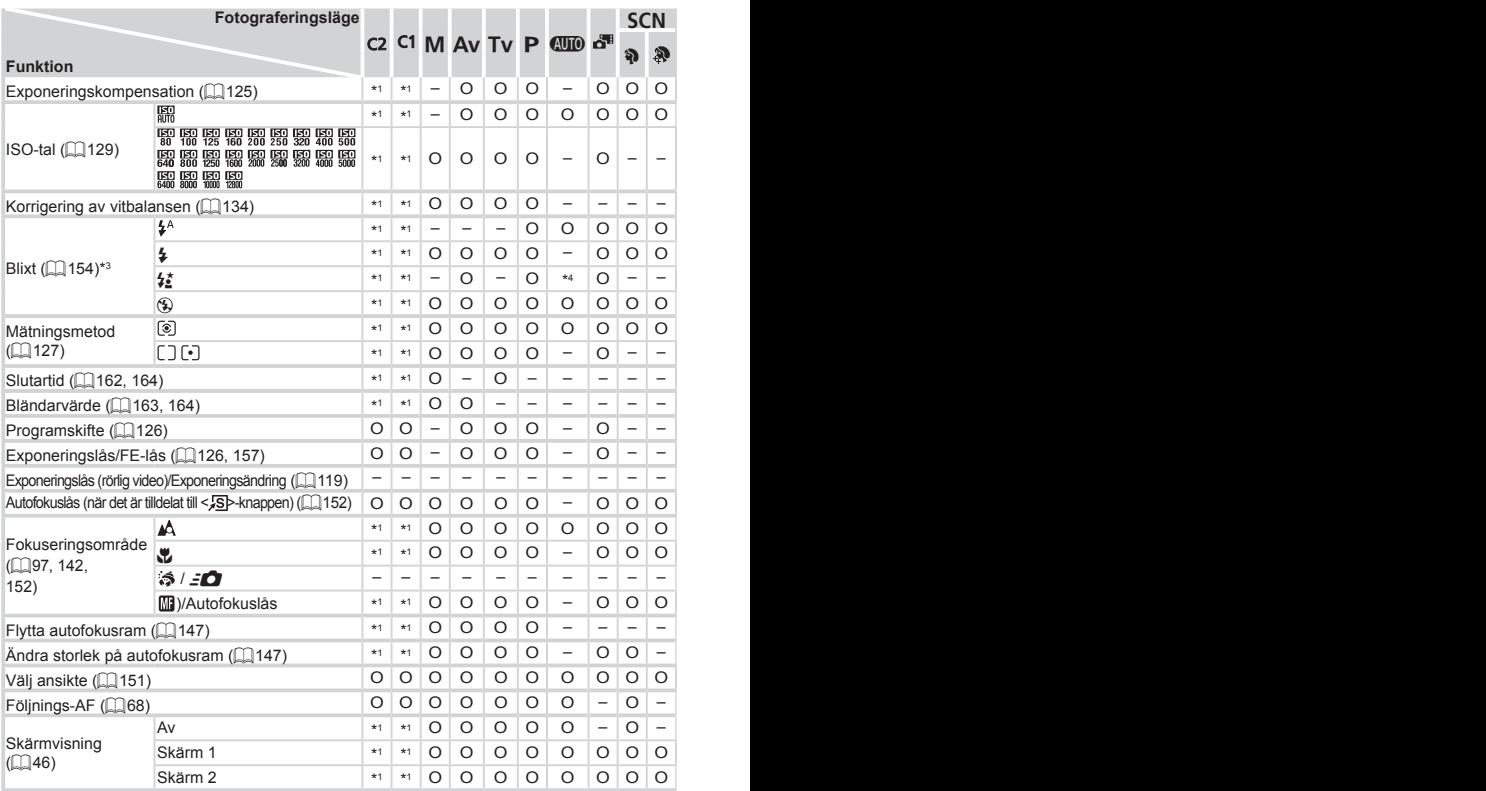

\*1 Alternativen varierar beroende på tilldelat fotograferingsläge.

- \*2 Avancerade inställningar är inte tillgängliga.
- \*3 Inställd på [!] när blixten är nedfälld, men alternativet kan väljas när blixten är uppfälld.
- \*4 Ej tillgängligt, men växlar till  $\left[\frac{1}{2}\right]$  i vissa fall.

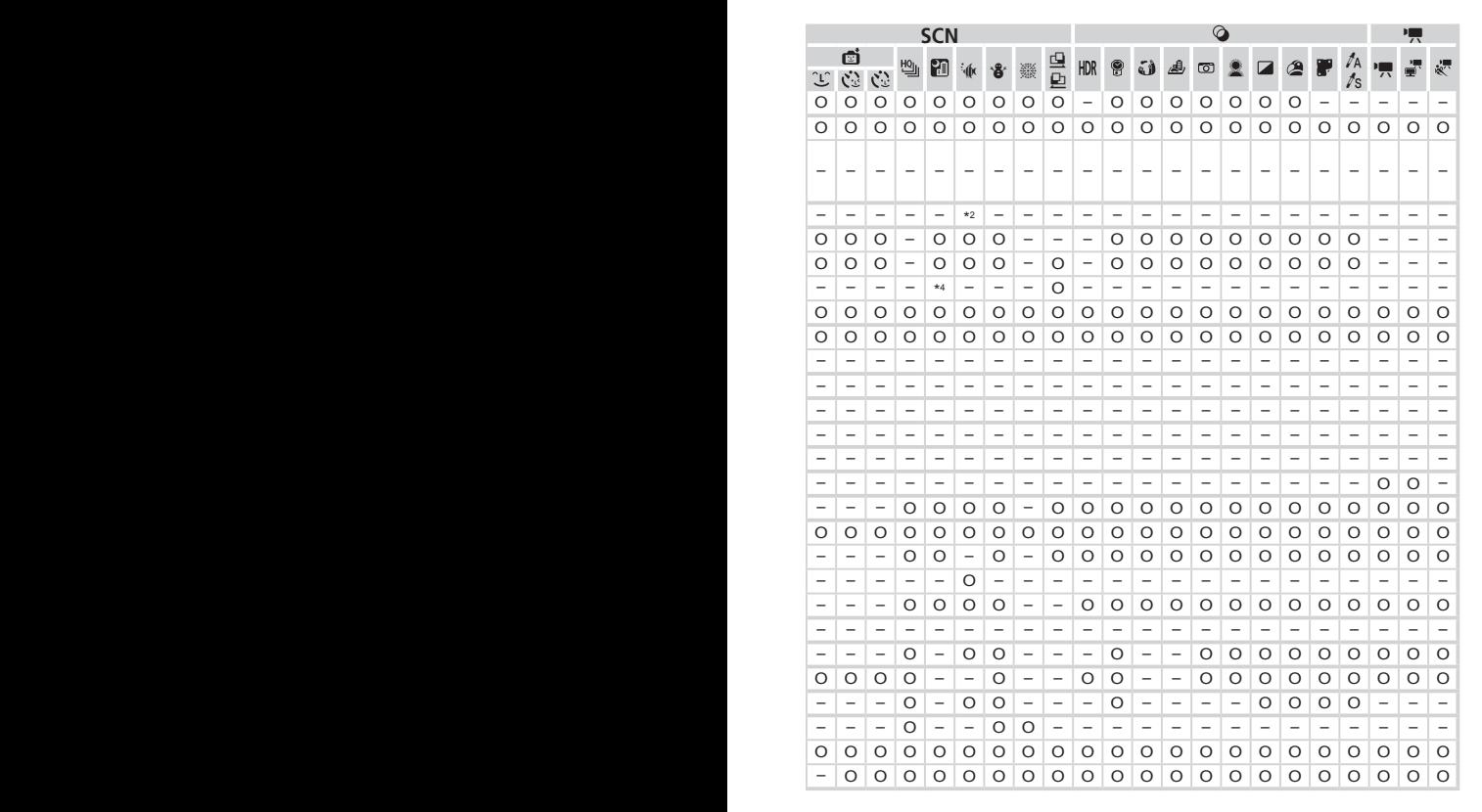

O Tillgängligt eller ställs in automatiskt. – Ej tillgängligt.

<span id="page-291-0"></span>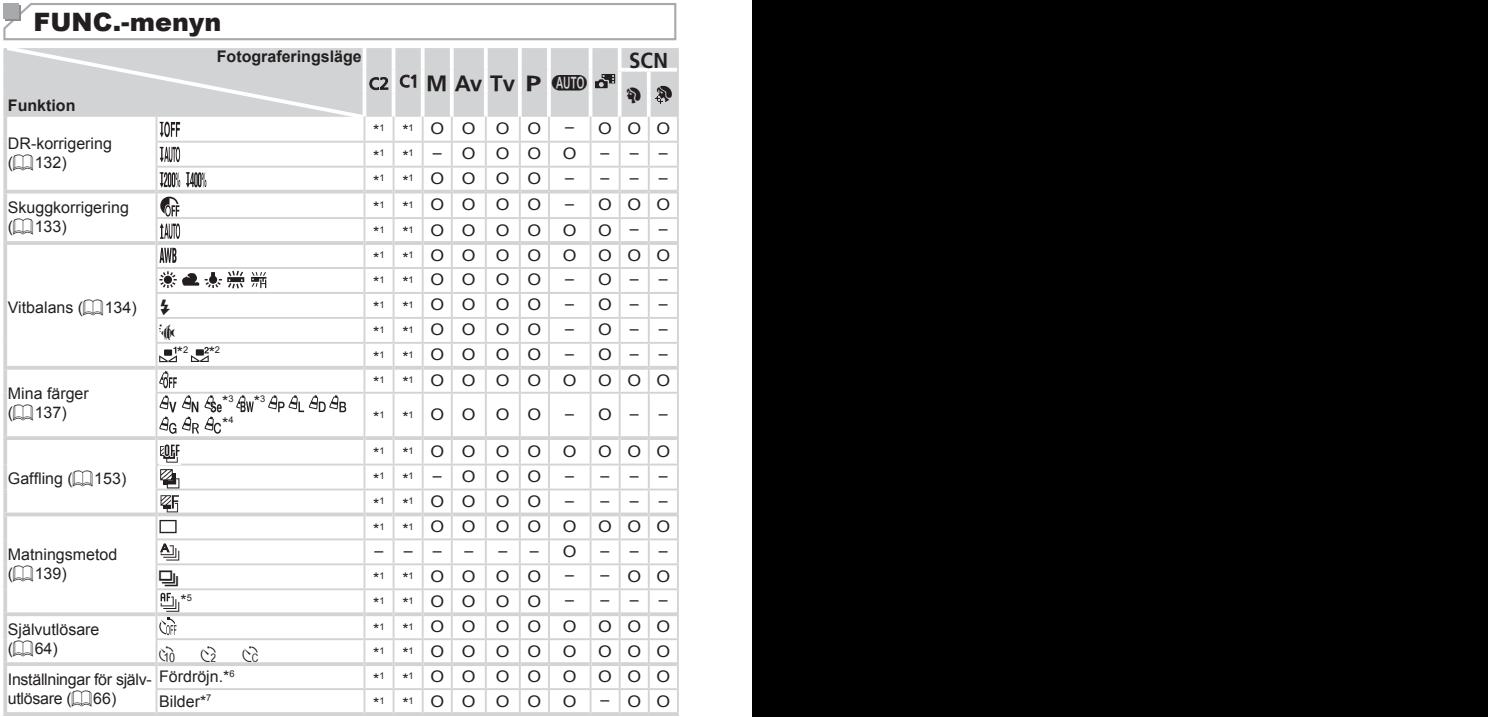

\*1 Alternativen varierar beroende på tilldelat fotograferingsläge.

\*2 Ej tillgängligt för  $[**Q**]$  eller  $[**Q**].$ 

\*3 Vitbalans är inte tillgänglig.

\*4 Ställer in ett intervall på 1–5: kontrast, skärpa, färgmättnad, rött, grönt, blått och hudton.

 $*$ 5 [ $\mathcal{Y}_{\text{all}}$ ] ställs in med [MF], autofokuslås eller [ $\mathcal{Y}_{\text{all}}$ ].

\*6 Värdet 0 sekunder kan inte väljas för de metoder där antalet bilder inte kan ställas in.

\*7 En bild (kan inte ändras) för de metoder där antalet bilder inte kan ställas in.

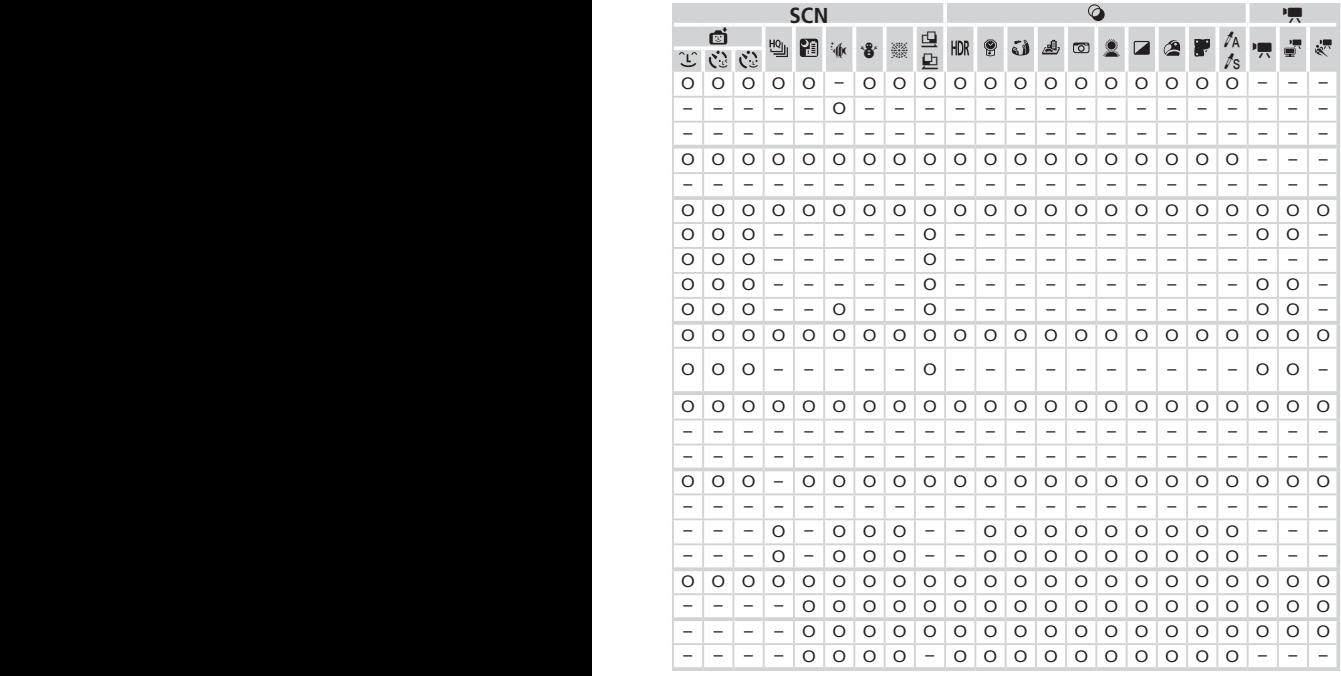

O Tillgängligt eller ställs in automatiskt. – Ej tillgängligt.

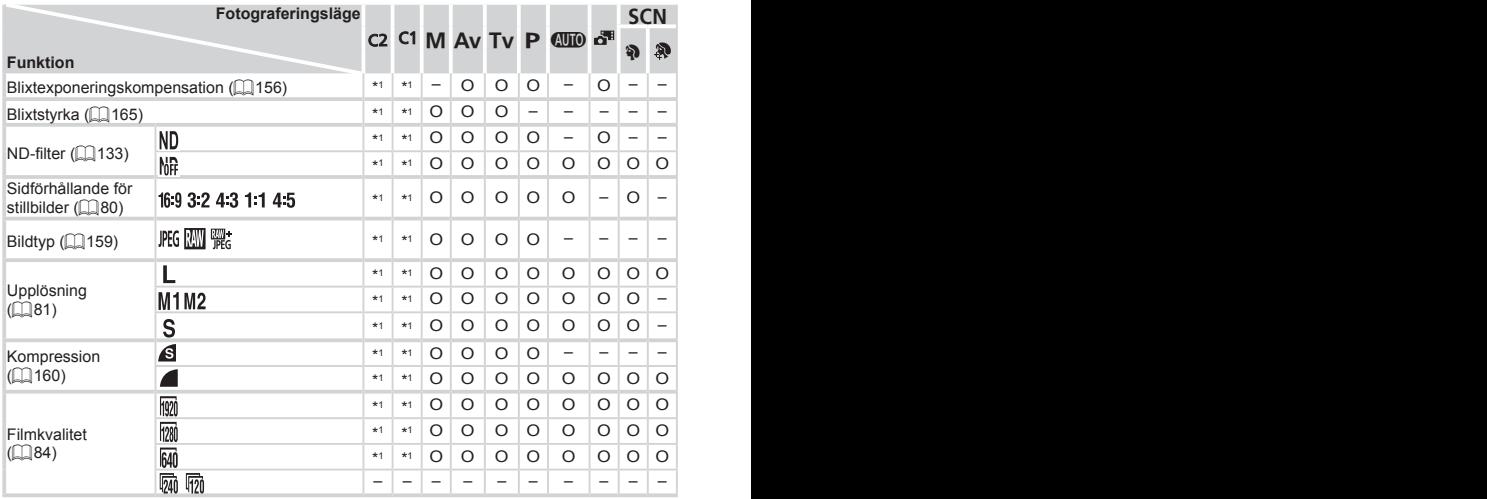

\*1 Alternativen varierar beroende på tilldelat fotograferingsläge.

\*2 Endast [4:3] och [169 är tillgängliga.

\*3 Synkroniseras med inställningen för sidförhållande och ställs in automatiskt (Q80).

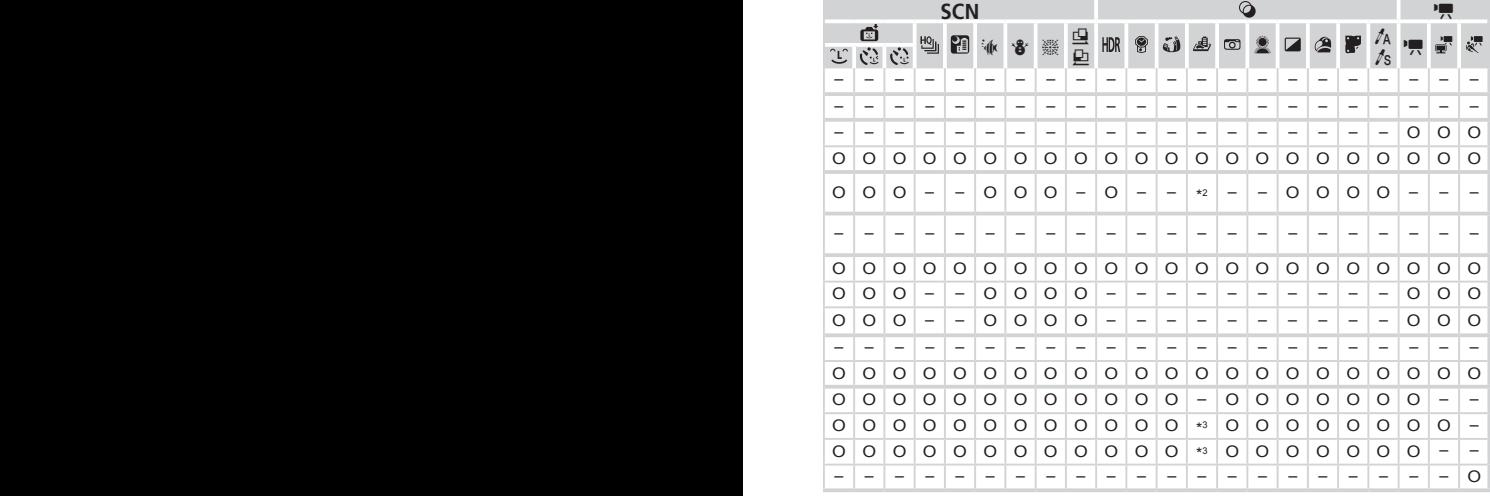

O Tillgängligt eller ställs in automatiskt. – Ej tillgängligt.

### $\Gamma$  Fotograferingsmenyn

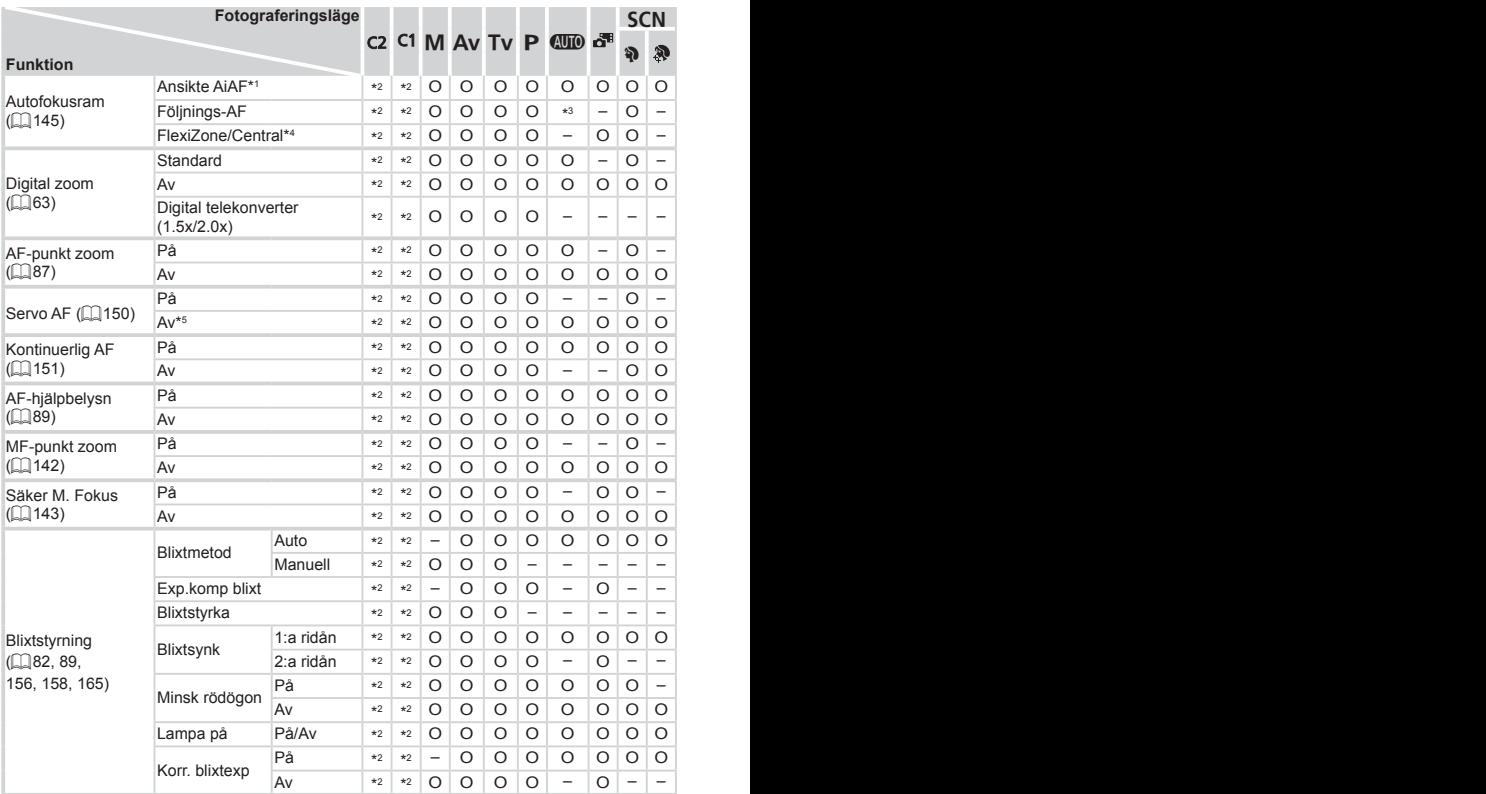

\*1 Vilken funktion som används om inga ansikten identifieras varierar beroende på

- fotograferingsläget. \*2 Alternativen varierar beroende på tilldelat fotograferingsläge.
- \*3 Endast tillgängligt om < $\blacktriangle$ >-knappen trycks ned ( $\Box$ 68).
- \*4 [FlexiZone] i lägena < $P$ >, < $Tv$ >, < $Av$ > och < $W$ > annars [Central].
- \*5 [På] när motiv i rörelse identifieras i metoden <<a>.

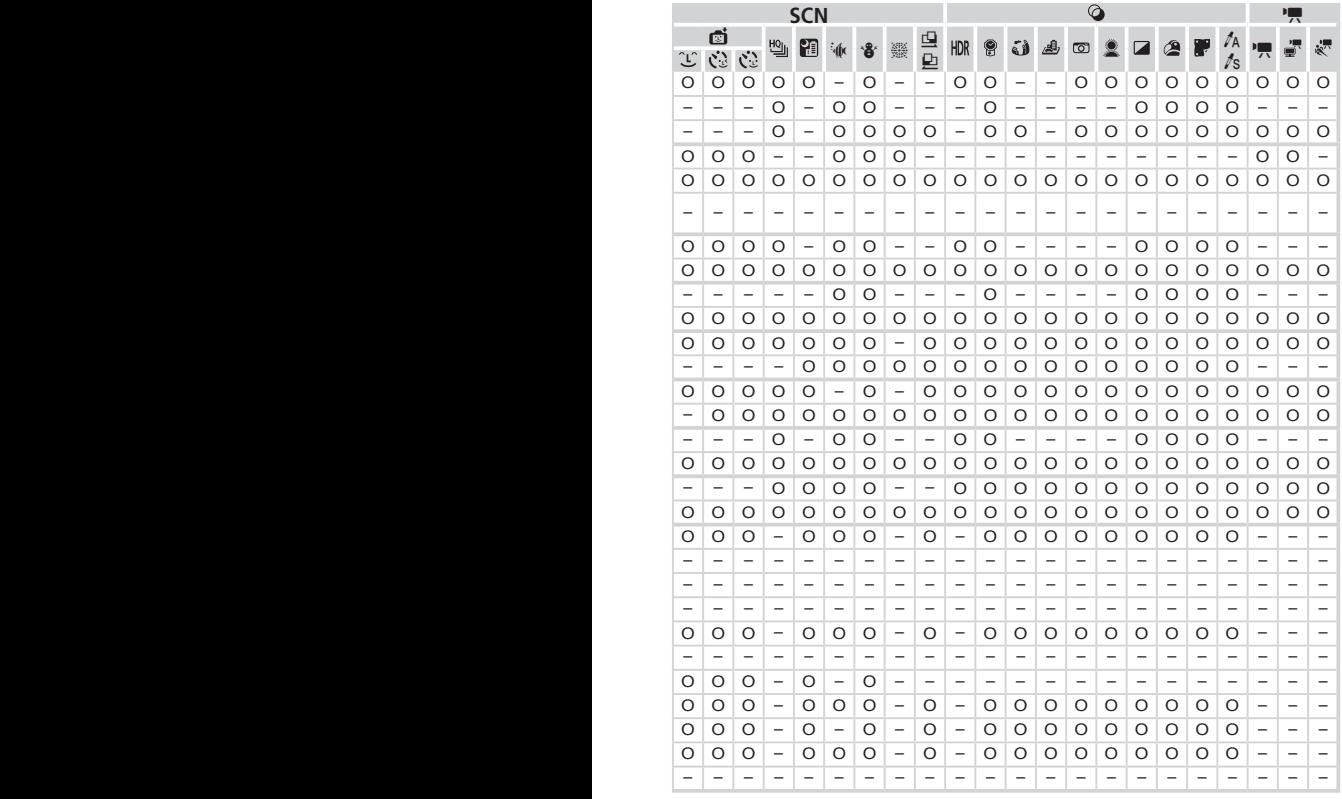

O Tillgängligt eller ställs in automatiskt. – Ej tillgängligt.

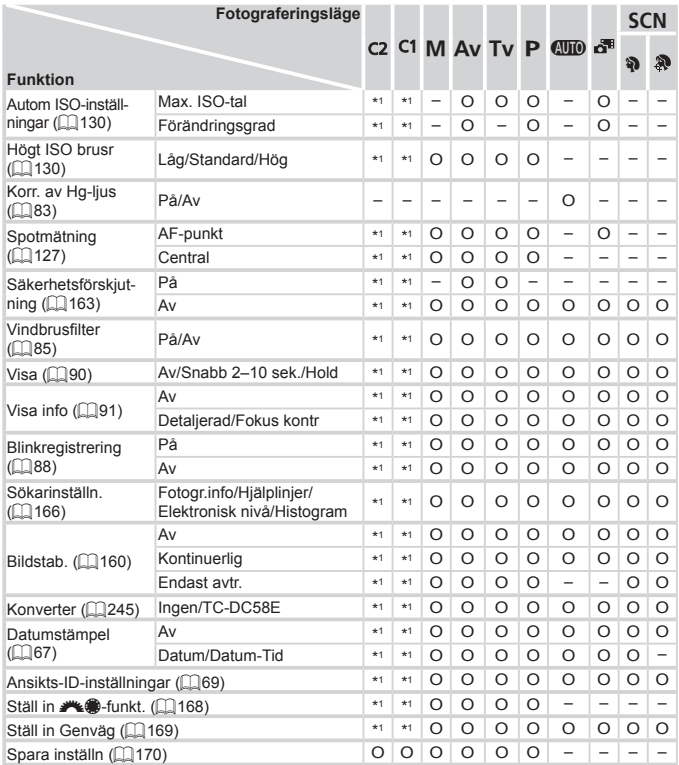

\*1 Alternativen varierar beroende på tilldelat fotograferingsläge.

–När du använder [Ansikts-ID] ([[69] för att fotografera, visas inte namn i [a], [3], eller [4], men de sparas på stillbilder.

-Tillgänglig inställning, men när du använder [Ansikts-ID] ([[69) för att fotografera, visas inte namn i  $[\overline{P}$ ,  $[\overline{\bullet}]$  eller  $[\overline{\bullet}]$  och de sparas inte i videoscener.

| <b>SCN</b> |                      |                          |                          |                          |          |         |                          |                          |         | ◎                        |          |                          |         |                          |         |         |         |                          |                          | 嘌                        |         |  |
|------------|----------------------|--------------------------|--------------------------|--------------------------|----------|---------|--------------------------|--------------------------|---------|--------------------------|----------|--------------------------|---------|--------------------------|---------|---------|---------|--------------------------|--------------------------|--------------------------|---------|--|
| đ          |                      |                          |                          |                          |          |         |                          |                          |         |                          |          |                          |         |                          |         |         | ľА      |                          |                          |                          |         |  |
| ĴΓ         | $\ddot{\mathcal{E}}$ | Ċ                        | 삠                        | 閉                        | <b>I</b> | `å      | 靈                        | 皇                        | HDR     | 8                        | ۵        | ♨                        | ◙       |                          | F       | ⚠       |         | t <sup>s</sup>           |                          | ÷                        | 繆       |  |
|            | -                    |                          | -                        | -                        | -        | -       |                          |                          | -       | -                        | -        | -                        | -       |                          |         | -       |         |                          | -                        | -                        | -       |  |
| -          | -                    | $\overline{\phantom{0}}$ | -                        |                          |          | -       |                          | -                        | -       | $\overline{\phantom{0}}$ |          | -                        | -       |                          | -       | -       |         | -                        | -                        | -                        |         |  |
| -          |                      |                          |                          |                          |          |         |                          |                          | ۰       |                          |          |                          |         |                          |         |         |         |                          |                          |                          |         |  |
| -          |                      |                          |                          |                          |          |         |                          |                          | ۰       |                          |          |                          |         |                          |         |         |         |                          |                          |                          |         |  |
| -          |                      | -                        | -                        |                          | ۰        | -       |                          |                          | -       |                          |          | -                        | -       |                          | ۰       | -       |         |                          | -                        |                          |         |  |
| -          |                      | -                        | -                        |                          | ۰        | -       |                          |                          | ۰       | -                        |          | -                        | -       |                          |         | -       |         |                          | -                        |                          |         |  |
| -          |                      |                          | -                        |                          |          | -       |                          |                          | -       | -                        |          |                          | -       |                          |         | -       |         |                          | -                        |                          |         |  |
| $\circ$    | O                    | $\circ$                  | $\circ$                  | $\circ$                  | O        | O       | O                        | O                        | $\circ$ | O                        | O        | $\circ$                  | O       | O                        | O       | O       | O       | O                        | $\circ$                  | $\circ$                  | O       |  |
| $\circ$    | O                    | $\circ$                  | $\circ$                  | $\circ$                  | $\circ$  | $\circ$ | $\circ$                  | $\circ$                  | $\circ$ | O                        | $\circ$  | $\overline{\phantom{0}}$ | O       | O                        | O       | O       | O       | O                        | $\circ$                  | $\circ$                  | -       |  |
| O          | O                    | $\circ$                  | $\circ$                  | $\circ$                  | $\circ$  | $\circ$ | $\circ$                  | $\circ$                  | $\circ$ | O                        | $\circ$  | $\circ$                  | $\circ$ | O                        | $\circ$ | $\circ$ | $\circ$ | O                        | $\overline{\phantom{0}}$ | -                        |         |  |
| $\circ$    | O                    | $\circ$                  | $\circ$                  | $\circ$                  | $\circ$  | O       | $\circ$                  | $\circ$                  | $\circ$ | O                        | O        | $\circ$                  | $\circ$ | O                        | $\circ$ | $\circ$ | O       | O                        | -                        | -                        |         |  |
| $\circ$    | $\Omega$             | $\circ$                  | $\Omega$                 | Ω                        | $\circ$  | O       | O                        | $\overline{\phantom{0}}$ | O       | O                        | $\Omega$ | O                        | O       | $\Omega$                 | O       | $\circ$ | $\circ$ | O                        | $\overline{\phantom{0}}$ | -                        |         |  |
| O          | $\Omega$             | $\Omega$                 | -                        | -                        | -        | O       | -                        | -                        | -       | O                        | ۰        | -                        | -       |                          | -       | $\circ$ | $\circ$ | $\Omega$                 | -                        | -                        |         |  |
| O          | O                    | O                        | $\circ$                  | O                        | $\circ$  | O       | O                        | O                        | $\circ$ | O                        | O        | $\circ$                  | O       | O                        | $\circ$ | O       | $\circ$ | O                        | O                        | O                        | $\circ$ |  |
| $\circ$    | O                    | $\circ$                  | O                        | O                        | $\circ$  | $\circ$ | $\circ$                  | O                        | $\circ$ | $\circ$                  | O        | $\circ$                  | O       | O                        | $\circ$ | $\circ$ | $\circ$ | O                        | $\circ$                  | O                        | $\circ$ |  |
| $\circ$    | O                    | $\circ$                  | $\circ$                  | -                        | $\circ$  | O       | $\circ$                  | $\circ$                  | $\circ$ | O                        | $\circ$  | $\circ$                  | O       | O                        | $\circ$ | $\circ$ | $\circ$ | O                        | $\circ$                  | $\circ$                  | O       |  |
| O          | O                    | $\circ$                  | $\circ$                  | $\circ$                  | $\circ$  | $\circ$ | $\circ$                  | $\circ$                  | $\circ$ | $\circ$                  | $\circ$  | $\circ$                  | $\circ$ | O                        | $\circ$ | $\circ$ | $\circ$ | O                        | $\circ$                  | $\circ$                  | $\circ$ |  |
| $\circ$    | O                    | $\circ$                  | $\circ$                  | -                        | $\circ$  | O       | $\circ$                  | $\circ$                  | $\circ$ | O                        | $\circ$  | $\circ$                  | $\circ$ | O                        | $\circ$ | $\circ$ | O       | O                        | -                        | -                        | -       |  |
| $\circ$    | O                    | $\circ$                  | $\circ$                  | O                        | $\circ$  | O       | $\circ$                  | $\circ$                  | $\circ$ | O                        | $\circ$  | $\circ$                  | $\circ$ | O                        | $\circ$ | $\circ$ | $\circ$ | O                        | $\circ$                  | O                        | $\circ$ |  |
| O          | $\Omega$             | $\circ$                  | O                        | O                        | $\Omega$ | $\circ$ | O                        | Ω                        | $\circ$ | O                        | O        | $\circ$                  | O       | O                        | O       | O       | O       | O                        | O                        | O                        | O       |  |
| $\circ$    | O                    | $\circ$                  | -                        | -                        | $\circ$  | O       | O                        | $\overline{\phantom{0}}$ | -       | $\overline{\phantom{0}}$ | -        | -                        | -       | -                        | -       | -       | -       | $\overline{\phantom{0}}$ | $\overline{\phantom{0}}$ | $\overline{\phantom{0}}$ | -       |  |
| $\circ$    | O                    | $\circ$                  | O                        | O                        | O        | O       | O                        | O                        | O       | O                        | O        | O                        | O       | O                        | O       | $\circ$ | O       | O                        | O                        | O                        | $\circ$ |  |
| -          | -                    | -                        | $\overline{\phantom{0}}$ | $\overline{\phantom{0}}$ | -        | -       | $\overline{\phantom{0}}$ | $\overline{\phantom{0}}$ | -       | -                        | -        | $\overline{\phantom{0}}$ | -       | $\overline{\phantom{0}}$ | -       | -       | -       | $\overline{\phantom{0}}$ | -                        | -                        | -       |  |
| $\circ$    | O                    | $\circ$                  | O                        | O                        | $\circ$  | O       | O                        | O                        | O       | O                        | O        | O                        | O       | O                        | O       | O       | O       | O                        | O                        | O                        | $\circ$ |  |
| -          |                      | $\overline{\phantom{0}}$ |                          |                          |          |         |                          |                          | -       |                          |          | -                        |         |                          |         |         |         |                          |                          |                          |         |  |

O Tillgängligt eller ställs in automatiskt. – Ej tillgängligt.

# **74 Menyn Inställningar**

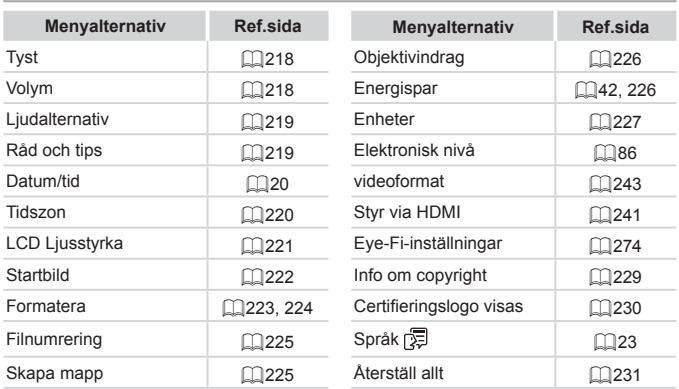

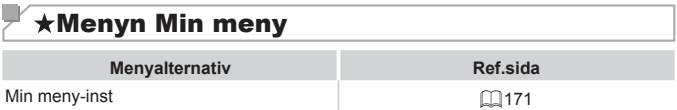

## **1 Visningsmenyn**

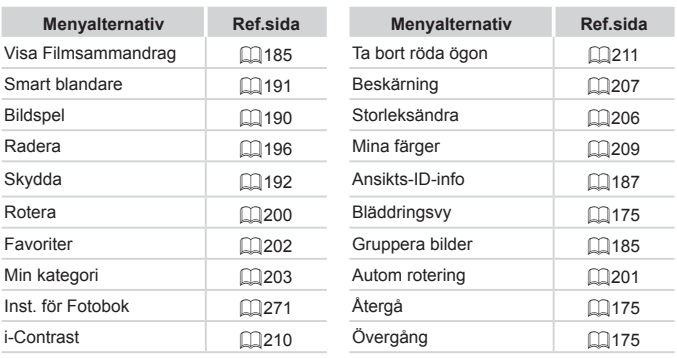

# **2** Utskriftsmenyn

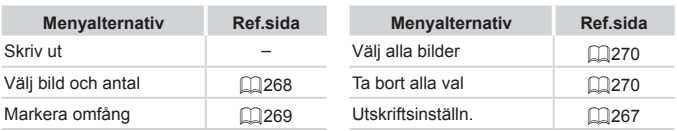

## Hanteringsföreskrifter

- **•**  Kameran innehåller avancerad elektronik. Undvik att tappa den eller utsätta den för stötar.
- **•**  Ha aldrig kameran i närheten av magneter, motorer eller andra enheter som genererar starka elektromagnetiska fält, då dessa kan störa funktioner eller radera bilddata.
- **•**  Om kameran eller skärmen blir smutsig eller får vattenstänk på sig torkar du av dem med en torr och mjuk trasa, till exempel en glasögonduk. Gnid inte för hårt.
- **•**  Använd aldrig rengöringsmedel som innehåller organiska lösningsmedel när du rengör kameran eller skärmen.
- **•**  Använd en blåsborste för att avlägsna damm från objektivet. Kontakta Canons kundtjänst om du får problem med rengöringen.
- **•**  För att förhindra att kondens bildas på kameran efter snabba temperaturförändringar (till exempel när kameran flyttas från en kall till en varm miljö) bör du stoppa kameran i en lufttät, återförslutningsbar plastpåse och låta den gradvis anpassa sig till temperaturen innan du tar ut den ur påsen.
- **•**  Sluta omedelbart använda kameran om du upptäcker att kondens har bildats. Annars kan kameran skadas. Ta ur batteriet och minneskortet och vänta tills fukten har avdunstat innan du fortsätter använda kameran.

# $\overline{\phantom{a}}$  Tekniska data

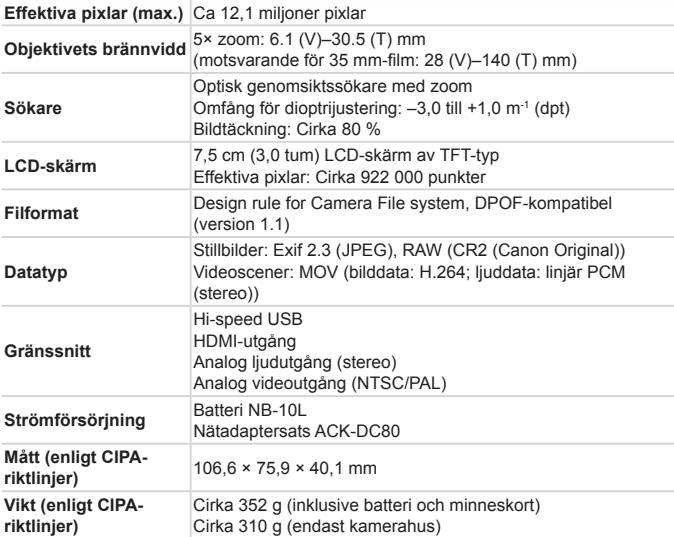

#### $\Box$ **Antal bilder/inspelningstid, visningstid**

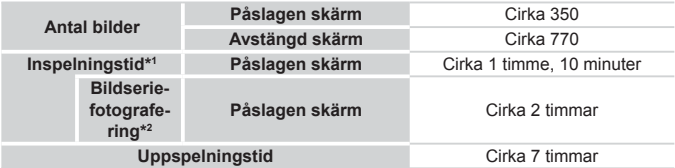

- \*1 Tidsvärdena baseras på användning av standardinställningar och utförande av normala åtgärder som inspelning, pausning, på- och avslagning av kameran samt zoomning.
- \*2 Tidsvärdena baseras på upprepade kontinuerliga inspelningar tills den maximala längden för videoscener uppnås (tills inspelningen avbryts automatiskt).
- • Antalet bilder beräknas med hjälp av de riktlinjer för mätmetoder som CIPA (Camera & Imaging Products Association) har tagit fram.
- • Under vissa fotograferingsförhållanden kan värdena för antalet bilder som kan tas eller inspelningstiden bli lägre än vad som anges ovan.
- • Antal bilder som kan tas/inspelningstid med ett fulladdat batteri.

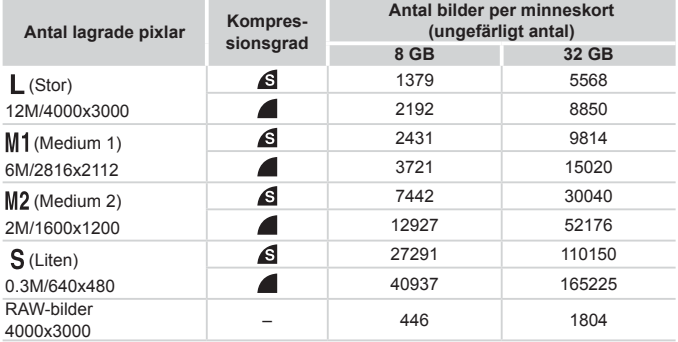

<span id="page-304-0"></span>**Antal bilder i 4:3-format per minneskort**

• Värdena i tabellen mäts enligt Canons standarder och kan variera beroende på motiv, minneskort och kamerans inställningar.

• Värdena i tabellen baseras på bilder med sidförhållandet 4:3. Om sidförhållandet ändras ( $\Box$ 80) kan fler bilder lagras på minneskortet eftersom datamängden per bild blir mindre än för bilder med sidförhållandet 4:3. Eftersom bilder med sidförhållandet 16:9 i [M2] har en upplösning på 1920 × 1080 pixlar innehåller de därför en större datamängd än bilder med sidförhållandet 4:3.

#### **Inspelningstid per minneskort**

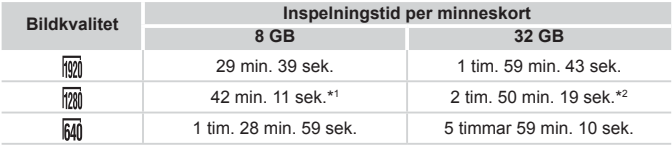

 $*127$  min. 39 sek. för iFrame-filmer ( $\Box$ [120\)](#page-119-0).

 $*21$  tim. 51 min. 37 sek. för iFrame-filmer ( $\Box$ [120](#page-119-0)).

- • Värdena i tabellen mäts enligt Canons standarder och kan variera beroende på motiv, minneskort och kamerans inställningar.
- • Inspelningen avslutas automatiskt när storleken på videoscenen uppnår 4 GB eller när inspelningstiden uppnår cirka 29 minuter och 59 sekunder vid inspelning med  $\frac{1}{100}$ eller  $\left[\frac{1}{200}\right]$ , eller cirka en timme vid inspelning med  $\left[\frac{640}{1000}\right]$ .
- • Inspelningen kan avslutas även om den maximala klipplängden inte har uppnåtts vid användning av vissa minneskort. SD-minneskort av typen Speed Class 6 eller högre rekommenderas.

#### $\Box$ **Blixtintervall**

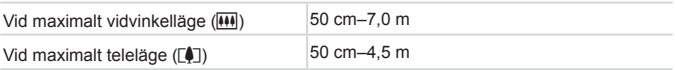

### **Fotograferingsavstånd**

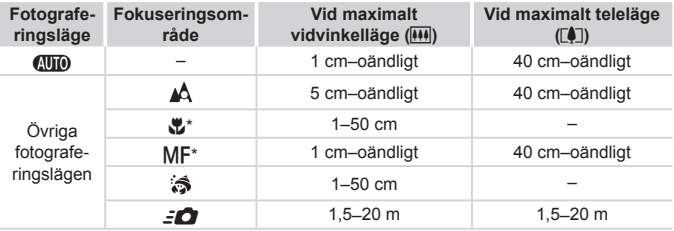

\* Kan inte användas tillsammans med vissa fotograferingslägen.

## **Hastighet vid fotografering av bildserier**

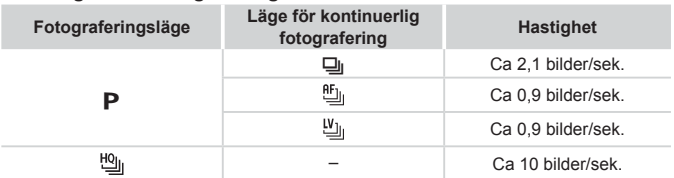

### **Slutartid**

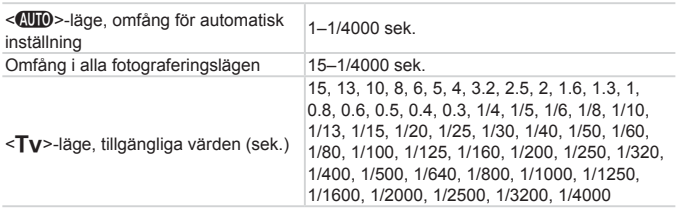

### **Bländarförval**

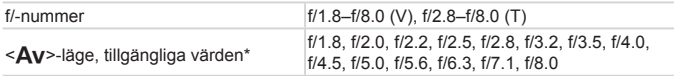

\* Vissa bländarvärden kan inte användas vid alla zoomlägen.

### **Batteri NB-10L**

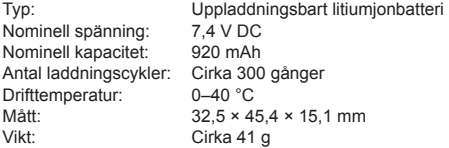

### **Batteriladdare CB-2LC/CB-2LCE**

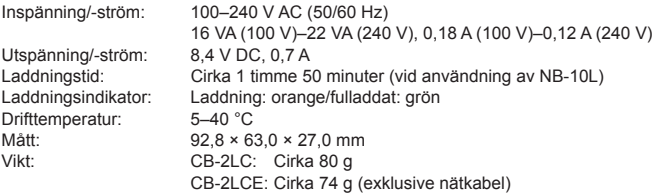

### **Telekonverter TC-DC58E (säljs separat)**

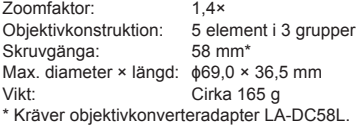

Tekniska data

#### O **Objektivkonverteradapter LA-DC58L (säljs separat)**

Kamerafäste: Skruvgänga: 58 mm Max. diameter × längd:  $\phi$ 63,8 × 54,8 mm<br>Vikt: Cirka 36 g Cirka 36 g

#### u **Filteradapter FA-DC58D (säljs separat)**

Diameter × längd:  $\phi$ 66,0 × 46,7 mm<br>Vikt: Cirka 58 g Cirka 58 g

#### $\Box$ **Blixtskena BKT-DC1 (säljs separat)**

Mått (max.): 220,0 × 32,0 × 19,0 mm<br>Vikt: Cirka 90.0 Cirka 90 g

- **•**  Alla uppgifter baseras på tester utförda av Canon.
- **•**  Kamerans specifikationer och utseende kan komma att ändras utan föregående meddelande.

# $\overline{\phantom{a}}$  Register

#### **A**

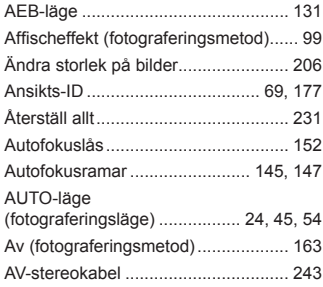

#### **B**

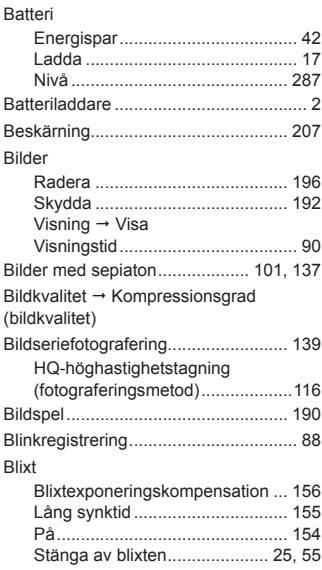

#### **C**

C1/C2 (fotograferingsmetod)............. [170](#page-169-1) CD:n DIGITAL CAMERA Solution Disk.. [2](#page-1-0)

#### **D**

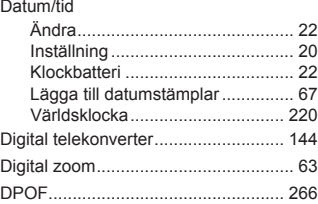

#### **E**

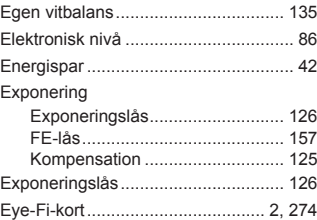

#### **F**

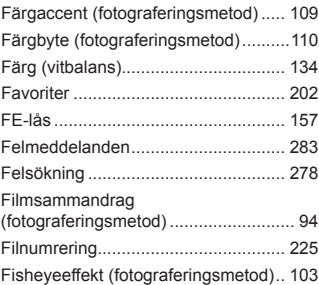

#### Register

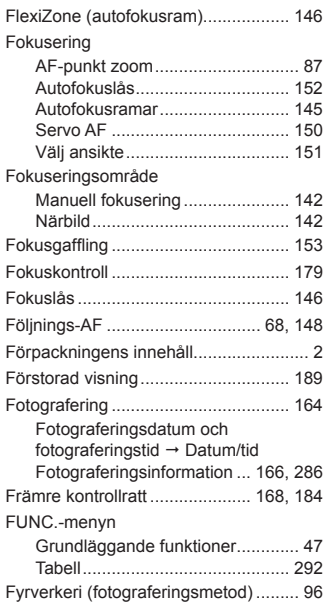

#### **H**

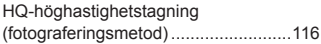

#### **I**

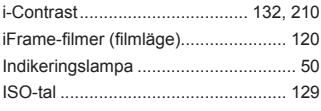

#### **K**

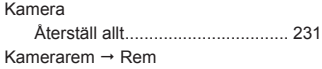

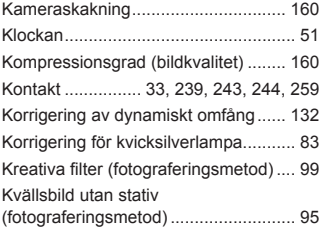

#### **L**

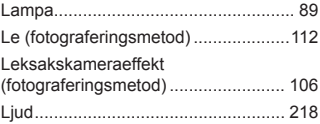

#### **M**

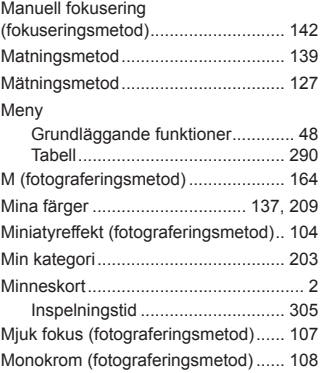

#### **N**

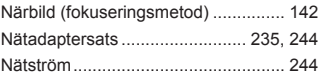

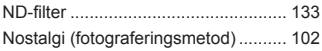

#### **P**

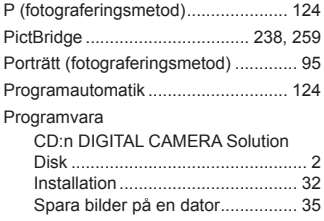

#### **R**

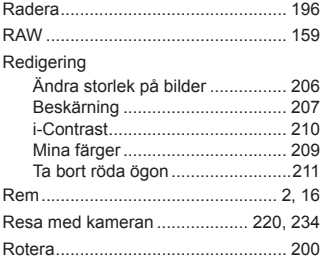

#### **S**

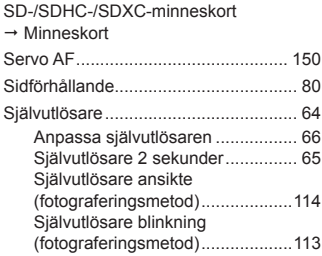

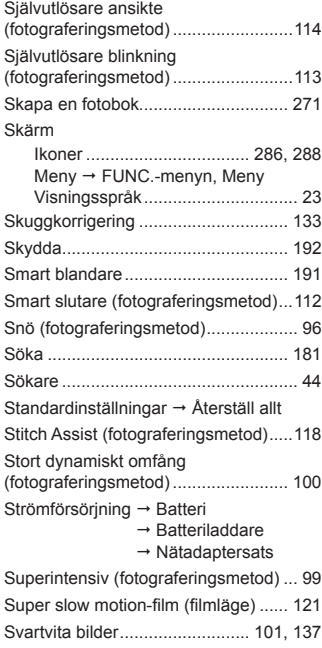

#### **T**

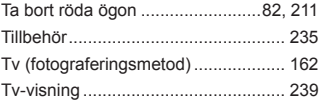

#### **U**

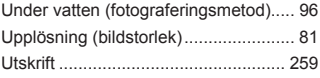

#### **V**

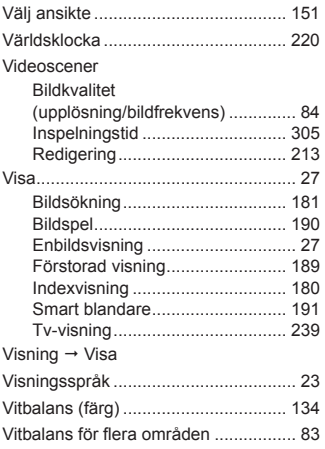

#### **Z**

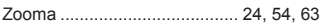

#### **AKTA**

DET FINNS RISK FÖR EXPLOSION OM FELAKTIG BATTERITYP ANVÄNDS. KASSERA ANVÄNDA BATTERIER ENLIGT LOKALA BESTÄMMELSER.

#### **Varumärken**

- **•**  SDXC-logotypen är ett varumärke som tillhör SD-3C, LLC.
- **•**  Den här enheten innehåller exFAT-teknik under licens från Microsoft.
- **•**  HDMI, HDMI-logotypen och High-Definition Multimedia Interface är varumärken eller registrerade varumärken som tillhör HDMI Licensing LLC.
- **•**  iFrame-logotypen och iFrame-symbolen är varumärken som tillhör Apple Inc.

#### **Om MPEG-4-licensiering**

This product is licensed under AT&T patents for the MPEG-4 standard and may be used for encoding MPEG-4 compliant video and/or decoding MPEG-4 compliant video that was encoded only (1) for a personal and non-commercial purpose or (2) by a video provider licensed under the AT&T patents to provide MPEG-4 compliant video.

No license is granted or implied for any other use for MPEG-4 standard. \* Meddelandet visas på engelska så som krävs.

#### **Ansvarsfriskrivning**

- **•**  Ingen del av den här handboken får kopieras, överföras eller lagras i ett informationssökningssystem i någon form utan tillstånd från Canon.
- **•**  Canon förbehåller sig rätten att ändra innehållet i den här handboken när som helst utan föregående meddelande.
- **•**  Bilderna och skärmdumparna i handboken kan skilja sig något från det du ser på din kamera.
- **•**  Canon tar emellertid inget ansvar för skador som beror på felaktig användning av produkterna.

CEL-ST3WA250 **CEL-ST3WA250 CEL-ST3WA250**